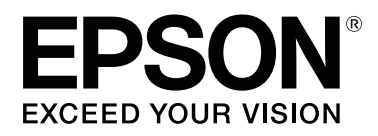

# **SL-D500 Series**

# **Vartotojo vadovas**

CMP0386-00 LT

### <span id="page-1-0"></span>*Autorių teisės ir prekių ženklai*

Jokios šio leidinio dalies negalima atgaminti, išsaugoti atgaminamų laikmenų sistemoje arba perduoti bet kokioje formoje ir bet kokiu elektroniniu, mechaniniu, kopijavimo, įrašymo ar kitokiu būdu be išankstinio raštiško Seiko Epson Corporation leidimo. Čia esanti informacija yra skirta naudoti tik su šiuo Epson spausdintuvu. Epson nėra atsakinga už bet kokias šios informacijos panaudojimo su kitais spausdintuvais pasekmes.

"Seiko Epson Corporation" ir jos filialai nebus laikomi atsakingais šio gaminio pirkėjo ar trečiųjų šalių atžvilgiu dėl nuostolių, praradimų, kaštų ar išlaidų, kuriuos pirkėjas ar trečiosios šalys patiria dėl šio gaminio gedimo, netinkamo ar perteklinio naudojimo arba jo pakeitimų, remonto darbų ar technologinių tobulinimų neturint tam leidimo, arba (išskyrus JAV) griežtai nesilaikant "Seiko Epson Corporation" naudojimo ir priežiūros instrukcijų.

Įmonė Seiko Epson Corporation nėra atsakinga už jokius nuostolius ar problemas, kylančias dėl bet kokio eksploatacinių medžiagų, kurios nėra pažymėtos kaip originalūs Epson produktai arba produktai, "Seiko Epson Corporation" patvirtinti kaip tinkami naudoti su Epson, pasirinkimo.

Įmonė Seiko Epson Corporation nėra atsakinga už jokius gedimus, kylančius dėl elektromagnetinių laukų poveikio, kurie atsiranda naudojant sąsajos kabelius, kurie nėra pažymėti kaip Seiko Epson Corporation pripažinti tinkamais naudoti su Epson produktais.

EPSON, EPSON EXCEED YOUR VISION, EXCEED YOUR VISION ir jų logotipai yra registruotieji arba paprastieji "Seiko Epson Corporation" prekių ženklai.

Microsoft® and Windows® are registered trademarks of Microsoft Corporation.

Apple, Mac, macOS, OS X, Bonjour, Safari, AirPrint, iPad, iPhone, iPod touch, iBeacon, iTunes and ColorSync are trademarks of Apple Inc., registered in the U.S. and other countries.

Use of the Works with Apple badge means that an accessory has been designed to work specifically with the technology identified in the badge and has been certified by the developer to meet Apple performance standards.

Adobe, Photoshop, Photoshop Elements, Photoshop Lightroom, Acrobat, and Reader are either registered trademarks or trademarks of Adobe in the United States and/or other countries.

Firefox is a trademark of the Mozilla Foundation in the U.S. and other countries.

Google Chrome, Chromebook, Android and Google Play are trademarks of Google LLC.

Mopria® and the Mopria® Logo are registered trademarks and service marks of Mopria Alliance, Inc. in the United States and other countries. Unauthorized use is strictly prohibited.

Bendroji pastaba: kiti čia vartojami pavadinimai skirti tik identifikacijai ir gali būti atitinkamų savininkų prekių ženklai. "Epson" nepriklauso jokios teisės į šiuos ženklus.

© 2022 Seiko Epson Corporation.

### *Turinys*

### *[Autorių teisės ir prekių ženklai](#page-1-0)*

### *[Pastabos apie vadovus](#page-5-0)*

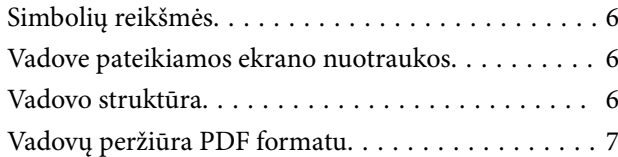

### *[Prieš naudojimą](#page-7-0)*

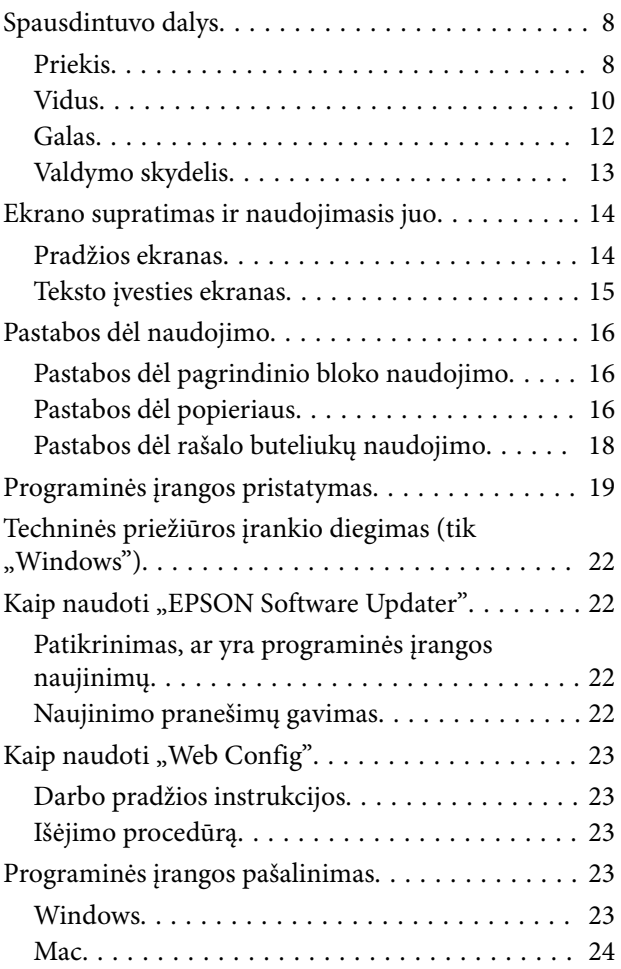

### *[Pagrindinės operacijos](#page-24-0)*

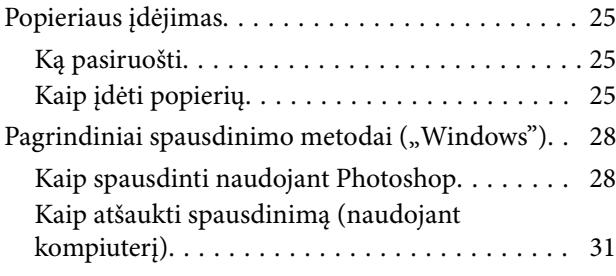

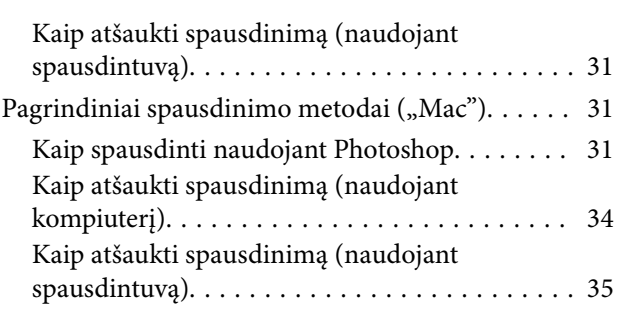

### *[Spausdinimas naudojant įvairias](#page-35-0)  [spausdinimo funkcijas](#page-35-0)*

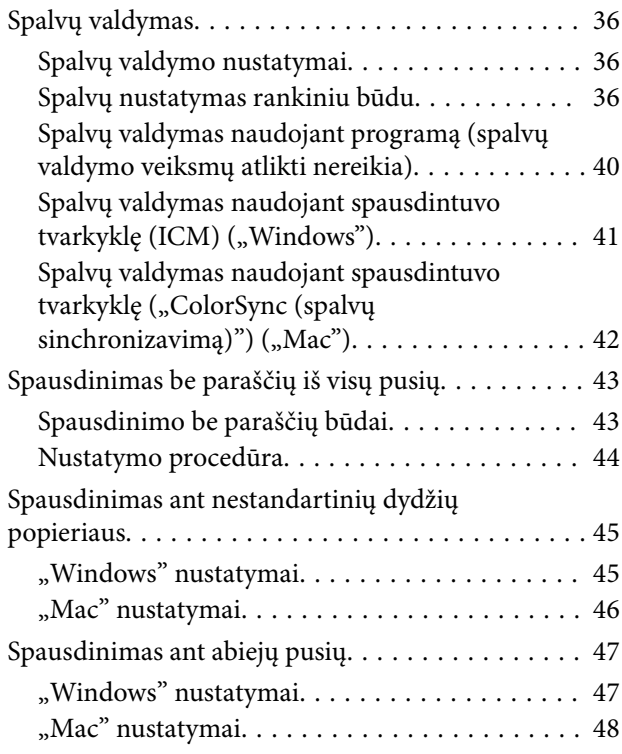

### *[Spausdinimas iš išmaniųjų įrenginių](#page-48-0)*

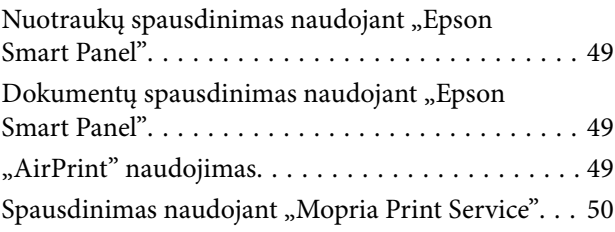

### *[Spausdinimas naudojant debesies](#page-50-0)  [paslaugas](#page-50-0)*

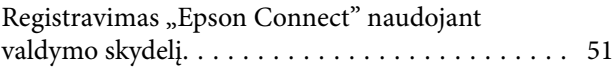

### *[Priežiūra](#page-51-0)*

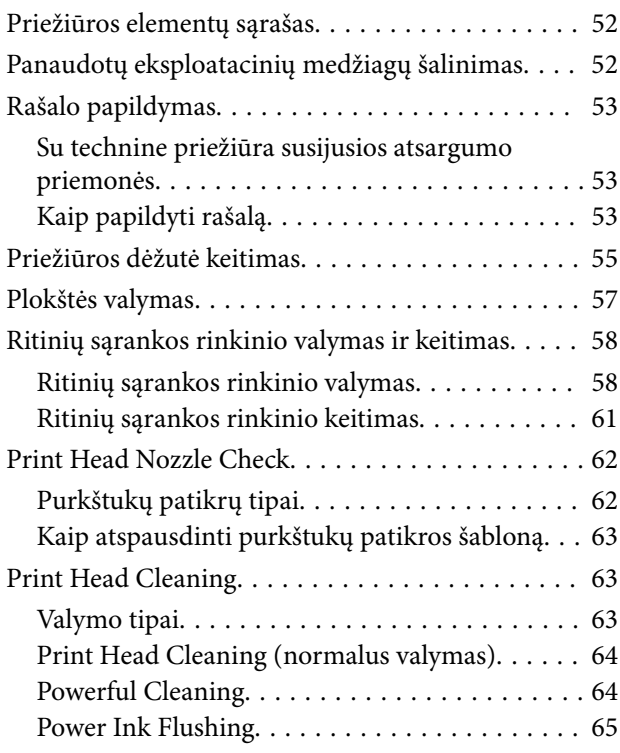

### *[Priežiūros įrankio naudojimas](#page-65-0)  [\("Windows"\)](#page-65-0)*

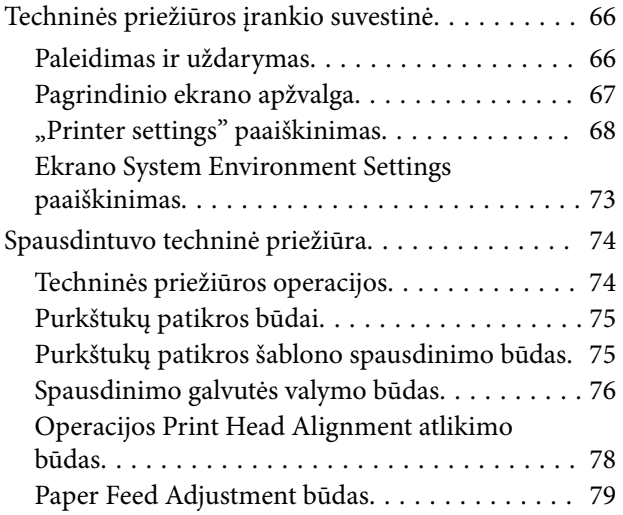

### *[Priežiūros įrankio naudojimas](#page-79-0)  [\("Mac"\)](#page-79-0)*

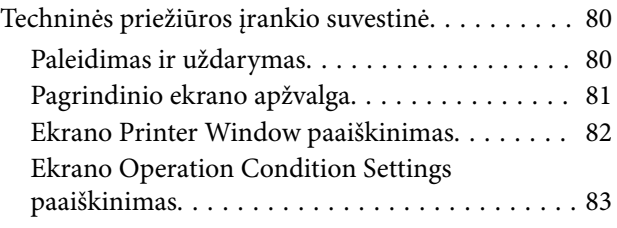

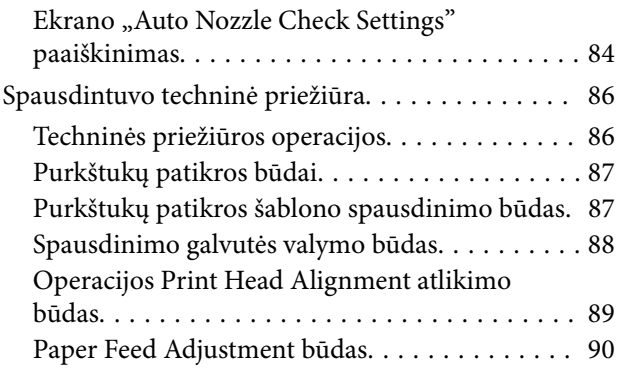

### *[Popieriaus informacijos pridėjimas](#page-91-0)*

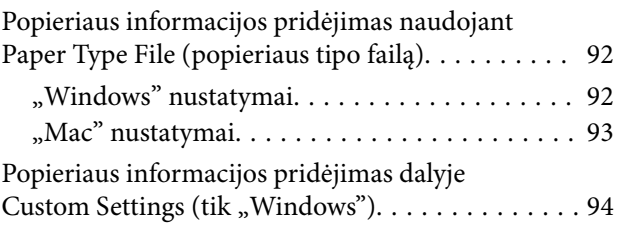

### *[Valdymo skydelio meniu](#page-95-0)*

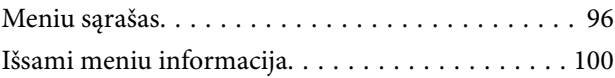

### *[Belaidžio LAN ryšys](#page-107-0)*

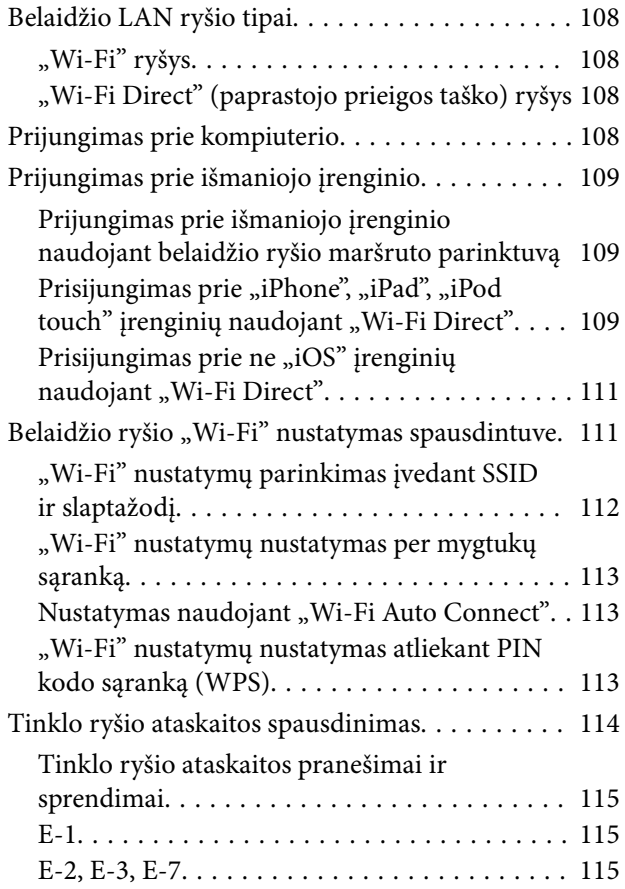

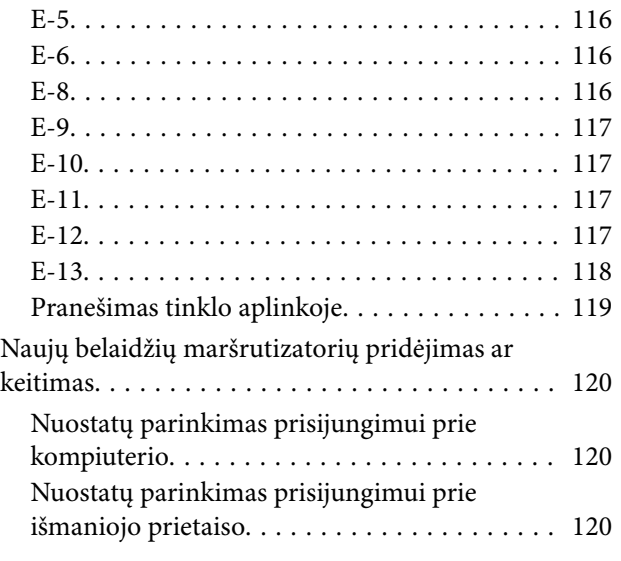

### *[Problemų sprendimo priemonė](#page-120-0)*

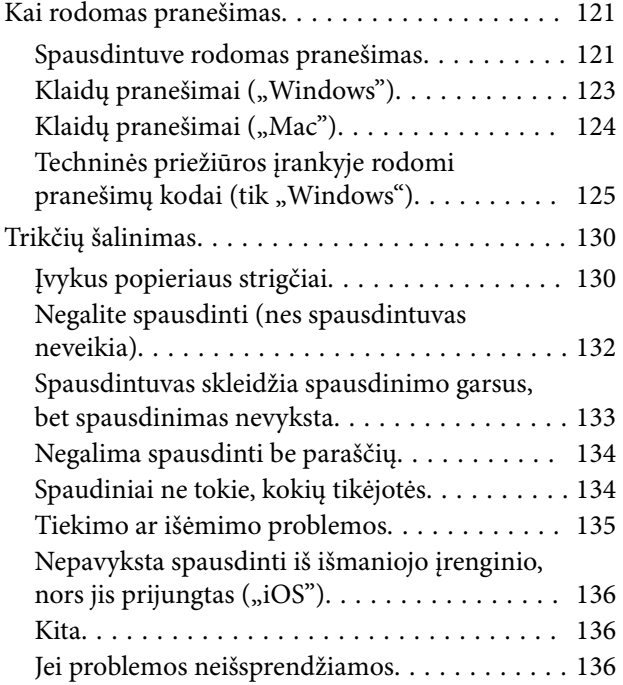

### *[Priedas](#page-136-0)*

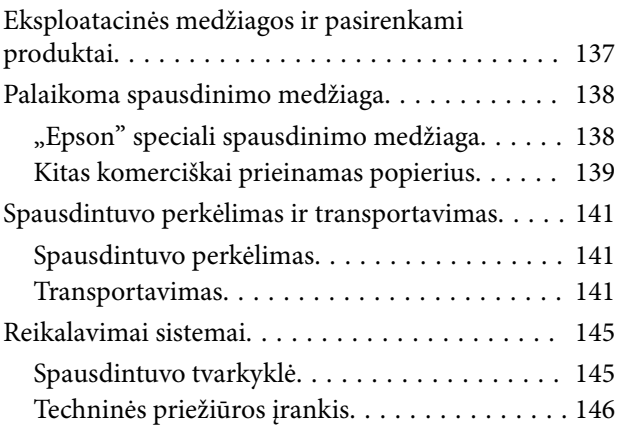

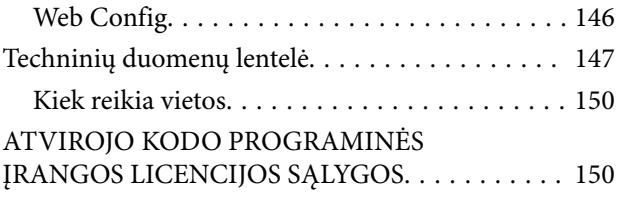

# <span id="page-5-0"></span>**Pastabos apie vadovus**

# **Simbolių reikšmės**

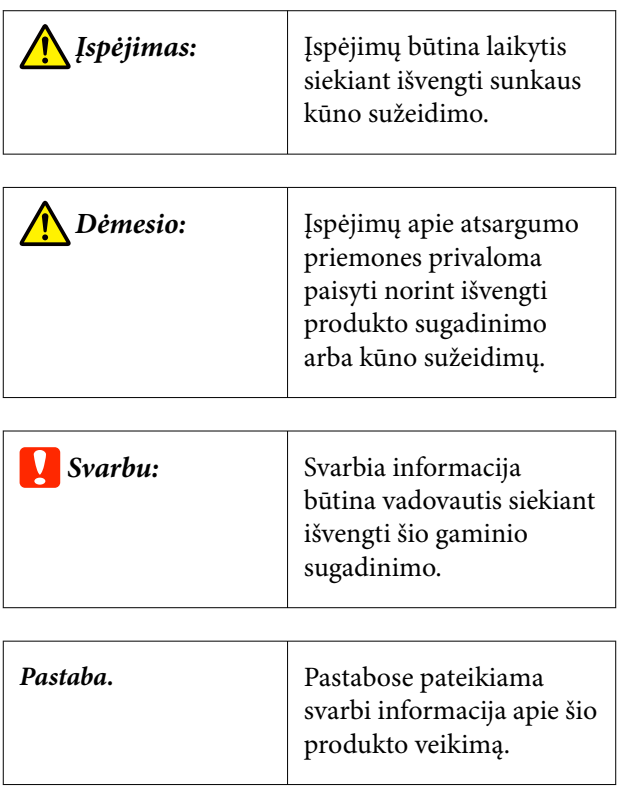

# **Vadove pateikiamos ekrano nuotraukos**

- ❏ Šiame vadove naudojamos ekrano nuotraukos gali skirtis nuo tikrųjų ekranų. Ekranai taip pat gali skirtis atsižvelgiant į naudojamą operacinę sistemą ir naudojimo aplinką.
- ❏ Jei nenurodyta kitaip, šiame vadove pateiktos "Windows 10" ir "macOS Monterey" ekrano nuotraukos.

# **Vadovo struktūra**

Šio gaminio vadovas sudarytas iš žemiau nurodytų dalių.

PDF vadovus galite peržiūrėti naudodami "Adobe Acrobat Reader" arba "Preview" ("Mac").

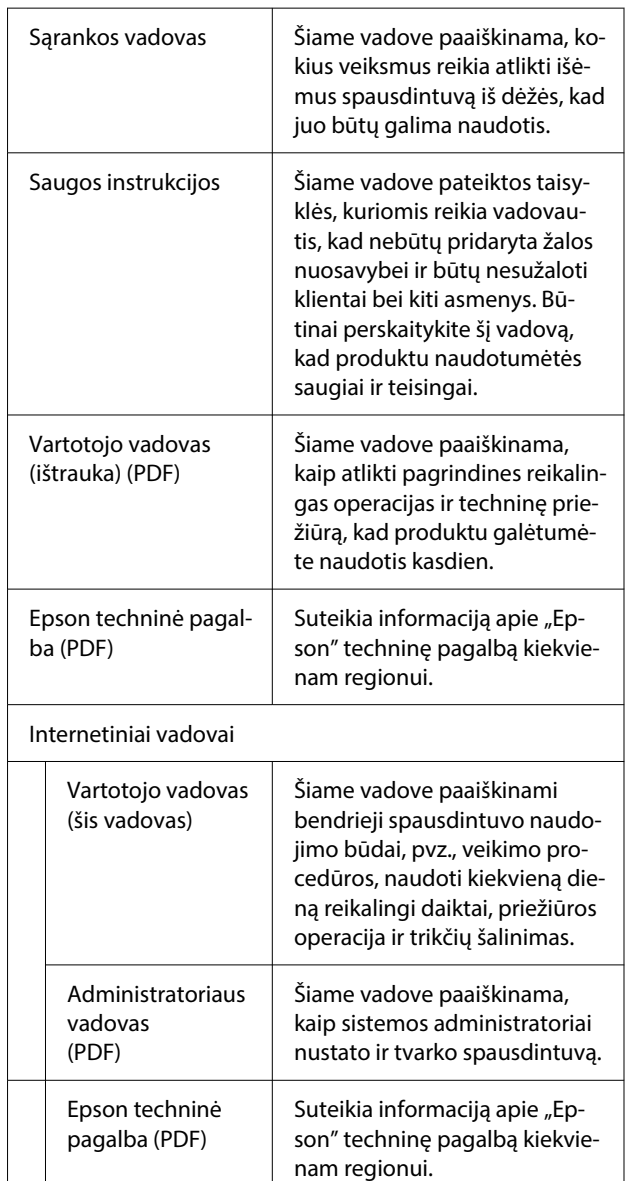

# <span id="page-6-0"></span>**Vadovų peržiūra PDF formatu**

Šiame skyriuje kaip pavyzdys naudojama "Adobe Acrobat Reader DC", siekiant pademonstruoti pagrindines PDF dokumentų peržiūros funkcijas "Adobe Acrobat Reader" programoje.

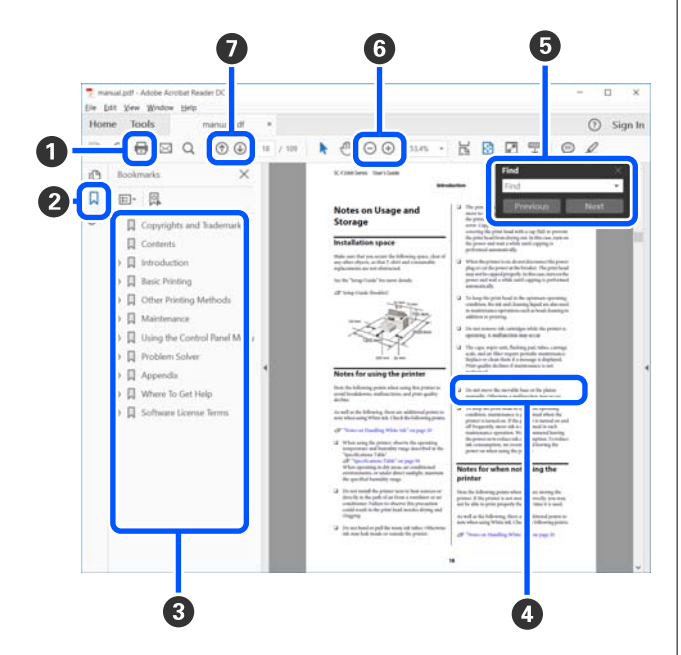

- A Spustelėkite norėdami atsispausdinti vadovą PDF formatu.
- B Kaskart spustelėjus šią parinktį parodomos arba paslepiamos žymelės.
- C Spustelėkite pavadinimą, kad būtų atidarytas atitinkamas puslapis.

Spustelėkite [+] norėdami išskleisti pavadinimų paantraštes.

D Jei nuoroda pateikiama mėlynu šriftu, spustelėkite mėlyną tekstą, kad būtų atidarytas atitinkamas puslapis.

Norėdami grįžti į pradinį puslapį, atlikite toliau nurodytus veiksmus.

### **"Windows" sistemoje**

Laikydami nuspaudę mygtuką "Alt", paspauskite mygtuką .

#### **"Mac" sistemoje**

Laikydami nuspaudę mygtuką "command", paspauskite mygtuką +.

E Galite atlikti paiešką pagal raktinius žodžius, pvz., įvesdami norimų patikrinti elementų pavadinimus.

#### **"Windows" sistemoje**

Spustelėkite dešinuoju pelės klavišu PDF vadovo puslapyje ir pateiktame meniu pasirinkite **Find (Rasti)**, kad būtų atidaryta ieškos įrankių juosta.

#### **"Mac" sistemoje**

Pasirinkite **Find (Rasti)** meniu **Edit (Redaguoti)**, kad būtų atidaryta ieškos įrankių juosta.

F Norėdami ekrane padidinti tekstą, kurį sunku ižiūrėti, spustelėkite  $\bigoplus$ . Spustelėkite  $\bigoplus$ , kad sumažintumėte dydį. Norėdami padidinti konkrečią iliustracijos arba momentinės ekrano kopijos vietą, atlikite toliau nurodytus veiksmus.

#### **"Windows" sistemoje**

Spustelėkite dešinuoju pelės klavišu PDF vadovo puslapyje ir pateiktame meniu pasirinkite **Marquee Zoom (Pažymėtos zonos priartinimas)**. Pelės žymiklis iš rodyklės pasikeičia į didinamąjį stiklą, kuris naudojamas norimai padidinti sričiai pažymėti.

#### **"Mac" sistemoje**

Spustelėkite meniu **View (Rodyti)** — **Zoom (Priartinti)** — **Marquee Zoom (Pažymėtos zonos priartinimas)** nurodyta tvarka, kad pelės žymiklis pasikeistų į didinamąjį stiklą. Naudokite žymiklį kaip didinamąjį stiklą norimai padidinti sričiai pažymėti.

G Atidaromas ankstesnis arba tolesnis puslapis.

# <span id="page-7-0"></span>**Spausdintuvo dalys**

### **Priekis**

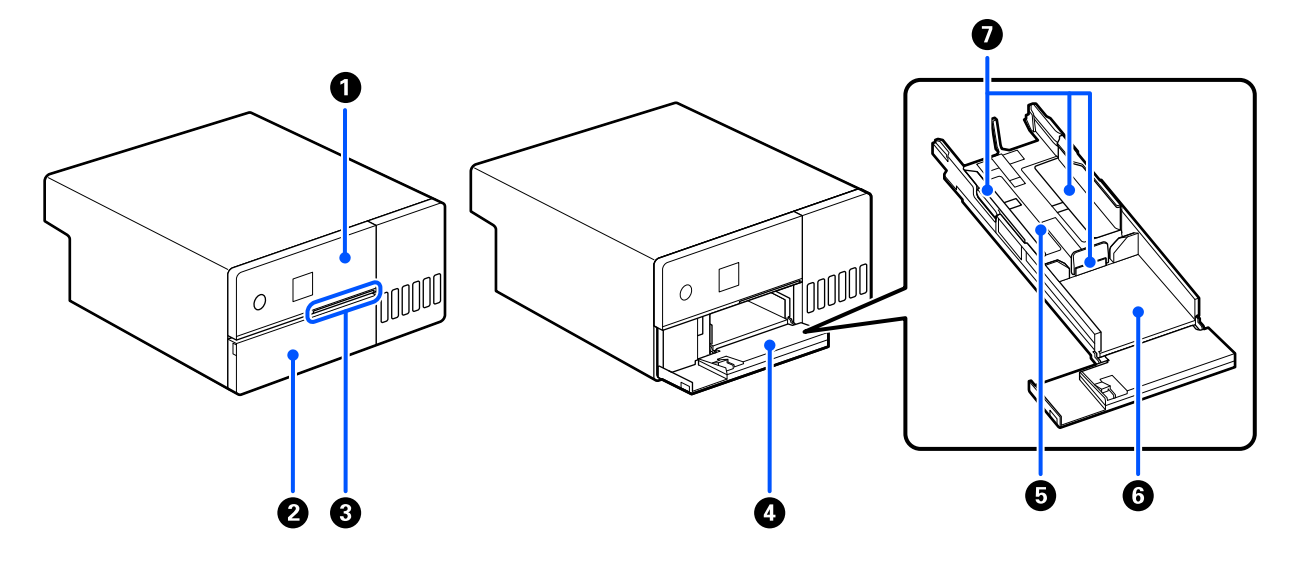

#### A **Valdymo skydelis**

U["Valdymo skydelis" puslapyje 13](#page-12-0)

#### B **Priekinis dangtelis**

Atidarykite įdėdami popierių ar spausdindami. Atsidaro automatiškai prasidėjus spausdinimui.

#### C **Būsenos lemputė**

On : Įvyko klaida.

Patikrinkite ekrane rodomą klaidos pranešimą.

Off : Būsena normali.

### D **Popieriaus kasetė**

Ištraukite popieriui įdėti.

#### E **Tiekimo zona**

Čia įdėkite popierių.

#### **6** Išvesties zona

Kaupiami atspausdinti lapai.

### G **Krašto kreiptuvas**

Įdėdami popierių, sulygiuokite kreiptuvus su popieriaus kraštais.

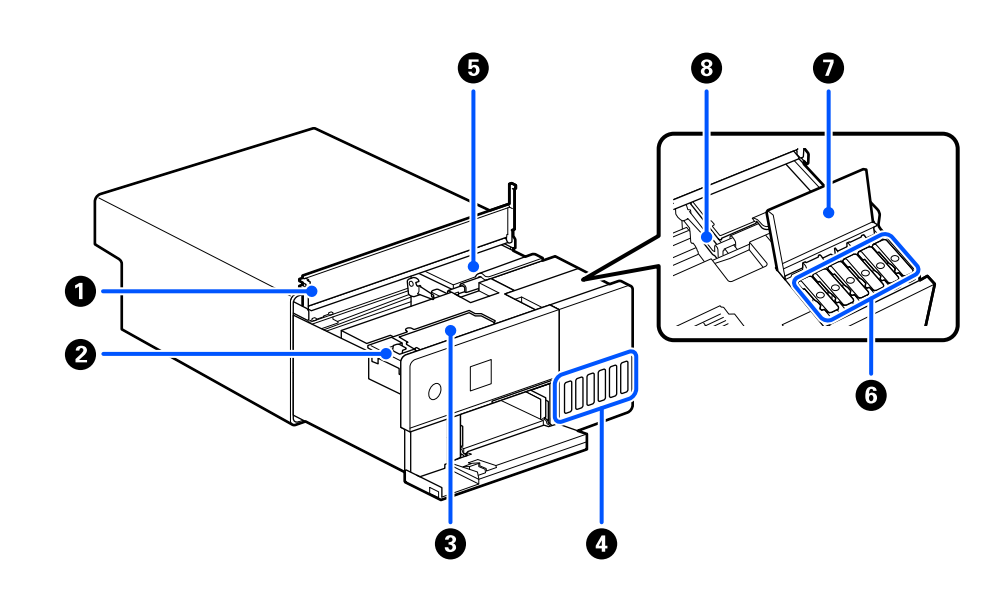

#### A **Vidinis dangtis**

<span id="page-9-0"></span>**Vidus**

Atlikdami techninės priežiūros darbus arba išimdami užstrigusį popierių, atidarykite.

#### B **Priežiūros dėžutės dangtelis**

Atidarykite priežiūros dėžutei pakeisti.

#### C **Priežiūros dėžutė**

Talpykla, kurioje laikomas atliekamas rašalas.

U["Priežiūros dėžutė keitimas" puslapyje 55](#page-54-0)

### D **Rašalo talpykla**

Tiekia rašalą į spausdinimo galvutę.

#### E **Spausdinimo galvutė**

Spausdinimo galvutė spausdina judėdama į kairę ir dešinę ir leisdama rašalą. Nebandykite pajudinti spausdinimo galvutės rankomis pernelyg didele jėga. Galite ją sulaužyti.

### **G** Rašalo talpyklos dangtelis

Atidarykite rašalo talpyklai rašalu pripildyti.

#### G **Rašalo talpyklos gaubtas**

Atidarykite rašalo talpyklai rašalu pripildyti.

### **G** Gabenimo užraktas

Gabenimo užraktą nustatykite į užrakinimo padėtį, kad perkeliant ar gabenant spausdintuvą neišbėgtų rašalas. Įprastai turi būti nustatytas į spausdinimo padėtį.

U["Spausdintuvo perkėlimas ir transportavimas" puslapyje 141](#page-140-0)

### <span id="page-11-0"></span>**Galas**

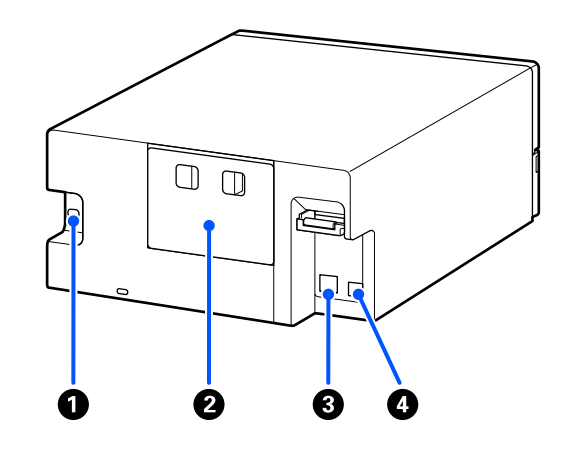

### A **Kintamosios srovės įvadas**

Prie spausdintuvo prijungiamas maitinimo kabelis.

### B **Galinis dangtis**

Nuimkite vykdydami techninės priežiūros darbus arba išimdami užstrigusį popierių.

Nuėmę galinį dangtį galite ištraukti vidinę dalį tiek, kad matytųsi spausdinimo galvutė.

### C **LAN prievadas**

Jungiamas LAN kabelis.

D **USB prievadas**

Čia prijunkite USB kabelį.

### <span id="page-12-0"></span>**Valdymo skydelis**

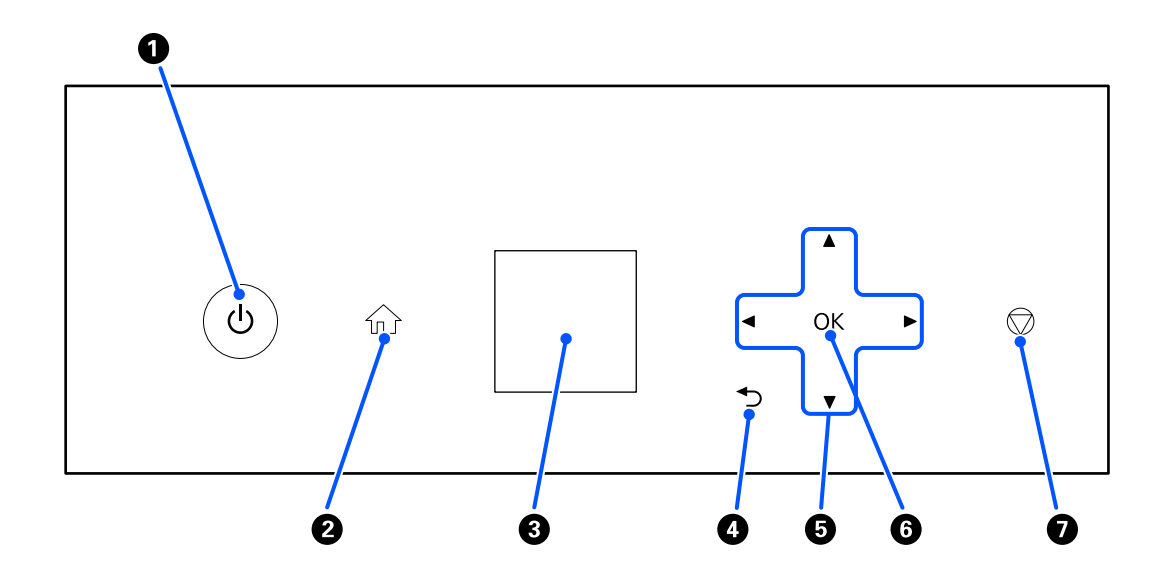

#### A P **mygtukas (įjungimo mygtukas),** P **lemputė (įjungimo indikacinė lemputė)** Naudojant paprastai yra įjungtas (dega lemputė). Avarinės situacijos atveju arba kai spausdintuvo neplanuojate naudoti ilgesnį laikotarpį, mygtuką išjunkite (lemputė užges).

Spausdintuvui veikiant, lemputė blyksi.

#### B **Mygtukas (pradžios ekrano mygtukas)**

Šį mygtuką spauskite, kai rodomas nuostatų meniu, kad grįžtumėte į pradžios ekraną.

#### C **Ekranas**

Rodoma spausdintuvo būsena, įvairūs meniu ir klaidų pranešimai.

#### D **mygtukas (grįžimo atgal mygtukas)**

Paspauskite, kad rodomame nuostatų meniu grįžtumėte vienu lygiu atgal.

### E **Mygtukai** u **/** d **/** l **/** r **(rodyklės mygtukai)**

Paspauskite pasirinkdami elementus arba įvesdami tekstą nuostatų meniu.

#### $\Theta$  Mygtukas OK

Paspauskite norėdami įvykdyti funkcijas ir pritaikyti pasirinkimus bei įvestis.

#### G **Mygtukas (stabdymo mygtukas)**

Paspauskite norėdami sustabdyti operacijas.

## <span id="page-13-0"></span>**Ekrano supratimas ir naudojimasis juo**

### **Pradžios ekranas**

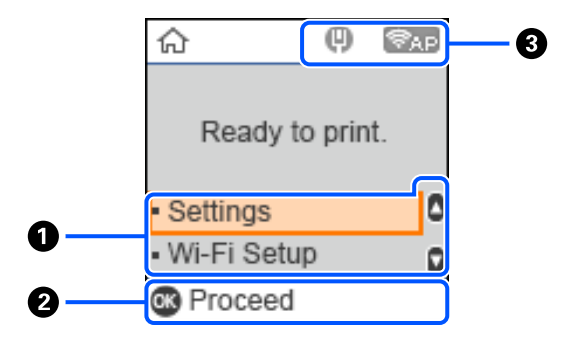

### A **Nustatymų meniu**

Nustatykite spausdintuvą ir vykdykite priežiūros funkcijas.

Mygtukais  $\blacktriangle$  /  $\blacktriangledown$  pasirinkite elementus ir paspauskite mygtuką OK, kad pereitumėte į kitą ekraną.

U["Valdymo skydelio meniu" puslapyje 96](#page-95-0)

#### B **Naudojimo mygtuko vadovas**

Galimi naudoti mygtukai rodomi kaip piktogramos. Šiame pavyzdyje į pasirinktą meniu galite patekti spausdami mygtuką OK.

#### C **Tinklo būsena**

Tinklo ryšio būsenas nurodo piktogramos.

: laidinis LAN prijungtas, tinklas nenustatytas.  $\left( 0 \right)$ 

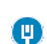

: laidinis LAN prijungtas.

: belaidis LAN ("Wi-Fi") išjungtas arba ryšys apdorojamas. S.

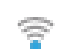

: iškilo problema su belaidžiu LAN ("Wi-Fi") arba ieškoma ryšio.

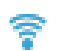

: belaidis LAN ("Wi-Fi") prijungtas.

Linijų skaičius nurodo signalo būseną. Kuo daugiau linijų, tuo signalas stipresnis.

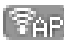

**Sangery:** "Wi-Fi Direct" (paprasto prieigos taško) ryšys išjungtas.

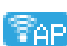

įjungtas "Wi-Fi Direct" (paprasto prieigos taško) ryšys.

### <span id="page-14-0"></span>**Teksto įvesties ekranas**

Kad įvestumėte simbolius tinklo parametrams per valdymo skydelį, naudokite mygtukus  $\blacktriangle$  /  $\blacktriangledown$  /  $\blacktriangle$  /  $\blacktriangleright$  bei programinę ekrano klaviatūrą. Paspauskite mygtuką  $\blacktriangle$  /  $\blacktriangledown$  /  $\blacktriangle$  /  $\blacktriangleright$ , kad pasirinktumėte simbolį arba funkcinį mygtuką klaviatūroje, tada paspauskite mygtuką Z. Užbaigę simbolių įvedimą, pasirinkite **OK**, tada paspauskite mygtuką OK.

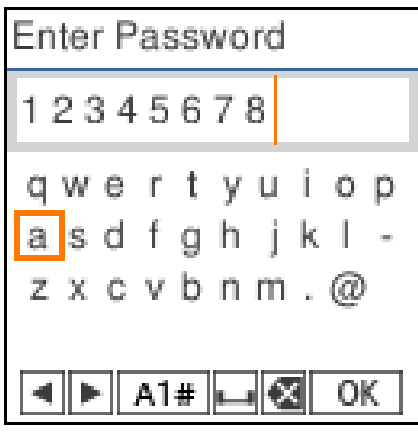

- **E** : perkelia žymiklį į kairę arba dešinę.
- A 1 # : kaitaliojimas simbolių tipas. Galite įvesti raides, skaitmenis arba simbolius.
- : įvedamas tarpas.  $\Box$
- : panaikinamas kairėje esantis simbolis (grįžimo klavišas). 伛
- OK : įveda pasirinktą simbolį.

# <span id="page-15-0"></span>**Pastabos dėl naudojimo**

### **Pastabos dėl pagrindinio bloko naudojimo**

- ❏ Kambaryje, kuriame įrengtas spausdintuvas, nekeiskite temperatūros drastiškai. Staiga pasikeitus temperatūrai, spausdintuvo viduje gali susidaryti vandens lašeliai (kondensatas), galintys turėti neigiamos įtakos spausdintuvo veikimui.
- ❏ Spausdintuvą naudokite aplinkoje, kurioje temperatūra yra nuo 10 iki 35 °C, o drėgnumas nuo 20 iki 80 %. Jei spausdintuvas pastatytas sistemos spintoje, įsitikinkite, kad spintos aplinkoje šie intervalai neviršijami. Net jei tenkinamos aukščiau nurodytos sąlygos, gali nepavykti tinkamai spausdinti, jei aplinkos sąlygos netinkamos popieriui. Spausdintuvą naudokite tokioje aplinkoje, kurioje atitinkami ir popieriui taikomi reikalavimai. Išsamesnės informacijos ieškokite prie popieriaus pridedamoje dokumentacijoje. Taip pat, jei eksploatuojate sausoje, kondicionuojamo oro ar tiesiogine saulės šviesa apšviestoje aplinkoje, palaikykite tinkamą drėgnumą.
- ❏ Ant spausdintuvo nestatykite jokių indų su vandeniu, pvz., vazų ar puodelių. Jei į spausdintuvą pateks vandens, spausdintuvas gali sugesti.
- ❏ Šiam spausdintuvui skirtų priedų nenaudokite su jokiais kitais produktais.
- ❏ Atsižvelgiant į naudojamo kompiuterio veikimą, spausdintuvas laikinai nustoja spausdinti; visgi tai nėra gedimas.
- ❏ Jei spausdintuvas nebus naudojamas ilgesnį laiką, laikykite jį su įtaisyta priežiūros dėžute.
- ❏ Kai spausdintuvas dirba, neištraukite maitinimo laido kištuko iš elektros lizdo ir neišjunkite maitinimo grandinės pertraukikliu. Spausdinimo galvutė gali būti netinkamai uždengta (spausdinimo galvutė nėra visiškai dešinėje pozicijoje). Uždengimas yra funkcija, automatiškai uždengiant spausdinimo galvutę dangteliu, siekiant apsaugoti spausdinimo galvutę nuo išdžiūvimo. Tokiu atveju įjunkite maitinimą ir palaukite, kol bus automatiškai atliktas uždengimas.
- ❏ Rašalas gali palikti dėmių spausdintuvo viduje. Techninės priežiūros metu išėmę spausdintuvo vidinę dalį, būkite atsargūs, kad nesusiteptumėte rankų ar drabužių. Prieš pradedant darbą su spausdintuvu, rekomenduojame naudoti minkštą šluostę, kad nušluostytumėte spausdintuvo viduje esantį rašalą.

### **Pastabos dėl popieriaus**

Naudodami ir laikydami popierių atkreipkite dėmesį į šiuos nurodymus. Jei popierius nėra geros kokybės, spausdinimo kokybė gali pablogėti.

Žr. su kiekvienu popieriumi pridedamą dokumentaciją.

### **Pastabos dėl naudojimo**

Naudokite mūsų įmonės rekomenduojamą popierių.

Naudodami popierių, atkreipkite dėmesį į toliau išvardytus dalykus.

❏ Naudokite ypatingąją "Epson" spausdinimo medžiagą įprastose kambario sąlygose (temperatūra 15–25 °C, drėgmė 40–60 %).

- ❏ Nelankstykite popieriaus ir nesubraižykite jo paviršiaus.
- ❏ Stenkitės plikomis rankomis neliesti popieriaus spausdinamojo paviršiaus. Drėgmė ir riebalai nuo rankų gali turėti neigiamos įtakos spaudinio kokybei.
- ❏ Popierių laikykite už kraštų. Dirbant su popieriumi taip pat rekomenduojame mūvėti medvilnines pirštines.
- ❏ Neišmeskite popieriaus pakuotės, nes joje galėsite laikyti popierių.
- ❏ Jei spausdintuvas naudojamas ne kasdien, baigę jį naudoti išimkite visą popierių, kuris buvo įdėtas į popieriaus kasetę. Jei popierius lieka įdėtas į popieriaus kasetę, kai kurios popieriaus dalys gali pakeisti spalvą.

❏ Popierius darosi banguotas ar susiraito dėl temperatūros arba drėgmės pokyčių. Patikrinkite toliau nurodytus dalykus.

- ❏ Įdėkite popierių tik prieš pat spausdinimą.
- ❏ Nenaudokite banguoto ar susiraičiusio popieriaus.
- ❏ Nesudrėkinkite popieriaus.

### **Negalimas naudoti popierius**

Nedėkite toliau nurodyto popieriaus. Priešingu atveju gali įvykti popieriaus strigčių, o spaudiniai būtų sutepti.

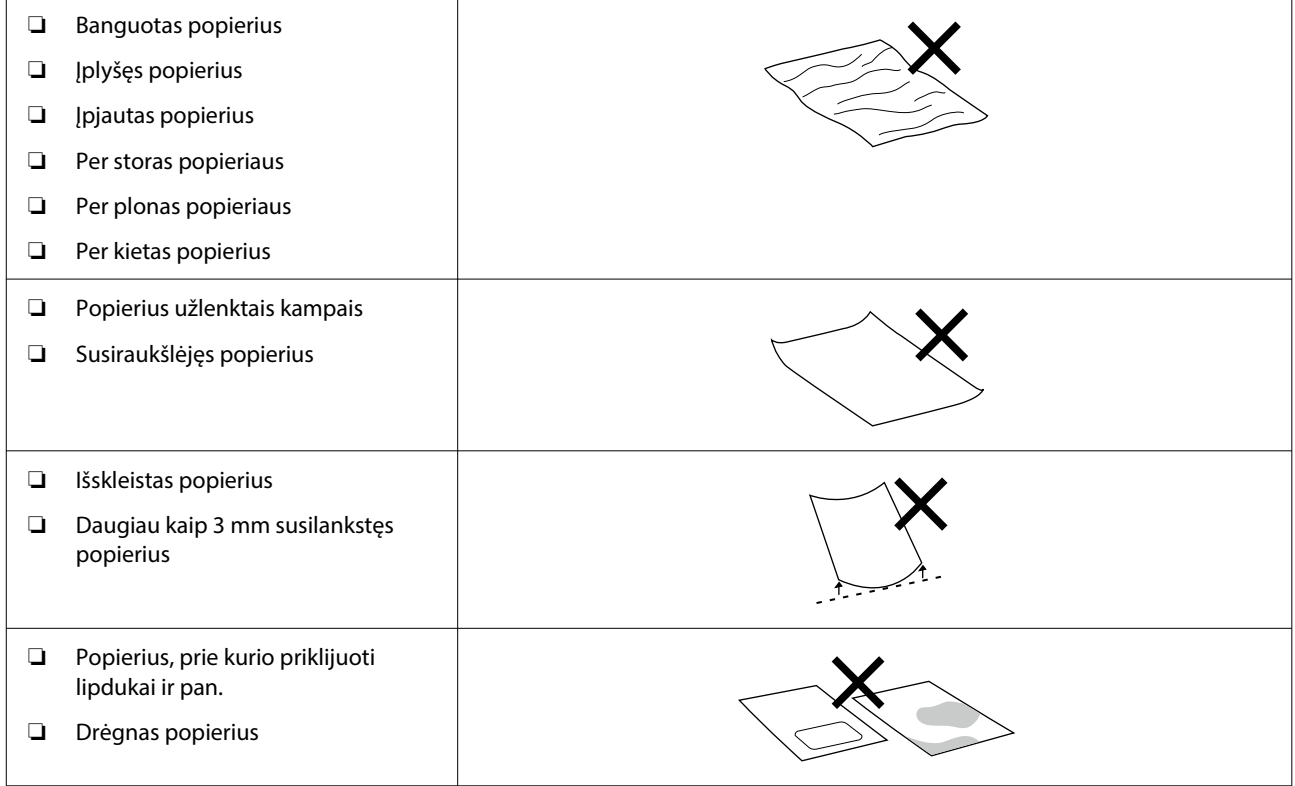

### **Pastabos prieš įdedant popierių**

Prieš įdėdami į popieriaus kasetę popieriaus, atsargiai perverskite popieriaus krūvą, kad lapai nesuliptų, tada vėl sulygiuokite pagal visus keturis kraštus.

<span id="page-17-0"></span>Kaip perversti  $\mathscr{F}$  ["Kaip įdėti popierių" puslapyje 25](#page-24-0)

### **Pastabos dėl laikymo**

- ❏ Venkite vietų, kuriose šviečia tiesioginė saulės šviesa, yra itin karšta arba didelis drėgnumas.
- ❏ Atidarę popieriaus pakuotę, popierių laikykite toje pakuotėje ir ant lygaus paviršiaus.

### **Pastabos dėl spausdinimo**

Įsitikinkite, kad priekinė popieriaus briauna yra statmena ilgajam kraštui ir nupjauta visiškai tiesiai.

### **Spaudinių laikymas ir eksponavimas**

- ❏ Netrinkite ir nekrapštykite spaudinių. Jei trinsite ar krapštysite, rašalas gali nusilupti.
- ❏ Prieš sulenkdami spaudinių krūvą, įsitikinkite, ar jie visiškai išdžiūvo, nes priešingu atveju besiliečiančiose vietose gali pakisti spalvos (lieka žymė). Jei spaudinius nedelsiant atskirsite ir išdžiovinsite, šios žymės išnyks, jei neatskirsite, žymės liks.
- ❏ Nenaudokite džiovintuvo spaudiniams džiovinti.
- ❏ Venkite vietų, kuriose aukšta temperatūra, daug drėgmės bei tiesioginių saulės spindulių ir laikykite tamsioje vietoje.
- ❏ Nedemonstruokite spaudinių lauke ar tiesioginiuose saulės spinduliuose. Tai gali paspartinti blukimą.
- ❏ Jei spaudinius demonstruojate patalpoje, patariame juos įrėminti stiklu ir pan. Tai leis ilgą laiką demonstruoti neišblukusius spaudinius.

### **Pastabos dėl rašalo buteliukų naudojimo**

Norėdami išlaikyti aukštos kokybės spausdinimo rezultatus, atkreipkite dėmesį į toliau nurodytus dalykus, susijusius su rašalo buteliukų tvarkymu.

### **Pastabos dėl rašalo papildymo**

- ❏ Naudokite šiam spausdintuvui skirtus rašalo buteliukus.
- ❏ Kai naudojate spausdintuvą, atsargiai elkitės su rašalu. Rašalas gali taškytis, kai papildote rašalo talpyklas. Gali nepavykti išvalyti rašalo, kuris užtiško ant drabužių ar daiktų.
- ❏ Nepurtykite ar nedaužykite rašalo buteliukų.
- ❏ Siekiant išlaikyti spausdintuvo spausdinimo galvutės kokybę, spausdintuvas suprojektuotas taip, kad nustotų spausdinti dar nesibaigus rašalo tiekimui, todėl dalis rašalo lieka rašalo talpyklose.
- ❏ Kad spausdintuvas ir toliau veiktų optimaliai, rekomenduojame nepalikti spausdintuvo, jei rašalo talpyklose liko tik nedidelis kiekis rašalo.
- ❏ Norėdami gauti optimalius spausdinimo rezultatus, bent kartą per metus papildykite rašalo iki viršutinės rašalo talpyklos linijos.

### <span id="page-18-0"></span>**Pastabos dėl rašalo buteliukų laikymo**

- ❏ Nelaikykite vietose, į kurias patenka tiesioginė saulės šviesa.
- ❏ Nelaikykite karštoje ar drėgnoje aplinkoje.
- ❏ Rekomenduojame sunaudoti rašalo buteliuką iki ant pakuotės išspausdintos galiojimo pabaigos datos.
- ❏ Laikydami arba transportuodami rašalo buteliukus, nepakreipkite jų ir saugokite nuo smūgių arba staigių temperatūros pokyčių. Rašalas gali pratekėti, net jei rašalo buteliuko dangtelis patikimai uždarytas. Užsukdami rašalo buteliuko dangtelį, būtinai laikykite buteliuką statmeną. Be to, kai transportuojate buteliukus, sudėkite juos į maišelį, kad rašalas nepratekėtų.
- ❏ Rašalo buteliukus, kurie buvo ilgą laiką laikyti žemoje temperatūroje, palikite kambario temperatūroje bent trims valandoms.
- ❏ Neatidarykite rašalo buteliuko maišelio, kol nebūsite pasiruošę papildyti rašalo talpyklą. Kokybei palaikyti naudojama vakuuminė pakuotė. Jei atidarius pakuotę rašalas bus paliktas stovėti pernelyg ilgai, gali nepavykti tinkamai spausdinti.
- ❏ Atidarytus buteliukus kaip galima greičiau sunaudokite.

### **Rašalo naudojimas**

- ❏ Kaip ir spausdinant, galvutės valymo ir kitų priežiūros veiksmų metu spausdintuvas naudoja rašalą iš visų kasečių, kad būtų palaikoma gera spausdinimo galvutės būklė. Dalis jo sunaudojama ir įjungus maitinimą.
- ❏ Spalvotų rašalų mišinys gali būti naudojamas juodos spalvos spausdinimui, priklausomai nuo popieriaus tipo ir spausdinimo kokybės nustatymų, net juodai baltam ir pilkų tonų spausdinimui.
- ❏ Įsigijus spausdintuvą, pirminio rašalo užpildymo metu sunaudojama pakankamai rašalo, kad jo lygis pasiektų spausdinimo galvutės purkštukų galiukus (angas, per kurias išpurškiamas rašalas), todėl galite pradėti spausdinti iš karto. Todėl po antrojo ir paskesnių papildymų išspausdintų lapų skaičius gali būti mažesnis nei sunaudotų rašalo buteliukų.

# **Programinės įrangos pristatymas**

Į kompiuterį įdiekite spausdintuvo tvarkyklę ir techninės priežiūros įrankį, kad galėtumėte naudotis spausdintuvu.

Atsisiųskite ir įdiekite naujausią spausdintuvo tvarkyklę ir techninės priežiūros įrankį iš "Epson" interneto svetainės, kad spausdintuvą galėtumėte naudoti geriausiomis sąlygomis.

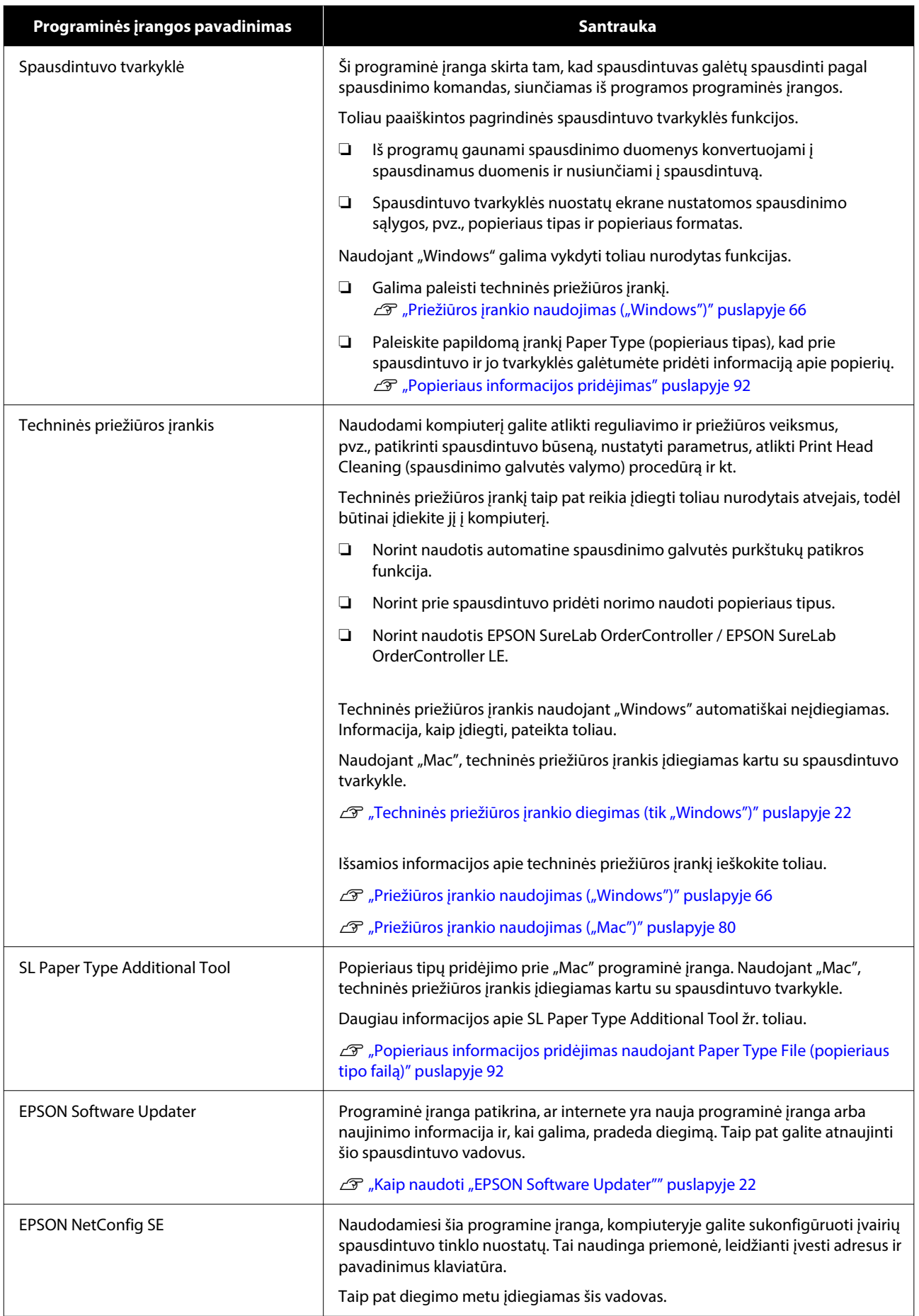

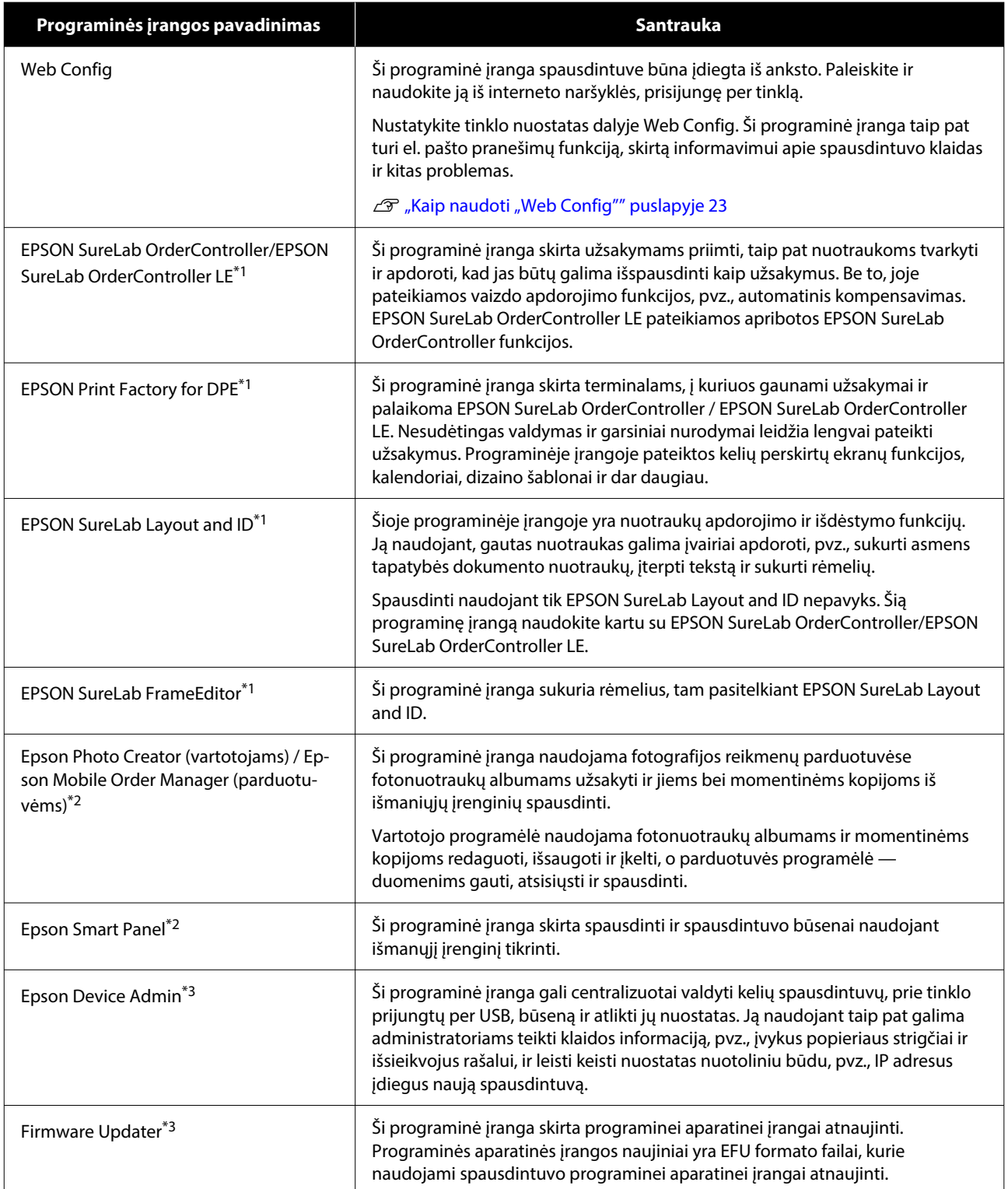

\*1 Tai pasirenkama programinė įranga.

\*2 Šią programinę įrangą, jei reikia, atsisiųskite iš "App Store" arba "Google Play".

\*3 Ši programinė įranga neįdiegiama automatiškai. Atsisiųskite ją iš "Epson" tinklalapio ir įdiekite, jei reikia.

# <span id="page-21-0"></span>**Techninės priežiūros įrankio diegimas (tik "Windows")**

Jei jūsų kompiuteryje veikia "Windows" OS, atlikite toliau nurodytą procedūrą ir įdiekite techninės priežiūros įrankį.

#### *Pastaba.*

Jei jūsų kompiuteryje veikia "Mac" OS, techninės priežiūros įrankis įdiegiamas kartu su spausdintuvo tvarkykle.

A Įdėkite programinės įrangos diską į kompiuterį ir dukart spustelėkite failą **D500Inst.exe**, esantį aplanke **Apps** — **SystemSoftware**.

Bus paleistas sąrankos vedlys.

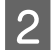

**2** Spustelėkite **Next** (kitas).

Diekite vykdydami ekrane pateiktas instrukcijas.

Išsamios informacijos apie techninės priežiūros įrankį ieškokite toliau.

U["Priežiūros įrankio naudojimas](#page-65-0) [\("Windows"\)" puslapyje 66](#page-65-0)

# **Kaip naudoti** "EPSON **Software Updater"**

### **Patikrinimas, ar yra programinės įrangos naujinimų**

Patikrinkite tolesnę būseną.

❏ Ar kompiuteris prijungtas prie interneto.

❏ Ar palaikomas ryšys tarp spausdintuvo ir kompiuterio.

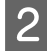

Paleiskite "EPSON Software Updater".

#### **Windows 8.1**

Pagrindinio ieškos mygtuko lauke įveskite programinės įrangos pavadinimą ir pasirinkite rodomą piktogramą.

#### **Windows 10/11**

Spustelėkite mygtuką Start (Pradėti), tada pasirinkite **All Apps (visos programos)** — **Epson Software** — **EPSON Software Updater** būtent tokia tvarka.

#### **Mac**

Spustelėkite **Go (eiti)** — **Applications (programos)** — **Epson Software** — **EPSON Software Updater**.

#### *Pastaba.*

Naudodami "Windows" programą taip pat paleisti galite spustelėję spausdintuvo piktogramą darbalaukio įrankių juostoje ir pasirinkę *Software Update (programinės įrangos naujinimas)*.

3 Jei naudojate "Windows", spausdintuvą pasirinkite ekrano viršuje.

> Patikrinkite, ar programinė įranga yra naujausios versijos.

- 
- 4 Atnaujinkite programinę įrangą ir vadovus.

Toliau tęskite vykdydami ekrane rodomas instrukcijas.

### c*Svarbu:*

Kol naujinama, kompiuterio arba spausdintuvo neišjunkite.

#### *Pastaba.*

Programinės įrangos, kuri šiame sąraše nerodoma, atnaujinti naudojant "EPSON Software Updater" negalima. Vietinėje "Epson" svetainėje patikrinkite, ar nesiūlomos naujausios programinės įrangos versijos.

<https://www.epson.com>

### **Naujinimo pranešimų gavimas**

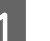

Paleiskite "EPSON Software Updater".

Spustelėkite **Auto update settings**.

<span id="page-22-0"></span>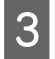

Pasirinkite naujinimų tikrinimo intervalą, pažymėję spausdintuvo langelį **Interval to Check**, tada spustelėkite **OK**.

# **Kaip naudoti** "Web **Config"**

Šiame skyriuje aiškinama, kaip paleisti ir uždaryti "Web Config". Žr. administratoriaus vadovą, pateiktą vadove internete, kuriame išsamiau nurodyta, kaip naudotis Web Config.

### **Darbo pradžios instrukcijos**

Prie to paties tinklo kaip ir spausdintuvas prijungtame kompiuteryje paleiskite naršyklę.

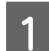

Patikrinkite spausdintuvo IP adresą.

Pradžios ekrane spustelėkite **Settings** — **Network Settings** — **Advanced Setup** — **TCP/ IP** — **Manual**.

- B Paleiskite interneto naršyklę kompiuteryje, kuris prie spausdintuvo prijungtas per tinklą.
- C Interneto naršyklės adreso juostoje įveskite spausdintuvo IP adresą ir paspauskite klavišą **Enter** arba **Return** klavišą.

Formatas:

IPv4: https://IP spausdintuvo adresas/

IPv6: https://[IP spausdintuvo adresas]/

Pavyzdys:

IPv4: https://192.168.100.201/

IPv6: https://[2001:db8::1000:1]/

#### *Pastaba.*

Pradinė administratoriaus vartotojo vardo vertė yra tuščia (niekas neįvesta), o pradinė administratoriaus slaptažodžio vertė yra produkto serijos numeris. Įsidėmėkite produkto serijos numerį, išspausdintą ant spausdintuvo etiketės.

### **Išėjimo procedūrą**

Uždarykite žiniatinklio naršyklę.

# **Programinės įrangos pašalinimas**

### **Windows**

Spausdintuvo tvarkyklę ir techninės priežiūros įrankį reikia ištrinti atskirai.

### c*Svarbu:*

- ❏ Turite prisijungti kaip administratorius.
- ❏ Jei prašoma administratoriaus slaptažodžio arba patvirtinimo, įveskite slaptažodį ir tęskite operaciją.
	- Atidarykite valdymo skydą ir spustelėkite **Uninstall a program (Pašalinti programą)**.

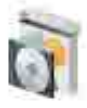

Programs Uninstall a program Get programs

B Pasirinkite norimą ištrinti programinę įrangą, tada spustelėkite **Uninstall/Change (Pašalinti / keisti)** (arba **Uninstall (Pašalinti)**).

**Kaip ištrinti spausdintuvo tvarkyklę**

Pasirinkite "EPSON SL-D500 Series" **spausdintuvo šalinimas**.

**Kaip ištrinti techninės priežiūros įrankį**

Pasirinkite **EPSON SL-D500 Series Software**.

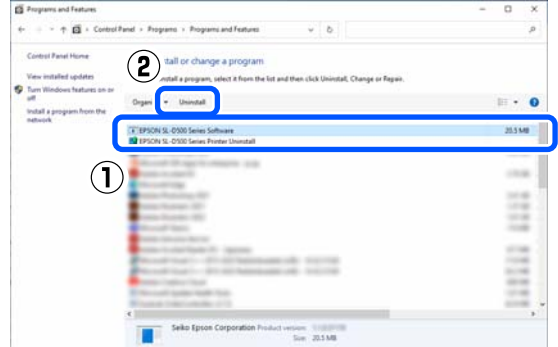

Norėdami ištrinti spausdintuvo tvarkyklę, pereikite prie 3 veiksmo.

Norėdami ištrinti techninės priežiūros įrankį, pereikite prie 4 veiksmo.

<span id="page-23-0"></span>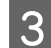

Pasirinkite spausdintuvo piktogramą ir spustelėkite **OK**. EPSON SL-D500 Series Printer Uninstall Printer Model  $\mathbf{I}$ 45000 SL-D500 Se

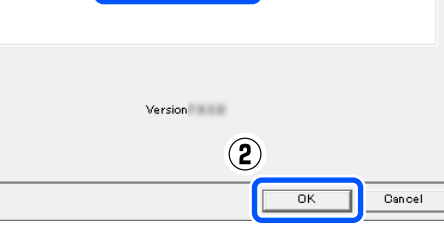

- 
- D Toliau tęskite vykdydami ekrane rodomas instrukcijas.

Kai bus parodytas panaikinimo patvirtinimo pranešimas, spustelėkite **Yes**.

Pakartotinai įdiegę spausdintuvo tvarkyklę, iš naujo paleiskite kompiuterį.

### **Mac**

Ištrynus spausdintuvo tvarkyklę, kartu ištrinamas ir techninės priežiūros įrankis.

Spausdintuvo tvarkyklę šalinkite naudodami programą "Uninstaller".

#### **Programos "Uninstaller" atsisiuntimas**

Atsisiųskite programą "Uninstaller" iš "Epson" žiniatinklio svetainės.

#### <https://www.epson.com/>

#### **Programos "Uninstaller" naudojimas**

Patikrinkite procedūrą, atsisiųsdami programą "Uninstaller" iš "Epson" svetainės, ir sekite instrukcijas.

# <span id="page-24-0"></span>**Pagrindinės operacijos**

# **Popieriaus įdėjimas**

### **Ką pasiruošti**

Pasiruoškite toliau nurodytus dalykus.

- ❏ Naujas popierius, kurį norite įdėti
- ❏ Pirštinės Mūvėkite atlikdami veiksmus su popieriumi, kad jo neišteptumėte.

# **Kaip įdėti popierių**

*Pastaba.*

Čia rasite išsamią informaciją apie spausdintuvui tinkamą popierių.

 $\mathcal{F}$  ["Palaikoma spausdinimo medžiaga" puslapyje 138](#page-137-0)

Atidarykite priekinį dangtelį.

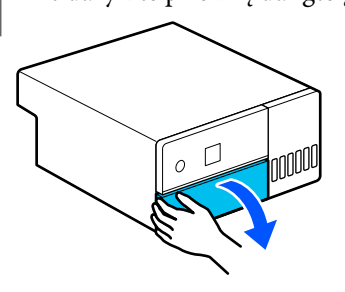

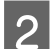

**2** Ištraukite popieriaus kasetę.

### c*Svarbu:*

Popieriaus kasetę traukite abiem rankomis. Jei trauksite tik viena ranka, popieriaus kasetė gali iškristi ir susigadinti, nes traukiama popieriaus kasetė yra sunki.

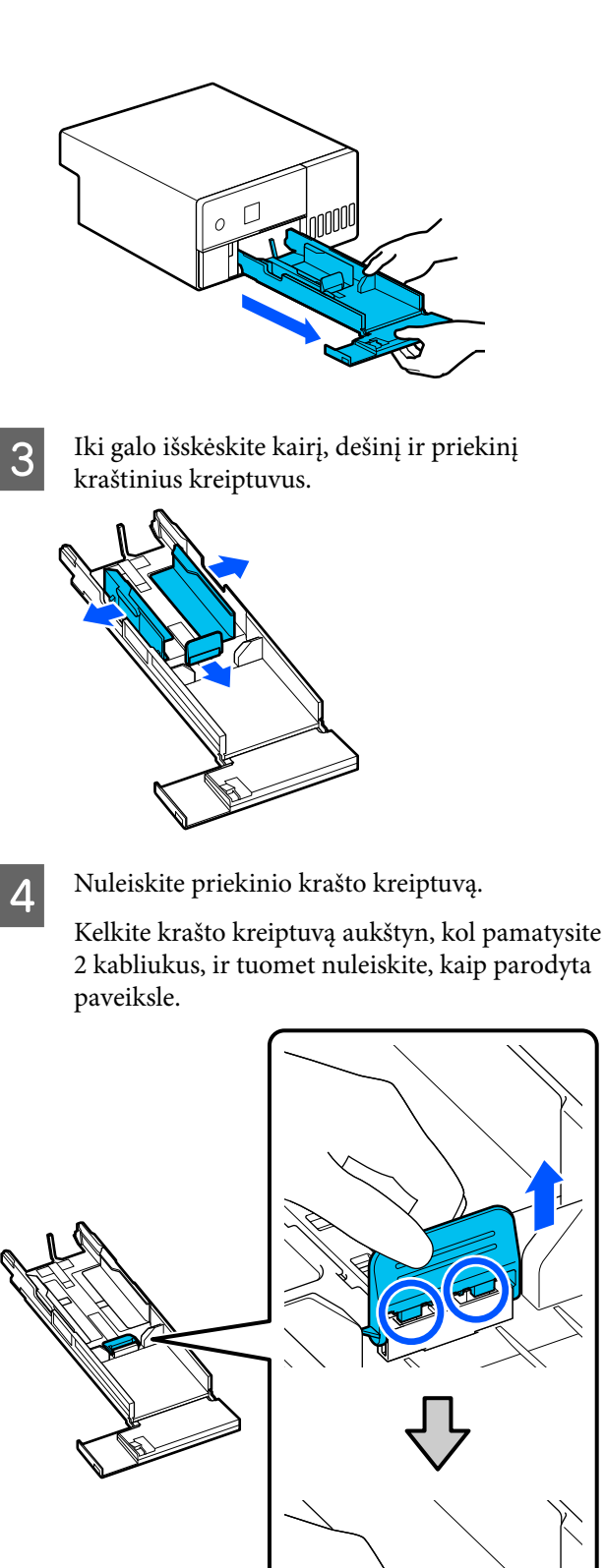

### E Perverskite norimą įdėti popierių.

Dėl statinės elektros srovės į krūvą sudėti popieriaus lapai gali vienas su kitu sulipti. Į kasetę įdėjus tokio popieriaus, gali iškilti popieriaus tiekimo problemų, todėl vadovaukitės toliau nurodyta procedūra ir perverskite popierių. Perverčiant popierių patenka oro, priverčiančio lapus atsiskirti.

Trumpus popieriaus kraštus kiekvieną kartą perverskite po du kartus.

(1) Trumpus popieriaus kraštus perverskite taip, kaip parodyta iliustracijoje.

Popierių laikykite švelniai ir nespauskite per stipriai. Jei spausite per stipriai, oras negalės patekti pro popieriaus kraštus ir atskirti sulipusių lapų.

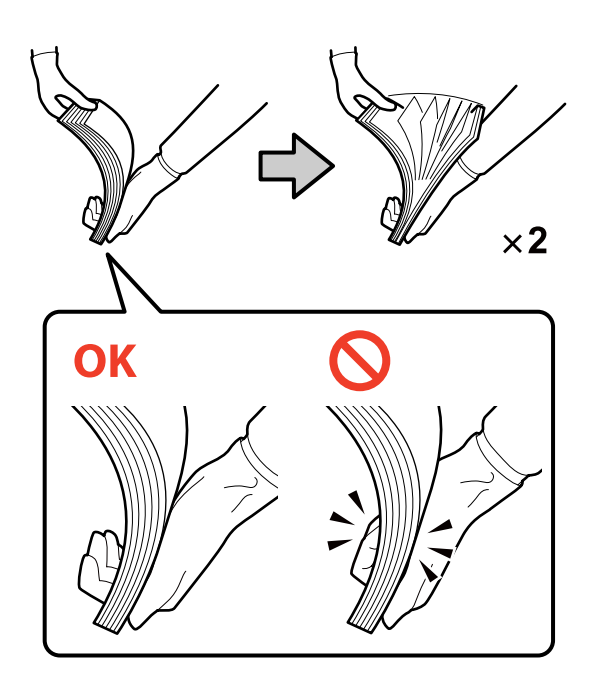

- (2) Tokiu pačiu būdu perverskite kitus du trumpus kraštus.
- (3) Sulygiuokite popierių pagal visus keturis šonus.

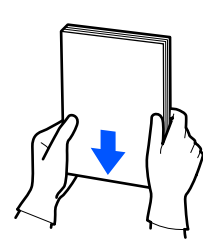

 $6$  Įdėkite popierių spausdintina puse žemyn.

Įdėkite popierių taip, kad jis liestų popieriaus kasetės vidų.

Galima įdėti iki 100 popieriaus lapų.

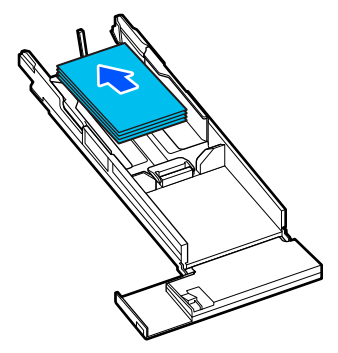

#### *Pastaba.*

Specialią "Epson" spausdinimo medžiagą, kuri palaiko dvipusį spausdinimą, įdėkite taip, kad pusė, nukreipta į atidarymo vietą, kai atidaroma popierinė pakuotė, būtų nukreipta žemyn.

G Prispauskite prie popieriaus kairiojo ir dešiniojo kraštinius kreiptuvus.

> Jei tarp kraštinių kreiptuvų ir popieriaus yra tarpų, spausdinant popierius gali persikreipti, todėl tiksliai sulygiuokite lapus.

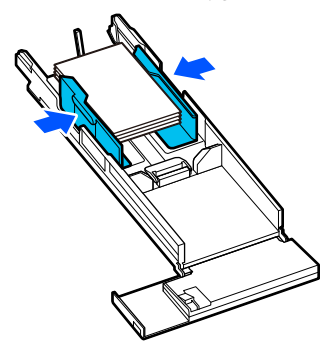

### **Pagrindinės operacijos**

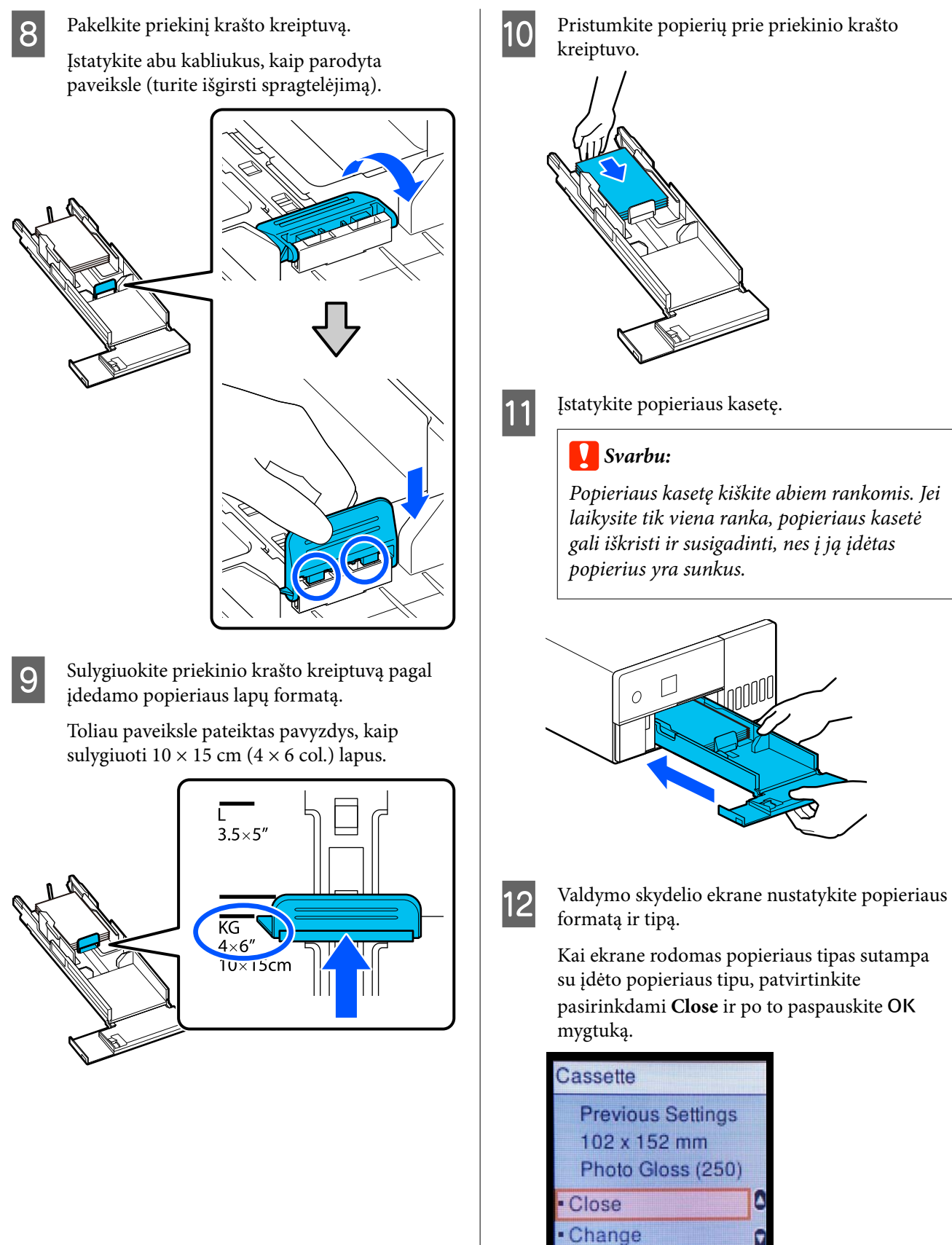

Sunne

A

G

 $\Box$ 

**B** Done

<span id="page-27-0"></span>Jei popierius kitoks, pasirinkite **Change** ir nustatykite teisingą popieriaus tipą.

# **Pagrindiniai spausdinimo** metodai ("Windows")

Šiame skyriuje aprašoma, kaip spausdinti ir kaip atšaukti spausdinimą.

Spausdinimas vykdomas naudojant kompiuteryje, sujungtame su spausdintuvu, įdiegtą programinę įrangą.

Daugiau informacijos apie spausdinimo sustabdymą rasite toliau nurodytame skyriuje.

 $\mathcal{L}$ , Kaip atšaukti spausdinimą (naudojant [kompiuterį\)" puslapyje 31](#page-30-0)

### **Kaip spausdinti naudojant Photoshop**

Šiame skyriuje kaip vaizdo duomenų spausdinimo pavyzdys naudojama programa Adobe Photoshop 2021.

Veiksmai gali skirtis atsižvelgiant į naudojamą programinę įrangą. Daugiau informacijos žr. kartu su programa gautame vadove.

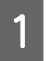

Įjunkite spausdintuvą ir įdėkite norimo naudoti popieriaus.

U ["Popieriaus įdėjimas" puslapyje 25](#page-24-0)

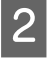

2 Paleiskite "Adobe Photoshop 2021" ir atidarykite vaizdą.

C Spustelėkite **Image (Vaizdas)** — **Image Size (Vaizdo dydis)** būtent tokia tvarka.

Rodomas **Image Size (Vaizdo dydis)** ekranas.

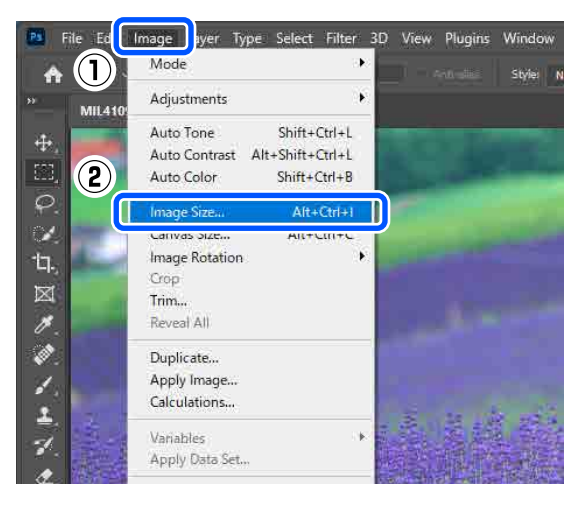

D Nustatykite Image Size (Vaizdo dydis) ir Resolution (Skiriamoji geba), tada spustelėkite **OK (Gerai)**.

> Parinkite **Original Size (Originalus dydis)** skiltyje **Fit To (talpinti į)**, tada nustatykite popieriaus, ant kurio spausdinate, **Width (Plotis)** ir **Height (Aukštis)** vertes.

Nustatykite **Resolution (Skiriamoji geba)**.

Nustačius **Width (Plotis)** arba **Height (Aukštis)** vertes, **Fit To (talpinti į)** pakeičiama į **Custom (Vartotojo nustatymas)**.

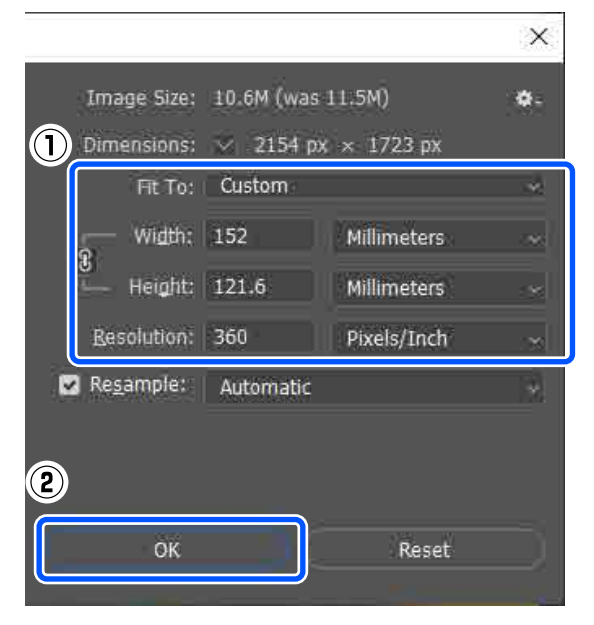

#### *Pastaba.*

Rekomenduojame *Resolution (Skiriamoji geba)* paprastai nustatyti į 360 dpi.

Tačiau jei visos toliau nurodytos spausdinimo nuostatos atitinka, nustačius 720 dpi spaudiniai gali būti labai ryškūs.

- ❏ Kai spausdintuvo tvarkyklėje pasirinkta *Finest Detail*.
- ❏ Kai spausdintuvo tvarkyklės dalyje *Print Quality* nustatyta kita parinktis nei *Draft*.

E Patikrinkite **File (Failas)** — **Print (Spausdinti)** būtent tokia tvarka.

#### Rodomas ekranas **Photoshop Print Settings ("Photoshop" spausdinimo nustatymai)**.

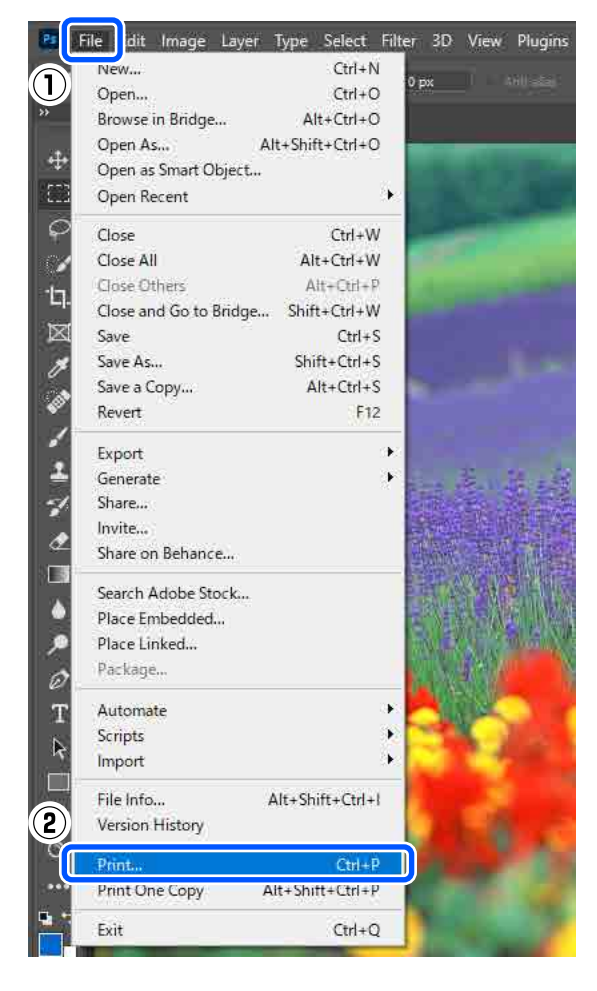

#### F Pasirinkite spausdintuvą ties **Printer (Spausdintuvas)**, tada spustelėkite **Print Settings (Spausdinimo nustatymai)**.

Rodomas Main spausdintuvo tvarkyklės ekranas.

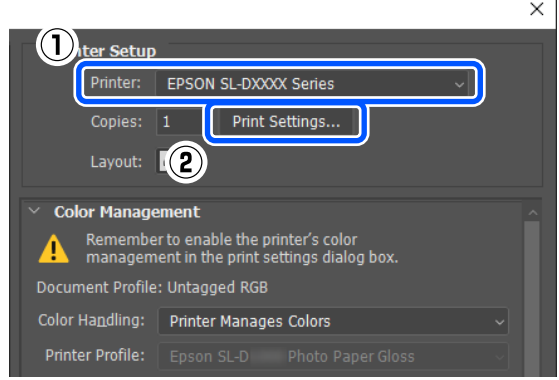

G Nustatykite įvairius elementus dalyje **Print Settings**.

#### ❏ Media Type

Pasirinkite į spausdintuvą įdėto popieriaus tipą.

❏ Print Quality

Galima pasirinkti spausdinimo kokybė priklauso nuo anksčiau pasirinkto popieriaus tipo.

Paprastai nustatykite kaip **Standard**. Jei norite spausdinti akcentuodami kokybę, nustatykite **High Quality**. Jei norite spausdinti greitai, nustatykite **Draft**. Nustačius **Draft**, spausdinama greičiau, bet spausdinimo kokybė gali būti šiek tiek prastesnė.

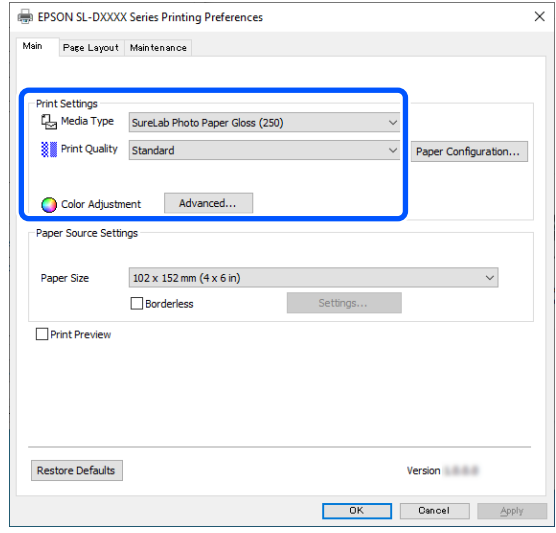

Norėdami išplėstinius nustatymus nustatyti pagal savo spalvų valdymo ir spalvų režimo nuostatas, spustelėkite **Advanced**.

#### U["Spalvų valdymas" puslapyje 36](#page-35-0)

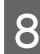

H Nustatykite įvairius elementus dalyje **Paper Source Settings**.

❏ Paper Size

Pasirinkite norimą spausdinti dydį. Įsitikinkite, kad dydis yra toks pat, kaip atliekant 4 veiksmą nustatytas vaizdo dydis.

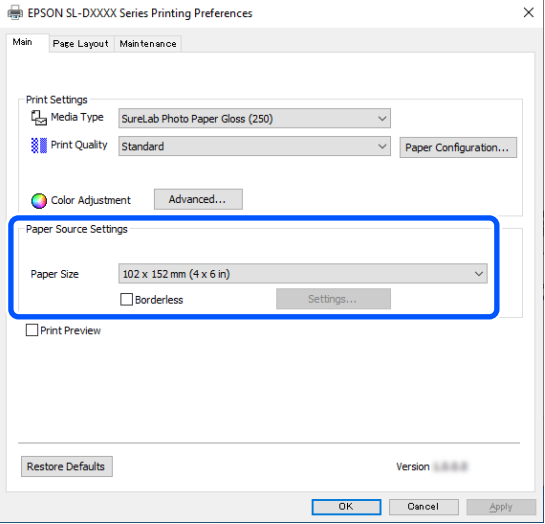

Jei norite spausdinti be rėmelių (paraščių), pasirinkite **Borderless**.

U["Spausdinimas be paraščių iš visų pusių"](#page-42-0) [puslapyje 43](#page-42-0)

I Norėdami spausdinti ant abiejų popieriaus, palaikančio dvipusį spausdinimą, pusių, spustelėkite **Page Layout** ir dalyje **Double-Sided Printing** nustatykite susiejimo padėtį.

### $\mathscr{D}$ , Spausdinimas ant abiejų pusių" [puslapyje 47](#page-46-0)

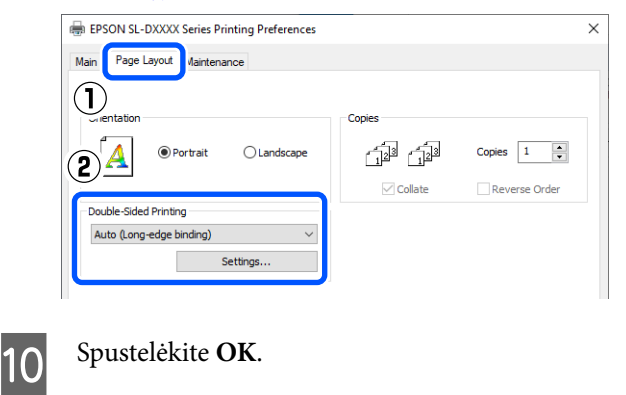

K Nustatydami kiekvieną elementą, pvz., spalvų valdymo ir spausdinimo padėties, stebėkite ekrane **Photoshop Print Settings ("Photoshop" spausdinimo nustatymai)** rodomą vaizdą.

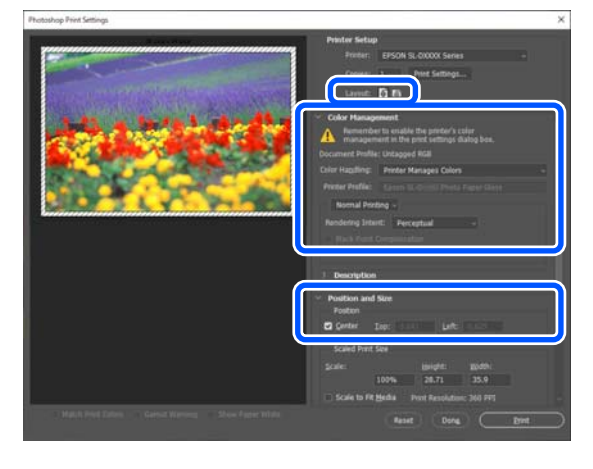

### *Pastaba.*

- ❏ Kai spausdintuvo tvarkyklės parinktis *Color Adjustment* nustatyta kaip *Color Controls*, pasirinkite *Printer Manages Colors (Spalvas tvarko spausdintuvas)* dalies *Color Management (Spalvų tvarkymas)* skiltyje *Color Handling (Spalvų tvarkymas)*.
- ❏ Jei išsamius spalvų valdymo nustatymus renkatės naudodami "Photoshop" funkcijas, parinktį *Color Management (Spalvų tvarkymas)* nustatykite pagal šias sąlygas.

Išsamios informacijos apie spalvų koregavimą ieškokite toliau.

U["Spalvų valdymas" puslapyje 36](#page-35-0)

### L Spustelėkite **Print (Spausdinti)**.

#### *Pastaba.*

Jei vaizdas yra didesnis už popierių, bus atidarytas toliau pateiktas ekranas.

Spustelėkite *Proceed (Tęsti)*. Jei spustelėsite *Cancel (Atšaukti)*, spausdinimas bus atšauktas, o jūs grįšite į programos ekraną.

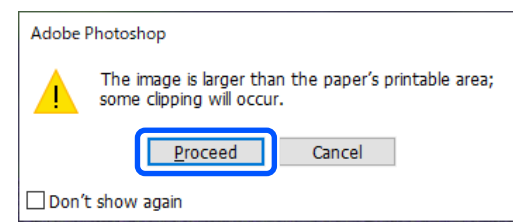

### **Pagrindinės operacijos**

<span id="page-30-0"></span>Spausdinimo duomenys išsiunčiami į spausdintuvą, automatiškai atidaromas priekinis dangtelis ir pradedamas spausdinimas.

### c*Svarbu:*

Neuždarykite priekinio dangtelio, kol nesibaigs spausdinimas.

Kaip elgtis su išspausdintu popieriumi, žr. toliau.

U["Spaudinių laikymas ir eksponavimas"](#page-17-0) [puslapyje 18](#page-17-0)

### **Kaip atšaukti spausdinimą (naudojant kompiuterį)**

Kai kompiuteris baigia siųsti duomenis į spausdintuvą, atšaukti spausdinimo užduoties kompiuteriu negalima. Atšaukite naudodami spausdintuvą.

 $\mathscr{D}$ , Kaip atšaukti spausdinimą (naudojant spausdintuvą)" puslapyje 31

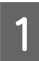

Spustelėkite spausdintuvo piktogramą, esančią taskbar (užduočių juostoje).

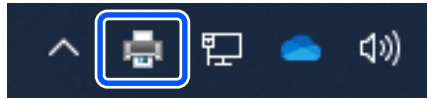

Ar piktograma rodoma, priklauso nuo "Windows" parinktų nustatymų.

Pasirinkite užduotį, kurią norite atšaukti, tada pasirinkite **Cancel (Atšaukti)** iš meniu **Document (Dokumentas)**.

> Jei norite atšaukti visus darbus, spustelėkite parinktį **Cancel All Documents (Atšaukti visus dokumentus)** esančią meniu **Printer (Spausdintuvas)**.

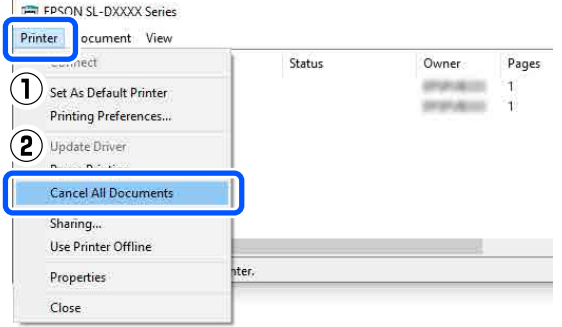

Jei užduotis nusiųsta į spausdintuvą, spausdinimo duomenys nerodomi anksčiau parodytame ekrane.

### **Kaip atšaukti spausdinimą (naudojant spausdintuvą)**

Paspauskite valdymo skydelio  $\oslash$  mygtuką (stabdymo mygtuką).

Spausdinimo užduotis atšaukiama net ir spausdinimo eigos viduryje. Atšaukus gali praeiti šiek tiek laiko, kol spausdintuvas grįš į parengties būseną.

#### *Pastaba.*

Anksčiau aprašytu veiksmu negalima panaikinti spausdinimo užduočių, kurios yra kompiuterio spausdinimo eilėje. Žr. "Kaip atšaukti spausdinimą (naudojant kompiuterį)" ankstesniame skyriuje ir ištrinkite spausdinimo užduotis iš spausdinimo eilės.

# **Pagrindiniai spausdinimo** metodai ("Mac")

Šiame skyriuje aprašoma, kaip spausdinti ir kaip atšaukti spausdinimą.

Spausdinimas vykdomas naudojant kompiuteryje, sujungtame su spausdintuvu, įdiegtą programinę įrangą.

Daugiau informacijos apie spausdinimo sustabdymą rasite toliau nurodytame skyriuje.

 $\mathscr{F}$  ["Kaip atšaukti spausdinimą \(naudojant](#page-33-0) [kompiuterį\)" puslapyje 34](#page-33-0)

### **Kaip spausdinti naudojant Photoshop**

Šiame skyriuje kaip vaizdo duomenų spausdinimo pavyzdys naudojama programa Adobe Photoshop 2021.

Veiksmai gali skirtis atsižvelgiant į naudojamą programinę įrangą. Daugiau informacijos žr. kartu su programa gautame vadove.

A Įjunkite spausdintuvą ir įdėkite norimo naudoti popieriaus.

U["Popieriaus įdėjimas" puslapyje 25](#page-24-0)

Paleiskite "Adobe Photoshop 2021" ir atidarykite vaizdą.

C Spustelėkite **Image (Vaizdas)** — **Image Size (Vaizdo dydis)** būtent tokia tvarka.

Rodomas **Image Size (Vaizdo dydis)** ekranas.

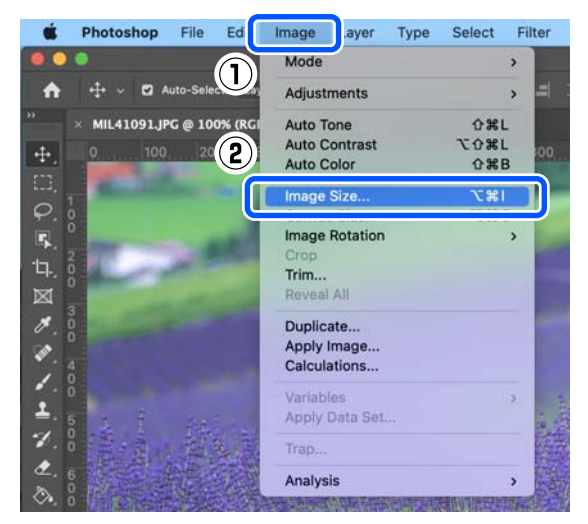

D Nustatykite Image Size (Vaizdo dydis) ir Resolution (Skiriamoji geba), tada spustelėkite **OK (Gerai)**.

> Parinkite **Original Size (Originalus dydis)** skiltyje **Fit To (talpinti į)**, tada nustatykite popieriaus, ant kurio spausdinate, **Width (Plotis)** ir **Height (Aukštis)** vertes.

> Nustatykite **Resolution (Skiriamoji geba)**.

Nustačius **Width (Plotis)** arba **Height (Aukštis)** vertes, **Fit To (talpinti į)** pakeičiama į **Custom (Vartotojo nustatymas)**.

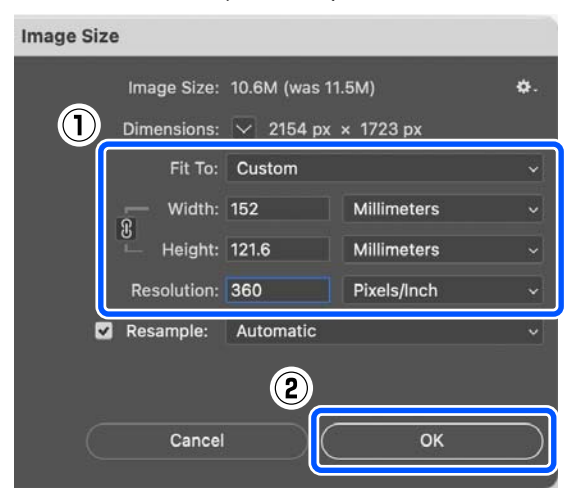

#### *Pastaba.*

Rekomenduojame *Resolution (Skiriamoji geba)* paprastai nustatyti į 360 dpi.

Tačiau jei visos toliau nurodytos spausdinimo nuostatos atitinka, nustačius 720 dpi spaudiniai gali būti labai ryškūs.

- ❏ Kai spausdintuvo tvarkyklėje pasirinkta *Finest Detail*.
- ❏ Kai spausdintuvo tvarkyklės dalyje *Print Quality* nustatyta kita parinktis nei *Draft*.

E Patikrinkite **File (Failas)** — **Print (Spausdinti)** būtent tokia tvarka.

> Rodomas ekranas **Photoshop Print Settings ("Photoshop" spausdinimo nustatymai)**.

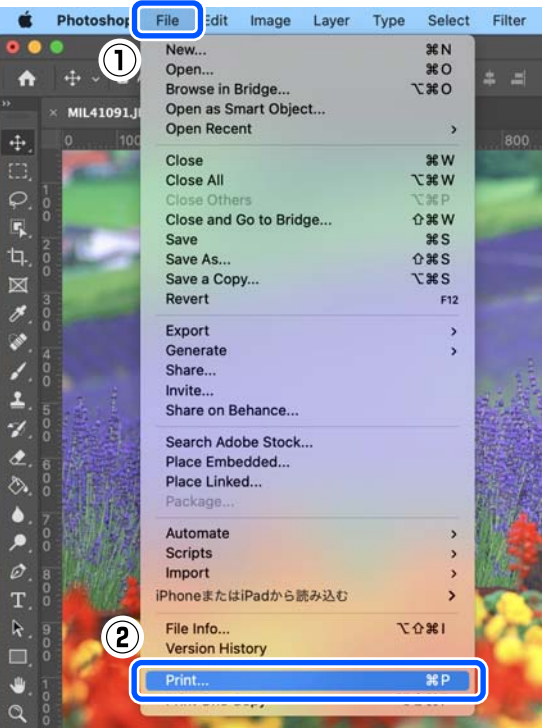

#### **Pagrindinės operacijos**

F Pasirinkite spausdintuvą ties **Printer (Spausdintuvas)**, tada spustelėkite **Print Settings (Spausdinimo nustatymai)**.

Rodomas spausdinimo ekranas.

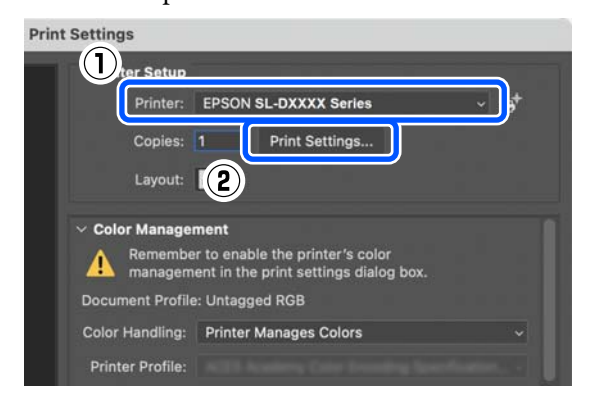

7 Nustatykite reikiamus nustatymus.

Nustatyti Media Type ir Print Quality galite iškylančiajame meniu pasirinkę **Print Settings**.

❏ Paper Size

Pasirinkite norimą spausdinti dydį. Įsitikinkite, kad dydis yra toks pat, kaip atliekant 4 veiksmą nustatytas vaizdo dydis.

- ❏ Media Type Pasirinkite į spausdintuvą įdėto popieriaus tipą.
- ❏ Print Quality Galima pasirinkti spausdinimo kokybė priklauso nuo anksčiau pasirinkto popieriaus tipo.

Paprastai nustatykite **Normal**. Jei norite spausdinti akcentuodami kokybę, nustatykite **High Quality**. Jei norite spausdinti greitai, nustatykite **Draft**. Nustačius **Draft**, spausdinama greičiau, bet spausdinimo kokybė gali būti šiek tiek prastesnė.

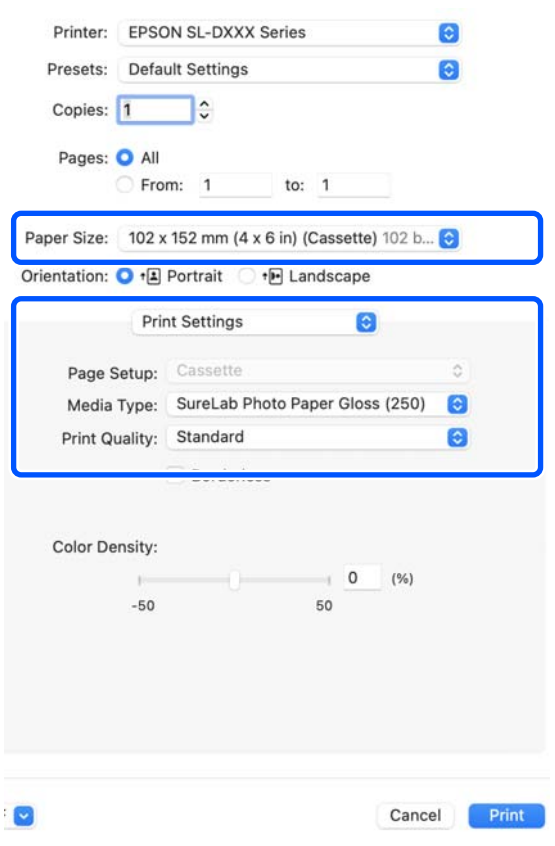

Norėdami spausdinti be rėmelių (paraščių), pasirinkite spausdinimo be paraščių popieriaus dydį dalyje **Paper Size**.

 $\mathcal{F}$ , Spausdinimas be paraščių iš visų pusių" [puslapyje 43](#page-42-0)

### **Pagrindinės operacijos**

<span id="page-33-0"></span>H Norėdami spausdinti ant abiejų popieriaus, palaikančio dvipusį spausdinimą, pusių, iškylančiajame meniu pasirinkite **Two-sided Printing Settings** ir nustatykite susiejimo padėtį dalyje **Two-sided Printing**.

### $\mathscr{F}$  ["Spausdinimas ant abiejų pusių"](#page-46-0) [puslapyje 47](#page-46-0)

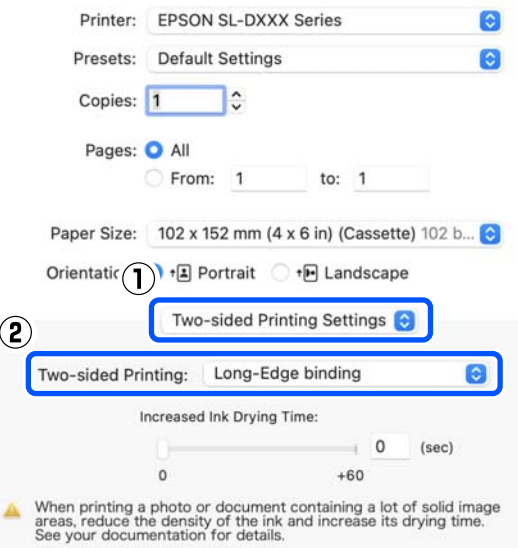

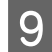

### I Spustelėkite **Print (Spausdinti)**.

10 Nustatydami kiekvieną elementą, pvz.,<br>spalvų valdymo ir spausdinimo padėties, stebėkite ekrane **Photoshop Print Settings ("Photoshop" spausdinimo nustatymai)** rodomą vaizdą.

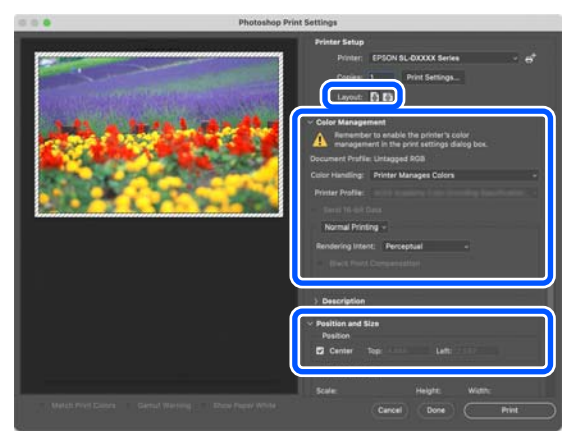

#### *Pastaba.*

- ❏ Kai spausdintuvo tvarkyklės spalvų koregavimo parinktis nustatyta kaip *Manual Settings*, pasirinkite *Printer Manages Colors (Spalvas tvarko spausdintuvas)* dalies *Color Management (Spalvų tvarkymas)* skiltyje *Color Handling (Spalvų tvarkymas)*.
- ❏ Jei išsamius spalvų valdymo nustatymus renkatės naudodami "Photoshop" funkcijas, parinktį *Color Management (Spalvų tvarkymas)* nustatykite pagal šias sąlygas.

Išsamios informacijos apie spalvų koregavimą ieškokite toliau.

 $\mathcal{L}$ , Spalvų valdymas" puslapyje 36

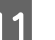

### **11** Spustelėkite Print (Spausdinti).

Spausdinimo duomenys išsiunčiami į spausdintuvą, automatiškai atidaromas priekinis dangtelis ir pradedamas spausdinimas.

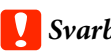

c*Svarbu:*

Neuždarykite priekinio dangtelio, kol nesibaigs spausdinimas.

Kaip elgtis su išspausdintu popieriumi, žr. toliau.

U["Spaudinių laikymas ir eksponavimas"](#page-17-0) [puslapyje 18](#page-17-0)

### **Kaip atšaukti spausdinimą (naudojant kompiuterį)**

Kai kompiuteris baigia siųsti duomenis į spausdintuvą, atšaukti spausdinimo užduoties kompiuteriu negalima. Atšaukite naudodami spausdintuvą.

 $\mathcal{F}$ , Kaip atšaukti spausdinimą (naudojant [spausdintuvą\)" puslapyje 35](#page-34-0)

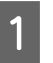

A Spustelėkite spausdintuvo piktogramą srityje Dock (dokas).

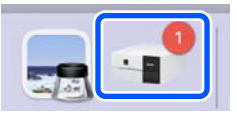

<span id="page-34-0"></span>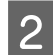

2 Pasirinkite spausdinimo duomenis, kuriuos norite atšaukti, ir spustelėkite [×].

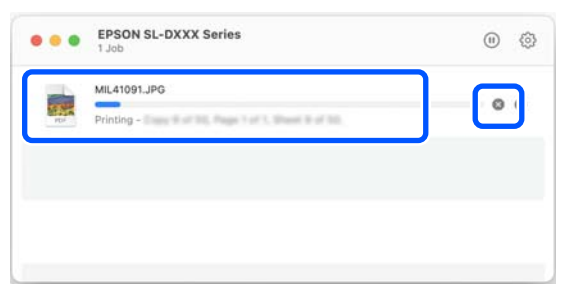

Jei užduotis nusiųsta į spausdintuvą, spausdinimo duomenys nerodomi anksčiau parodytame ekrane.

### **Kaip atšaukti spausdinimą (naudojant spausdintuvą)**

Paspauskite valdymo skydelio  $\oslash$  mygtuką (stabdymo mygtuką).

Spausdinimo užduotis atšaukiama net ir spausdinimo eigos viduryje. Atšaukus gali praeiti šiek tiek laiko, kol spausdintuvas grįš į parengties būseną.

#### *Pastaba.*

Anksčiau aprašytu veiksmu negalima panaikinti spausdinimo užduočių, kurios yra kompiuterio spausdinimo eilėje. Žr. "Kaip atšaukti spausdinimą (naudojant kompiuterį)" ankstesniame skyriuje ir ištrinkite spausdinimo užduotis iš spausdinimo eilės.

# <span id="page-35-0"></span>**Spausdinimas naudojant įvairias spausdinimo funkcijas**

# **Spalvų valdymas**

### **Spalvų valdymo nustatymai**

Spausdindami spausdintuvu galite rinktis iš toliau nurodytų spalvų korekcijos būdų.

Išsirinkite geriausią būdą, atsižvelgdami į naudojamą programą, operacinės sistemos aplinką ir spaudinio paskirtį.

### **Spalvų nustatymas rankiniu būdu**

Spausdinant taikomus spalvos srities ir spalvos tono nustatymus galima sureguliuoti rankiniu būdu. Naudokite šią parinktį, jei naudojama programa neturi spalvų koregavimo funkcijos.

 $\mathscr{D}$ , Spalvų nustatymas rankiniu būdu" puslapyje 36

### **Spalvų valdymas naudojant programą (spalvų valdymo veiksmų atlikti nereikia)**

Šis būdas tinka tuomet, kai spausdinate spalvų valdymą palaikančiomis programomis. Visus spalvų valdymo procesus atlieka programos spalvų valdymo sistema. Šis metodas naudojamas, jei skirtingų operacinių sistemų aplinkose naudojant įprastą programą norima gauti tokį pat spalvų valdymo rezultatą.

 $\mathscr{D}$ , Spalvų valdymas naudojant programą (spalvų [valdymo veiksmų atlikti nereikia\)" puslapyje 40](#page-39-0)

### **Spalvų valdymas naudojant spausdintuvo tvarkyklę**

Spausdintuvo tvarkyklė naudoja operacinės sistemos spalvų valdymo sistemą ir atlieka visus spalvų valdymo procesus. Šis būdas naudojamas norint gauti panašius spausdinimo rezultatus naudojant skirtingas tos pačios operacinės sistemos programas. Tačiau norint tai atlikti, naudojama programa turi palaikyti spalvų valdymą.

 $\mathcal{F}$ , Spalvų valdymas naudojant spausdintuvo [tvarkyklę \(ICM\) \("Windows"\)" puslapyje 41](#page-40-0)

 $\mathscr{D}$  ["Spalvų valdymas naudojant spausdintuvo](#page-41-0) [tvarkyklę \("ColorSync \(spalvų sinchronizavimą\)"\)](#page-41-0) [\("Mac"\)" puslapyje 42](#page-41-0)

### **Spalvų nustatymas rankiniu būdu**

Galima pasirinkti vieną iš toliau nurodytų spalvų korekcijos režimų. Taip pat, žiūrėdami į peržiūros vaizdą, galite tiksliai sureguliuoti ryškumą, kontrastą, sotį ir spalvų balansą.

- ❏ "sRGB": optimizuoja sRGB spalvų modelį ir koreguoja spalvas. Paprastai reikia rinktis šį nustatymą.
- $\Box$ , Adobe RGB": optimizuoja "Adobe RGB" spalvų modelį ir koreguoja spalvas. Rinkitės, jei spausdinami vaizdo duomenys pagrįsti "Adobe RGB" spalvų modelio informacija.

### **"Windows" nustatymai**

Jei naudojate programas, kurios turi spalvų valdymo funkciją, nurodykite, kaip koreguoti šiomis programomis parengtas spalvas.

Jei naudojate programą, kurioje nėra spalvų valdymo funkcijos, pradėkite nuo 2 veiksmo.

Jei naudojate nurodytas programas, pasirinkite spalvų valdymo parinktį **Printer Manages Colors (Spalvas tvarko spausdintuvas)**.

- ❏ "Adobe Photoshop CS6" arba naujesnė
- ❏ "Adobe Photoshop Elements 11" arba naujesnė
- ❏ "Adobe Photoshop Lightroom 5" arba naujesnė
Kitose programose nustatykite parinktį **No Color Management (Spalvos netvarkomos)**.

#### *Pastaba.*

Daugiau informacijos apie palaikomas platformas ieškokite dominančios programos svetainėje.

**"Adobe Photoshop 2021" ekrano pavyzdys**

Atidaromas ekranas **Photoshop Print Settings ("Photoshop" spausdinimo nustatymai)**.

Pasirinkite **Color Management (Spalvų tvarkymas)**, tada pasirinkite **Printer Manages Colors (Spalvas tvarko spausdintuvas)** skirtuke **Color Handling (Spalvų tvarkymas)**.

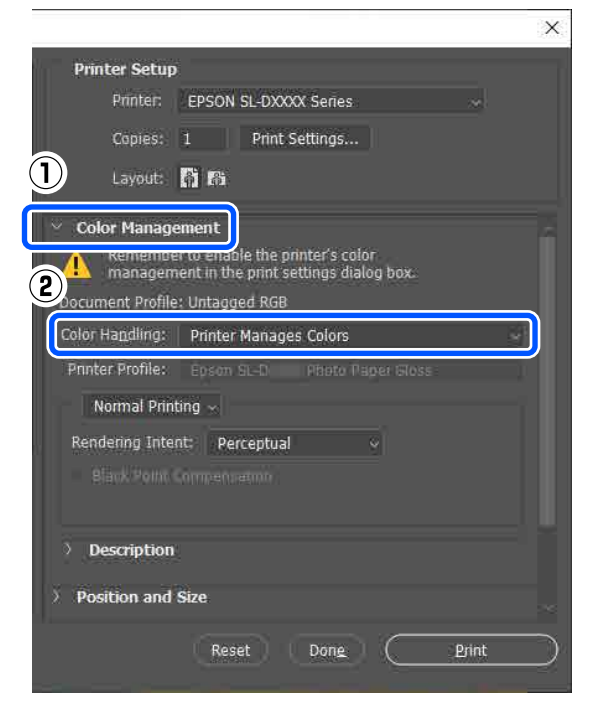

B Atidarykite spausdintuvo tvarkyklės **Main** ekraną.

> Naudodami Adobe Photoshop 2021, spustelėkite **Print Settings (Spausdinimo nustatymai)** ir atidarykite spausdintuvo tvarkyklės ekraną **Main** ekraną.

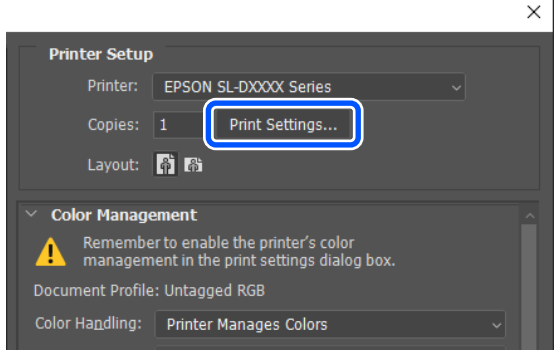

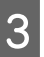

#### C Spustelėkite **Advanced** dalyje **Color Adjustment**.

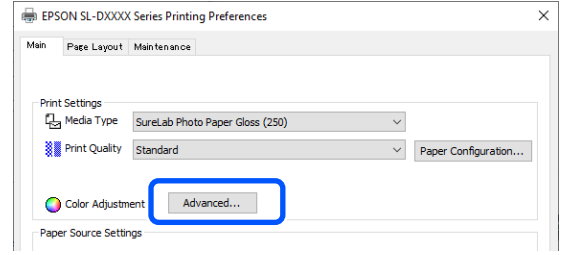

#### D Pasirinkite **Color Controls** dalyje **Color Management**.

Nustatymo elementai rodomi ekrane **Color Correction**.

E Pasirinkite **Color Mode**.

#### ❏ sRGB

Spalvos valdomos taikant "sRGB". Spausdinama taikant optimalius spalvų tonus. Paprastai reikia rinktis šį nustatymą.

❏ Adobe RGB

Spalvos valdomos pagal platesnę "Adobe RGB" spalvų sritį. Rinkitės, jei spausdinami vaizdo duomenys pagrįsti "Adobe RGB" spalvų modelio informacija.

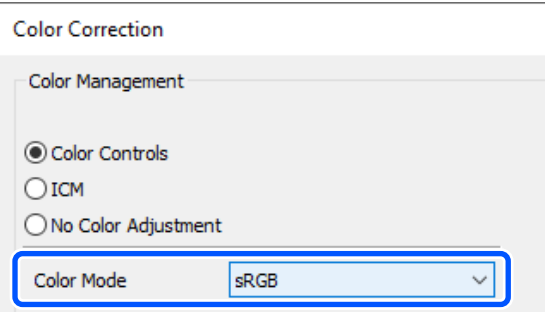

F Nustatykite įvairius elementus, tada spustelėkite **OK**.

- ❏ Color Adjustment Method Pasirinkite spalvų koregavimo metodą. Pasirinkdami **Color Circle**, galite jį spustelėti ir pakoreguoti spalvas bei slinkti slankiojančią juostą ir pakoreguoti tankį. Pasirinkdami **Slide Bar**, galite slinkti kiekvienos spalvos slankiojančią juostą ir pakoreguoti spalvas.
- ❏ Brightness Koreguojamas vaizdo ryškumas.
- ❏ Contrast

Koreguojamas vaizdo kontrastas (skirtumas tarp šviesių ir tamsių sričių). Kuo kontrastas didesnis, tuo šviesios sritys šviesesnės, o tamsios — tamsesnės. Kuo kontrastas mažesnis, tuo skirtumas tarp šviesių ir tamsių sričių mažesnis.

❏ Saturation

Koreguojamas vaizdo sotis (spalvos ryškumas).

Kuo sotis didesnis, tuo spalvos ryškesnės. Kuo sotis mažesnis, tuo spalvos blankesnės ir labiau primenančios pilką.

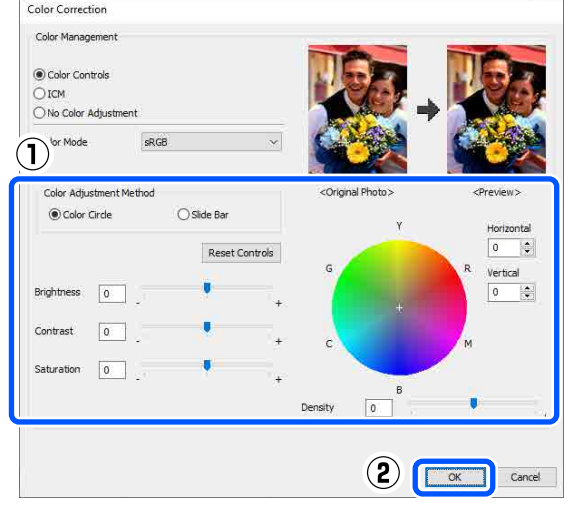

#### *Pastaba.*

Galite reguliuoti spalvas tikrindami pavyzdinį vaizdą dešinėje ekrano pusėje.

G Jei reikia, nustatykite kitus elementus, ir spausdinkite.

## **"Mac" nustatymai**

Jei naudojate programas, kurios turi spalvų valdymo funkciją, nurodykite, kaip koreguoti šiomis programomis parengtas spalvas.

Jei naudojate programą, kurioje nėra spalvų valdymo funkcijos, pradėkite nuo 2 veiksmo.

Jei naudojate nurodytas programas, pasirinkite spalvų valdymo parinktį **Printer Manages Colors (Spalvas tvarko spausdintuvas)**.

- ❏ "Adobe Photoshop CS6" arba naujesnė
- ❏ "Adobe Photoshop Elements 12" arba naujesnė
- ❏ "Adobe Photoshop Lightroom 5" arba naujesnė

Kitose programose nustatykite parinktį **No Color Management (Spalvos netvarkomos)**.

#### *Pastaba.*

Daugiau informacijos apie palaikomas platformas ieškokite dominančios programos svetainėje.

**"Adobe Photoshop 2021" ekrano pavyzdys**

Atidaromas ekranas **Photoshop Print Settings ("Photoshop" spausdinimo nustatymai)**.

Pasirinkite **Color Management (Spalvų tvarkymas)**, tada pasirinkite **Printer Manages Colors (Spalvas tvarko spausdintuvas)** skirtuke **Color Handling (Spalvų tvarkymas)**.

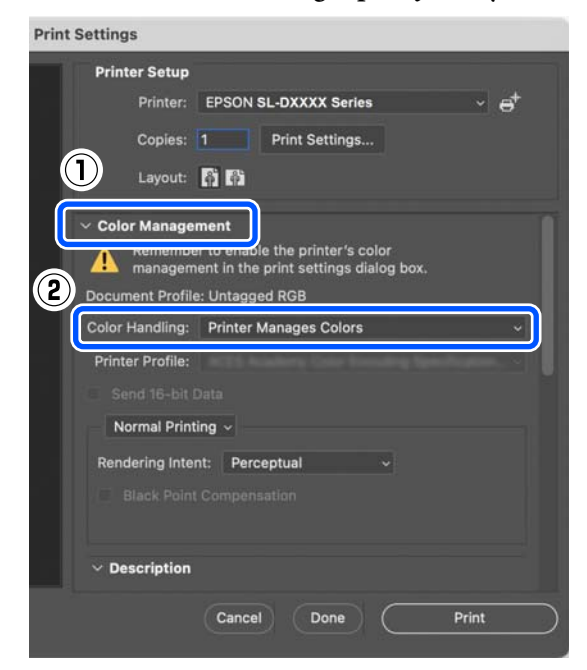

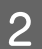

**2** Atidarykite ekraną "Spausdinti".

Naudodami "Adobe Photoshop 2021", spustelėkite **Print Settings (Spausdinimo nustatymai)** ir atidarykite spausdinimo ekraną.

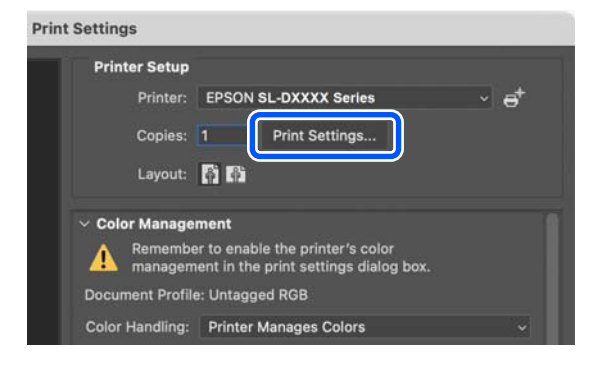

C Iškylančiajame meniu pasirinkite **Color Matching (spalvų gretinimas)**, tada pasirinkite **EPSON Color Controls**.

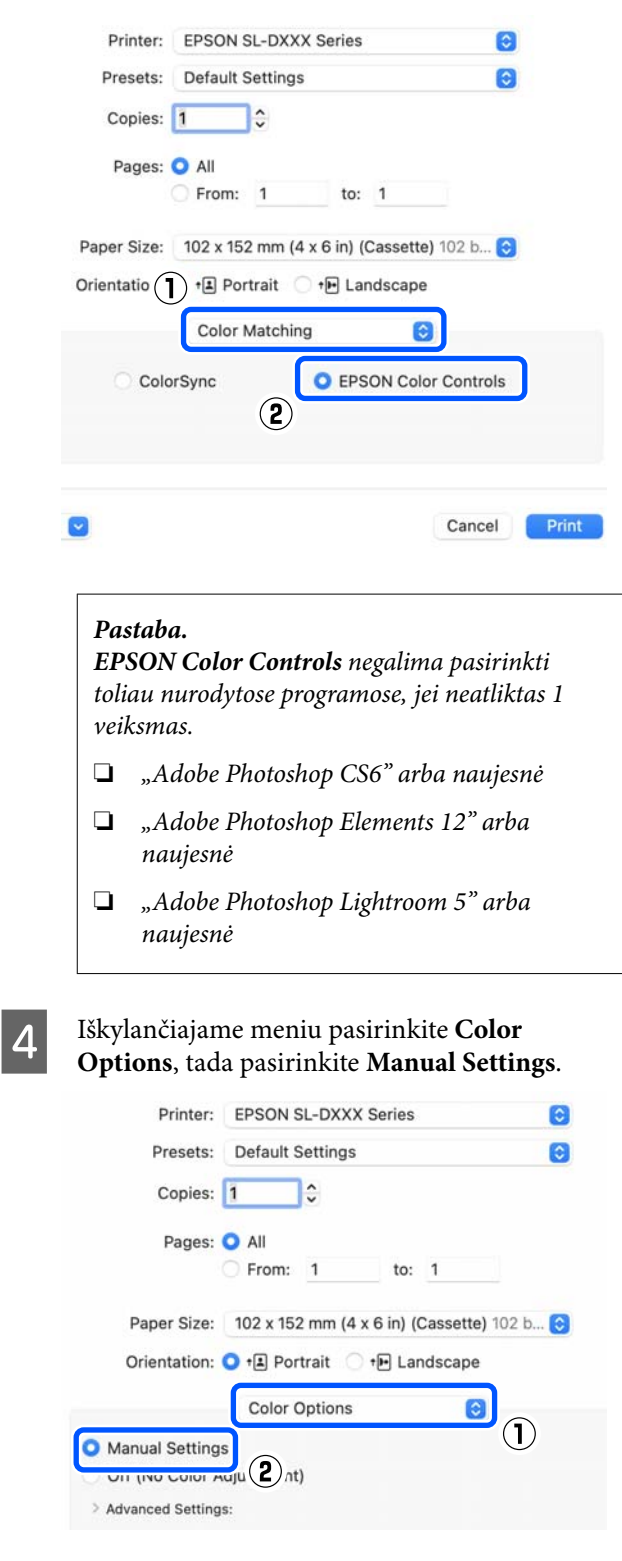

E Spustelėkite , kad būtų atidaryti **Advanced Settings**, tada nustatykite įvairius elementus ir spustelėkite **Print (Spausdinti)**.

❏ Brightness Koreguojamas vaizdo ryškumas.

❏ Contrast

Koreguojamas vaizdo kontrastas (skirtumas tarp šviesių ir tamsių sričių). Kuo kontrastas didesnis, tuo šviesios sritys šviesesnės, o tamsios — tamsesnės. Kuo kontrastas mažesnis, tuo skirtumas tarp šviesių ir tamsių sričių mažesnis.

❏ Saturation

Koreguojamas vaizdo sotis (spalvos ryškumas).

Kuo sotis didesnis, tuo spalvos ryškesnės. Kuo sotis mažesnis, tuo spalvos blankesnės ir labiau primenančios pilką.

❏ Cyan, Magenta, Yellow Slinkite slankiojančią juostą ir koreguoti spalvas.

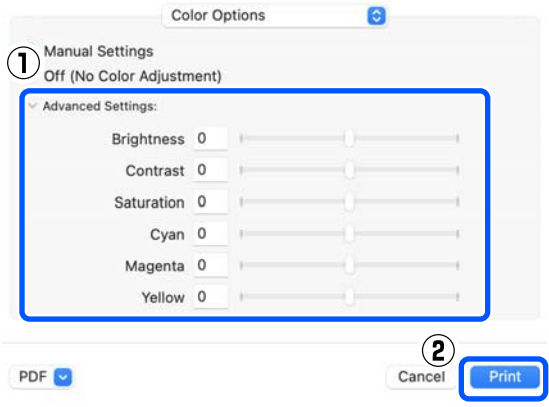

#### *Pastaba.*

Galite reguliuoti spalvas tikrindami pavyzdinį vaizdą kairėje ekrano pusėje.

6 Jei reikia, nustatykite kitus elementus, ir spausdinkite.

# **Spalvų valdymas naudojant programą (spalvų valdymo veiksmų atlikti nereikia)**

Spausdinkite naudodami programą, kuri turi spalvų tvarkymo funkciją. Įjunkite programos spalvų valdymo nustatymus ir išjunkite spausdintuvo tvarkyklės spalvų koregavimo funkciją.

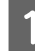

A Nustatykite spalvų koregavimo nustatymus programoje.

**"Adobe Photoshop 2021" ekrano pavyzdys**

Atidaromas ekranas **Photoshop Print Settings ("Photoshop" spausdinimo nustatymai)**.

Pasirinkite **Color Management (Spalvų tvarkymas)**, tada pasirinkite **Photoshop Manages Colors (Spalvas tvarko Photoshop)** dalyje **Color Handling (Spalvų tvarkymas)**, tada pasirinkite **Printer Profile (Spausdintuvo profilis)** ir **Rendering Intent (Spalvinis atvaizdavimas)**.

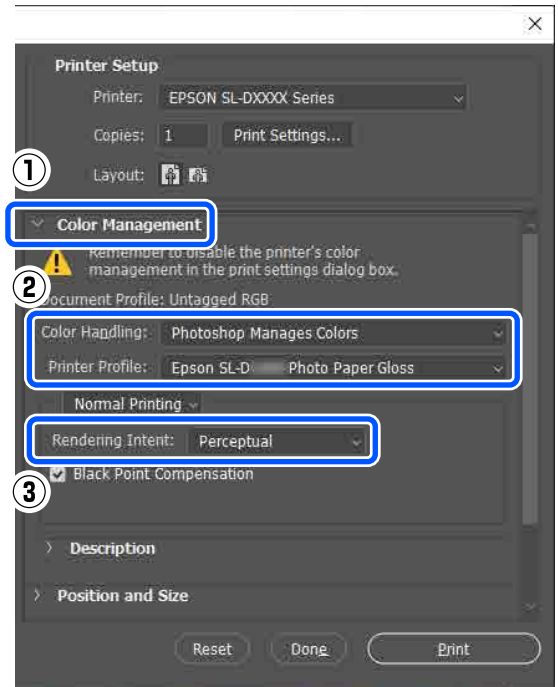

#### *Pastaba.*

Jei naudojate ne pradinį spausdintuvo profilį, pasirinkite *Printer Profile (Spausdintuvo profilis)* naudojamą popieriaus tipą.

Atidarykite spausdintuvo tvarkyklės nustatymų ekraną ("Windows") arba spausdinimo ekraną  $(Mac")$ .

Naudodami "Adobe Photoshop 2021", spustelėkite **Print Settings (Spausdinimo nustatymai)** ir atidarykite įvairius ekranus.

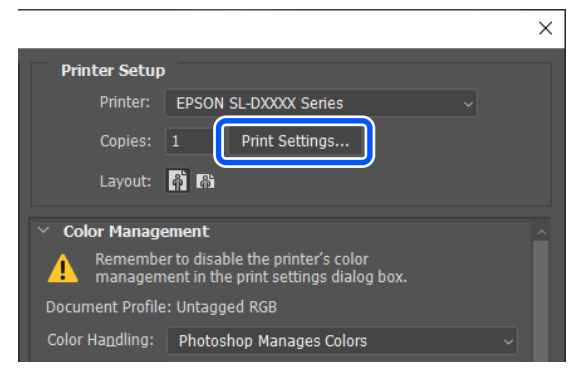

3 Išjunkite spalvų tvarkymą.

**"Windows" sistemoje**

(1) Spustelėkite **Advanced** dalyje **Color Adjustment**, esančioje ekrane **Main**.

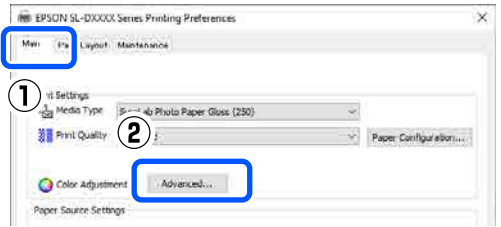

(2) Dalyje **Color Management** pasirinkite **No Color Adjustment**, tada spustelėkite **OK**.

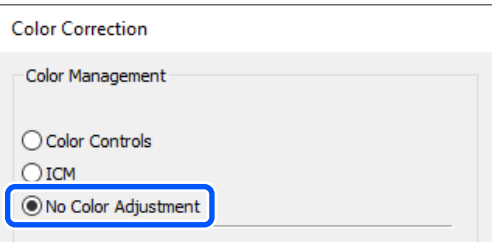

**"Mac" sistemoje**

Iškylančiajame meniu pasirinkite **Color Options**, tada pasirinkite **Off (No Color Adjustment)**.

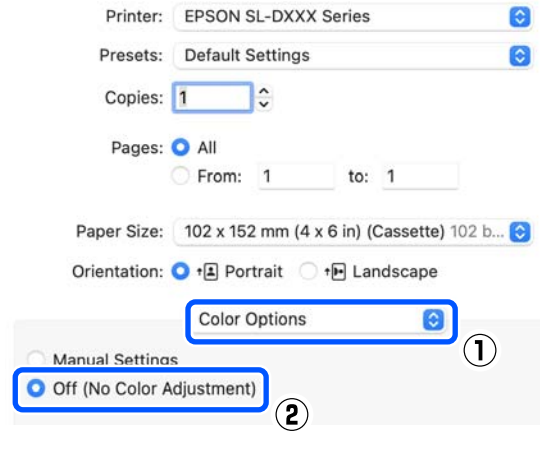

4 Jei reikia, nustatykite kitus elementus, ir spausdinkite.

## **Spalvų valdymas naudojant spausdintuvo tvarkyklę (ICM) ("Windows")**

Spalvų valdymą galima atlikti naudojant spausdintuvo tvarkyklę. ICC profilis, palaikantis spausdintuvo tvarkyklėje nustatytą popieriaus tipą, spalvų koregavimo reikmėms parenkamas automatiškai.

1 Jei naudojate programas, kurios turi spalvų valdymo funkciją, nurodykite, kaip koreguoti šiomis programomis parengtas spalvas.

> Jei naudojate programą, kurioje nėra spalvų valdymo funkcijos, pradėkite nuo 2 veiksmo.

Jei naudojate nurodytas programas, pasirinkite spalvų valdymo parinktį **Printer Manages Colors (Spalvas tvarko spausdintuvas)**.

- ❏ "Adobe Photoshop CS6" arba naujesnė
- ❏ "Adobe Photoshop Elements 11" arba naujesnė
- ❏ "Adobe Photoshop Lightroom 5" arba naujesnė

Kitose programose nustatykite parinktį **No Color Management (Spalvos netvarkomos)**.

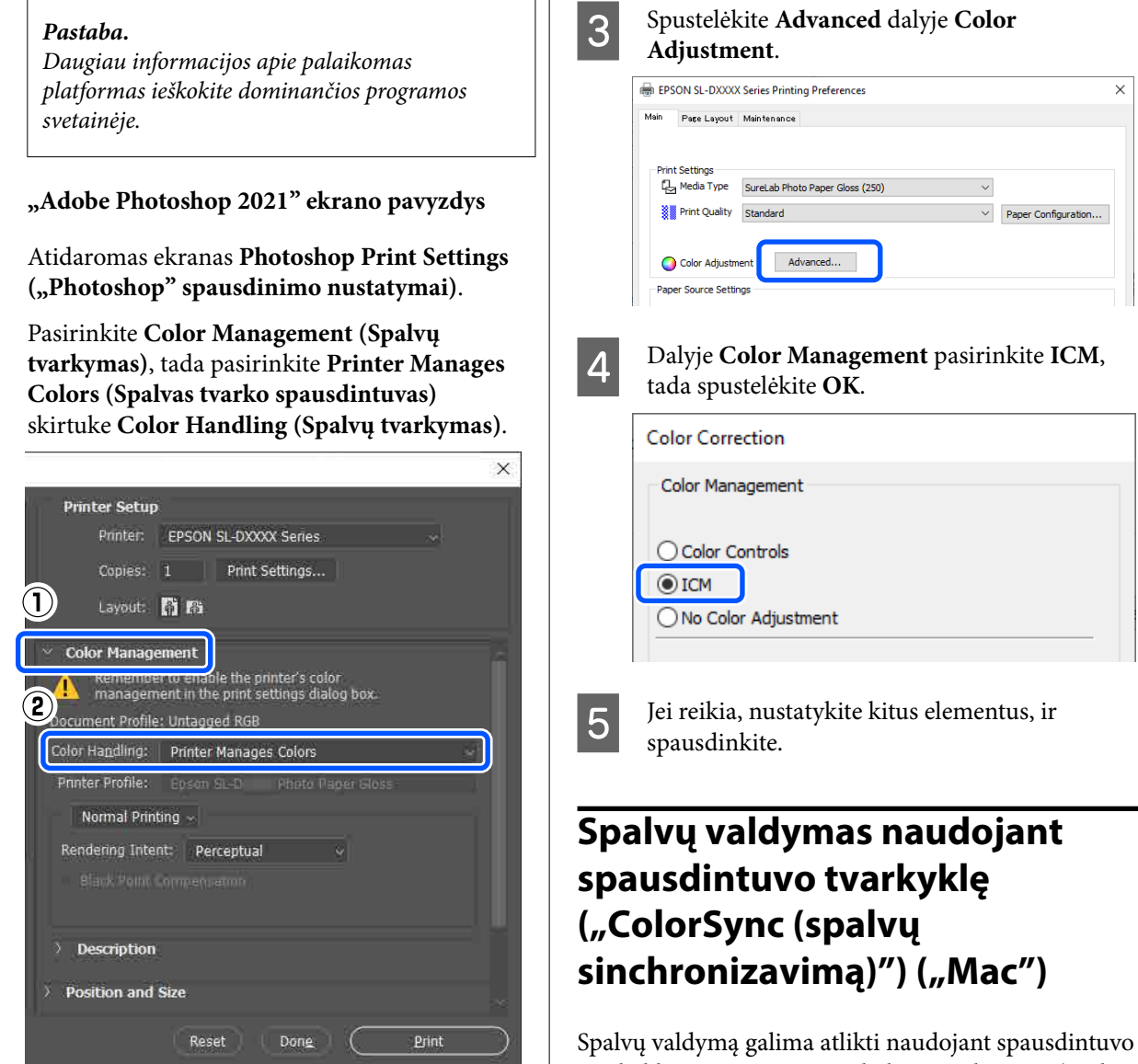

B Atidarykite spausdintuvo tvarkyklės **Main** ekraną.

> Naudodami Adobe Photoshop 2021, spustelėkite **Print Settings (Spausdinimo nustatymai)** ir atidarykite spausdintuvo tvarkyklės ekraną **Main** ekraną.

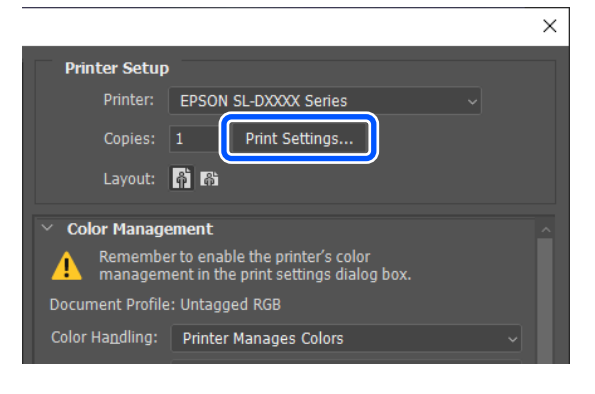

tvarkyklę. Programa turi palaikyti "ColorSync (spalvų sinchronizavimą)". Jei spalvų valdymą atliekate naudodami "ColorSync (spalvų sinchronizavimą)", naudokite vaizdo duomenis, kuriuose įtaisytas įvesties profilis.

#### *Pastaba.*

Toliau išvardytos programos nepalaiko spalvų valdymo spausdinant ColorSync (spalvų sinchronizavimą).

- ❏ Adobe Photoshop
- ❏ Adobe Photoshop Elements
- ❏ Adobe Photoshop Lightroom

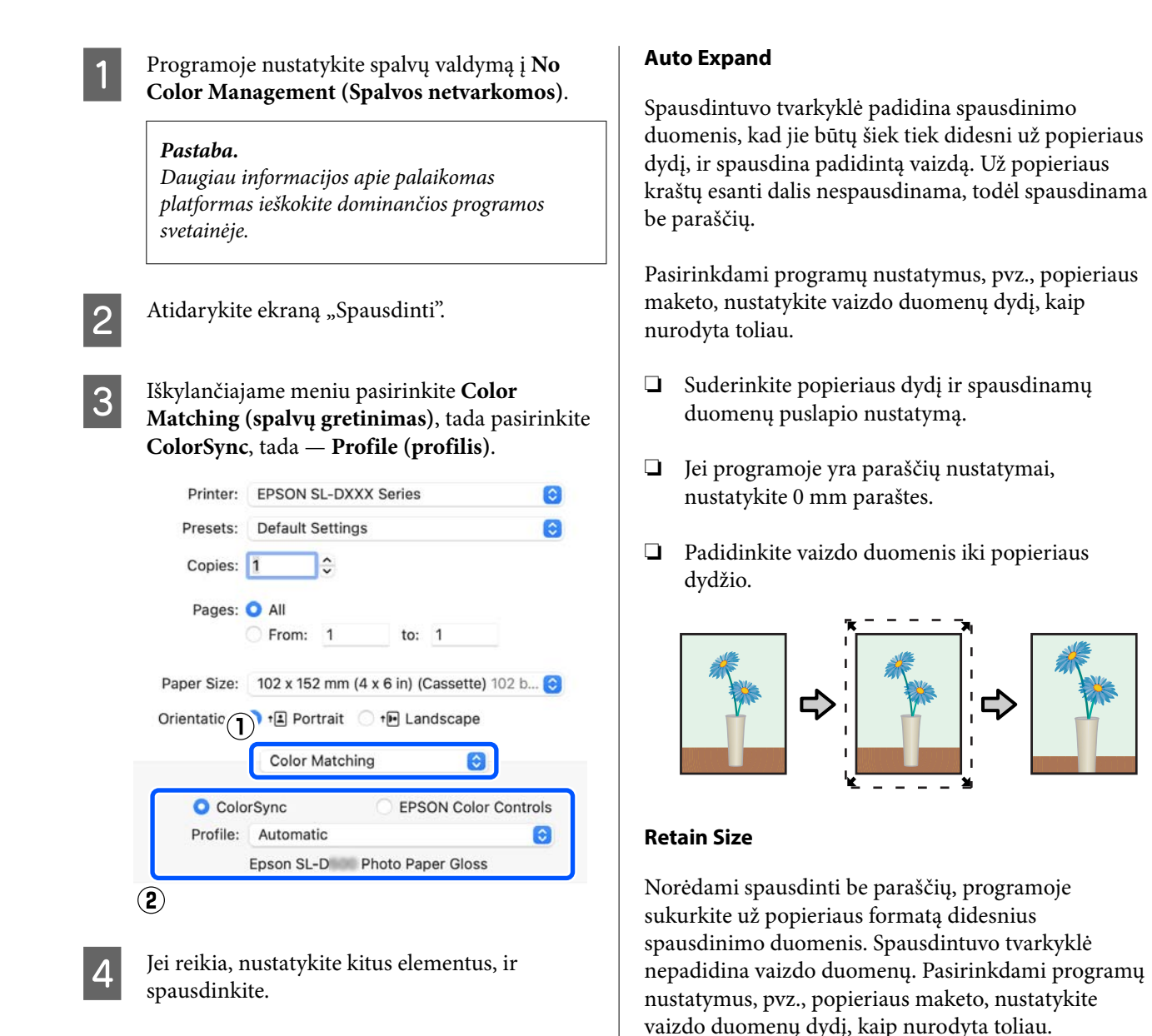

# **Spausdinimas be paraščių iš visų pusių**

Duomenis ant popieriaus galite spausdinti be paraščių.

## **Spausdinimo be paraščių būdai**

Galimi du spausdinimo be rėmelių metodai: Auto Expand ir Retain Size.

Paprastam spausdinimui be rėmelių rekomenduojama pasirinkti Auto Expand. Norint, kad spausdintuvo tvarkyklė nepadidintų vaizdo, rekomenduojama pasirinkti Retain Size.

#### ❏ Nustatykite tokį popieriaus išdėstymą, kad visuose keturiuose kraštuose būtų išsikišęs 2,7 mm už faktinį popieriaus dydį.

- ❏ Jei programoje yra paraščių nustatymai, nustatykite 0 mm paraštes.
- ❏ Padidinkite vaizdo duomenis iki popieriaus dydžio.

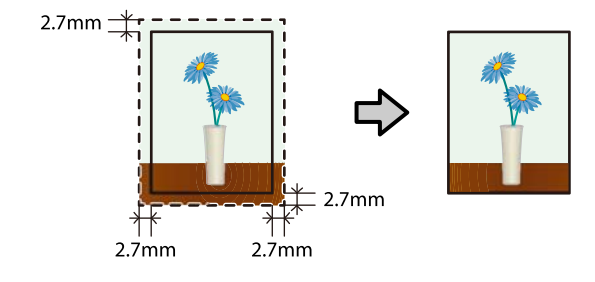

## **Nustatymo procedūra**

### **"Windows" nustatymai**

A Atidarykite spausdintuvo tvarkyklės ekraną **Main** ir nustatykite įvairius spausdinimo nustatymus, pvz., **Media Type**, **Print Quality** ir **Paper Size**.

Kaip atidaryti ekraną **Main** žr. toliau.

#### $\mathscr{F}$ , Pagrindiniai spausdinimo metodai [\("Windows"\)" puslapyje 28](#page-27-0)

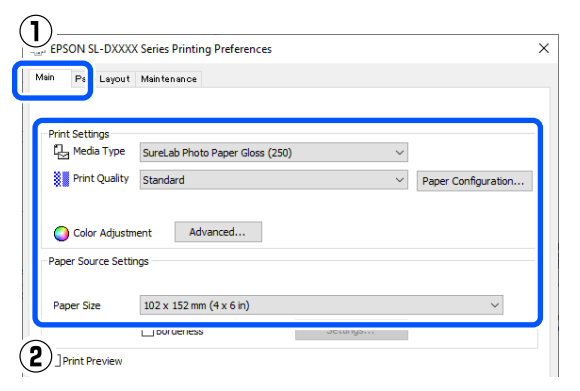

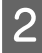

#### **2** Pasirinkite **Borderless**, tada spustelėkite **Settings**.

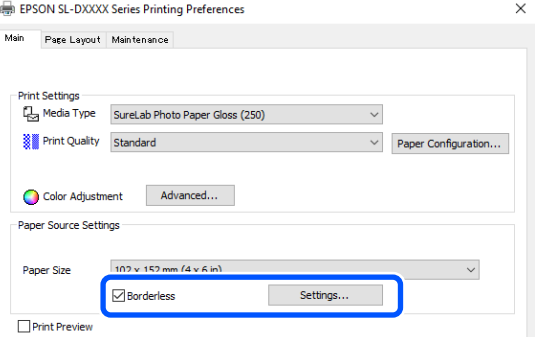

C Pasirinkite **Auto Expand** arba **Retain Size** kaip **Method of Enlargement**, tada spustelėkite **OK**.

> Jei pasirinkote **Auto Expand**, naudodami šliaužiklį nustatykite didinimo mastą.

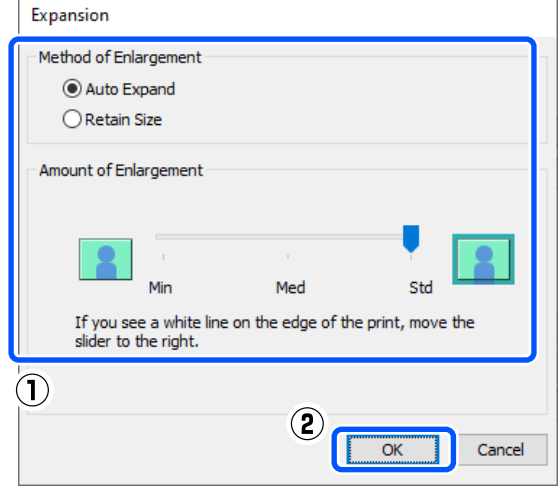

#### *Pastaba.*

Perkeliant šliaužiklį link *Med* arba *Min*, vaizdo didinimo koeficientas mažinamas. Todėl priklausomai nuo popieriaus ir spausdinimo aplinkos. popieriaus kraštuose gali matytis paraštės.

**1** Jei reikia, nustatykite kitus elementus, ir spausdinkite.

## **"Mac" nustatymai**

Atidarykite ekraną "Print" ir srityje Paper Size pasirinkite popieriaus dydį ir spausdinimo be paraščių būdą.

Kaip atidaryti ekraną "Print" žr. toliau.

 $\mathscr{D}$ , Pagrindiniai spausdinimo metodai [\("Mac"\)" puslapyje 31](#page-30-0)

Rodomi toliau pateikti spausdinimo be paraščių būdai.

XXXX (Cassette - Borderless (Auto Expand))

XXXX (Cassette - Borderless (Retain Size))

Čia XXXX yra faktinis popieriaus formatas, pvz.,  $102 \times 152$  mm  $(4 \times 6$  col.).

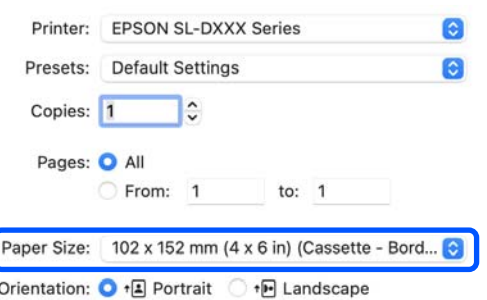

2 Kai Auto Expand pasirinktas dalyje "Paper Size (Popier. dydis)", iškylančiajame meniu pasirinkite **Print Settings**, tada pasirinkite **Expansion**.

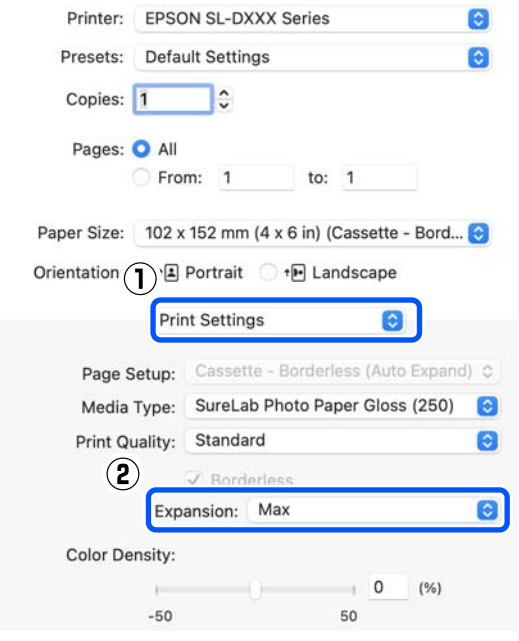

#### *Pastaba.*

Perkeliant šliaužiklį link *Mid* arba *Min*, vaizdo didinimo koeficientas mažinamas. Todėl priklausomai nuo popieriaus ir spausdinimo aplinkos. popieriaus kraštuose gali matytis paraštės.

3 Jei reikia, nustatykite kitus elementus, ir spausdinkite.

# **Spausdinimas ant nestandartinių dydžių popieriaus**

Galima spausdinti ir ant tokio popieriaus, kurio dydis nenumatytas spausdintuvo tvarkyklėje.

Galimi nustatyti popieriaus dydžiai nurodyti toliau.

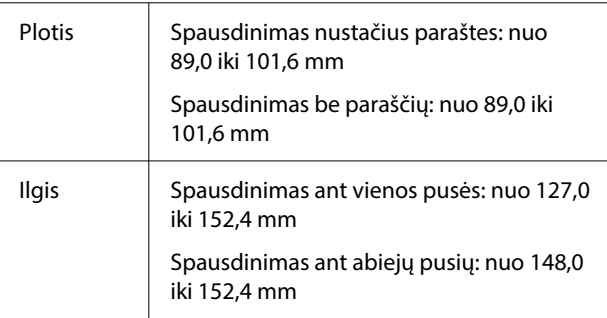

### c*Svarbu:*

Išeigos dydžius gali apriboti spausdinti naudojama programa.

# **"Windows" nustatymai**

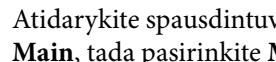

Atidarykite spausdintuvo tvarkyklės ekraną **Main**, tada pasirinkite **Media Type**.

Kaip atidaryti ekraną **Main** žr. toliau.

 $\mathscr{F}$  ["Pagrindiniai spausdinimo metodai](#page-27-0) [\("Windows"\)" puslapyje 28](#page-27-0)

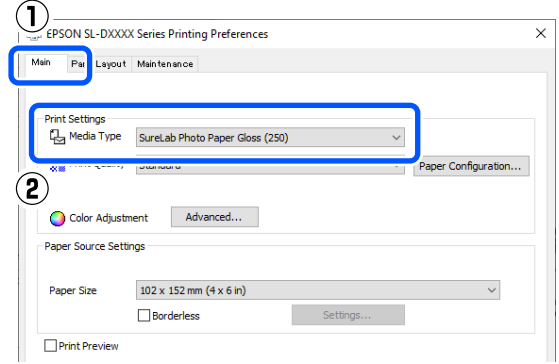

 $\,$  $\,$ 

 $\blacksquare$ 

 $\bullet$ 

 $OR$ 

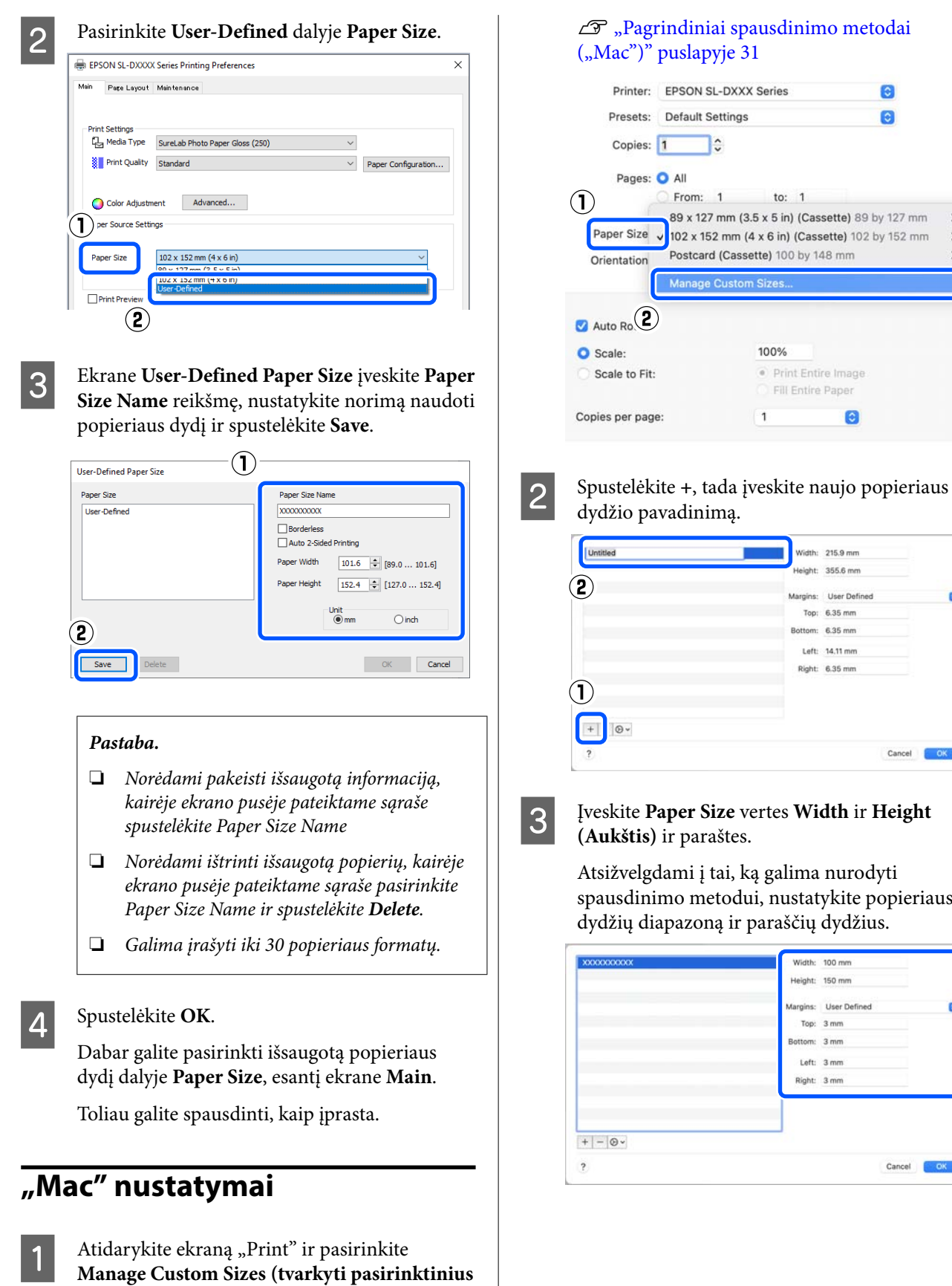

**popieriaus dydžius)** srityje **Paper Size**. Kaip atidaryti ekraną "Print" žr. toliau.

#### *Pastaba.*

- ❏ Norėdami redaguoti išsaugotą informaciją, pasirinktinių popieriaus dydžių ekrano kairėje pusėje esančiame sąraše spustelėkite popieriaus dydžio pavadinimą.
- ❏ Norėdami nukopijuoti išsaugotą popieriaus formatą, kairėje ekrano pusėje esančiame sąraše pasirinkite popieriaus dydžio pavadinimą ir spustelėkite *Duplicate (dubliuoti)*.
- ❏ Norėdami ištrinti išsaugotą popieriaus formatą, kairėje ekrano pusėje esančiame sąraše pasirinkite popieriaus formato pavadinimą ir spustelėkite *−*.
- ❏ Pasirinktinio popieriaus formato nustatymas skiriasi priklausomai nuo operacinės sistemos versijos. Išsamesnės informacijos rasite operacinės sistemos dokumentacijoje.

#### Spustelėkite OK.

Įrašytą popieriaus formatą galite pasirinkti popieriaus formato iškylančiojo meniu srityje **Paper Size**.

Toliau galite spausdinti, kaip įprasta.

# **Spausdinimas ant abiejų pusių**

Galite spausdinti ant abiejų popieriaus, palaikančio dvipusį spausdinimą, pusių. Spausdinimas ant abiejų pusių atliekamas automatiškai, kad po priekinės pusės būtų automatiškai spausdinama ant galinės.

Daugiau informacijos apie dvipusį spausdinimą palaikantį popierių žr. toliau.

 $\mathscr{D}$ , Palaikoma spausdinimo medžiaga" puslapyje 138

## **"Windows" nustatymai**

Atidarykite spausdintuvo tvarkyklės ekraną **Main** ir nustatykite įvairius spausdinimo nustatymus, pvz., **Media Type**, **Print Quality** ir **Paper Size**.

Kaip atidaryti ekraną **Main** žr. toliau.

#### $\mathscr{F}$  ["Pagrindiniai spausdinimo metodai](#page-27-0) [\("Windows"\)" puslapyje 28](#page-27-0)

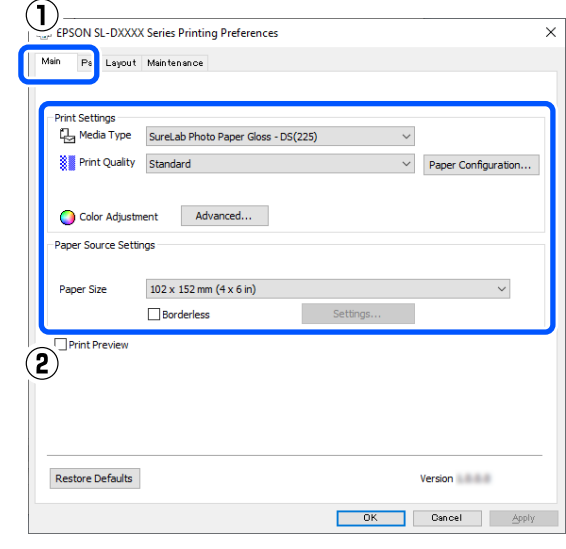

B Pasirinkite **Page Layout**, tada dalyje **Double-Sided Printing** pasirinkite susiejimo padėtį.

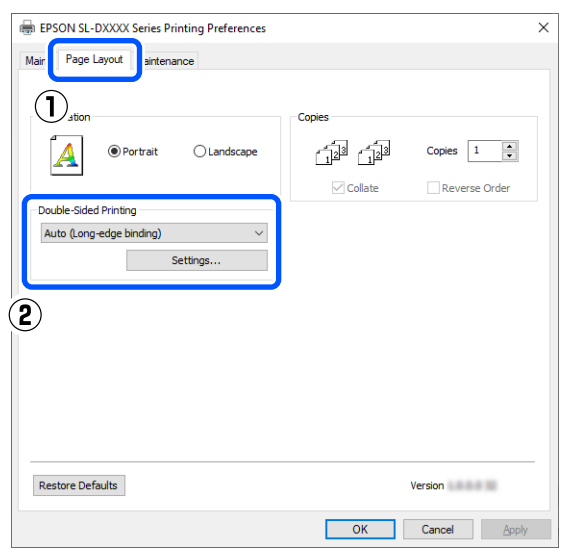

#### *Pastaba.*

Jei pastebite subraižymų arba išspausdinus rašalas persigeria iki kitų popieriaus lapų galinės pusės, spustelėkite *Settings* ir nustatykite papildomą džiovinimo laiką.

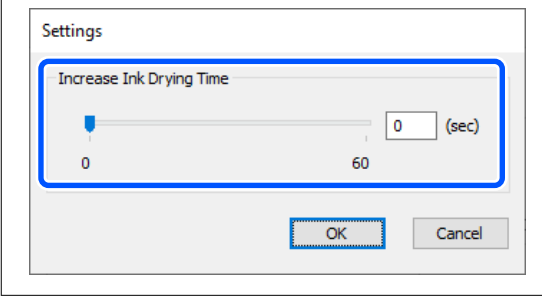

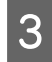

C Jei reikia, nustatykite kitus elementus, ir spausdinkite.

# **"Mac" nustatymai**

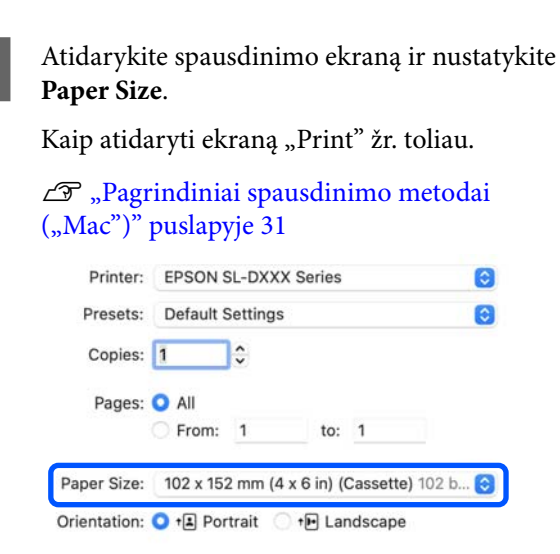

**2** Iškylančiajame meniu pasirinkite **Print**<br> **Settings**, tada nustatykite spausdinti reikalingus nustatymus, pvz., **Media Type** ir **Print Quality**.

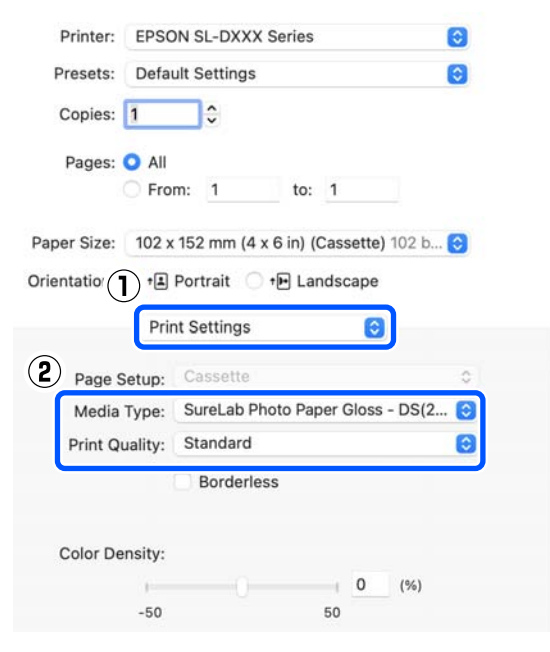

C Iškylančiajame meniu pasirinkite **Two-sided Printing Settings** ir nustatykite susiejimo metodą dalyje **Two-sided Printing**.

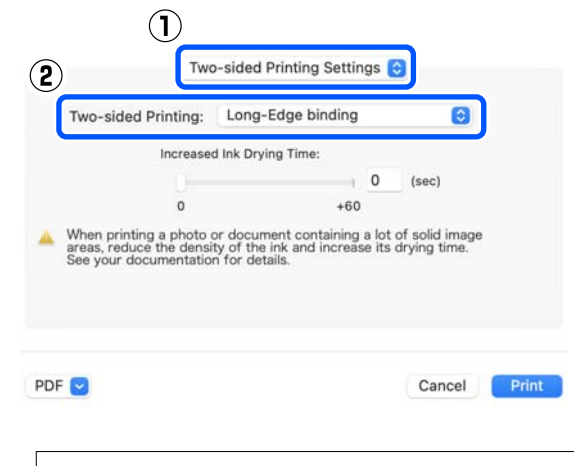

#### *Pastaba.*

Jei pastebite subraižymų arba išspausdinus rašalas persigeria iki kitų popieriaus lapų galinės pusės, nustatykite *Increased Ink Drying Time*.

D Jei reikia, nustatykite kitus elementus, ir spausdinkite.

# **Spausdinimas iš išmaniųjų įrenginių**

Galite atspausdinti nuotraukas ir tekstą iš išmaniojo įrenginio, pavyzdžiui, išmaniojo telefono arba planšetinio kompiuterio.

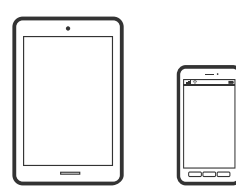

# **Nuotraukų spausdinimas naudojant** "Epson Smart **Panel"**

#### *Pastaba.*

Veiksmai gali skirtis priklausomai nuo įrenginio.

Į spausdintuvą įdėkite popieriaus.

 $\mathcal{F}$  ["Pagrindinės operacijos" puslapyje 25](#page-24-0)

B Nustatykite spausdintuvą belaidžiam spausdinimui.

S Jei programa "Epson Smart Panel" neįdiegta, įdiekite ją.

> U["Programinės įrangos pristatymas"](#page-18-0) [puslapyje 19](#page-18-0)

- D Prijunkite išmanųjį įrenginį prie to paties belaidžio ryšio tinklo, kaip ir spausdintuvą.
- 

Paleiskite "Epson Smart Panel".

6 Pradžios ekrane pasirinkite nuotraukų spausdinimo meniu.

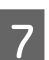

Pasirinkite norimą spausdinti nuotrauką.

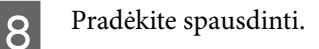

# **Dokumentų spausdinimas naudojant "Epson Smart Panel"**

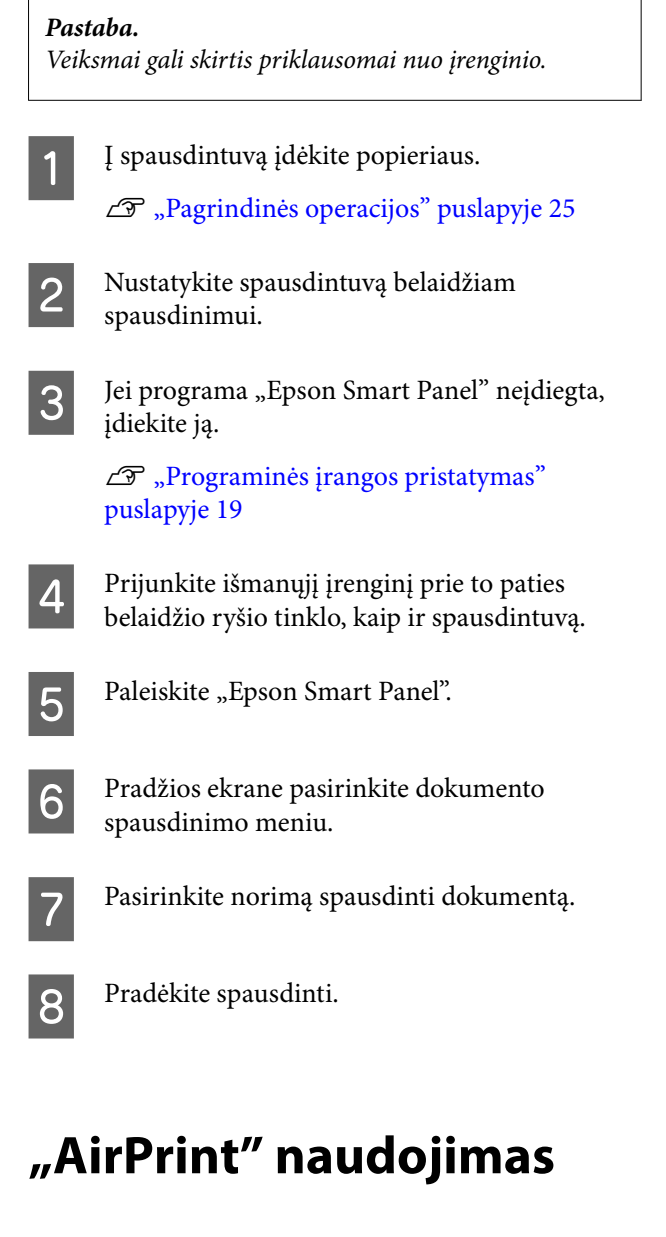

"AirPrint" leidžia akimirksniu belaidžiu ryšiu spausdinti iš "iPhone", "iPad", "iPod touch" ir "Mac" ir tam nereikia įdiegti tvarkyklių ar atsisiųsti programinės įrangos.

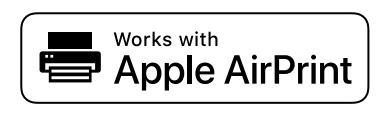

#### **Spausdinimas iš išmaniųjų įrenginių**

#### *Pastaba.*

Jei išjungsite popieriaus konfigūracijos pranešimus savo gaminio valdymo skydelyje, negalėsite naudoti "AirPrint". Jei reikia, žr. toliau pateiktą nuorodą, kad įjungtumėte pranešimus.

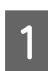

A Į spausdintuvą įdėkite popieriaus.

2 Nustatykite spausdintuvą belaidžiam spausdinimui.

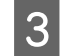

C Prijunkite išmanųjį įrenginį prie to paties belaidžio ryšio tinklo, kaip ir spausdintuvą.

D Iš savo įrenginio spausdinkite į spausdintuvą.

#### *Pastaba.*

Išsamios informacijos rasite "AirPrint" puslapyje, "Apple" svetainėje.

#### **Susijusi informacija**

 $\mathscr{D}$ , Nepavyksta spausdinti iš išmaniojo įrenginio, [nors jis prijungtas \("iOS"\)" puslapyje 136](#page-135-0)

 $\mathcal{F}$ , Pagrindinės operacijos" puslapyje 25

# **Spausdinimas naudojant "Mopria Print Service"**

"Mopria Print Service" leidžia akimirksniu belaidžiu ryšiu spausdinti iš "Android" išmaniųjų telefonų arba planšetinių kompiuterių.

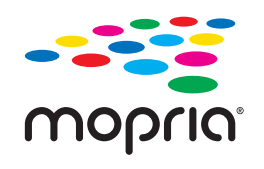

A Įdiekite "Mopria Print Service" apsilankę "Google Play".

B Į spausdintuvą įdėkite popieriaus.  $\mathscr{F}$ , Pagrindinės operacijos" puslapyje 25

C Nustatykite spausdintuvą belaidžiam spausdinimui.

4 Prijunkite išmanųjį įrenginį prie to paties belaidžio ryšio tinklo, kaip ir spausdintuvą.

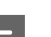

## E Iš savo įrenginio spausdinkite į spausdintuvą.

#### *Pastaba.*

Norėdami sužinoti daugiau, apsilankykite "Mopria" interneto svetainėje adresu [https://mopria.org.](https://mopria.org)

# **Spausdinimas naudojant debesies paslaugas**

Naudojant internete pasiekiamą "Epson Connect" paslaugą, galima bet kada ir beveik bet kur spausdinti iš išmaniojo telefono, planšetės arba nešiojamojo kompiuterio. Norėdami naudotis šia paslauga, "Epson Connect" užregistruokite vartotoją ir spausdintuvą.

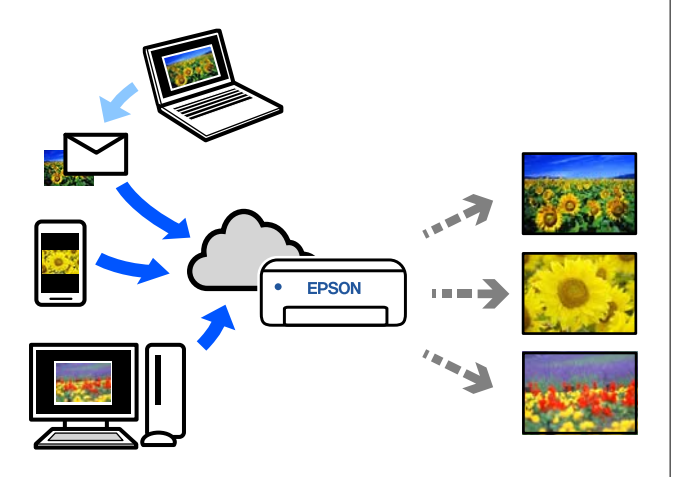

Internete pasiekiamos toliau pateikiamos funkcijos.

- ❏ El. laiško spausdinimas Išsiuntus el. laišką su priedais, pvz., norimais spausdinti dokumentais arba vaizdais, spausdintuvui priskirtu el. pašto adresu, el. laišką ir pridėtus failus galite išspausdinti. Spausdintuvu spausdinti galite nuotoliniu būdu.
- ❏ Nuotolinio spausdinimo tvarkyklė Tai nuotolinio spausdinimo tvarkyklės ("Remote Print Driver") bendroji tvarkyklė. Spausdindami nuotoliniu būdu, spausdintuvą galite keisti įprastame programos lange.

Informacijos, kaip nustatyti arba spausdinti, ieškokite "Epson Connect" žiniatinklio portale.

<https://www.epsonconnect.com/>

# **Registravimas** "Epson **Connect" naudojant valdymo skydelį**

Vykdykite toliau pateiktus žingsnius, norėdami užregistruoti spausdintuvą.

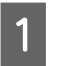

A Įdėkite į popieriaus kasetę popierių.  $\mathscr{D}$ , Kaip įdėti popierių" puslapyje 25

B Pradžios ekrane pasirinkite **Settings**. Norėdami pasirinkti elementą, mygtukais  $\blacktriangle$  /  $\nabla$  judėkite per parinktis, tada paspauskite mygtuką OK.

C Pasirinkite **Epson Connect Services** — **Register/Delete** būtent tokia tvarka.

Norėdami pasirinkti elementą, perkelkite centrą ant elemento naudodami

mygtukus  $\blacktriangle / \blacktriangledown / \blacktriangle / \blacktriangleright$ , tada paspauskite mygtuką OK.

D Atlikdami ekrane pateikiamus nurodymus, atlikite veiksmus ir išspausdinkite registracijos lapą.

> Valdymo skydelio ekrane pasirodžius popieriaus dydžio klaidai, tęskite darbą nestabdydami spausdinimo.

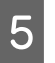

E Vykdykite instrukcijas registracijos lape, norėdami užregistruoti spausdintuvą.

# <span id="page-51-0"></span>**Priežiūros elementų sąrašas**

Toliau pateiktoje lentelėje nurodyta informacija apie priežiūrą.

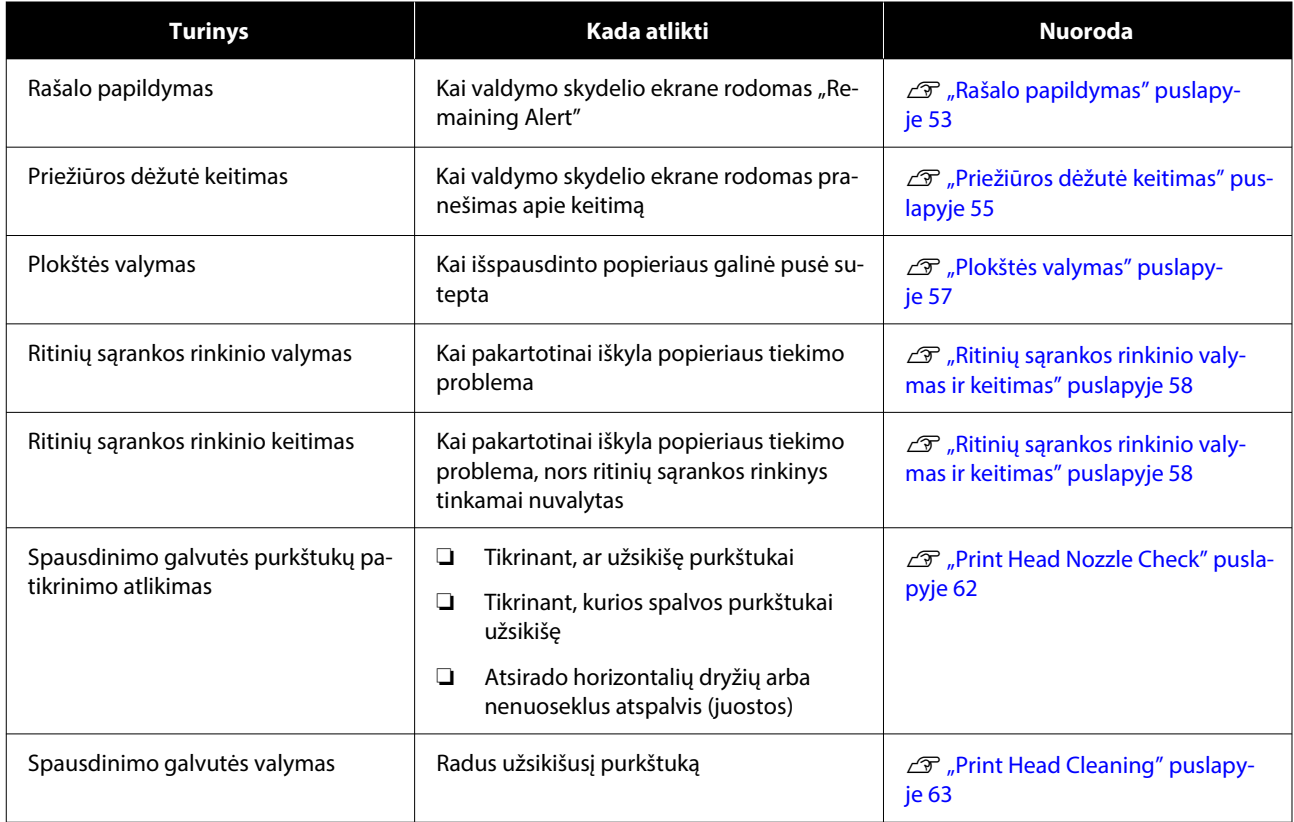

Be minėtų pirmiau, spausdintuve yra kitų funkcijų, kurias galima vykdyti naudojant techninės priežiūros įrankį. Daugiau informacijos žr. toliau.

 $\mathscr{D}$ , Priežiūros įrankio naudojimas ("Windows")" puslapyje 66

U["Priežiūros įrankio naudojimas \("Mac"\)" puslapyje 80](#page-79-0)

# **Panaudotų eksploatacinių medžiagų šalinimas**

Vartojimo reikmenis ir pasirenkamas dalis tvarkykite paisydami vietos įstatymų ir nuostatų, pvz., perduodami pramoninio atliekų tvarkymo įmonei. Tokiais atvejais pramoninių atliekų tvarkymo įmonei pateikite saugos duomenų lapą.

Jį atsisiųsti galite iš vietos "Epson" interneto svetainės.

# <span id="page-52-0"></span>**Rašalo papildymas**

## **Su technine priežiūra susijusios atsargumo priemonės**

Prieš pradėdami šią procedūrą perskaitykite rašalo buteliukų naudojimo atsargumo priemones.

U["Pastabos dėl rašalo buteliukų naudojimo"](#page-17-0) [puslapyje 18](#page-17-0)

### c*Svarbu:*

- $\Box$  "Epson" rekomenduoja naudoti originalius "Epson" rašalo buteliukus.
- ❏ Pakartotinai nepildykite mažais rašalo kiekiais. Galite sugadinti spausdintuvą.
- ❏ Nuėmę dangtelį saugokite rašalo buteliuko viršų, kad jis neatsitrenktų į jokią kliūtį, nes gali išsilieti.
- ❏ Nekratykite buteliukų pernelyg smarkiai. Gali ištekėti rašalas.
- ❏ Nepalikite įstatyto buteliuko rašalo talpykloje. Galite sugadinti buteliuką arba gali ištekėti rašalas.

# **Kaip papildyti rašalą**

Patikrinkite, ar šviečia įjungimo indikacinė lemputė.

Kai įjungimo indikacinė lemputė blyksi, spausdintuvas dirba. Palaukite, kol visi veiksmai bus baigti.

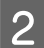

2 Atidarykite priekinį dangtelį.

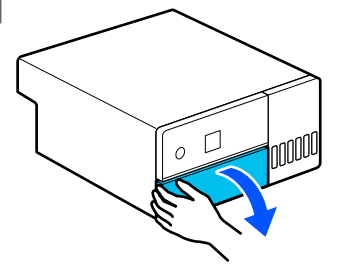

C Suimkite ranka, kaip parodyta paveiksle, ir traukite vidinę dalį tol, kol sustos.

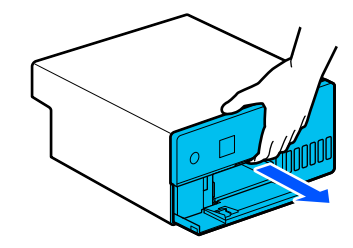

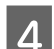

4 Atsukite rašalo talpyklos gaubtą.

Perskaitykite ekrane įspėjimus dėl rašalo pildymo procedūros ir atverkite kitą langą.

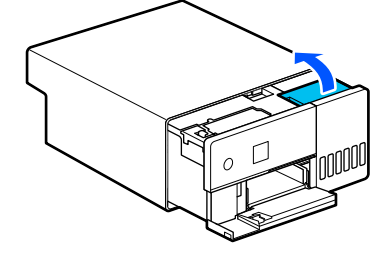

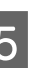

E Atidarykite tos spalvos rašalo talpyklos dangtelį, kurią reikia papildyti.

## c*Svarbu:*

Įsitikinkite, kad pildomos rašalo talpyklos spalva atitinka pilamo rašalo spalvą.

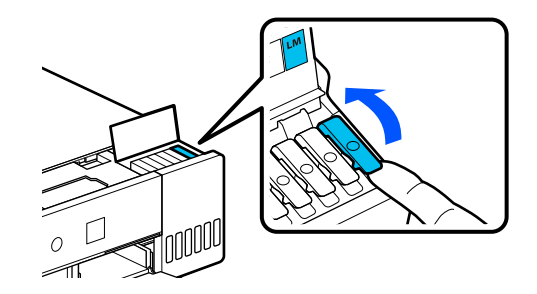

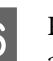

Fastatę rašalo buteliuką stačiai, atsargiai atsukite jo dangtelį ir nuimkite.

Saugokitės, kad rašalo neišlietumėte.

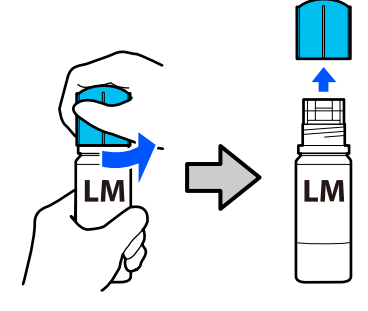

Įstatykite rašalo buteliuką į įpylimo angą ir palaukite, kol rašalas nustos tekėti, pasiekęs viršutinės ribos liniją (a).

Įstačius buteliuką į tinkamos spalvos rašalo įpylimo angą, rašalas automatiškai pradeda tekėti ir po to nustoja, pasiekęs viršutinę ribą.

Jei rašalas nepradeda tekėti, buteliuko įstatymo procedūrą pakartokite.

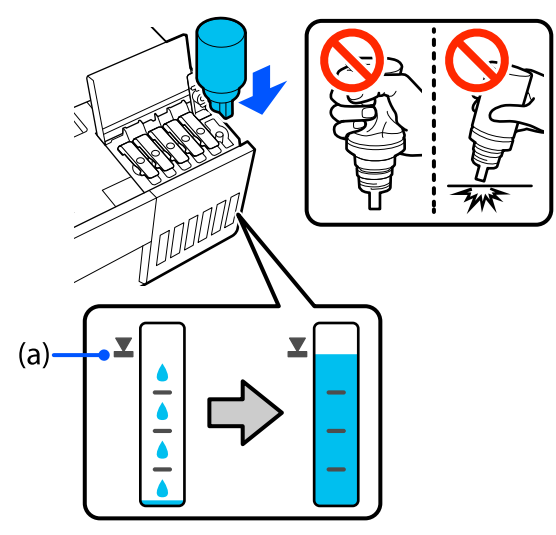

### c*Svarbu:*

Buteliuko nebandykite ištraukti ar dar kartą įstatyti, kol rašalas nepasiekė viršutinės ribos. Gali ištekėti rašalas.

Kai rašalas pripildys talpyklą, nuimkite buteliuką ir tvirtai užsukite jo dangtelį.

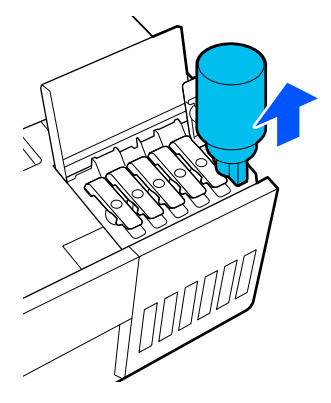

*Pastaba.* Jei buteliuke lieka rašalo, tvirtai užsukite jo dangtelį ir buteliuką pasidėkite kitam kartui. I Tvirtai uždarykite rašalo talpyklos dangtelį.

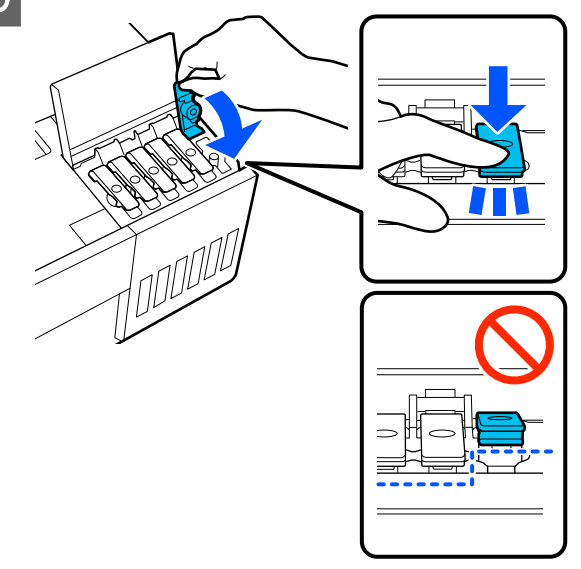

Pakartokite žingsnius nuo 5 iki 9 ir pripildykite kitų spalvų rašalo talpyklas.

10 Tvirtai uždarykite rašalo talpyklos gaubtą.

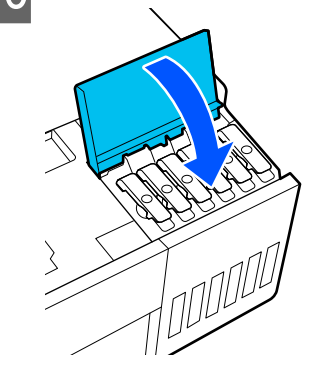

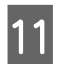

**11** Įstumkite atgal vidinę spausdintuvo dalį ir uždarykite priekinį dangtelį.

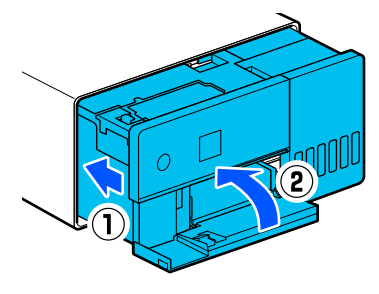

<span id="page-54-0"></span>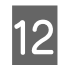

12 Pagal instrukcijas ekrane atnaujinkite papildytų rašalo spalvų lygius.

## c*Svarbu:*

Papildžius rašalo būtina atnaujinti rašalo lygius sistemoje.

Jei papildėte 2 ar daugiau spalvų rašalo talpyklas, pasirinkite jas ekrane ir atnaujinkite rašalo lygius.

Jei to nepadarysite, rašalo lygiai nepasikeis, netgi jei rašalo papildėte.

# **Priežiūros dėžutė keitimas**

Priežiūros dėžutė paskirtis — sugerti panaudotą rašalą atliekant procedūrą Print Head Cleaning.

Pasirodžius pranešimui, kad reikia keisti priežiūros dėžutę, vadovaukitės toliau nurodytais veiksmais ir ją pakeiskite.

## c*Svarbu:*

Išėmę priežiūros dėžutę, ją pakeiskite nedelsiant ir nepalikite atidaryto priežiūros dėžutės dangtelio.

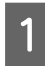

Paruoškite naują priežiūros dėžutę ir tiekiamą maišelį.

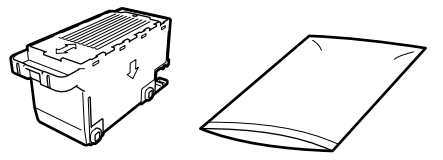

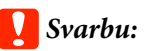

Nelieskite priežiūros dėžutės mikroschemos. Tai padarius su šia kasete nebus įmanoma tinkamai spausdinti ir ji gali tinkamai neveikti.

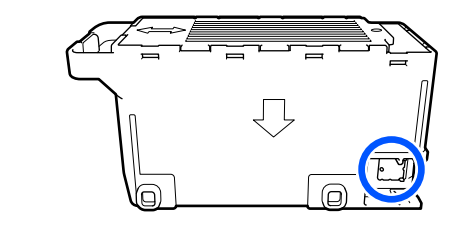

2 Patikrinkite, ar šviečia įjungimo indikacinė lemputė.

> Kai įjungimo indikacinė lemputė blyksi, spausdintuvas dirba. Palaukite, kol visi veiksmai bus baigti.

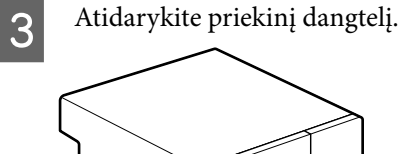

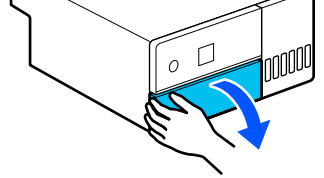

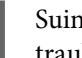

Suimkite ranka, kaip parodyta paveiksle, ir traukite vidinę dalį tol, kol sustos.

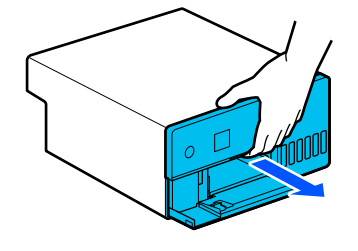

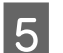

E Atidarykite priežiūros dėžutės dangtelį.

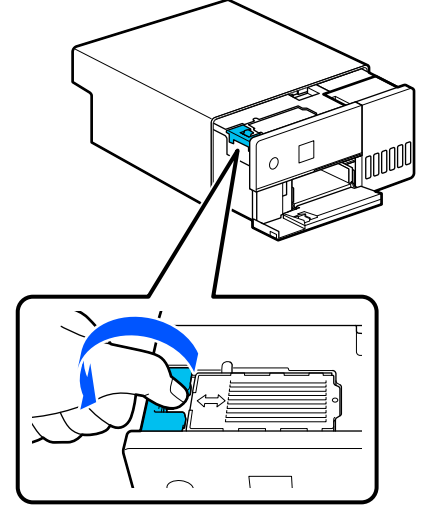

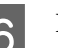

6 Išimkite priežiūros dėžutę.

Kaip parodyta paveiksle, ištraukite ją ir pakelkite aukštyn.

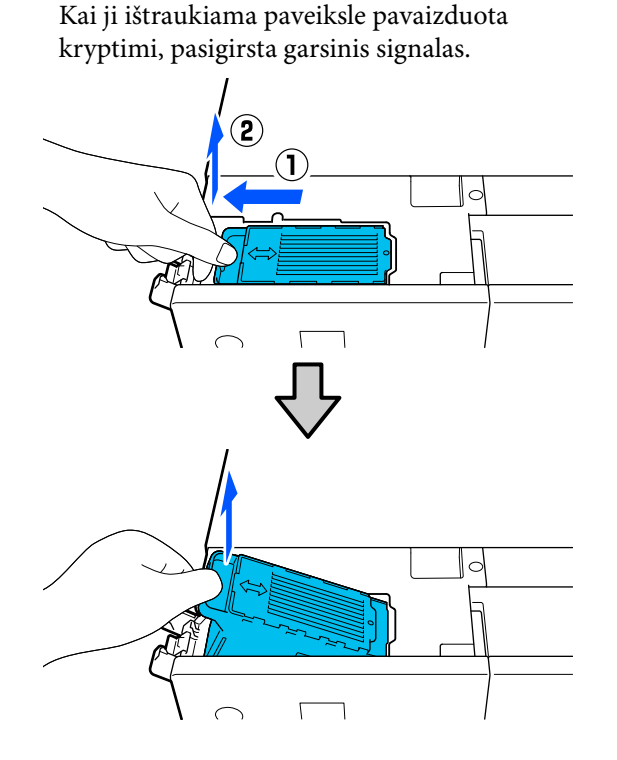

Daugiau informacijos, kaip utilizuoti priežiūros dėžutes, žr. toliau.

U["Panaudotų eksploatacinių medžiagų](#page-51-0) [šalinimas" puslapyje 52](#page-51-0)

G Įdėkite panaudotą priežiūros dėžutę į tiekiamą maišelį.

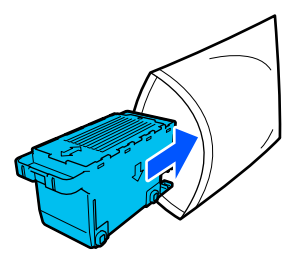

8 Įdėkite naują priežiūros dėžutę.

Įstumkite montuojamą priežiūros dėžutę iki galo, kol ji sustos.

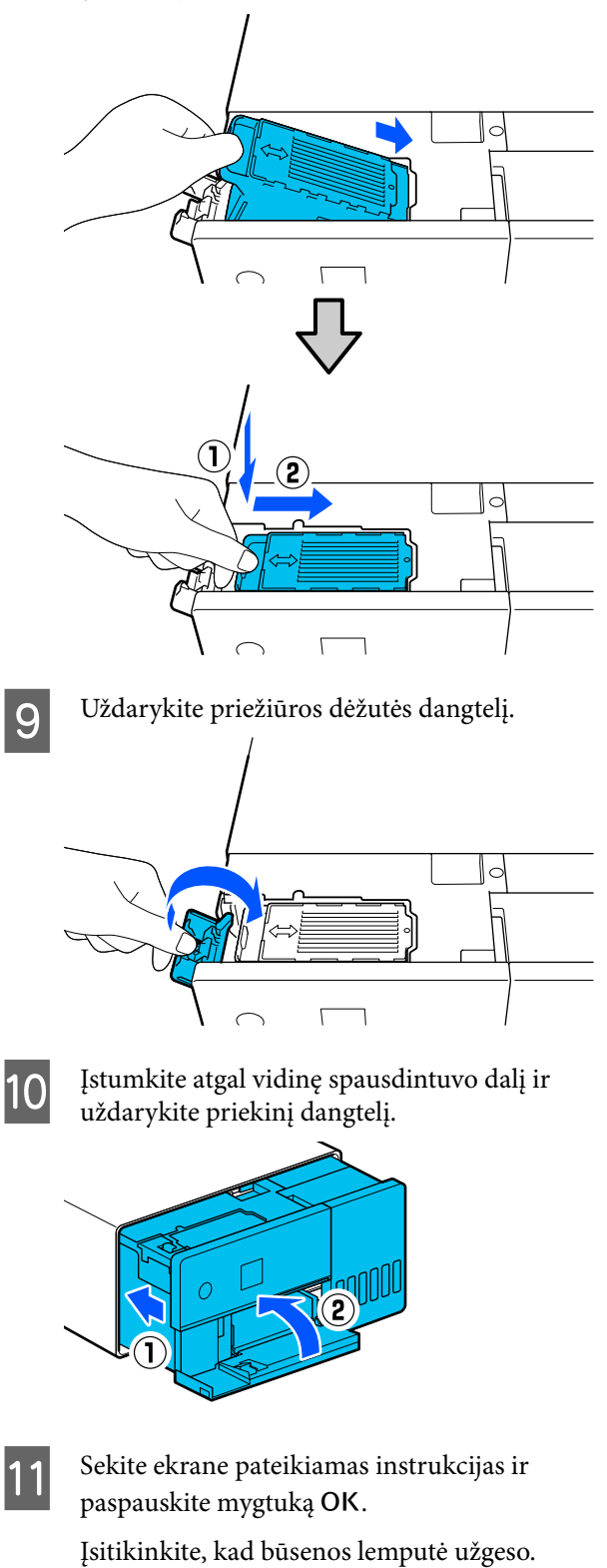

# <span id="page-56-0"></span>**Plokštės valymas**

Jei išspausdinto popieriaus galinė pusė sutepta, ant plokštės susikaupė popieriaus dulkių (baltos dulkės) ir ją sutepė. Plokštę valykite pagal toliau nurodytą procedūrą.

Valymą atlikite išjungę spausdintuvo maitinimą.

### c*Svarbu:*

Nelieskite jokių dalių, išskyrus tas, kurias nurodyta valyti. Priešingu atveju ji gali sugesti arba suprastės spausdinimo kokybė.

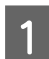

Išjunkite spausdintuvą.

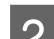

2 Nuimkite galinį dangtį.

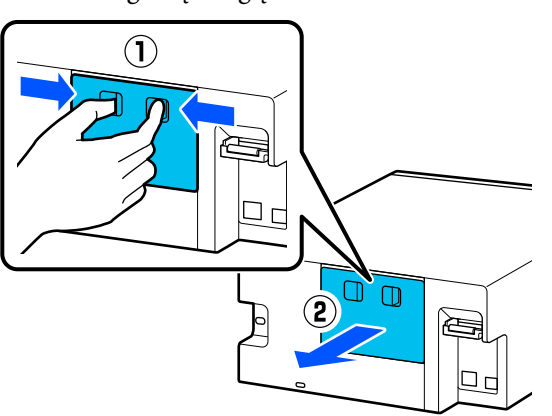

8 Atidarykite priekinį dangtelį.

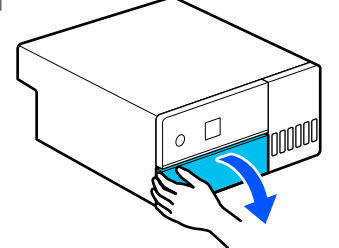

4 Suimkite ranka, kaip parodyta paveiksle, ir traukite vidinę dalį tol, kol sustos.

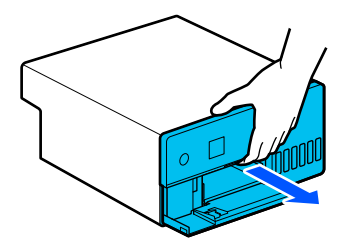

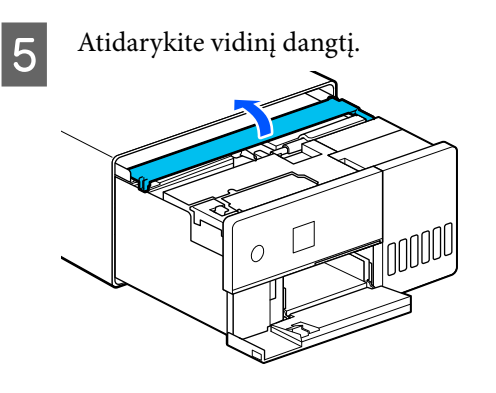

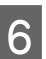

**F** Medvilniniu ausų krapštuku nuo plokštės<br>
(toliau pateiktoje iliustracijoje mėlynai ap (toliau pateiktoje iliustracijoje mėlynai apvesta sritis) nuvalykite nešvarumus, pvz., popieriaus dulkes.

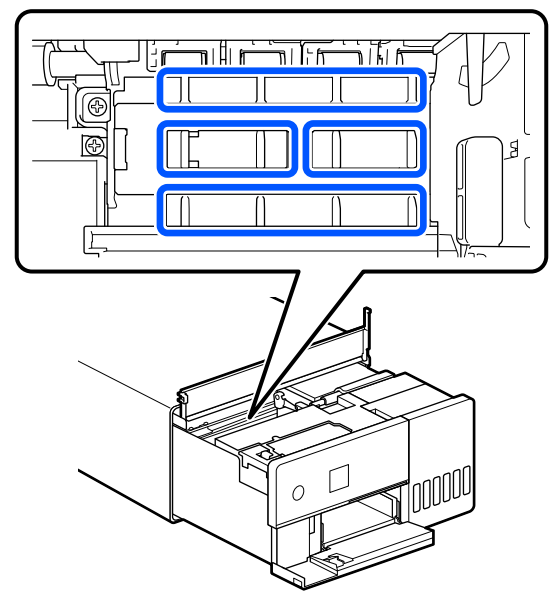

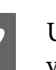

 $7$  Uždarykite vidinį dangtį, įstumkite atgal vidinę spausdintuvo dalį ir uždarykite priekinį dangtelį.

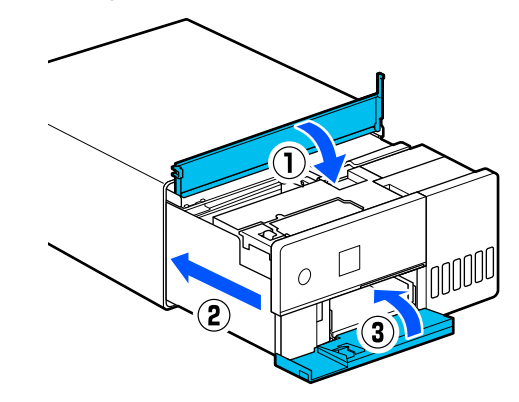

<span id="page-57-0"></span>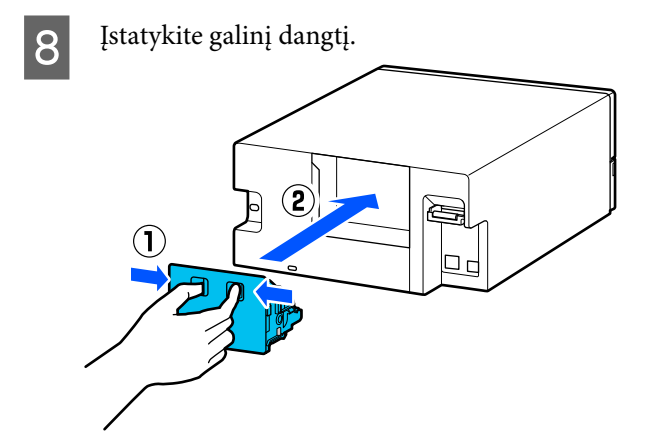

# **Ritinių sąrankos rinkinio valymas ir keitimas**

Jei popierius neteisingai paduodamas iš popieriaus kasetės, išvalykite prie spausdintuvo apačios pritvirtintą ritinių sąrankos rinkinį.

Kai pakartotinai iškyla popieriaus tiekimo problema, nors ritinių sąrankos rinkinys tinkamai nuvalytas, pakeiskite ritinių sąrankos rinkinį nauju.

# **Ritinių sąrankos rinkinio valymas**

## **Ką pasiruošti**

Ritinius valykite minkšta, prekyboje parduodama šluoste. Ją pasiruoškite iš anksto. Rekomenduojame naudoti mažai pūkų paliekančią, antistatinę šluostę.

## **Kaip valyti ritinių sąrankos rinkinį**

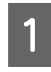

Išjunkite spausdintuvo maitinimą ir atjunkite visus kabelius, įskaitant maitinimo laidą.

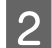

**2** Atidarykite priekinį dangtelį.

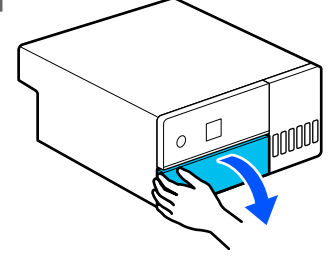

3 Ištraukite popieriaus kasetę.

## c*Svarbu:*

Popieriaus kasetę traukite abiem rankomis. Jei trauksite tik viena ranka, popieriaus kasetė gali iškristi ir susigadinti, nes traukiama popieriaus kasetė yra sunki.

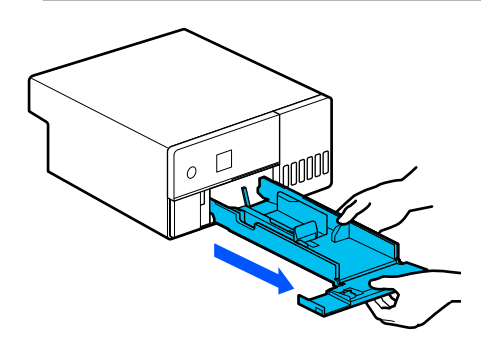

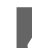

4 Nuimkite galinį dangtį.

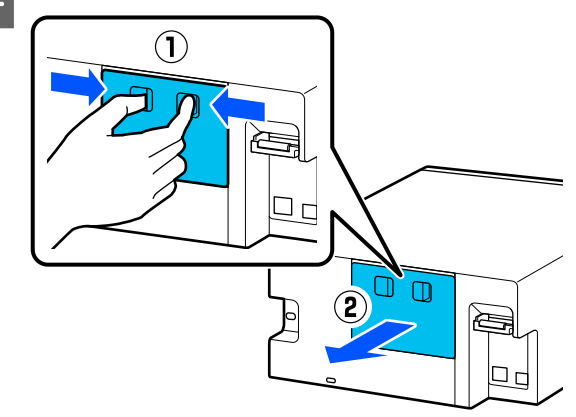

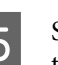

E Suimkite ranka, kaip parodyta paveiksle, ir traukite vidinę dalį tol, kol sustos.

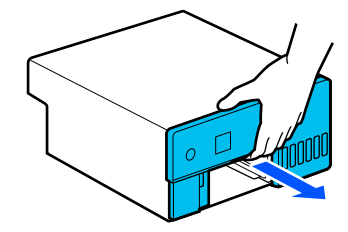

**F Atidarykite vidinį dangtį ir nustatykite** gabenimo užraktą į gabenimo padėtį, kaip parodyta paveiksle.

> Gabenimo užraktą nustačius į gabenimo padėtį, apsaugoma nuo rašalo nutekėjimo, kai 8 žingsnyje spausdintuvas statomas galu į viršų.

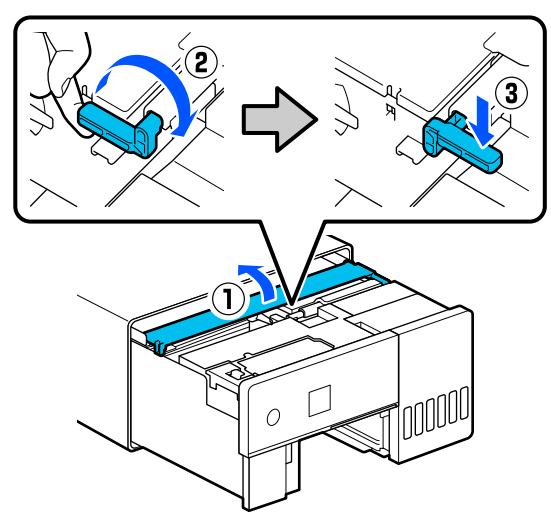

G Uždarykite vidinį dangtį ir įstumkite atgal vidinę spausdintuvo dalį.

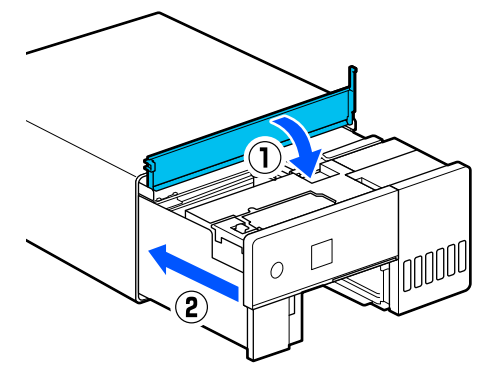

**1988** Pastatykite spausdintuvą vertikaliai, kaip<br>
parodyta paveiksle (priekine spausdintuvo puse žemyn).

### c*Svarbu:*

Statydami spausdintuvą galu į viršų būkite atsargūs, kad neprispaustumėte rankų ar pirštų. Galite susižeisti.

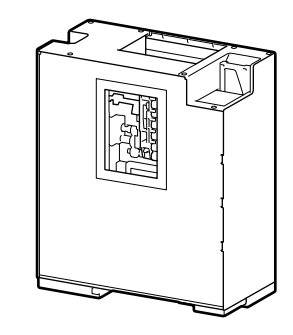

I Kaip parodyta paveiksle, pakelkite ritinių fiksavimo svirtį, esančią kairėje ritinių sąrankos rinkinio pusėje, į save.

> Pakėlus ritinių fiksavimo svirtį, ritinių sąrankos rinkinys nusileidžia link jūsų.

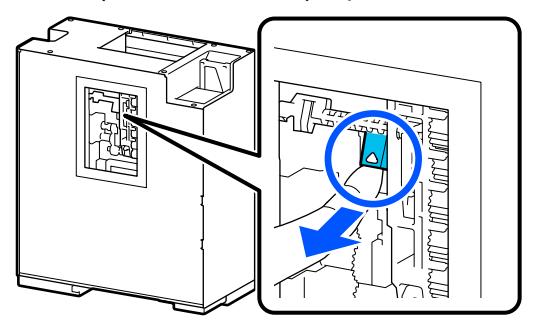

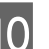

10 Išimkite ritinių sąrankos rinkinį.

### c*Svarbu:*

Nelieskite ritinių sąrankos rinkinio ritinių paviršių. Prie jo gali prilipti ant odos esančių riebalų ir sutepti išspausdintą medžiagą.

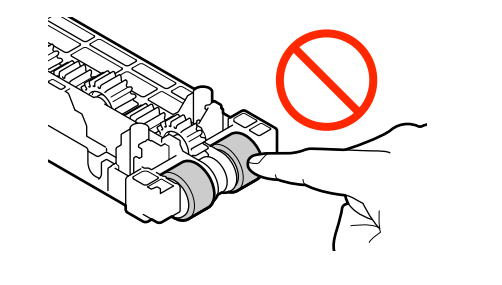

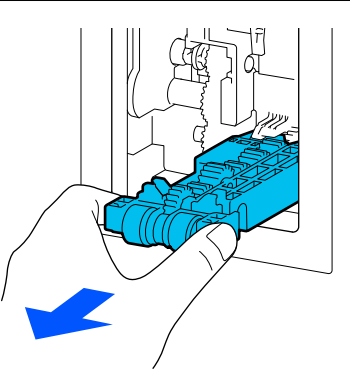

K Minkštą sudrėkintą šluostę gerai išgręžkite ir nuo ritinių atsargiai nuvalykite visus nešvarumus, pvz., popieriaus dulkes.

### c*Svarbu:*

Nevalykite ritinių sausa šluoste. Taip galima subraižyti jų paviršių.

Sukite ritinį ir nuvalykite prie ritinio paviršiaus prilipusius nešvarumus, kaip parodyta paveiksle.

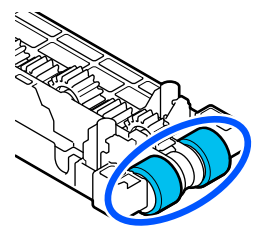

12 <sup>Įstatykite</sup> ritinių sąrankos rinkinį.

Norėdami į spausdintuvą įstatyti ritinių sąrankos rinkinį, atlikite toliau nurodytus veiksmus.

(1) Įstatykite ritinių sąrankos rinkinį į angą taip, kaip parodyta paveiksle.

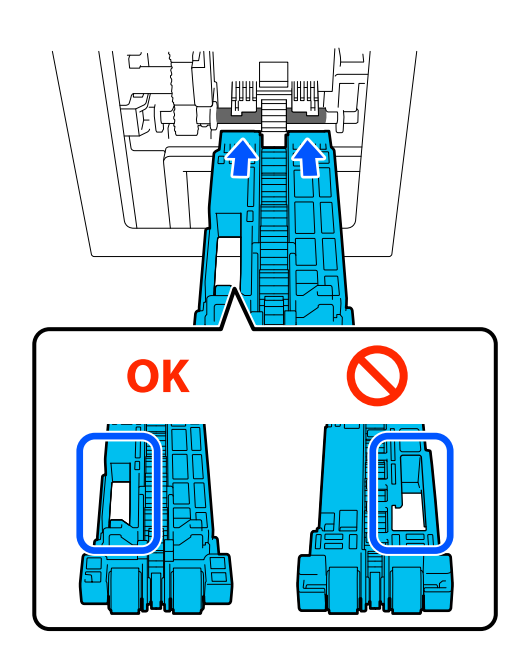

(2) Kaip parodyta paveiksle, pakelkite ritinių fiksavimo svirtį į save.

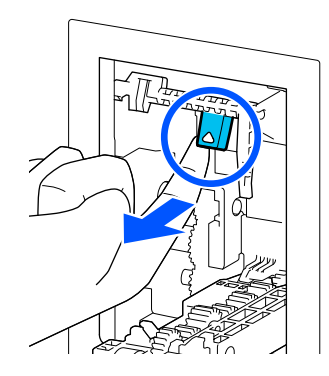

(3) Laikykite 2 žingsnyje nurodytą svirtį pakeltą, kai keliate ritinių sąrankos rinkinį taip, kad iškyšų galai išsikištų iš ritinių sąrankos rinkinio skylučių, kaip parodyta paveiksle, tada atleiskite pirštą nuo ritinių fiksavimo svirties.

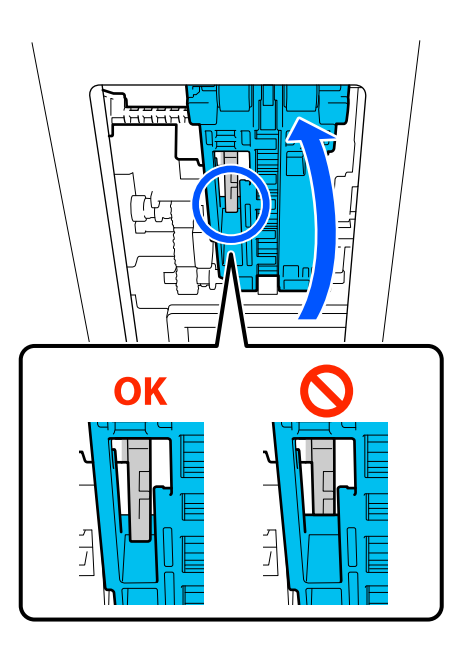

Įsitikinkite, kad ritinių sąrankos rinkinys neiškrenta, kai atitraukiate rankas.

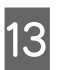

13 Pastatykite spausdintuvą atgal į plokščią padėtį ir traukite vidinę dalį tol, kol sustos.

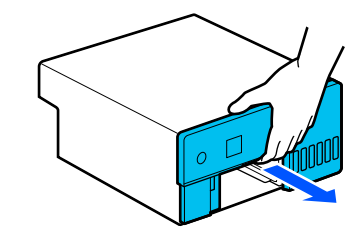

14 Atidarykite vidinį dangtį ir nustatykite gabenimo užraktą į spausdinimo padėtį, kaip parodyta paveiksle.

### c*Svarbu:*

Išvalę spausdintuvą grąžinkite gabenimo užraktą į spausdinimo padėtį. Jei jis yra gabenimo padėtyje, negalėsite spausdinti.

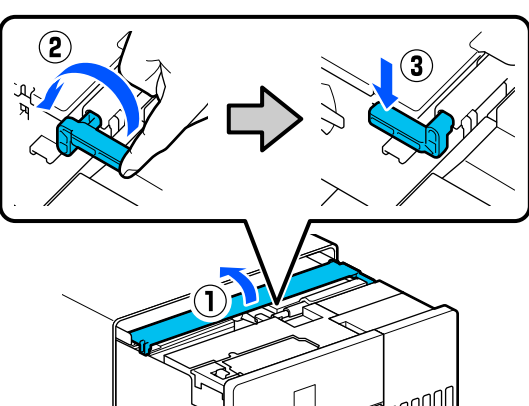

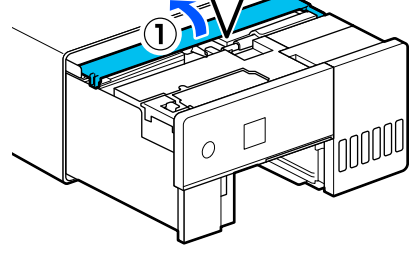

O Uždarykite vidinį dangtį ir įstumkite atgal vidinę spausdintuvo dalį.

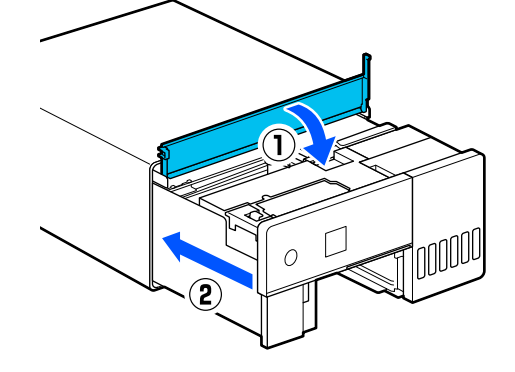

16 <sup>Įstatykite galinį dangtį.</sup>

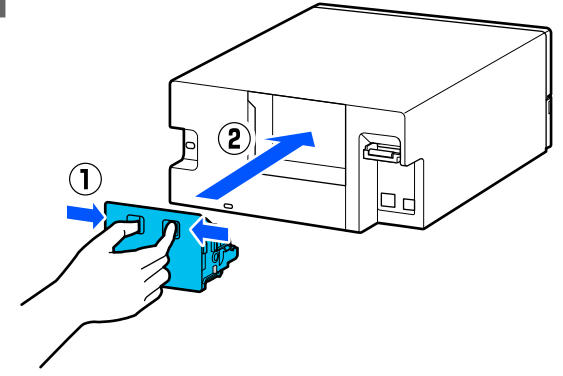

17 <sup>Įstatykite</sup> popieriaus kasetę.

### c*Svarbu:*

Popieriaus kasetę kiškite abiem rankomis. Jei laikysite tik viena ranka, popieriaus kasetė gali iškristi ir susigadinti, nes į ją įdėtas popierius yra sunkus.

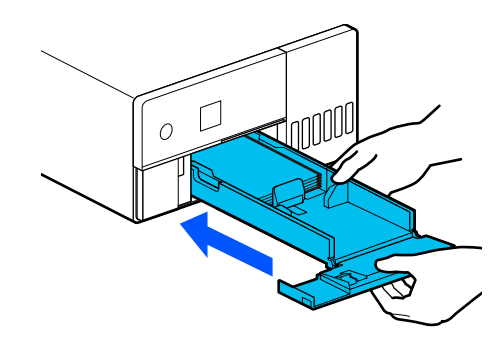

#### *Pastaba.*

Norėdami prijungti LAN / USB laidus prie spausdintuvo, žr. sąrankos vadovą.

Jei po ranka neturite sąrankos vadovo, eikite į <https://epson.sn> ir pasirinkite bei peržiūrėkite savo spausdintuvo modeliui skirtą vadovą.

Taip pat galite peržiūrėti vaizdo įrašą, nurodantį procedūros eigą.

[Epson Video Manuals](https://support.epson.net/p_doc/8c4/)

# **Ritinių sąrankos rinkinio keitimas**

Kai pakartotinai iškyla popieriaus tiekimo problema, nors ritinių sąrankos rinkinys tinkamai nuvalytas, pakeiskite ritinių sąrankos rinkinį nauju.

## **Ritinių sąrankos rinkinio išėmimas**

Norėdami išimti ritinių sąrankos rinkinį, žr. toliau nurodytus 1–10 žingsnius.

U["Kaip valyti ritinių sąrankos rinkinį" puslapyje 58](#page-57-0)

## **Ritinių sąrankos rinkinio įstatymas**

Norėdami įstatyti ritinių sąrankos rinkinį, žr. toliau nurodytus 12–17 žingsnius.

<span id="page-61-0"></span> $\mathscr{D}$  ["Kaip valyti ritinių sąrankos rinkinį" puslapyje 58](#page-57-0)

### c*Svarbu:*

Nelieskite ritinių sąrankos rinkinio ritinių paviršių. Prie jo gali prilipti ant odos esančių riebalų ir sutepti išspausdintą medžiagą.

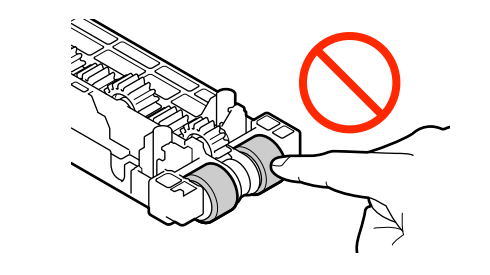

# **Print Head Nozzle Check**

Spausdinimo galvutės purkštukai gali būti užsikimšę, jei ant spaudinių lieka dryžiai ar įbrėžimai, arba jei atspausdintos spalvos skiriasi nuo įprastų.

Šiame skyriuje paaiškinta, kaip atlikti Print Head Nozzle Check.

## **Purkštukų patikrų tipai**

Toliau aprašyti trys būdai spausdinimo galvutės purkštukų būklei patikrinti.

#### **Automatinė purkštukų būklės patikra**

Spausdintuve yra automatinės purkštukų patikros funkcija, kuri nustatytais intervalais tikrina purkštukų būklę ir automatiškai juos išvalo, jei užsikimšę; be to, spausdinimo metu tinkami purkštukai naudojami užsikimšusiems purkštukams kompensuoti. Dėl to paprastai jums nereikia pačiam tikrinti spausdinimo galvutės purkštukų.

Automatinės purkštukų patikros nuostatos (pvz., intervalo keitimas ar funkcijos atjungimas) parenkamos naudojant techninės priežiūros įrankį.

Išsamios informacijos apie techninės priežiūros įrankį ieškokite toliau.

 $\mathscr{D}$ , Priežiūros įrankio naudojimas ("Windows")" [puslapyje 66](#page-65-0)

#### $\mathscr{D}$ ,Priežiūros įrankio naudojimas ("Mac")" [puslapyje 80](#page-79-0)

### c*Svarbu:*

Tikrinant purkštukų būklę reikia naudoti 1 popieriaus lapą, nes spausdintuvas ant įdėto popieriaus atspausdina patikros šabloną.

Be to, popieriaus lapas, ant kurio spausdinamas patikros šablonas, gali būti susimaišęs su kitais spaudiniais.

#### **Rankinė purkštukų būklės patikra**

Purkštukų būklę galite patikrinti naudodami techninės priežiūros įrankį, pavyzdžiui, prieš vykdydami svarbų spausdinimo darbą, jei spausdintuvas buvo ilgesnį laiką nenaudojamas ar atjungta automatinės purkštukų patikros funkcija. Taip tikrinant spausdintuvas automatiškai aptinka užsikimšusius purkštukus. Priklausomai nuo šios patikros rezultatų, galite atlikti Print Head Cleaning.

Išsamios informacijos apie techninės priežiūros įrankį ieškokite toliau.

 $\mathscr{D}$ , Priežiūros įrankio naudojimas ("Windows")" [puslapyje 66](#page-65-0)

 $\mathscr{F}$ , Priežiūros įrankio naudojimas ("Mac")" [puslapyje 80](#page-79-0)

#### **Purkštukų šablonas pareikalavus**

Norėdami patikrinti, ar po Print Head Cleaning užsikimšę purkštukai buvo išvalyti, arba norėdami purkštukų būklę patikrinti apžiūrėdami išspausdintą purkštukų patikros šabloną, išspausdinkite šį šabloną.

Toliau aprašyta, kaip atspausdinti purkštukų patikros šabloną.

#### *Pastaba.*

Purkštukų patikros šabloną galite atsispausdinti ir naudodami techninės priežiūros įrankį.

Išsamios informacijos apie techninės priežiūros įrankį ieškokite toliau.

 $\mathcal{F}$ , Priežiūros įrankio naudojimas ("Windows")" [puslapyje 66](#page-65-0)

 $\mathcal{F}$ , Priežiūros įrankio naudojimas ("Mac")" [puslapyje 80](#page-79-0)

# <span id="page-62-0"></span>**Kaip atspausdinti purkštukų patikros šabloną**

- A Įdėkite į popieriaus kasetę popierių. U["Kaip įdėti popierių" puslapyje 25](#page-24-0)
- B Pradžios ekrane pasirinkite **Settings Maintenance**.

Norėdami pasirinkti elementą, perkelkite centrą ant elemento naudodami mygtukus  $\blacktriangle / \blacktriangledown / \blacktriangle / \blacktriangleright$ , tada paspauskite mygtuką OK.

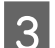

C Pasirinkite **Print Head Nozzle Check**.

Vykdydami ekrane pateiktas instrukcijas, išspausdinkite purkštukų patikros šabloną.

**E Peržvelkite išspausdintą šabloną ir patikrinkite,**<br>ar nėra užsikimšusių spausdinimo galvutės purkštukų.

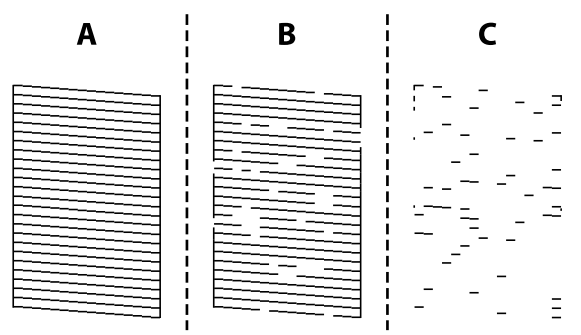

- $\Box$  Toks pats kaip ir A. Visos linijos išspausdintos. Pasirinkite **No**. Nereikia atlikti Print Head Cleaning.
- ❏ Beveik B. Kai kurie purkštukai yra užsikimšę. Pasirinkite **Yes**, kad atliktumėte Print Head Cleaning. Baigus valyti atsiranda patvirtinimo pranešimas. Pereikite prie 6 žingsnio.
- ❏ Beveik C. Jei trūksta daugumos linijų arba jos neatspausdintos, tai reiškia, kad dauguma purkštukų yra užsikišę. Reikia atlikti Powerful Cleaning. Pasirinkite **No** ir žiūrėkite šiame skyriuje:

 $\mathscr{D}$ , Powerful Cleaning" puslapyje 64

F Atspausdinkite purkštukų patikros šabloną ir patikrinkite, ar jie neužsikimšę, o po to pasirinkite **Nozzle Check**. Tikrinkite ir valykite tol, kol bus atspausdintos visos purkštukų patikros šablono eilutės.

> Jei purkštukų patikros šablono spausdinti nenorite, pasirinkite **Finish**.

Jei atlikus Print Head Cleaning procedūrą maždaug tris kartus purkštukai vis dar užsikimšę, tuomet atlikite Powerful Cleaning procedūrą.

 $\mathscr{D}$ , Powerful Cleaning" puslapyje 64

# **Print Head Cleaning**

# **Valymo tipai**

Toliau aprašyti du Print Head Cleaning metodai.

### **Automatinis valymas**

Kai įjungta automatinė purkštukų patikros funkcija, purkštukai tikrinami nustatytu intervalu ir, aptikus užsikimšimą, automatiškai atliekama Print Head Cleaning procedūra. Dėl to nereikia reguliariai rankiniu būdu vykdyti Print Head Cleaning.

Automatinės purkštukų patikros nuostatos (pvz., intervalo keitimas ar funkcijos atjungimas) parenkamos naudojant techninės priežiūros įrankį.

Išsamios informacijos apie techninės priežiūros įrankį ieškokite toliau.

 $\mathscr{D}$ , Priežiūros įrankio naudojimas ("Windows")" [puslapyje 66](#page-65-0)

 $\mathscr{D}$ ,Priežiūros įrankio naudojimas ("Mac")" [puslapyje 80](#page-79-0)

### **Valymas pagal poreikį**

Print Head Cleaning atlikite tuomet, kai ant purkštukų patikros šablono likę tarpai, ant spaudinių dryžiai ar įbrėžimai arba atspausdintos spalvos skiriasi nuo įprastų. Print Head Cleaning galima atlikti ir iš spausdintuvo ar naudojant techninės priežiūros įrankį, tačiau vykdomos procedūros skiriasi (žr. toliau lentelę).

<span id="page-63-0"></span>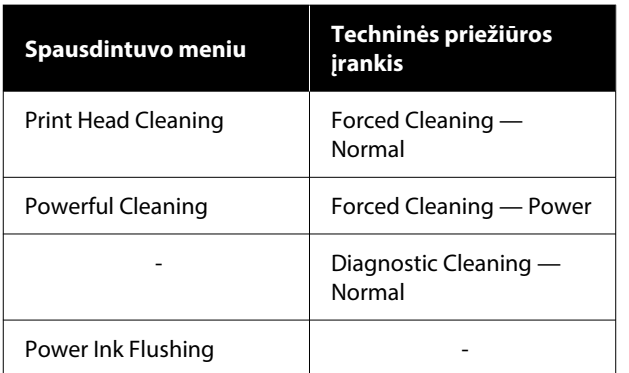

Toliau paaiškinta, kaip vykdyti valymo procedūrą iš spausdintuvo.

Toliau detaliai aprašyta, kaip valyti naudojant techninės priežiūros įrankį.

 $\mathscr{F}$ , Priežiūros įrankio naudojimas ("Windows")" [puslapyje 66](#page-65-0)

 $\mathscr{F}$ , Priežiūros įrankio naudojimas ("Mac")" [puslapyje 80](#page-79-0)

## **Print Head Cleaning (normalus valymas)**

#### *Pastaba.*

Kai rašalo lygis žemas, išvalyti gali nepavykti, todėl iš anksto papildykite rašalo.

U["Rašalo papildymas" puslapyje 53](#page-52-0)

- A Įdėkite į popieriaus kasetę popierių.
	- U["Kaip įdėti popierių" puslapyje 25](#page-24-0)
- 
- B Pradžios ekrane pasirinkite **Settings Maintenance**.

Norėdami pasirinkti elementą, perkelkite centrą ant elemento naudodami mygtukus ▲ / ▼ / ◀ / ▶, tada paspauskite

#### Pasirinkite Print Head Cleaning.

mygtuką OK.

Vadovaukitės ekrane rodomomis instrukcijomis ir atlikite Print Head Cleaning.

Baigus valyti atsiranda patvirtinimo pranešimas.

E Atspausdinkite purkštukų patikros šabloną ir patikrinkite, ar jie neužsikimšę, o po to pasirinkite **Nozzle Check**. Tikrinkite ir valykite tol, kol bus atspausdintos visos purkštukų patikros šablono eilutės.

Jei purkštukų patikros šablono spausdinti nenorite, pasirinkite **Finish**.

Jei atlikus Print Head Cleaning procedūrą maždaug tris kartus purkštukai vis dar užsikimšę, tuomet atlikite Powerful Cleaning procedūrą.

Toliau pateikta daugiau informacijos apie Powerful Cleaning.

## **Powerful Cleaning**

Atlikus operaciją Powerful Cleaning kokybė gali pagerėti toliau nurodytais atvejais.

- ❏ Kai dauguma purkštukų yra užsikišę.
- ❏ Purkštukai neišvaloma net ir operaciją Print Head Cleaning atlikus tris kartus.

#### *Pastaba.*

Powerful Cleaning procedūros metu sunaudojama daugiau rašalo, nei Print Head Cleaning procedūros metu.

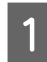

A Įdėkite į popieriaus kasetę popierių.

U["Kaip įdėti popierių" puslapyje 25](#page-24-0)

- 
- B Pradžios ekrane pasirinkite **Settings Maintenance**.

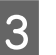

C Atlikite operaciją **Powerful Cleaning**.

4 Vadovaukitės ekrane rodomomis instrukcijomis ir atlikite Powerful Cleaning.

> Baigus valyti atsiranda patvirtinimo pranešimas.

E Atspausdinkite purkštukų patikros šabloną ir patikrinkite, ar jie neužsikimšę, o po to pasirinkite **Nozzle Check**. Patikrinkite, ar visos linijos, esančios purkštukų patikros šablone, buvo atspausdintos tinkamai.

> Jei purkštukų patikros šablono spausdinti nenorite, pasirinkite **Finish**.

Jei užsikimšimų nepavyksta pašalinti netgi atlikus Powerful Cleaning procedūrą, tuomet bent 12 valandų spausdintuvo nenaudokite. Per šį laikotarpį rašalo kamščiai gali ištirpti.

Jei tai nepadės, atlikite Power Ink Flushing.

Išsamesnės informacijos apie Power Ink Flushing ieškokite kitame skyriuje.

## **Power Ink Flushing**

Jei atlikus Powerful Cleaning ir po to nenaudojant spausdintuvo spausdinimui ilgiau nei 12 valandų, užsikimšimų nepavyksta pašalinti, spausdinimo kokybė gali pagerėti atlikus Power Ink Flushing.

Atlikus Power Ink Flushing, pakeičiamas visas rašalo vamzdeliuose esantis rašalas.

#### c*Svarbu:*

❏ Prieš pradėdami darbą, vizualiai patikrinkite, ar rašalo talpykla užpildyta daugiau kaip 50 proc.

Kadangi pakeičiamas visas rašalo vamzdeliuose esantis rašalas, atliekant šį veiksmą, kai liko tik nedidelis kiekis rašalo, rašale gali būti burbuliukų, todėl nepavyks tinkamai spausdinti.

❏ Gali reikėti pakeisti priežiūros dėžutę. Vamzdeliuose esantis rašalas išleidžiamas į priežiūros dėžutę. Kai priežiūros dėžutė yra pilna, negalėsite spausdinti, kol jos nepakeisite. Rekomenduojame iš anksto pasiruošti naują priežiūros dėžutę.

A Pradžios ekrane pasirinkite **Settings** — **Maintenance**.

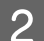

B Pasirinkite **Power Ink Flushing**.

C Vykdykite ekrane pateiktas instrukcijas, kad atliktumėte Power Ink Flushing.

Baigus valymą, rodomas pranešimas.

4 Atlikite Nozzle Check, kad įsitikintumėte, ar užsikimšę purkštukai buvo išvalyti.

> $\mathcal{L}$ , Kaip atspausdinti purkštukų patikros [šabloną" puslapyje 63](#page-62-0)

Jei užsikimšimų nepavyksta pašalinti netgi atlikus Power Ink Flushing procedūrą, tuomet bent 12 valandų spausdintuvo nenaudokite ir dar kartą atlikite Nozzle Check.

Jei atlikus šią procedūrą purkštukai vis tiek yra užsikimšę, kreipkitės į prekybos atstovą arba "Epson" pagalbos skyrių.

<span id="page-65-0"></span>Šiame skyriuje aiškinama, kaip naudotis techninės priežiūros įrankiu, paleidus jį su spausdintuvu sujungtame kompiuteryje.

# **Techninės priežiūros įrankio suvestinė**

Naudodami kompiuterį galite atlikti reguliavimo ir priežiūros veiksmus, pvz., patikrinti spausdintuvo būseną, nustatyti parametrus, išvalyti galvutę ir kt.

Kai su vienu kompiuteriu sujungta keletas spausdintuvų, vienu metu galite valdyti kelis spausdintuvus.

## **Paleidimas ir uždarymas**

### **Paleidimas**

Kompiuteryje spustelėkite **Start (Pradėti)** — programų sąrašas — **EPSON** — **EPSON SL-D500 Series Maintenance Tool** būtent tokia tvarka.

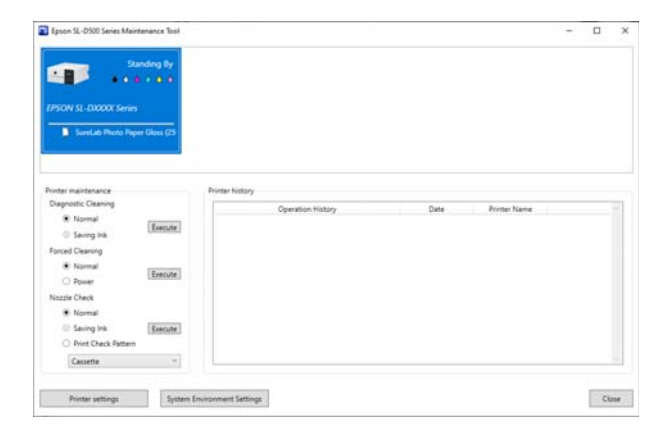

#### *Pastaba.*

Taip pat programą galite paleisti spausdintuvo tvarkyklės ekrane spustelėdami *Maintenance Tool*, kuris pateiktas skirtuke *Maintenance*.

### **Uždarymas**

Ekrano dešinėje spustelėkite **Close**.

# **Pagrindinio ekrano apžvalga**

Toliau nurodytas pagrindinis ekranas rodomas paleidus techninės priežiūros įrankį.

Pagrindinio ekrano konfigūracija ir funkcijos pateiktos toliau.

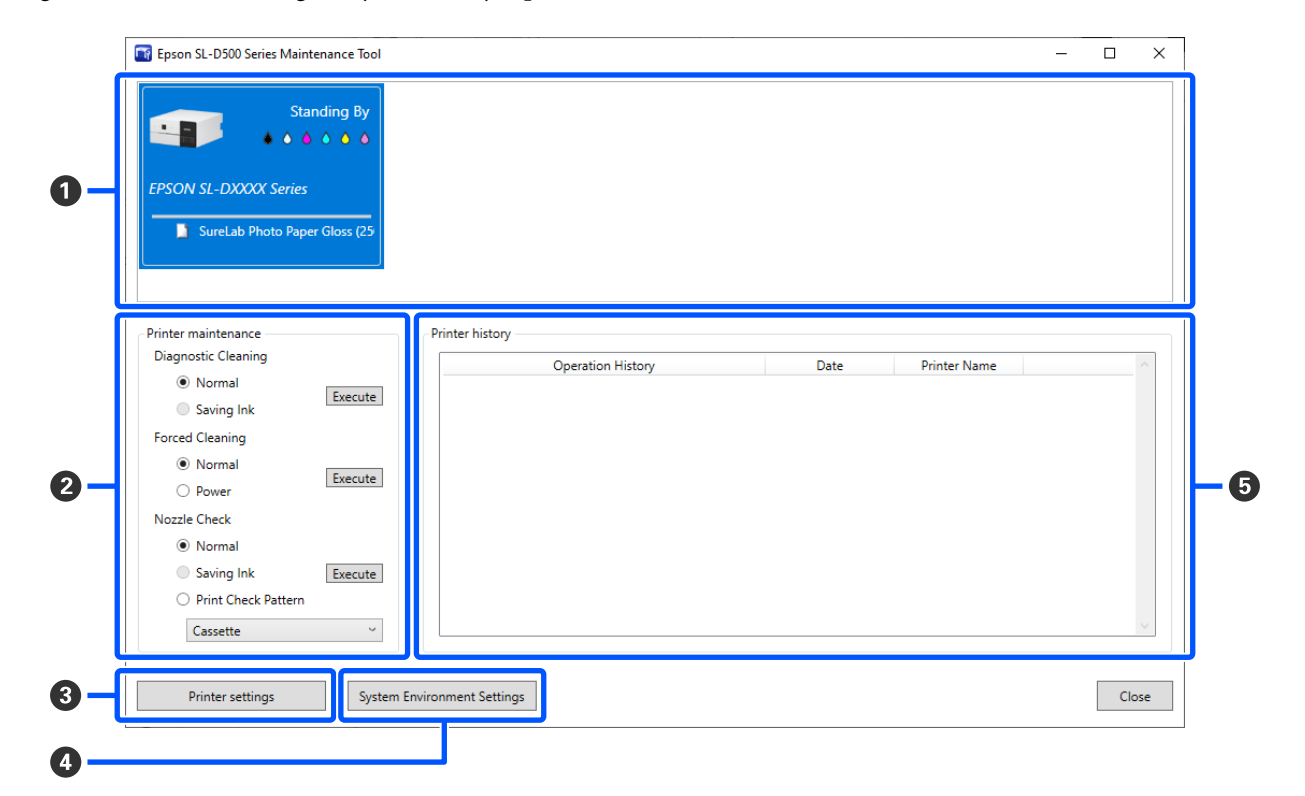

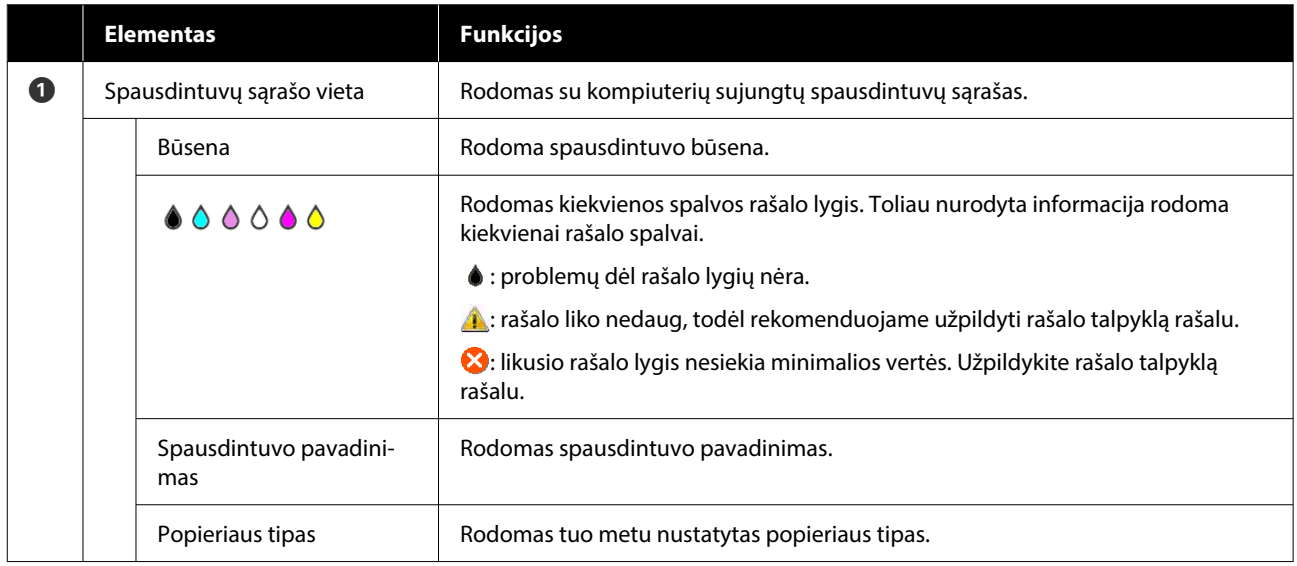

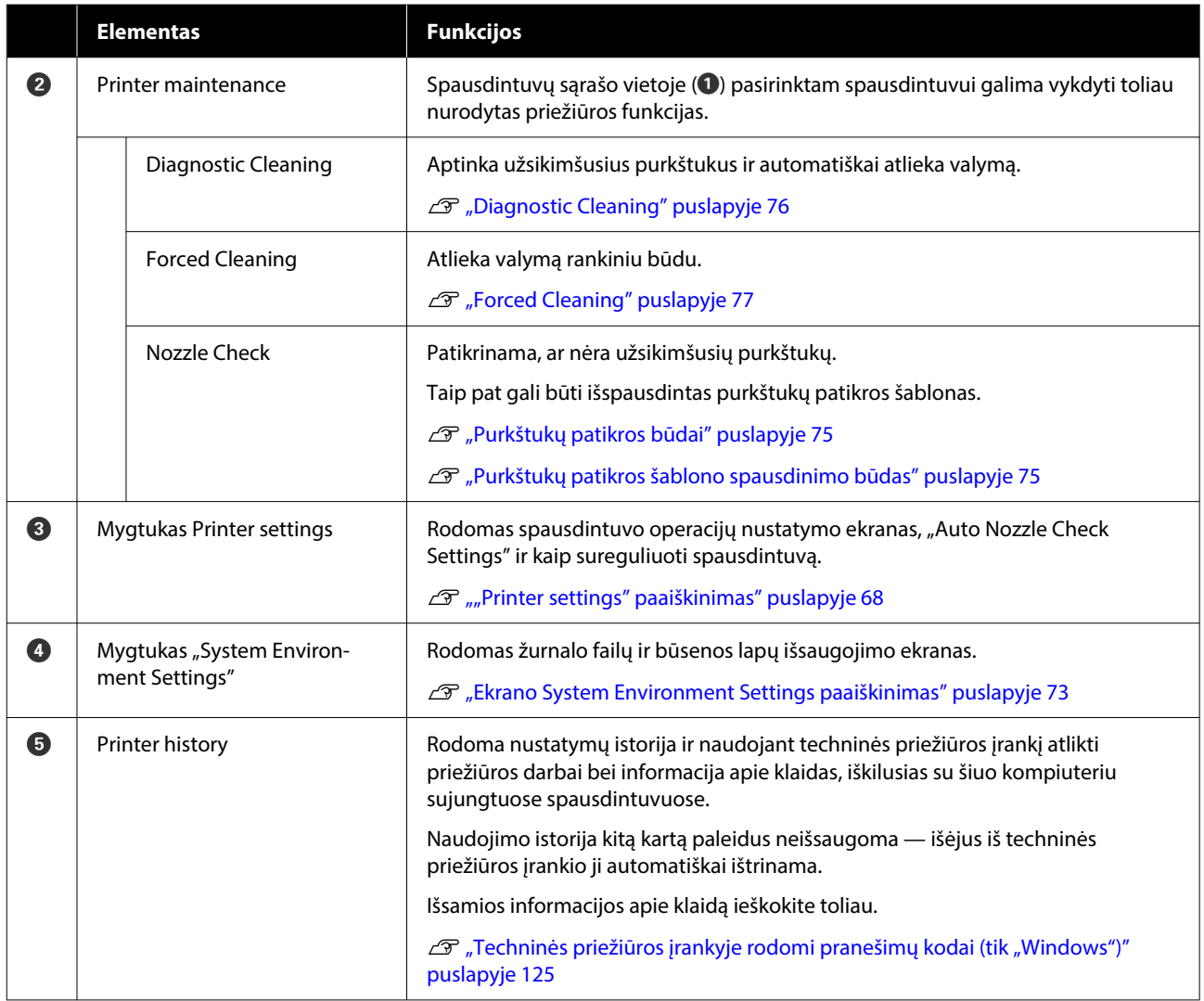

# **"Printer settings" paaiškinimas**

Pagrindiniame ekrane spustelėjus Printer settings, rodomas toliau nurodytas "Printer settings" ekranas.

Ekrano Printer settings konfigūracija ir funkcijos pateiktos toliau.

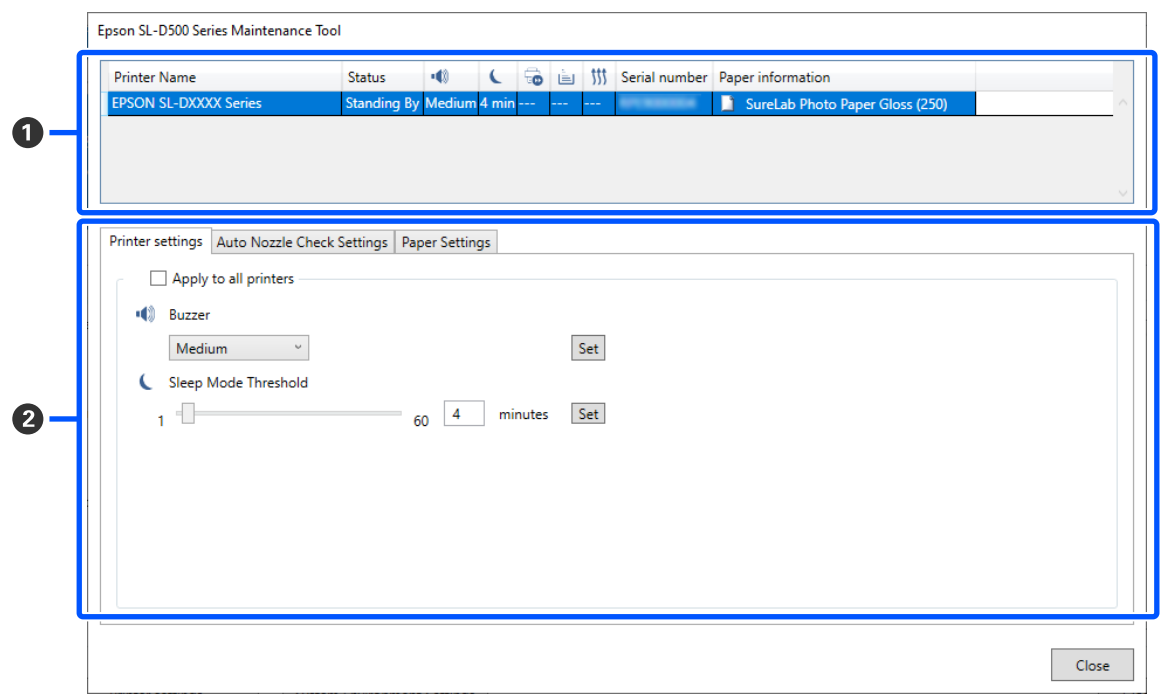

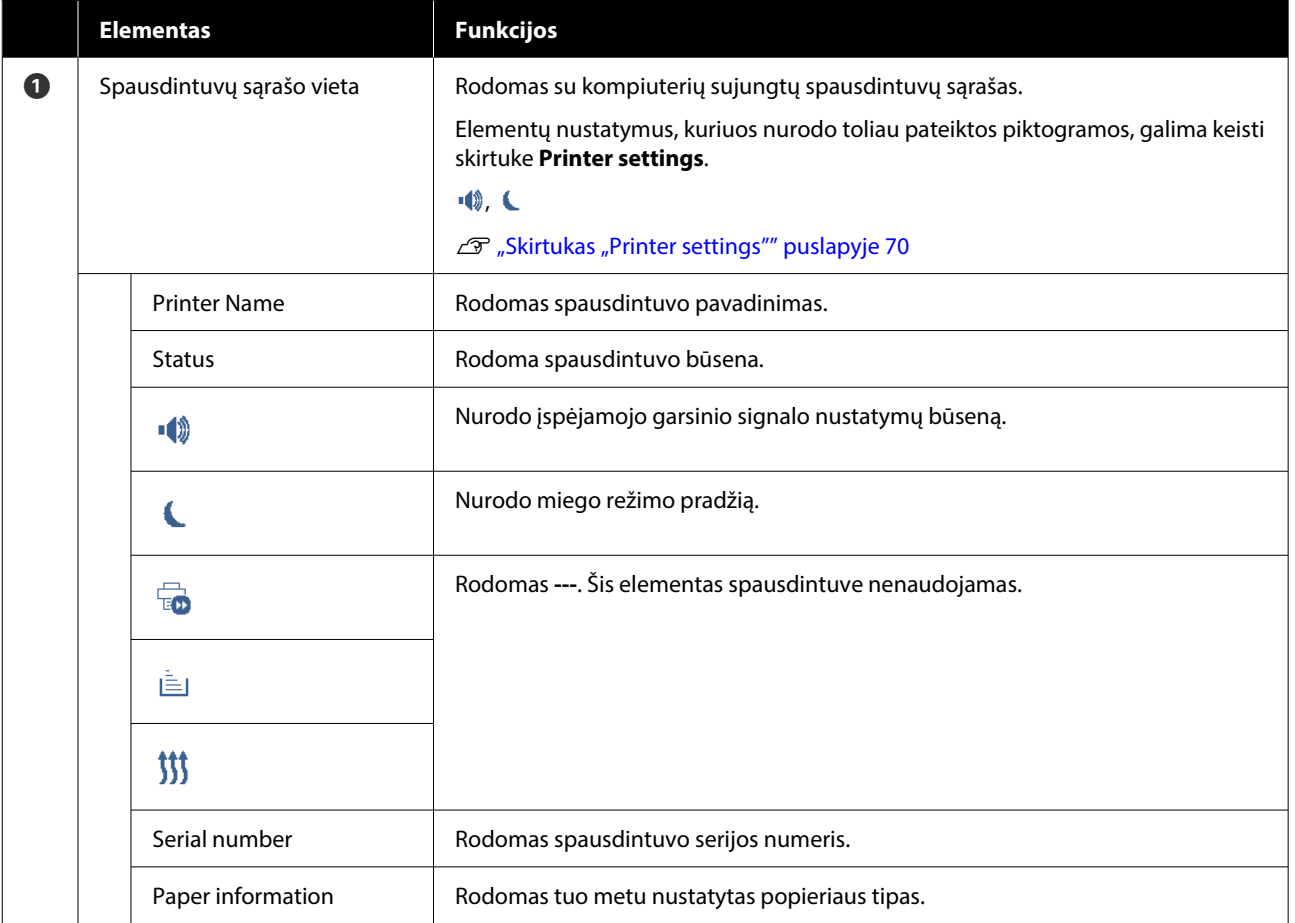

<span id="page-69-0"></span>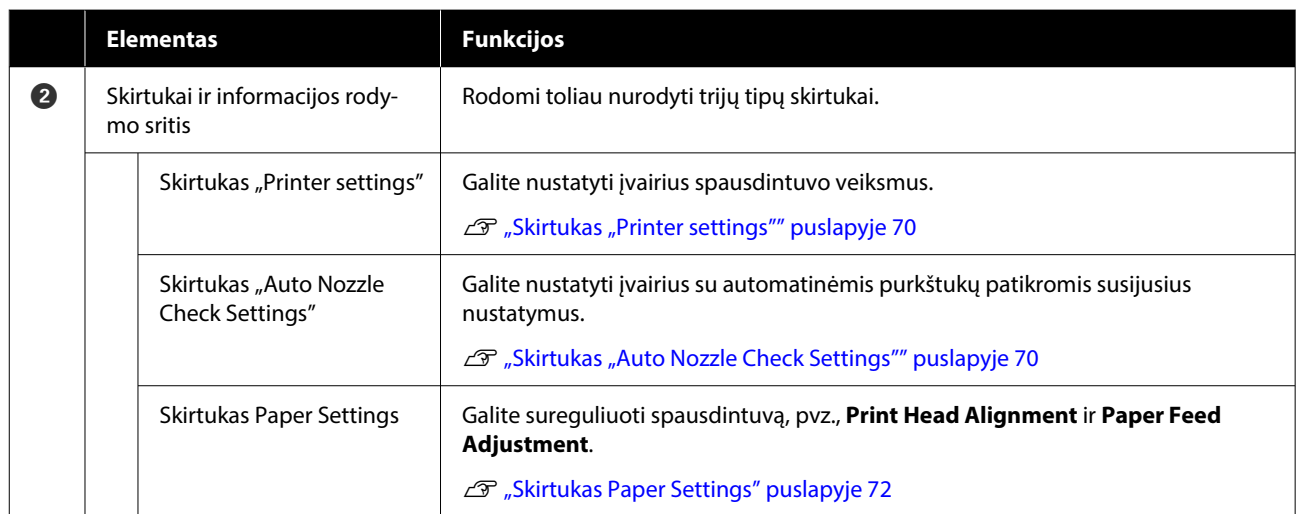

## **Skirtukas "Printer settings"**

Skirtuko **Printer settings** konfigūracija ir funkcijos, rodomos ekrane Printer settings, pateiktos toliau.

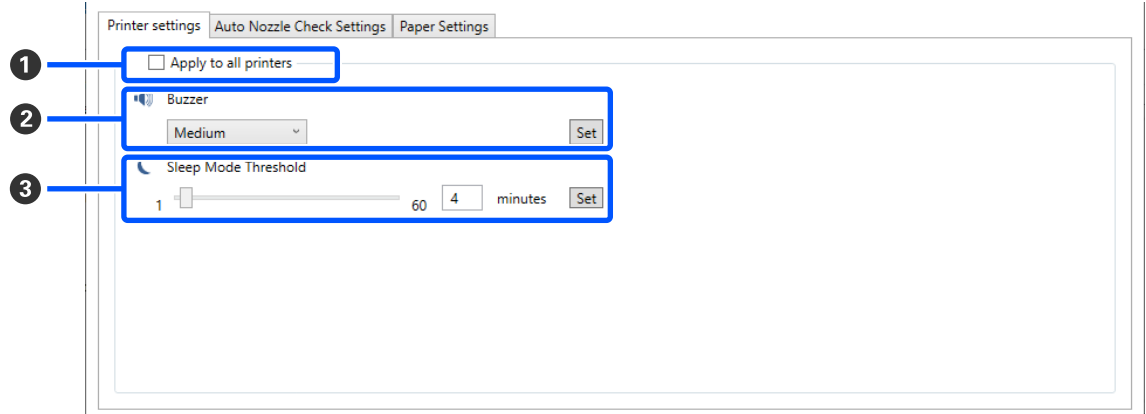

Pakeitus <sup>2</sup> elementų nustatymus į <sup>3</sup>, nustatymai kiekvienam elementui pritaikomi spustelėjus Set.

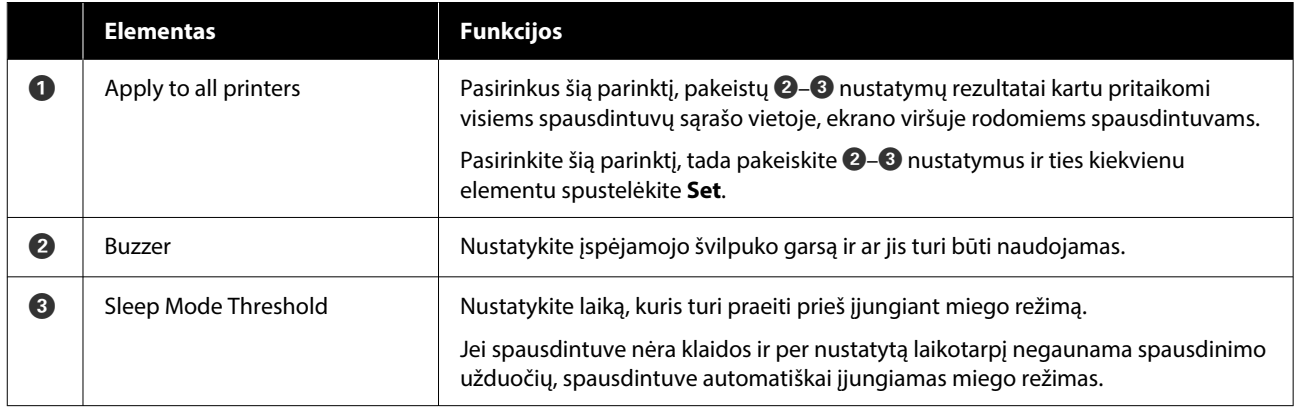

## **Skirtukas "Auto Nozzle Check Settings"**

Šioje dalyje galite nustatyti išplėstinius automatinės purkštukų patikros funkcijos nustatymus, kad palaikytumėte gerą purkštukų būklę nurodytu metu, o purkštukams užsikišus jie būtų automatiškai išvalyti.

Skirtuko **Auto Nozzle Check Settings** konfigūracija ir funkcijos, rodomos ekrane Printer settings, pateiktos toliau.

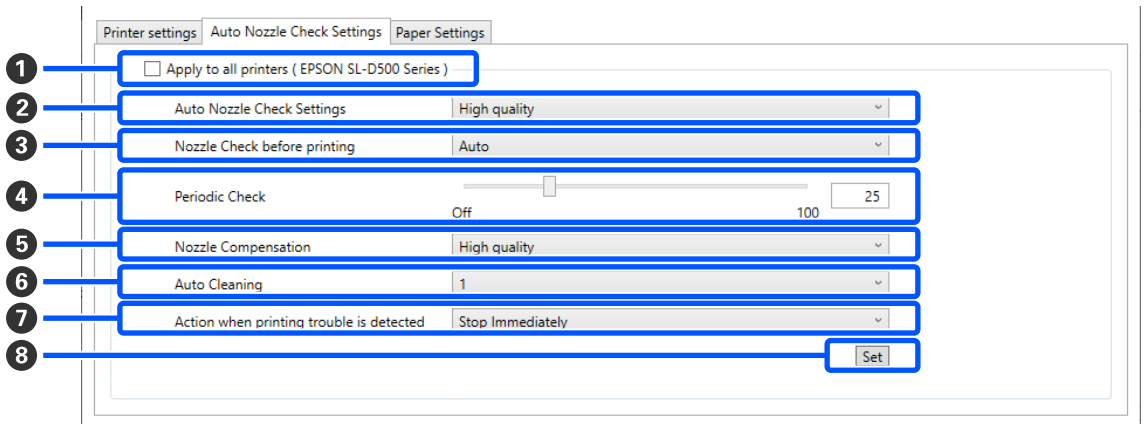

Pakeitus B–G elementų nustatymus, jie pritaikomi spustelėjus **Set**.

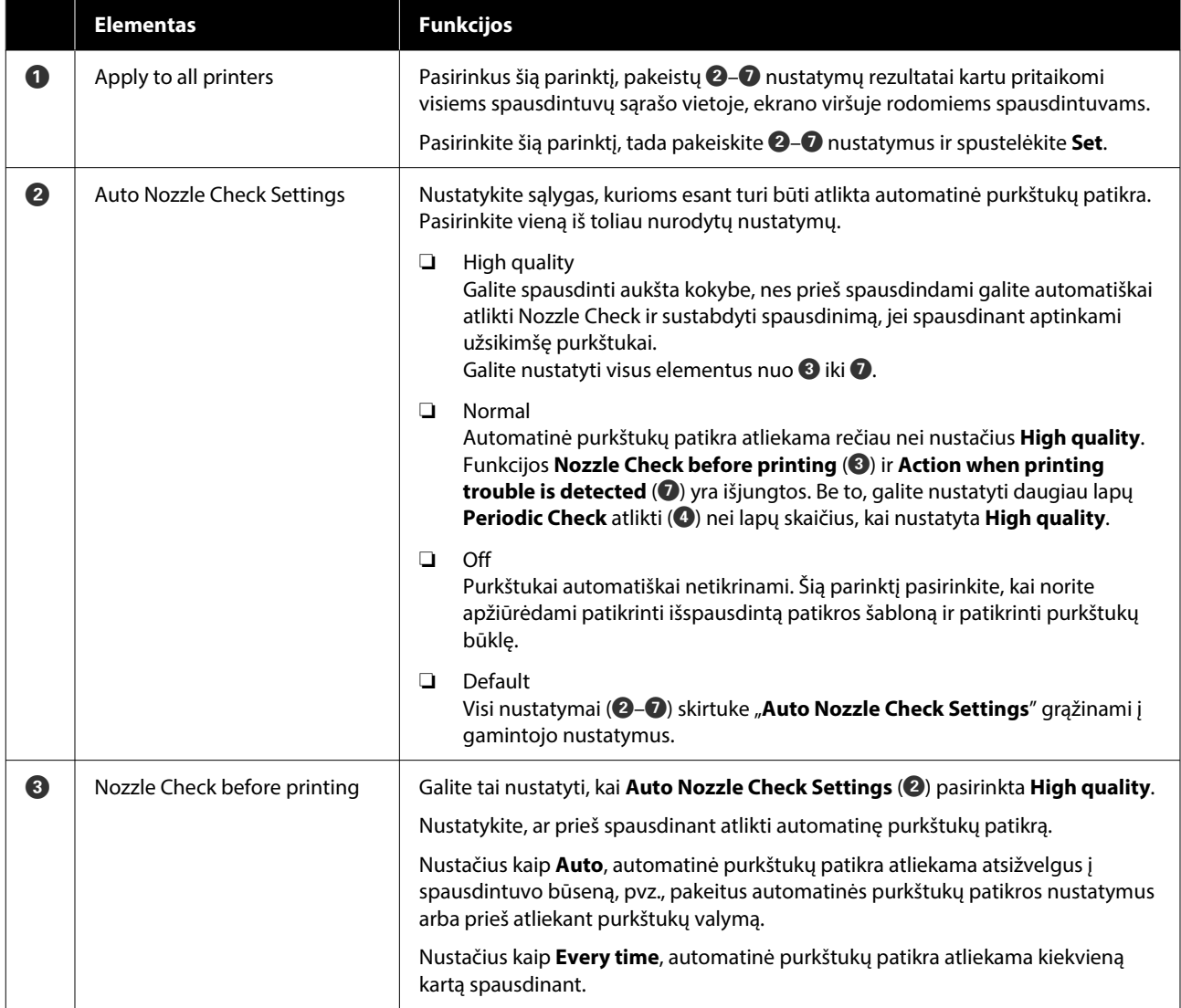

<span id="page-71-0"></span>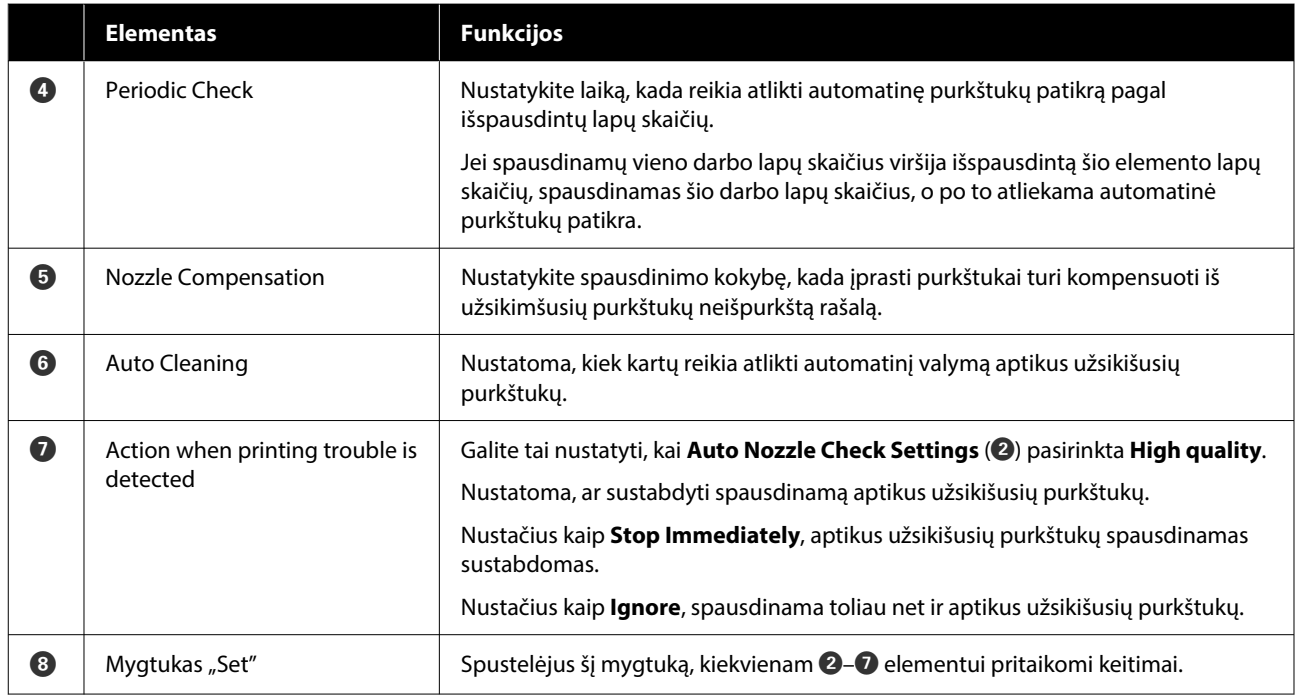

## **Skirtukas Paper Settings**

Skirtuko **Paper Settings** konfigūracija ir funkcijos, rodomos ekrane Printer settings, pateiktos toliau.

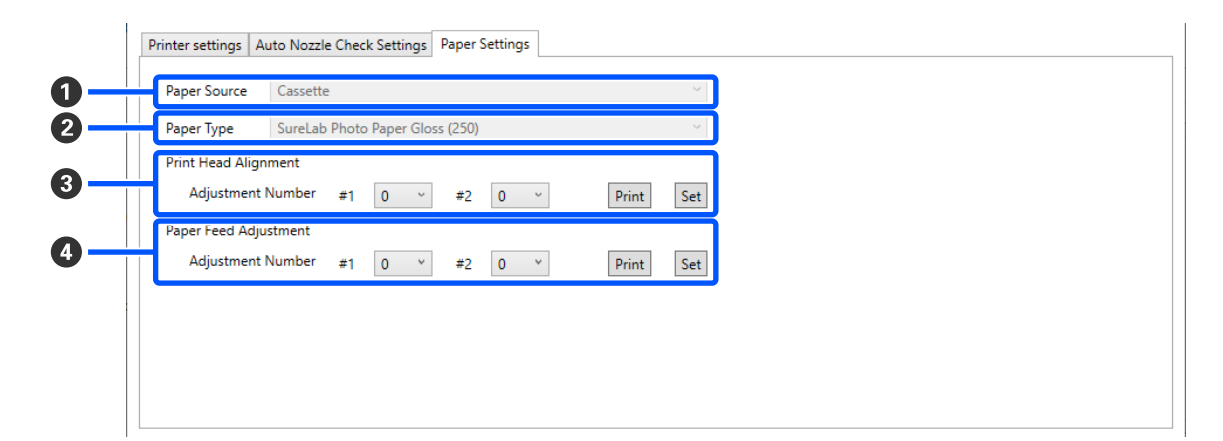

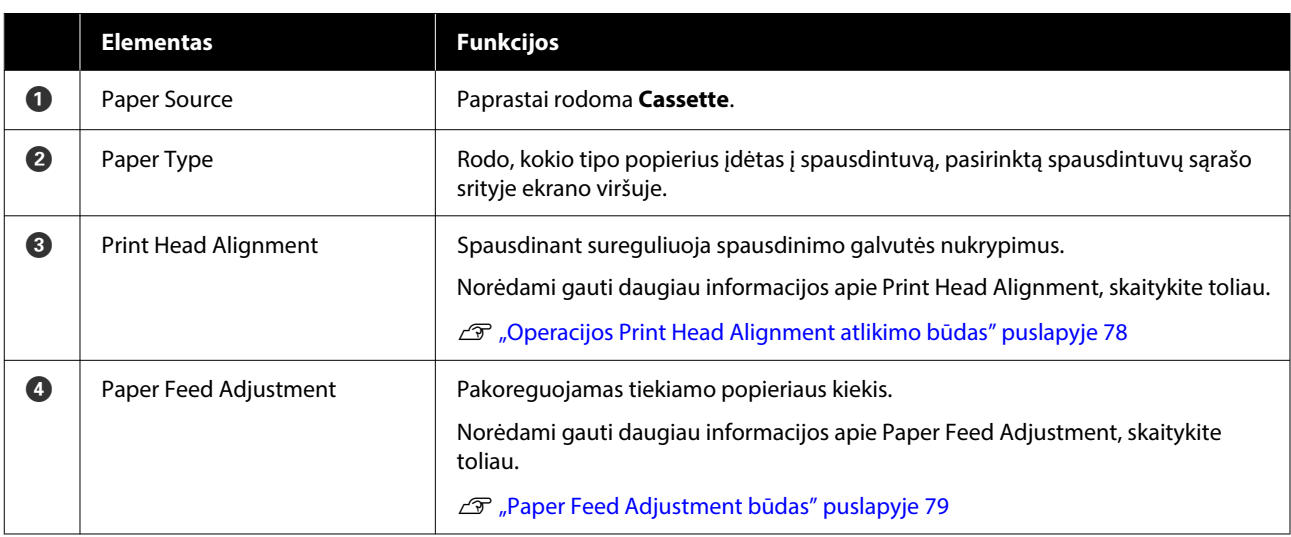
### **Ekrano System Environment Settings paaiškinimas**

Pagrindiniame ekrane spustelėjus **System Environment Settings**, rodomas toliau pateiktas System Environment Settings ekranas.

Ekrano System Environment Settings konfigūracija ir funkcijos pateiktos toliau.

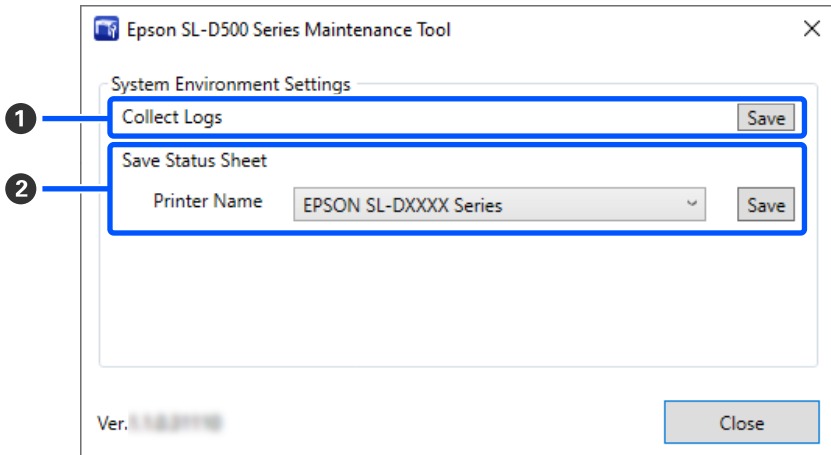

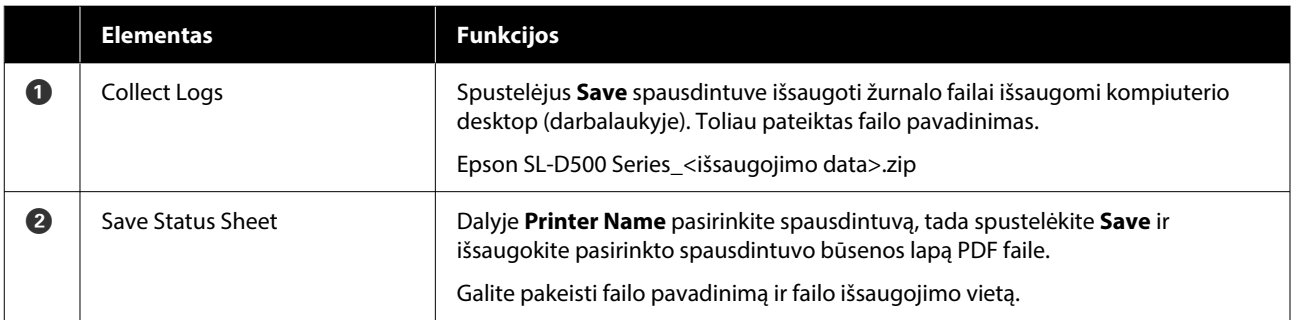

## **Spausdintuvo techninė priežiūra**

Spausdinimo rezultatuose pastebėjus problemų, pvz., dryžių ar įbrėžimų spaudiniuose, arba išspausdintoms spalvoms skiriantis nuo įprastų, reikia atlikti spausdinimo galvutės techninę priežiūrą.

### **Techninės priežiūros operacijos**

Techninės priežiūros įrankis pasižymi toliau nurodytomis funkcijomis, padedančiomis palaikyti gerą spausdinimo galvutės būklę ir užtikrinti geriausius spausdinimo rezultatus.

Atsižvelgdami į spausdinimo rezultatus ir esamą situaciją, atlikite atitinkamas priežiūros operacijas.

#### **Automatinis purkštukų patikrinimas**

Įgalinus šią nuostatą automatinės purkštukų patikros funkcija nustatytais intervalais tikrina purkštukų būklę ir automatiškai juos išvalo, jei užsikimšę; be to, spausdinimo metu tinkami purkštukai naudojami užsikimšusiems purkštukams kompensuoti.

Dalyje "Auto Nozzle Check" galite pakeisti purkštukų patikros atlikimo sąlygas ir purkštukų patikros laiką. Šį nustatymą taip pat galite išjungti, nes purkštukai nebūtų automatiškai tikrinami.

U["Skirtukas "Auto Nozzle Check Settings""](#page-69-0) [puslapyje 70](#page-69-0)

#### c*Svarbu:*

Tikrinant purkštukų būklę reikia naudoti 1 popieriaus lapą, nes spausdintuvas ant įdėto popieriaus atspausdina patikros šabloną.

Be to, popieriaus lapas, ant kurio spausdinamas patikros šablonas, gali būti susimaišęs su kitais spaudiniais.

#### **Rankinis purkštukų patikrinimas**

Purkštukų būklę galite patikrinti atlikdami purkštukų patikrą, pavyzdžiui, prieš vykdydami svarbų spausdinimo darbą, jei spausdintuvas buvo ilgesnį laiką nenaudojamas ar atjungta automatinės purkštukų patikros funkcija. Spausdintuvas automatiškai aptinka užsikišusius purkštukus. Priklausomai nuo šios patikros rezultatų, galite atlikti Print Head Cleaning.

#### U["Purkštukų patikros būdai" puslapyje 75](#page-74-0)

#### **Spausdintuvo purkštukų patikros šablonas**

Norėdami įsitikinti, kad išvalius spausdinimo galvutę užsikišę purkštukai buvo išvalyti, arba norėdami purkštukų būklę patikrinti apžiūrėdami išspausdintą purkštukų patikros šabloną, išspausdinkite spausdinimo galvutės patikrą.

 $\mathcal{L}$ , Purkštukų patikros šablono spausdinimo būdas" [puslapyje 75](#page-74-0)

#### **Spausdinimo galvutės valymas**

Šiuos veiksmus atlikite tuomet, kai ant purkštukų patikros šablono likę tarpai, ant spaudinių dryžiai ar įbrėžimai arba atspausdintos spalvos skiriasi nuo įprastų. Naudojant šią funkciją, išvalomi užsikišę purkštukai.

Yra du tipai: **Forced Cleaning**, kai spausdinimo galvutė išvaloma rankiniu būdu, ir **Diagnostic Cleaning**, kai nustatomi užsikišę purkštukai ir spausdinimo galvutė išvaloma automatiškai.

#### U["Spausdinimo galvutės valymo būdas"](#page-75-0) [puslapyje 76](#page-75-0)

#### **Print Head Alignment**

Jei spausdinimo rezultatai atrodo grūdėti arba nesufokusuoti, atlikite operaciją "Print Head Alignment". Naudojant funkciją "Print Head Alignment" sureguliuojami spausdinimo galvutės nukrypimai spausdinimo metu.

U["Operacijos Print Head Alignment atlikimo](#page-77-0) [būdas" puslapyje 78](#page-77-0)

#### **Paper Feed Adjustment**

Šią operaciją atlikite, kai spaudinių juostos arba nenuoseklios spalvos nepagerėja net ir atlikus spausdinimo galvutės valymą.

#### Priežiūros įrankio naudojimas ("Windows")

<span id="page-74-0"></span>U["Paper Feed Adjustment būdas" puslapyje 79](#page-78-0)

### **Purkštukų patikros būdai**

Išspausdina patikros šabloną ant popieriaus ir automatiškai patikrina purkštukų būseną. Spausdintuve turi būti įdėta popieriaus.

A Įdėkite į popieriaus kasetę popierių.

U["Kaip įdėti popierių" puslapyje 25](#page-24-0)

B Pagrindinio ekrano spausdintuvų sąrašo vietoje pasirinkite spausdintuvą, kuriame norite atlikti purkštukų patikrą.

Pasirinkdami keletą spausdintuvų, paspauskite ir rinkdamiesi norimus spausdintuvus laikykite nuspaudę **Ctrl**.

Daugiau informacijos apie pagrindinį ekraną žr. toliau.

U["Pagrindinio ekrano apžvalga"](#page-66-0) [puslapyje 67](#page-66-0)

C Dalyje **Printer maintenance** — **Nozzle Check** pasirinkite **Normal**, tada spustelėkite **Execute**.

Spausdintuve negalima pasirinkti **Saving Ink**.

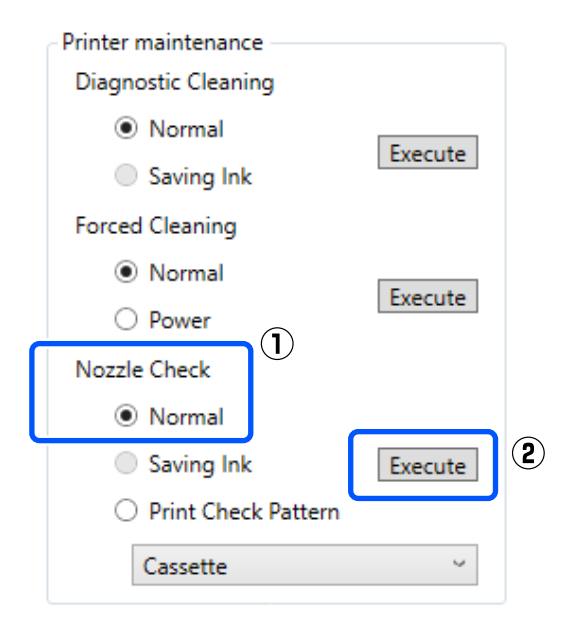

Atliekama purkštukų patikra.

D Dalyje **Printer history** rodomame pranešime patikrinkite purkštukų patikros rezultatus.

Kai rodoma "<Spausdintuvo pavadinimas>-Purkštukų patikrinimas baigtas.", daugiau veiksmų atlikti nereikia.

Kai rodoma "Clogged nozzles detected. Perform [Forced Cleaning].", atlikite operaciją **Forced Cleaning**.

U["Forced Cleaning" puslapyje 77](#page-76-0)

Norėdami patikrinti purkštukų būklę, atlikite operaciją **Print Check Pattern**.

 $\mathcal{L}$ , Purkštukų patikros šablono spausdinimo būdas" puslapyje 75

### **Purkštukų patikros šablono spausdinimo būdas**

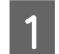

A Įdėkite į popieriaus kasetę popierių.

U["Kaip įdėti popierių" puslapyje 25](#page-24-0)

Pagrindinio ekrano spausdintuvų sąrašo vietoje pasirinkite spausdintuvą, kurio purkštukų patikros šabloną norite išspausdinti.

> Pasirinkdami keletą spausdintuvų, paspauskite ir rinkdamiesi norimus spausdintuvus laikykite nuspaudę **Ctrl**.

Daugiau informacijos apie pagrindinį ekraną žr. toliau.

U["Pagrindinio ekrano apžvalga"](#page-66-0) [puslapyje 67](#page-66-0)

<span id="page-75-0"></span>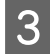

C Dalyje **Printer maintenance** — **Nozzle Check** pasirinkite **Print Check Pattern**, tada spustelėkite **Execute**.

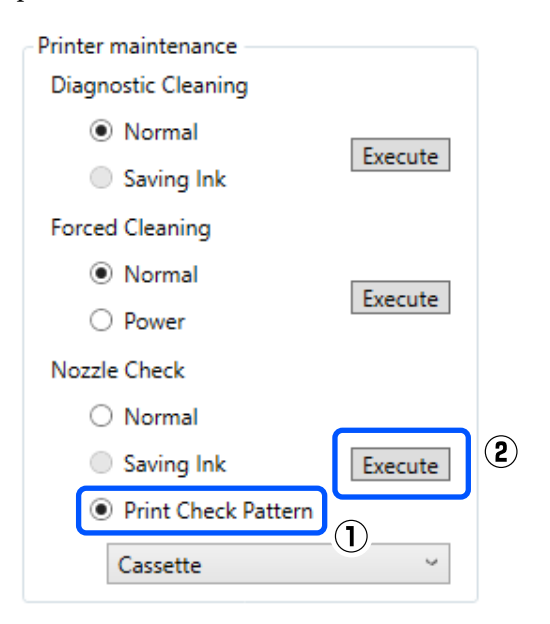

Išspausdinamas patikros šablonas.

D Peržiūrėkite išspausdintą patikrinimo raštą, vadovaudamiesi šiame skyriuje pateikta informacija.

#### **Švarių purkštukų pavyzdys**

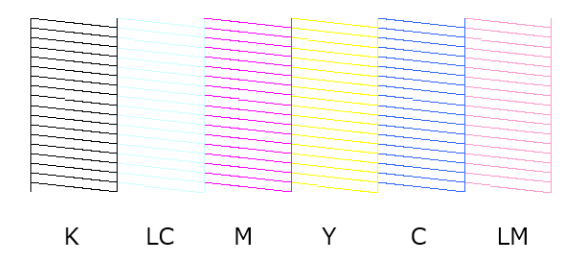

Jei patikros šablone nieko netrūksta, vadinasi, spausdinimo galvutės purkštukai nėra užsikimšę.

#### **Užsikimšusių purkštukų pavyzdys**

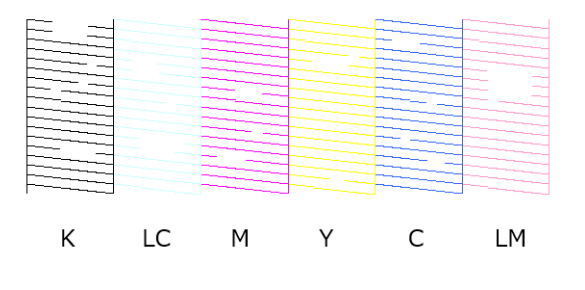

Jei dalies šablono trūksta, vadinasi, spausdinimo galvutės purkštukai yra užsikimšę. Reikia išvalyti spausdinimo galvutę.

U"Spausdinimo galvutės valymo būdas" puslapyje 76

### **Spausdinimo galvutės valymo būdas**

#### **Valymo tipas ir atlikimo tvarka**

Yra du valymo tipai: **Forced Cleaning**, kai spausdinimo galvutė išvaloma rankiniu būdu, ir **Diagnostic Cleaning**, kai nustatomi užsikišę purkštukai ir spausdinimo galvutė išvaloma automatiškai.

Pirmiausia atlikite operaciją **Diagnostic Cleaning**.

Tai atlikus ir pasirodžius pranešimui "Clogged nozzles detected. Perform [Forced Cleaning]." pagrindinio ekrano dalyje **Printer history**, atlikite operaciją **Diagnostic Cleaning**.

Jei užsikimšę purkštukai neišvalomi operaciją **Diagnostic Cleaning** pakartojus tris kartus, **Forced Cleaning** atlikite nustatę kaip **Power**.

### **Diagnostic Cleaning**

Išspausdina patikros šabloną ant popieriaus ir automatiškai patikrina purkštukų būseną. Spausdintuve turi būti įdėta popieriaus.

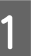

A Į popieriaus kasetę įdėkite daugiau nei 2 lapus popieriaus.

 $\mathscr{F}$  ["Kaip įdėti popierių" puslapyje 25](#page-24-0)

#### *Pastaba.*

Kiekvieną kartą Diagnostic Cleaning naudoja 1 popieriaus lapą toliau nurodytais atvejais.

- ❏ Atliekant purkštukų patikrą iš karto po to, kai 3 žingsnyje spustelėjote *Execute*.
- ❏ Tikrinant purkštukus po valymo, kai buvo atliktas valymas.

<span id="page-76-0"></span>B Pagrindinio ekrano spausdintuvų sąrašo vietoje pasirinkite spausdintuvą, kuriame norite atlikti valymą.

Pasirinkdami keletą spausdintuvų, paspauskite ir rinkdamiesi norimus spausdintuvus laikykite nuspaudę **Ctrl**.

Daugiau informacijos apie pagrindinį ekraną žr. toliau.

#### U["Pagrindinio ekrano apžvalga"](#page-66-0) [puslapyje 67](#page-66-0)

Jei norimame pasirinkti spausdintuve rodoma klaida, prieš jį pasirinkdami pašalinkite klaidą.

#### C Dalyje **Printer maintenance** — **Diagnostic Cleaning**, spustelėkite **Execute**.

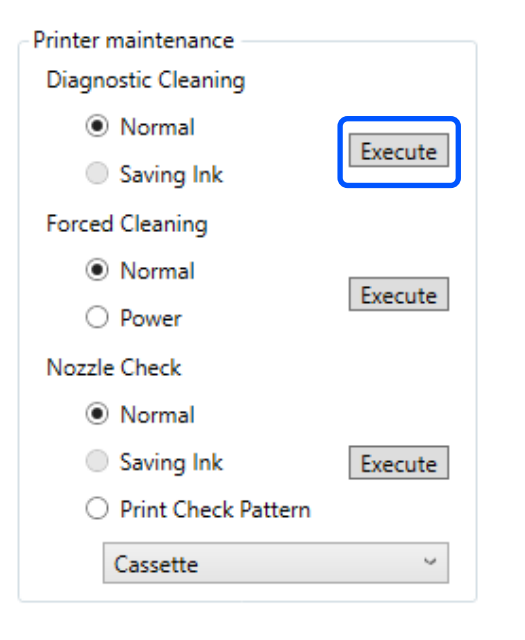

Pradedama tikrinti purkštuką ir, jei reikia, išvaloma.

Valymo trukmė kinta priklauso nuo purkštukų būsenos.

**4** Dalyje Printer history rodomame pranešime patikrinkite "Diagnostic Cleaning" rezultatus.

> Kai rodoma "Clogged nozzles detected. Perform [Forced Cleaning].", dar kartą atlikite **Diagnostic Cleaning**.

Jei rodoma "Auto Nozzle Check has failed.", kreipkitės į techninės pagalbos tarnybą.

Jei užsikimšę purkštukai neišvalomi operaciją **Diagnostic Cleaning** pakartojus tris kartus, **Forced Cleaning** atlikite nustatę kaip **Power**.

U"Forced Cleaning" puslapyje 77

### **Forced Cleaning**

A Pagrindinio ekrano spausdintuvų sąrašo vietoje pasirinkite spausdintuvą, kuriame norite atlikti valymą.

> Pasirinkdami keletą spausdintuvų, paspauskite ir rinkdamiesi norimus spausdintuvus laikykite nuspaudę **Ctrl**.

Daugiau informacijos apie pagrindinį ekraną žr. toliau.

U["Pagrindinio ekrano apžvalga"](#page-66-0) [puslapyje 67](#page-66-0)

Jei norimame pasirinkti spausdintuve rodoma klaida, prieš jį pasirinkdami pašalinkite klaidą.

B Dalyje **Printer maintenance** — **Forced Cleaning** pasirinkite **Normal** arba **Power**, tada spustelėkite **Execute**.

> Norėdami nuvalyti spausdinimo galvutės paviršių ir išvalyti užsikimšusius purkštukus, pasirinkite **Normal**.

Pasirinkus **Power** atliekamas galingesnis valymas, nei pasirinkus **Normal**. Naudokite šį parametrą, jei purkštukai vis dar užsikimšę net keletą kartų pakartojus operaciją **Normal**. Naudojant **Power** sunaudojama daugiau rašalo, nei naudojant **Normal**. Jei rodomas pranešimas, kuriuo pranešama, kad nėra likę pakankamai rašalo, papildykite rašalo talpyklą ir tada vykdykite.

#### $\mathscr{D}$ , Rašalo papildymas" puslapyje 53

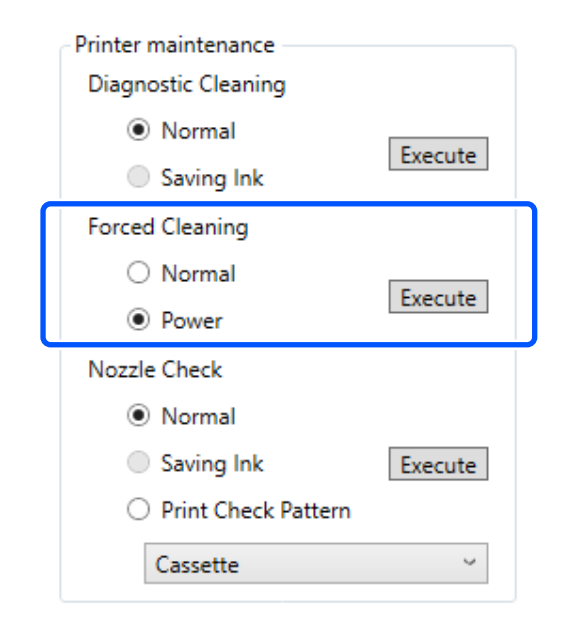

Atliekamas valymas.

#### Priežiūros įrankio naudojimas ("Windows")

<span id="page-77-0"></span>Valymas gali užtrukti atsižvelgiant į pasirinktą valymo lygį.

Baigus valymą, rezultatai rodomi dalyje **Printer history**.

Patikrinkite operacijos "Forced Cleaning" rezultatus.

Valymo rezultatus galima patikrinti dviem toliau nurodytais būdais.

❏ Atlikite purkštukų patikrą ir patikrinkite, ar nėra užsikimšusių purkštukų. U["Purkštukų patikros būdai" puslapyje 75](#page-74-0)

❏ Išspausdinkite purkštukų patikros šabloną ir apžiūrėkite, ar nėra užsikimšusių purkštukų. U["Purkštukų patikros šablono](#page-74-0) [spausdinimo būdas" puslapyje 75](#page-74-0)

Jei atlikus operaciją **Normal** užsikimšę purkštukai neišvalomi, dar operaciją **Normal** atlikite dar kartą. Jei užsikimšę purkštukai neišvalomi net ir pakartojus šią operaciją keletą kartų, atlikite valymą **Power**.

Jei užsikimšę purkštukai neišvalomi net ir atlikus valymą **Power**, tuomet bent 12 valandų spausdintuvo nenaudokite. Per šį laikotarpį rašalo kamščiai gali ištirpti.

Jei tai nepadės, spausdintuvo valdymo skydelyje vykdykite Power Ink Flushing.

 $\mathcal{D}$ , Power Ink Flushing" puslapyje 65

### **Operacijos Print Head Alignment atlikimo būdas**

Jei spausdinimo rezultatai atrodo grūdėti arba nesufokusuoti, atlikite operaciją "Print Head Alignment". Naudojant funkciją "Print Head Alignment" sureguliuojami spausdinimo galvutės nukrypimai spausdinimo metu.

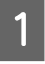

A Į popieriaus kasetę įdėkite 2 lapus popieriaus. U["Kaip įdėti popierių" puslapyje 25](#page-24-0)

B Pagrindiniame ekrane spustelėkite **Printer settings**.

Daugiau informacijos apie pagrindinį ekraną žr. toliau.

U["Pagrindinio ekrano apžvalga"](#page-66-0) [puslapyje 67](#page-66-0)

**3** Pasirinkite spausdintuvą, kuriame norite atlikti<br>operaciją Print Head Alignment, spausdintuvų sąrašo vietoje, ekrano Printer settings viršuje, tada pasirinkite **Paper Settings**.

Kelių spausdintuvų pasirinkti negalima.

Daugiau informacijos apie spausdintuvo nustatymų ekraną žr. toliau.

 $\mathscr{D}$ <sub>222</sub>. Printer settings" paaiškinimas" [puslapyje 68](#page-67-0)

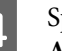

#### D Spustelėkite **Print** dalyje **Print Head Alignment**.

Printer settings | Auto Nozzle Check Settings | Paper Settings

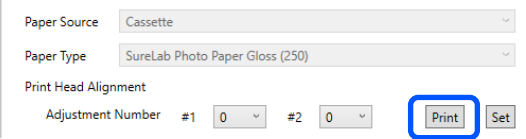

Išspausdinami 2 lapai su sureguliavimo šablonais. Ant atskirų popieriaus lapų išspausdinamos dvi sureguliavimo šablonų grupės —  $#1$  ir  $#2$ .

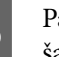

E Patikrinkite išspausdintą sureguliavimo šabloną.

Patvirtinkite, ties kuriuo iš spausdinimo šablono numerių nėra tarpų tarp kiekvienos grupės purkštukų.

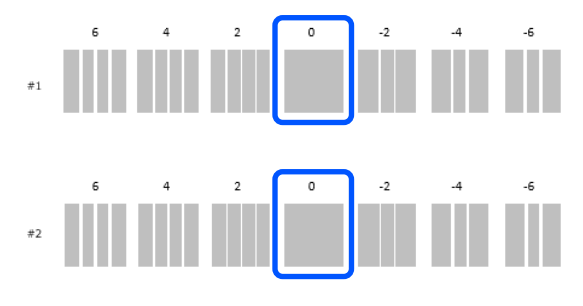

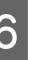

6 Pasirinkite patvirtinto spausdinimo šablono numerį, tada spustelėkite **Set**.

> Pasirinkite patvirtinto spausdinimo šablono numerį atskirai **#1** ir **#2**.

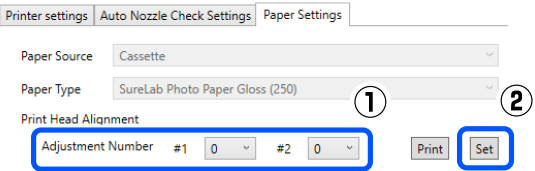

#### Priežiūros įrankio naudojimas ("Windows")

<span id="page-78-0"></span>Pritaikomos reguliavimo vertės.

### **Paper Feed Adjustment būdas**

Šią operaciją atlikite, kai spaudinių juostos arba nenuoseklios spalvos nepagerėja net ir atlikus spausdinimo galvutės valymą.

Įdėkite į popieriaus kasetę popierių.

U["Kaip įdėti popierių" puslapyje 25](#page-24-0)

B Pagrindiniame ekrane spustelėkite **Printer settings**.

> Daugiau informacijos apie pagrindinį ekraną žr. toliau.

U["Pagrindinio ekrano apžvalga"](#page-66-0) [puslapyje 67](#page-66-0)

C Pasirinkite spausdintuvą, kuriame norite atlikti operaciją Paper Feed Adjustment, spausdintuvų sąrašo vietoje, ekrano "Printer settings" viršuje, tada pasirinkite **Paper Settings**.

Kelių spausdintuvų pasirinkti negalima.

Daugiau informacijos apie spausdintuvo nustatymų ekraną žr. toliau.

 $\mathscr{F}$ <sub>222</sub>Printer settings" paaiškinimas" [puslapyje 68](#page-67-0)

#### D Spustelėkite **Print** dalyje **Paper Feed Adjustment**.

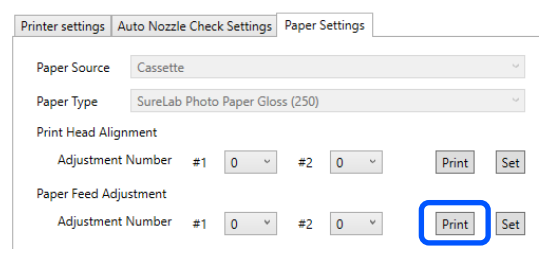

Išspausdinami sureguliavimo šablonai.

E Patikrinkite išspausdintą sureguliavimo šabloną.

> Išspausdinamos dvi sureguliavimo šablonų grupės — #1 ir #2. Patvirtinkite skaičių spausdinimo šablono, kur persidengimų arba tarpų kiekvienoje grupėje yra mažiausiai.

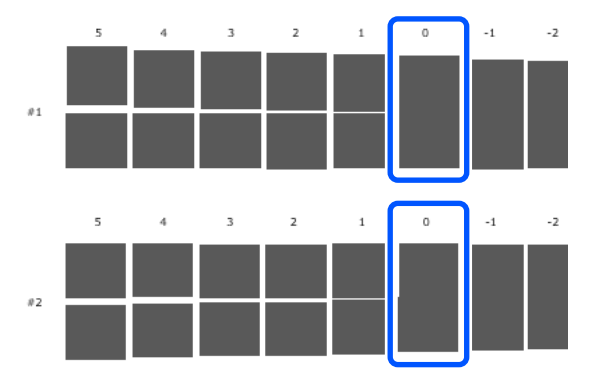

Jei persidengimų arba tarpų yra visuose reguliavimo šablonuose ir pasirinkti kurio nors vieno negalite, pasirinkite tą šabloną, kuriame persidengimų arba tarpų yra mažiausiai.

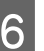

6 Pasirinkite patvirtinto spausdinimo šablono numerį, tada spustelėkite **Set**.

> Pasirinkite patvirtinto spausdinimo šablono numerį atskirai **#1** ir **#2**.

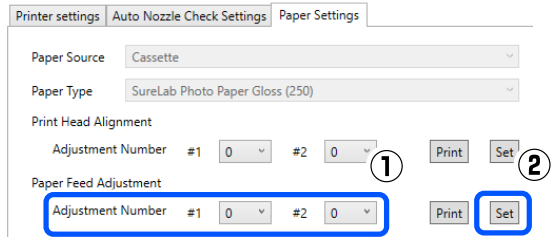

Pritaikomos reguliavimo vertės.

Šiame skyriuje aiškinama, kaip naudotis techninės priežiūros įrankiu, paleidus jį su spausdintuvu sujungtame kompiuteryje.

## **Techninės priežiūros įrankio suvestinė**

Naudodami kompiuterį galite atlikti reguliavimo ir priežiūros veiksmus, pvz., patikrinti spausdintuvo būseną, nustatyti parametrus, išvalyti galvutę ir kt.

### **Paleidimas ir uždarymas**

#### **Paleidimas**

A Spustelėkite "Apple" meniu — **System Preferences (sistemos nuostatos)** — **Printers & Scanners (spausdintuvai ir skaitytuvai)** būtent tokia tvarka.

B Pasirinkite spausdintuvą ir spustelėkite **Options & Supplies (parinktys ir reikmenys)** — **Utility (paslaugų programa)** — **Open Printer Utility (atidaryti spausdintuvo paslaugų programą)**.

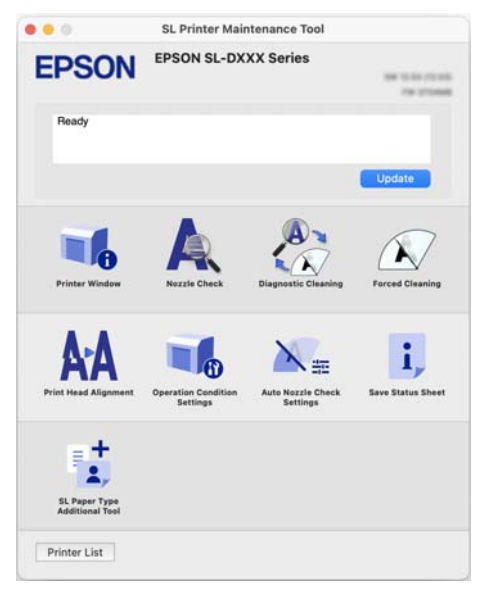

#### *Pastaba.*

Kai su vienu kompiuteriu sujungta keletas spausdintuvų, paleidę techninės priežiūros įrankį galite pakeisti naudojamą spausdintuvą.

### **Uždarymas**

Spustelėkite **k**ekrano kairiosios pusės viršuje.

## **Pagrindinio ekrano apžvalga**

Toliau nurodytas pagrindinis ekranas rodomas paleidus techninės priežiūros įrankį.

Pagrindinio ekrano konfigūracija ir funkcijos pateiktos toliau.

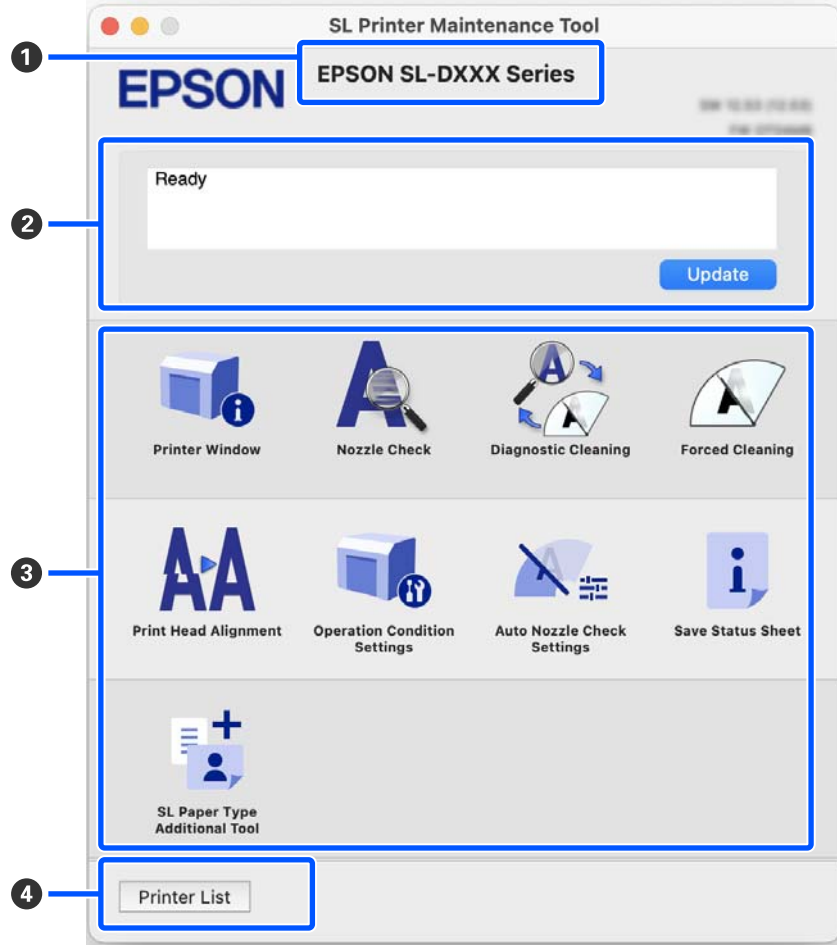

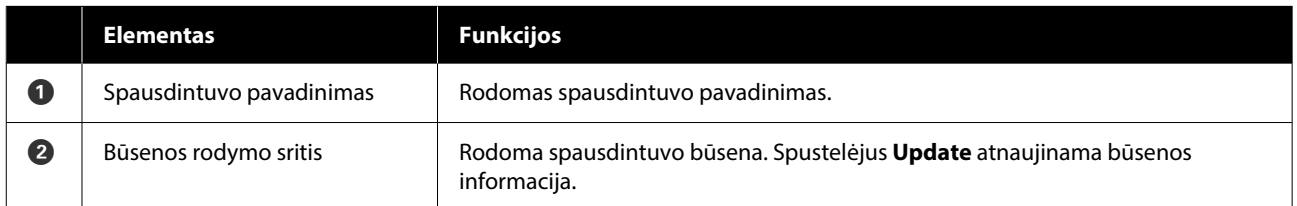

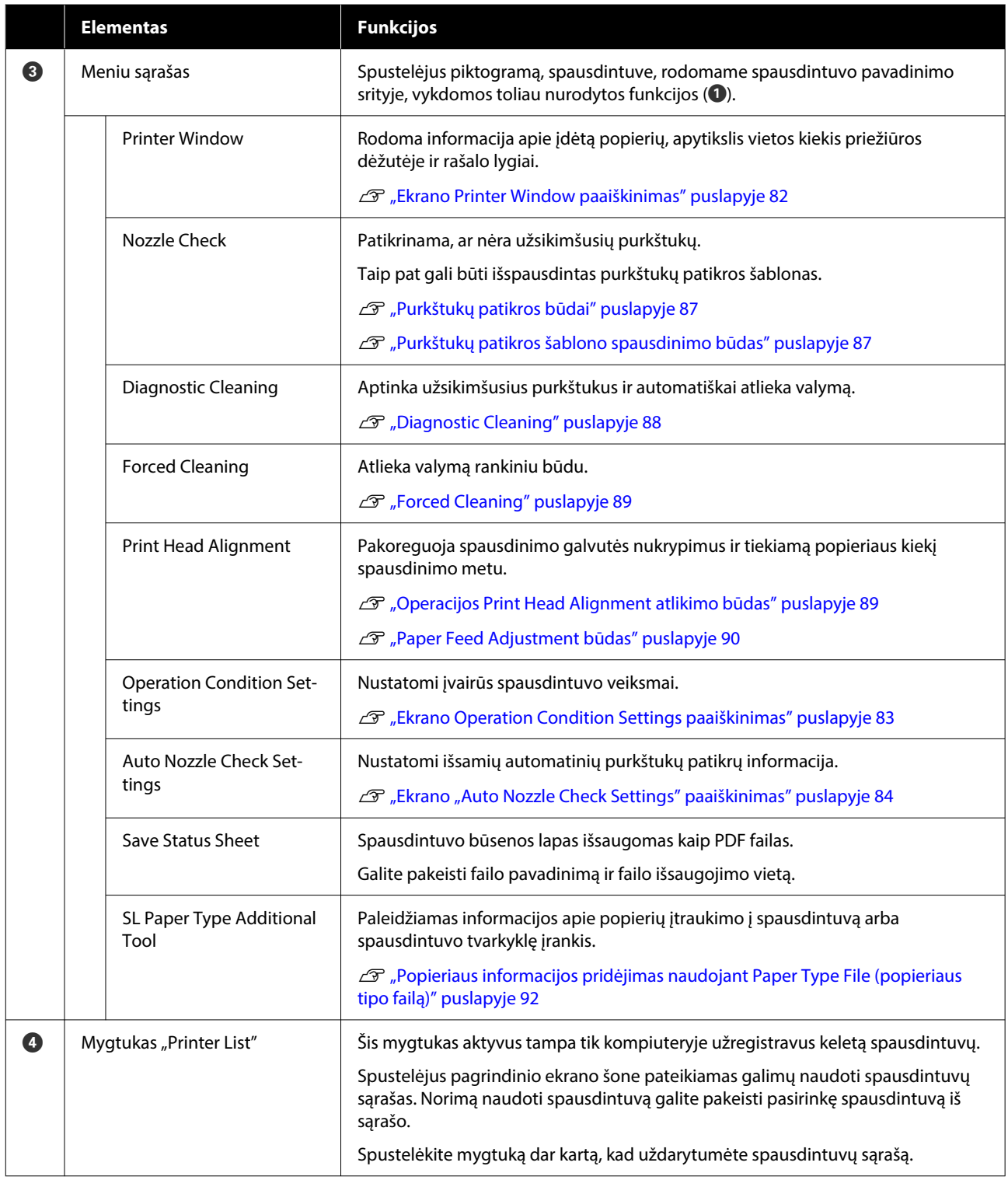

## **Ekrano Printer Window paaiškinimas**

Pagrindiniame ekrane spustelėjus **Printer Window**, rodomas toliau pateiktas ekranas Printer Window.

<span id="page-82-0"></span>Ekrano Printer Window konfigūracija ir funkcijos pateiktos toliau.

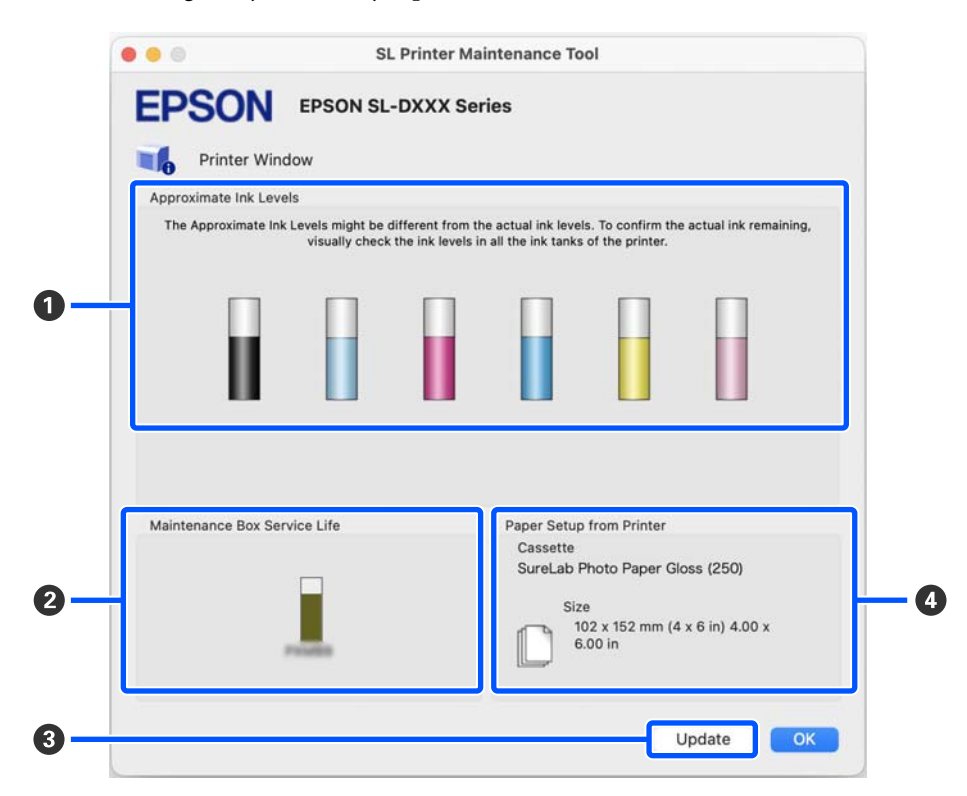

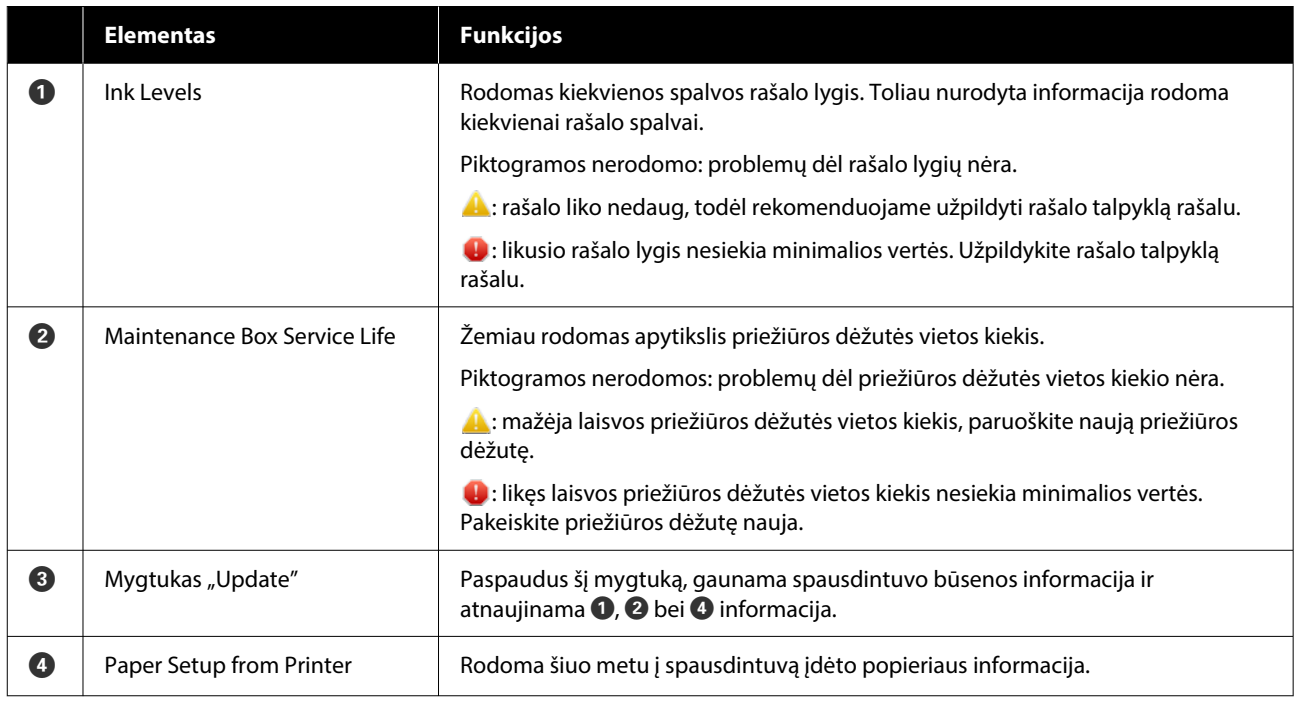

### **Ekrano Operation Condition Settings paaiškinimas**

Pagrindiniame ekrane spustelėjus **Operation Condition Settings**, rodomas toliau pateiktas Operation Condition Settings ekranas.

 $\bullet$   $\bullet$   $\circ$ SL Printer Maintenance Tool **EPSON** EPSON SL-DXXX Series Operation Condition Settings u. Q Medium Buzzer ឝ Sleep Mode Threshold 2  $\overline{a}$ minutes  $\beta$ ß Cancel

**Elementas Funkcijos A** Buzzer **Nustatykite įspėjamojo švilpuko garsą ir ar jis turi būti naudojamas.**  $\bullet$  Sleep Mode Threshold Nustatykite laiką, kuris turi praeiti prieš įjungiant miego režimą. Jei spausdintuve nėra klaidos ir per nustatytą laikotarpį negaunama spausdinimo užduočių, spausdintuve automatiškai įjungiamas miego režimas.  $\bigcirc$  | Mygtukas "Set"  $\bigcirc$  | Spustelėjus šį mygtuką, kiekvienam  $\bigcirc$  – $\bigcirc$  elementui pritaikomi keitimai.

### **Ekrano "Auto Nozzle Check Settings" paaiškinimas**

Pagrindiniame ekrane spustelėjus Auto Nozzle Check Settings, rodomas toliau pateiktas ekranas "Auto Nozzle Check Settings".

Šioje dalyje galite nustatyti išplėstinius automatinės purkštukų patikros funkcijos nustatymus, kad palaikytumėte gerą purkštukų būklę nurodytu metu, o purkštukams užsikišus jie būtų automatiškai išvalyti.

Ekrano "Auto Nozzle Check Settings" konfigūracija ir funkcijos pateiktos toliau.

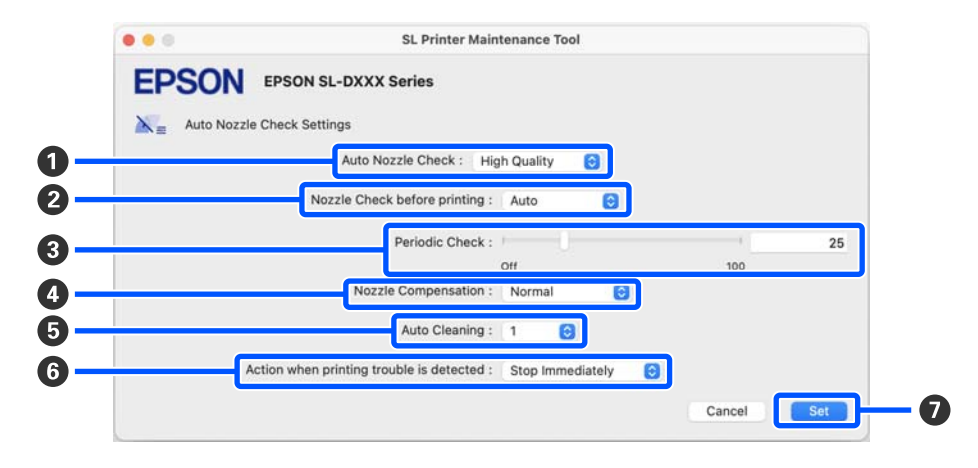

<span id="page-83-0"></span>Ekrano Operation Condition Settings konfigūracija ir funkcijos pateiktos toliau.

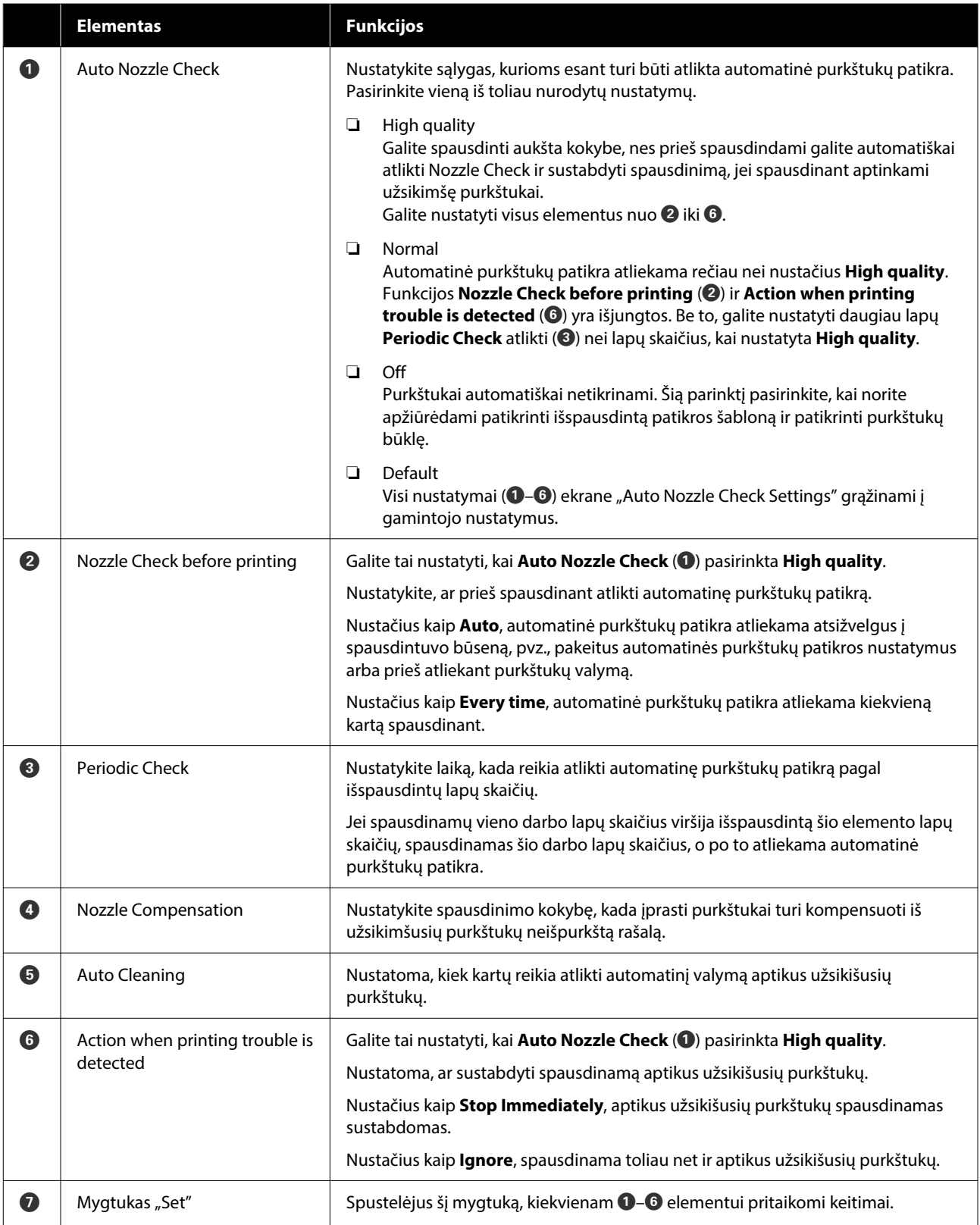

## **Spausdintuvo techninė priežiūra**

Spausdinimo rezultatuose pastebėjus problemų, pvz., dryžių ar įbrėžimų spaudiniuose, arba išspausdintoms spalvoms skiriantis nuo įprastų, reikia atlikti spausdinimo galvutės techninę priežiūrą.

### **Techninės priežiūros operacijos**

Techninės priežiūros įrankis pasižymi toliau nurodytomis funkcijomis, padedančiomis palaikyti gerą spausdinimo galvutės būklę ir užtikrinti geriausius spausdinimo rezultatus.

Atsižvelgdami į spausdinimo rezultatus ir esamą situaciją, atlikite atitinkamas priežiūros operacijas.

#### **Automatinis purkštukų patikrinimas**

Įgalinus šią nuostatą automatinės purkštukų patikros funkcija nustatytais intervalais tikrina purkštukų būklę ir automatiškai juos išvalo, jei užsikimšę; be to, spausdinimo metu tinkami purkštukai naudojami užsikimšusiems purkštukams kompensuoti.

Dalyje "Auto Nozzle Check" galite pakeisti purkštukų patikros atlikimo sąlygas ir purkštukų patikros laiką. Šį nustatymą taip pat galite išjungti, nes purkštukai nebūtų automatiškai tikrinami.

U["Ekrano "Auto Nozzle Check Settings"](#page-83-0) [paaiškinimas" puslapyje 84](#page-83-0)

#### c*Svarbu:*

Tikrinant purkštukų būklę reikia naudoti 1 popieriaus lapą, nes spausdintuvas ant įdėto popieriaus atspausdina patikros šabloną.

Be to, popieriaus lapas, ant kurio spausdinamas patikros šablonas, gali būti susimaišęs su kitais spaudiniais.

#### **Rankinis purkštukų patikrinimas**

Purkštukų būklę galite patikrinti atlikdami purkštukų patikrą, pavyzdžiui, prieš vykdydami svarbų spausdinimo darbą, jei spausdintuvas buvo ilgesnį laiką nenaudojamas ar atjungta automatinės purkštukų patikros funkcija. Spausdintuvas automatiškai aptinka užsikišusius purkštukus. Priklausomai nuo šios patikros rezultatų, galite atlikti Print Head Cleaning.

#### U["Purkštukų patikros būdai" puslapyje 87](#page-86-0)

#### **Spausdintuvo purkštukų patikros šablonas**

Norėdami įsitikinti, kad išvalius spausdinimo galvutę užsikišę purkštukai buvo išvalyti, arba norėdami purkštukų būklę patikrinti apžiūrėdami išspausdintą purkštukų patikros šabloną, išspausdinkite spausdinimo galvutės patikrą.

 $\mathcal{L}$ , Purkštukų patikros šablono spausdinimo būdas" [puslapyje 87](#page-86-0)

#### **Spausdinimo galvutės valymas**

Šiuos veiksmus atlikite tuomet, kai ant purkštukų patikros šablono likę tarpai, ant spaudinių dryžiai ar įbrėžimai arba atspausdintos spalvos skiriasi nuo įprastų. Naudojant šią funkciją, išvalomi užsikišę purkštukai.

Yra du tipai: **Forced Cleaning**, kai spausdinimo galvutė išvaloma rankiniu būdu, ir **Diagnostic Cleaning**, kai nustatomi užsikišę purkštukai ir spausdinimo galvutė išvaloma automatiškai.

#### U["Spausdinimo galvutės valymo būdas"](#page-87-0) [puslapyje 88](#page-87-0)

#### **Print Head Alignment**

Jei spausdinimo rezultatai atrodo grūdėti arba nesufokusuoti, atlikite operaciją "Print Head Alignment". Naudojant funkciją "Print Head Alignment" sureguliuojami spausdinimo galvutės nukrypimai spausdinimo metu.

U["Operacijos Print Head Alignment atlikimo](#page-88-0) [būdas" puslapyje 89](#page-88-0)

#### **Paper Feed Adjustment**

Šią operaciją atlikite, kai spaudinių juostos arba nenuoseklios spalvos nepagerėja net ir atlikus spausdinimo galvutės valymą.

<span id="page-86-0"></span>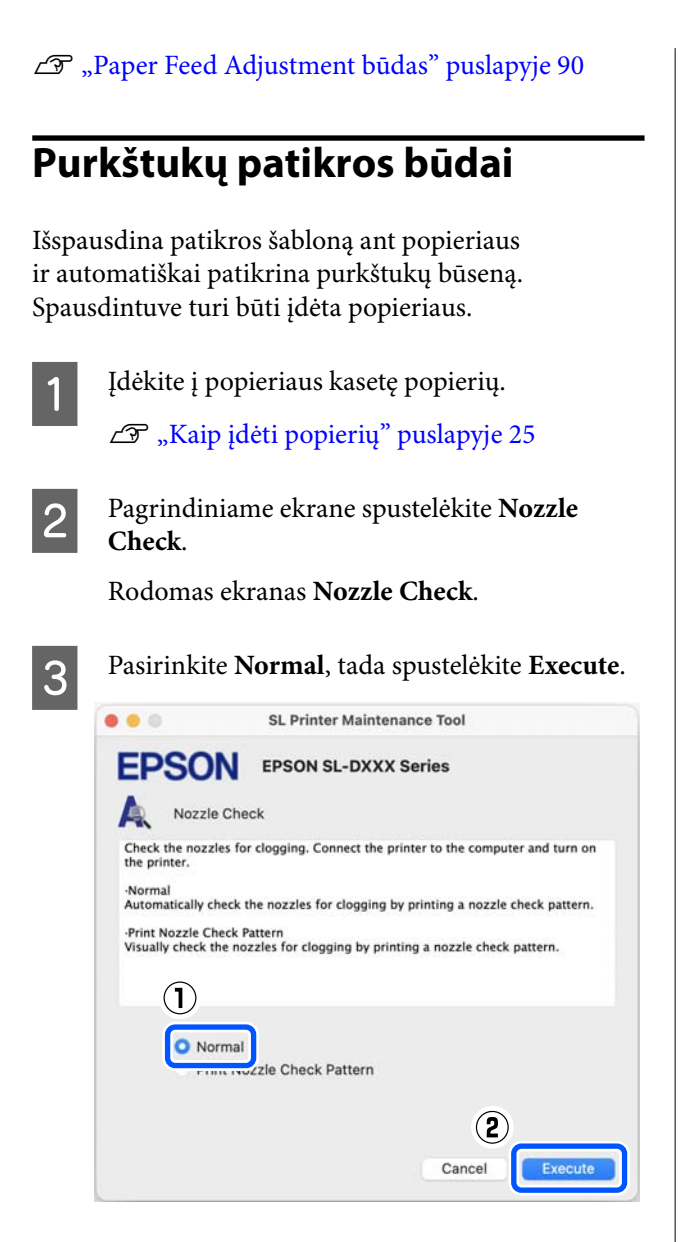

Atliekama purkštukų patikra.

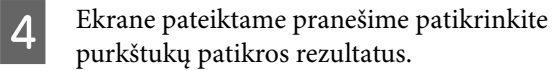

Kai rodoma "No clogged nozzles were detected.", daugiau veiksmų atlikti nereikia.

Kai rodoma "Clogged nozzles were found.", atlikite operaciją **Diagnostic Cleaning**.

U["Diagnostic Cleaning" puslapyje 88](#page-87-0)

Norėdami patikrinti purkštukų būklę, atlikite operaciją **Print Check Pattern**.

 $\mathscr{F}$ , Purkštukų patikros šablono spausdinimo būdas" puslapyje 87

### **Purkštukų patikros šablono spausdinimo būdas**

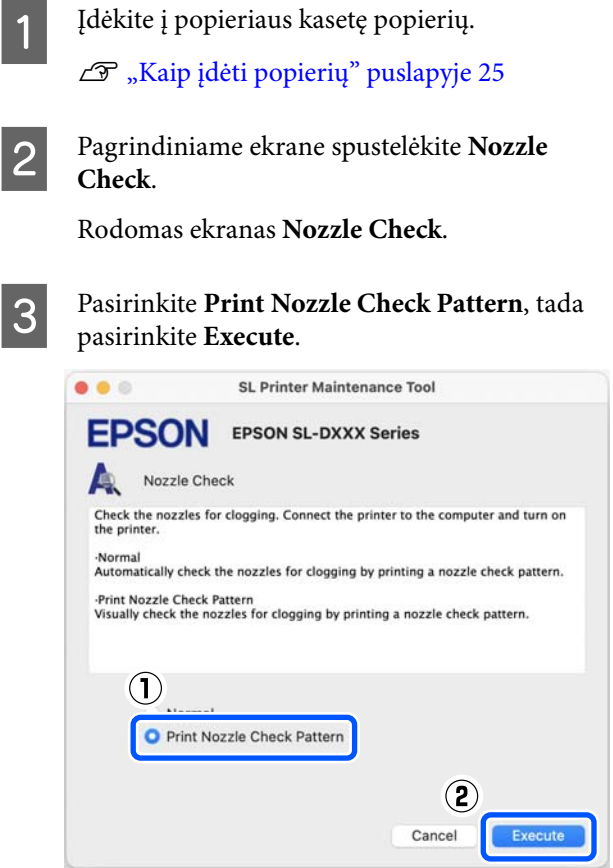

Išspausdinamas patikros šablonas.

D Peržiūrėkite išspausdintą patikrinimo raštą, vadovaudamiesi šiame skyriuje pateikta informacija.

#### **Švarių purkštukų pavyzdys**

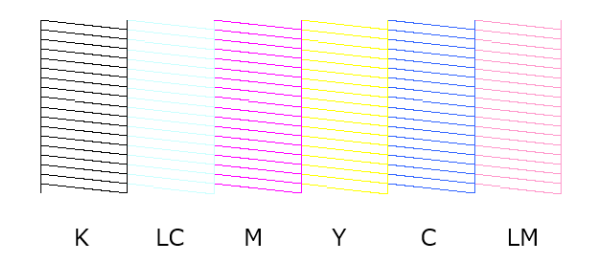

Jei patikros šablone nieko netrūksta,

vadinasi, spausdinimo galvutės purkštukai nėra užsikimšę.

<span id="page-87-0"></span>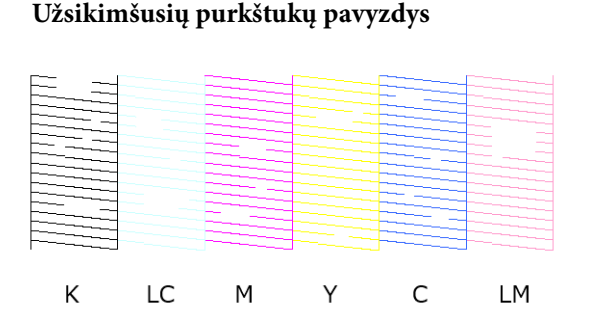

Jei dalies šablono trūksta, vadinasi, spausdinimo galvutės purkštukai yra užsikimšę. Reikia išvalyti spausdinimo galvutę.

U"Spausdinimo galvutės valymo būdas" puslapyje 88

### **Spausdinimo galvutės valymo būdas**

### **Valymo tipas ir atlikimo tvarka**

Yra du valymo tipai: **Forced Cleaning**, kai spausdinimo galvutė išvaloma rankiniu būdu, ir **Diagnostic Cleaning**, kai nustatomi užsikišę purkštukai ir spausdinimo galvutė išvaloma automatiškai.

Pirmiausia atlikite operaciją **Diagnostic Cleaning**.

Tada, kai ekrane rodoma "Diagnostic cleaning is finished. Clogged nozzles detected. Perform diagnostic cleaning again." dar kartą atlikite **Diagnostic Cleaning**.

Jei užsikimšę purkštukai neišvalomi operaciją **Diagnostic Cleaning** pakartojus tris kartus, **Forced Cleaning** atlikite nustatę kaip **Power**.

### **Diagnostic Cleaning**

Išspausdina patikros šabloną ant popieriaus ir automatiškai patikrina purkštukų būseną. Spausdintuve turi būti įdėta popieriaus.

A Į popieriaus kasetę įdėkite daugiau nei 2 lapus popieriaus.

U["Kaip įdėti popierių" puslapyje 25](#page-24-0)

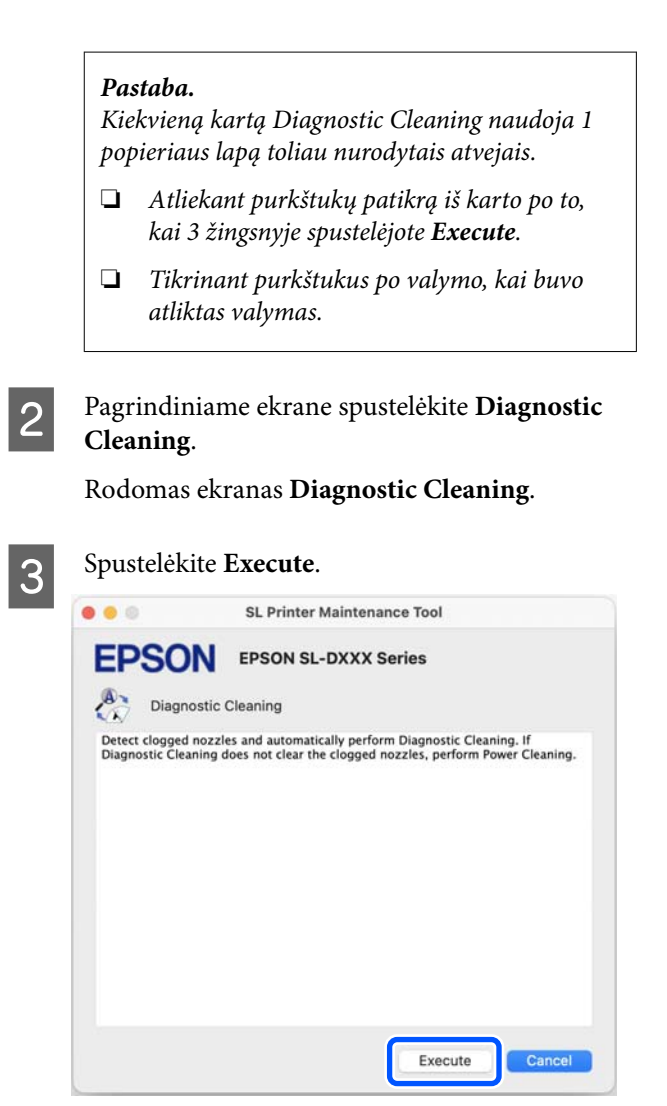

Pradedama tikrinti purkštuką ir, jei reikia, išvaloma.

Valymo trukmė kinta priklauso nuo purkštukų būsenos.

4 Patikrinkite ekrane rodomo pranešimo Diagnostic Cleaning rezultatus.

> Kai rodomas pranešimas "Diagnostic cleaning completed.", valymas yra baigtas.

Kai rodoma "Diagnostic cleaning is finished. Clogged nozzles detected. Perform diagnostic cleaning again.", dar kartą atlikite **Diagnostic Cleaning**.

Jei užsikimšę purkštukai neišvalomi operaciją **Diagnostic Cleaning** pakartojus tris kartus, **Forced Cleaning** atlikite nustatę kaip **Power**.

 $\mathscr{D}$ , Forced Cleaning" puslapyje 89

### <span id="page-88-0"></span>**Forced Cleaning**

A Pagrindiniame ekrane spustelėkite **Forced Cleaning**.

Rodomas ekranas **Forced Cleaning**.

B Pasirinkite **Normal** arba **Power**, tada spustelėkite **Execute**.

> Norėdami nuvalyti spausdinimo galvutės paviršių ir išvalyti užsikimšusius purkštukus, pasirinkite **Normal**.

Pasirinkus **Power** atliekamas galingesnis valymas, nei pasirinkus **Normal**. Naudokite šį parametrą, jei purkštukai vis dar užsikimšę net keletą kartų pakartojus operaciją **Normal**. Naudojant **Power** sunaudojama daugiau rašalo, nei naudojant **Normal**. Jei rodomas pranešimas, kuriuo pranešama, kad nėra likę pakankamai rašalo, papildykite rašalo talpyklą ir tada vykdykite.

#### $\mathscr{D}$ , Rašalo papildymas" puslapyje 53

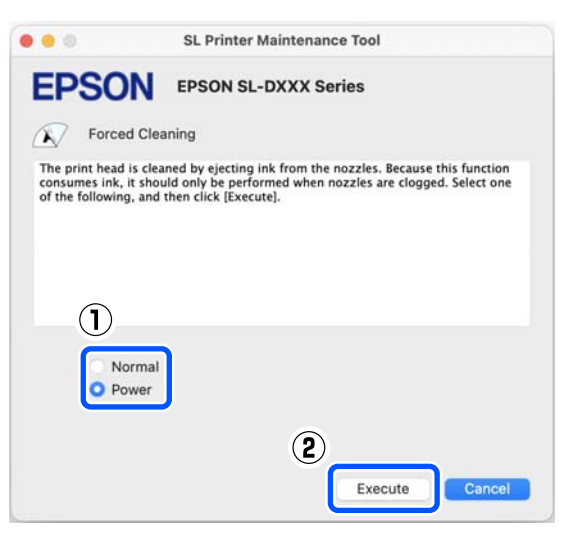

Atliekamas valymas.

Valymas gali užtrukti atsižvelgiant į pasirinktą valymo lygį.

Baigus valymą, ekrane rodomas pranešimas.

3 Patikrinkite operacijos "Forced Cleaning" rezultatus.

> Valymo rezultatus galima patikrinti dviem toliau nurodytais būdais.

❏ Atlikite purkštukų patikrą ir patikrinkite, ar nėra užsikimšusių purkštukų. U["Purkštukų patikros būdai" puslapyje 87](#page-86-0) ❏ Išspausdinkite purkštukų patikros šabloną ir apžiūrėkite, ar nėra užsikimšusių purkštukų. U["Purkštukų patikros šablono](#page-86-0) [spausdinimo būdas" puslapyje 87](#page-86-0)

Jei atlikus operaciją **Normal** užsikimšę purkštukai neišvalomi, dar operaciją **Normal** atlikite dar kartą. Jei užsikimšę purkštukai neišvalomi net ir pakartojus šią operaciją keletą kartų, atlikite valymą **Power**.

Jei užsikimšę purkštukai neišvalomi net ir atlikus valymą **Power**, tuomet bent 12 valandų spausdintuvo nenaudokite. Per šį laikotarpį rašalo kamščiai gali ištirpti.

Jei tai nepadės, spausdintuvo valdymo skydelyje vykdykite Power Ink Flushing.

 $\mathscr{D}$ , Power Ink Flushing" puslapyje 65

### **Operacijos Print Head Alignment atlikimo būdas**

Jei spausdinimo rezultatai atrodo grūdėti arba nesufokusuoti, atlikite operaciją "Print Head Alignment". Naudojant funkciją "Print Head Alignment" sureguliuojami spausdinimo galvutės nukrypimai spausdinimo metu.

Atlikę operaciją Print Head Alignment, toliau atlikite operaciją Paper Feed Adjustment.

A Į popieriaus kasetę įdėkite 2 lapus popieriaus.

 $\mathcal{F}$  ["Kaip įdėti popierių" puslapyje 25](#page-24-0)

B Pagrindiniame ekrane spustelėkite **Print Head Alignment**.

Rodomas ekranas **Print Head Alignment**.

### C Spustelėkite **Print**.

grupės —  $#1$  ir  $#2$ .

Išspausdinami 2 lapai su sureguliavimo šablonais. Ant atskirų popieriaus lapų išspausdinamos dvi sureguliavimo šablonų

<span id="page-89-0"></span>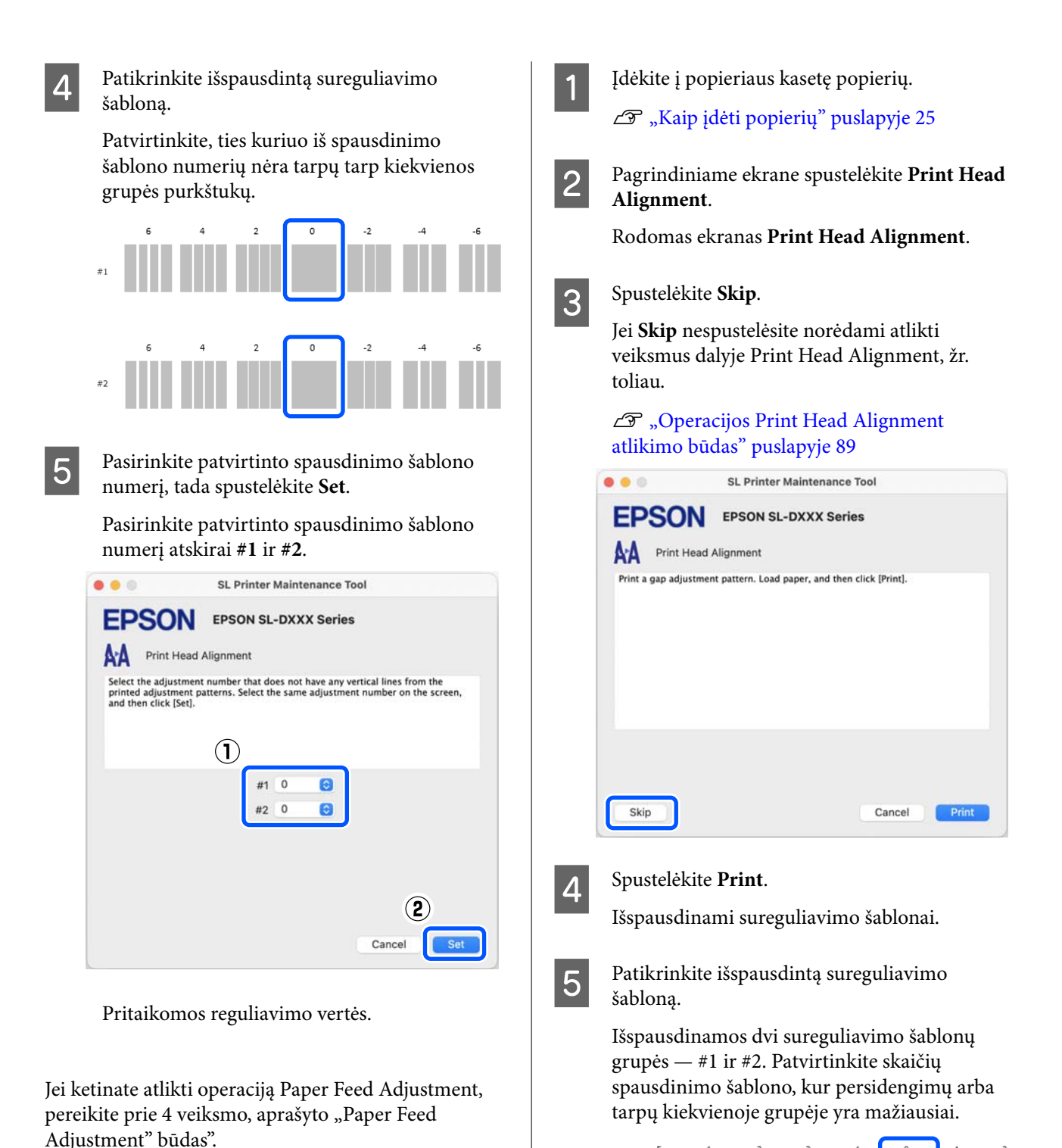

U"Paper Feed Adjustment būdas" puslapyje 90

### **Paper Feed Adjustment būdas**

Šią operaciją atlikite, kai spaudinių juostos arba nenuoseklios spalvos nepagerėja net ir atlikus spausdinimo galvutės valymą.

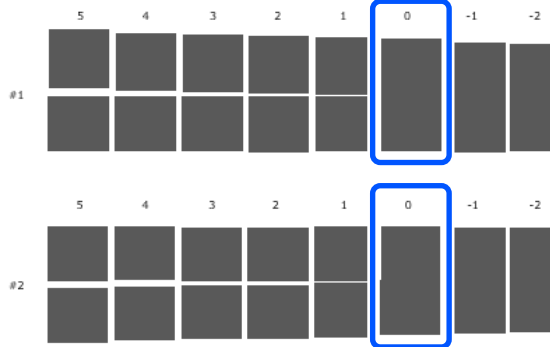

Jei persidengimų arba tarpų yra visuose reguliavimo šablonuose ir pasirinkti kurio nors vieno negalite, pasirinkite tą šabloną, kuriame persidengimų arba tarpų yra mažiausiai.

Fasirinkite patvirtinto spausdinimo šablono numerį, tada spustelėkite **Set**.

> Pasirinkite patvirtinto spausdinimo šablono numerį atskirai **#1** ir **#2**.

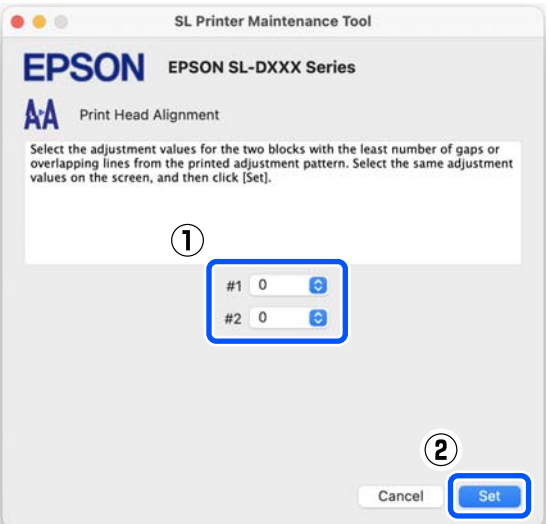

Pritaikomos reguliavimo vertės.

# <span id="page-91-0"></span>**Popieriaus informacijos pridėjimas**

Jei norimo naudoti popieriaus informacija valdymo skydelio ekrane arba tvarkyklėje nerodoma, informaciją apie popierių galite pridėti. Pridėti galite toliau nurodytu būdu.

- ❏ Kai galite gauti popieriaus, kurį norite naudoti, Paper Type File (popieriaus tipo failą)  $\mathscr{F}$ , Popieriaus informacijos pridėjimas naudojant Paper Type File (popieriaus tipo failą)" puslapyje 92
- ❏ Kai negalite gauti popieriaus, kurį norite naudoti, Paper Type File (popieriaus tipo failo) arba norite užregistruoti popieriui tinkamą spalvos tankį (tik "Windows")

 $\mathscr{F}$ , Popieriaus informacijos pridėjimas dalyje [Custom Settings \(tik "Windows"\)" puslapyje 94](#page-93-0)

#### *Pastaba.*

Kaip gauti Paper Type File (popieriaus tipo failą) sužinosite pasiteiravę prekybos atstovo.

## **Popieriaus informacijos pridėjimas naudojant Paper Type File (popieriaus tipo failą)**

### **"Windows" nustatymai**

A Atidarykite Control Panel (Valdymo skydas) ir spustelėkite **Hardware and Sound (Aparatūra ir garsas)** — **Devices and Printers (Įrenginiai ir spausdintuvai)** būtent tokia tvarka.

B Dešiniuoju pelės klavišu spustelėkite spausdintuvo piktogramą ir pasirinkite **Printing preferences (Spausdinimo nuostatos)**.

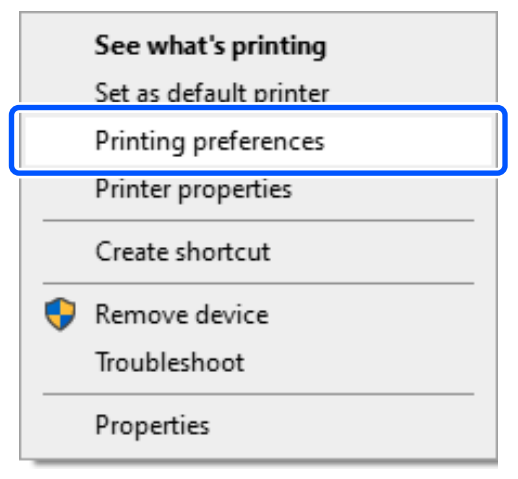

C Pasirinkite **Maintenance** ir spustelėkite **Paper Type Additional Tool**.

Paleiskite Paper Type Additional Tool.

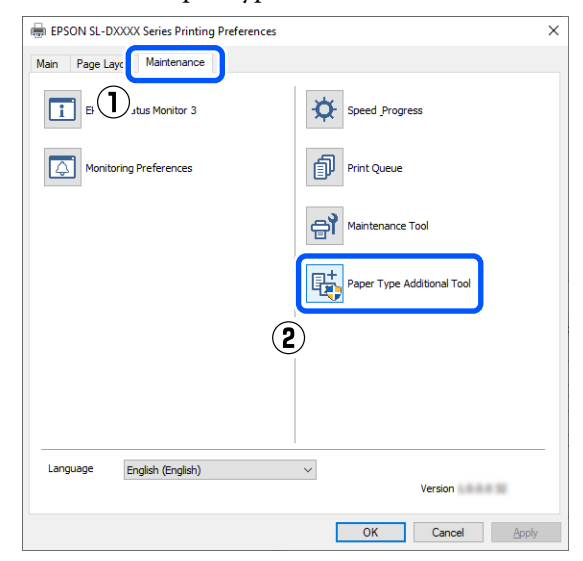

instrukcijas.

Kai nustatymai nustatyti, popieriaus

informacija rodoma dalyje valdymo skydelio ir spausdintuvo tvarkyklės dalyje **Media Type**.

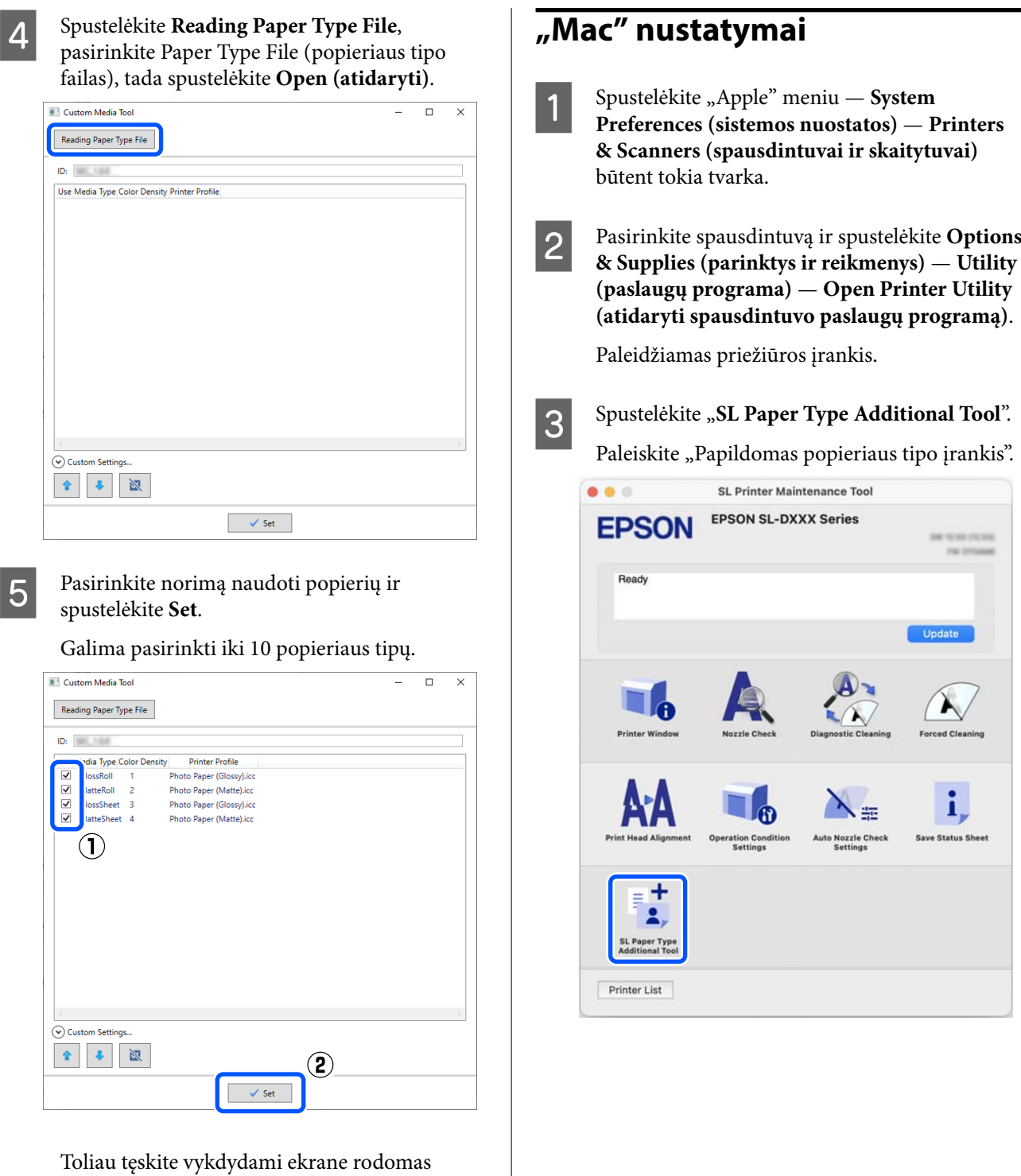

#### **Popieriaus informacijos pridėjimas**

<span id="page-93-0"></span>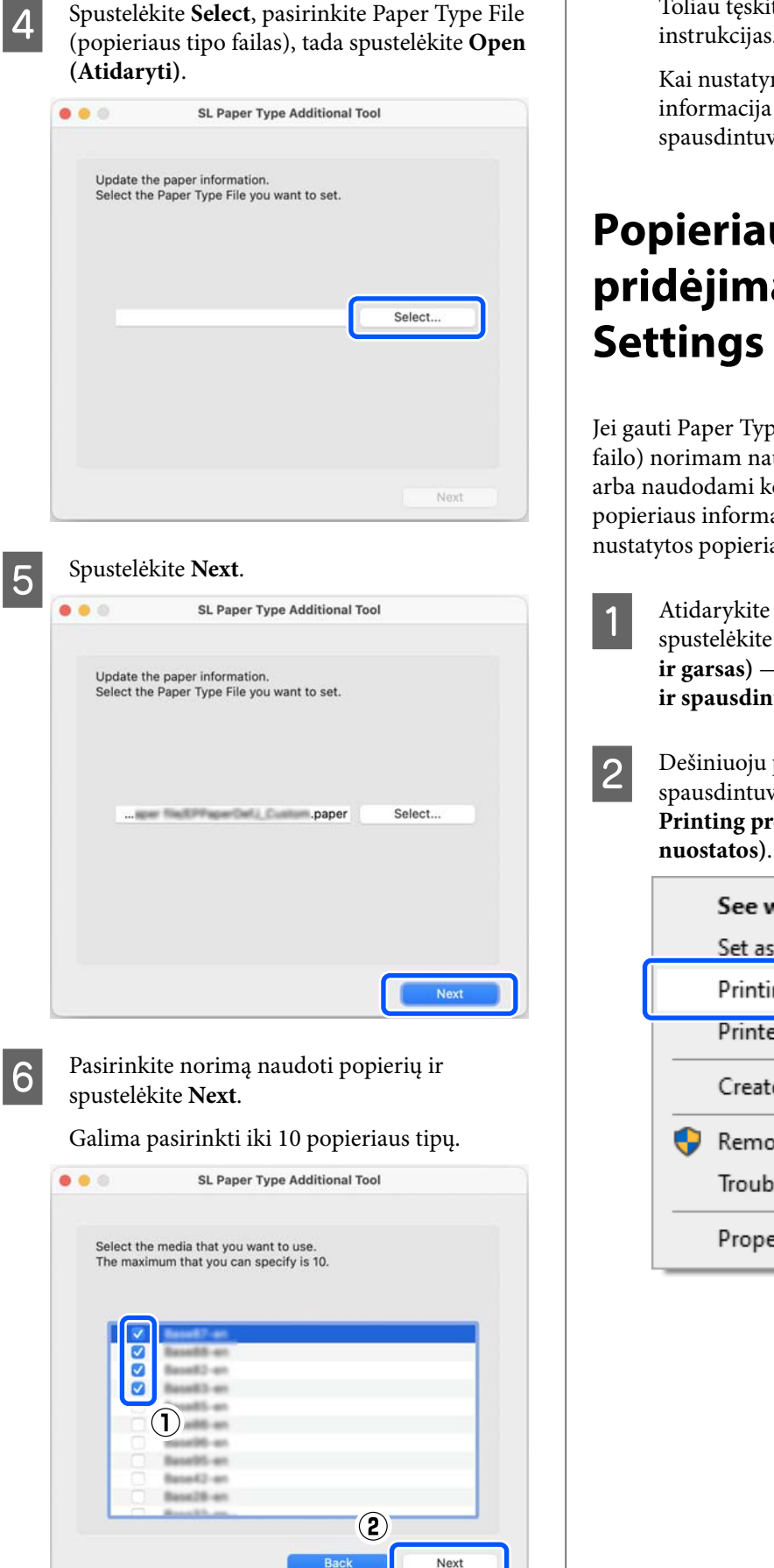

Toliau tęskite vykdydami ekrane rodomas instrukcijas.

Kai nustatymai nustatyti, popieriaus informacija rodoma dalyje valdymo skydelio ir spausdintuvo tvarkyklės dalyje **Media Type**.

## **Popieriaus informacijos pridėjimas dalyje Custom** Settings (tik "Windows")

Jei gauti Paper Type File (popieriaus tipo failo) norimam naudoti popieriui nepavyksta arba naudodami komerciškai prieinamą popierių, popieriaus informaciją pridėkite reguliuodami jau nustatytos popieriaus informacijos spalvos tankį.

> A Atidarykite Control Panel (Valdymo skydas) ir spustelėkite **Hardware and Sound (Aparatūra ir garsas)** — **Devices and Printers (Įrenginiai ir spausdintuvai)** būtent tokia tvarka.

B Dešiniuoju pelės klavišu spustelėkite spausdintuvo piktogramą ir pasirinkite **Printing preferences (Spausdinimo**

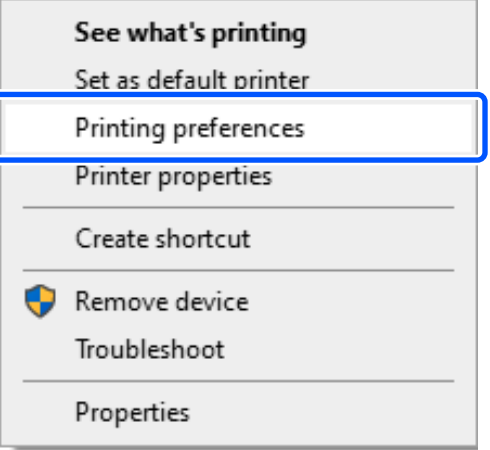

#### **Popieriaus informacijos pridėjimas**

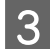

C Pasirinkite **Maintenance** ir spustelėkite **Paper Type Additional Tool**.

Paleiskite Paper Type Additional Tool.

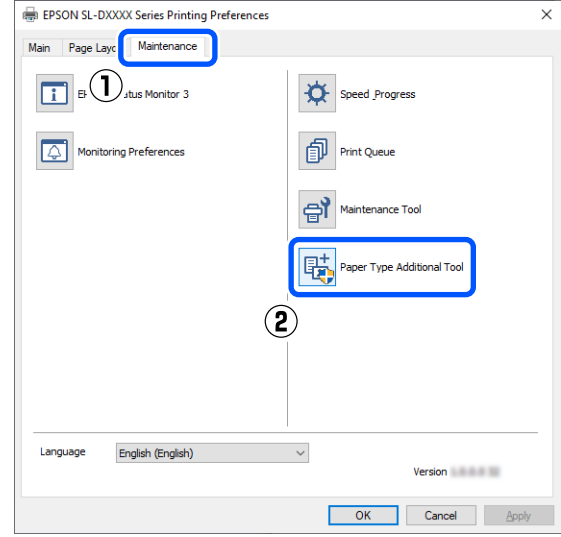

#### D Spustelėkite **Custom Settings** ir pasirinkite **Media Type**.

Pasirinkite labiausiai naudojamą popierių atitinkantį popieriaus tipą.

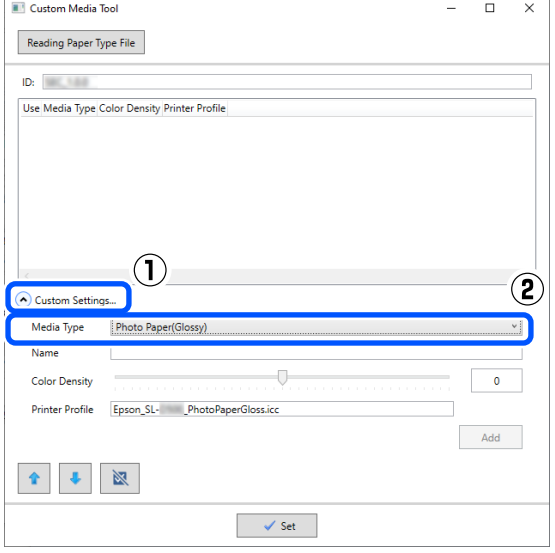

E Įveskite pavadinimą dalyje **Name**, tada nustatykite popieriui tinkančią parinktį **Color Density** ir spustelėkite **Add**.

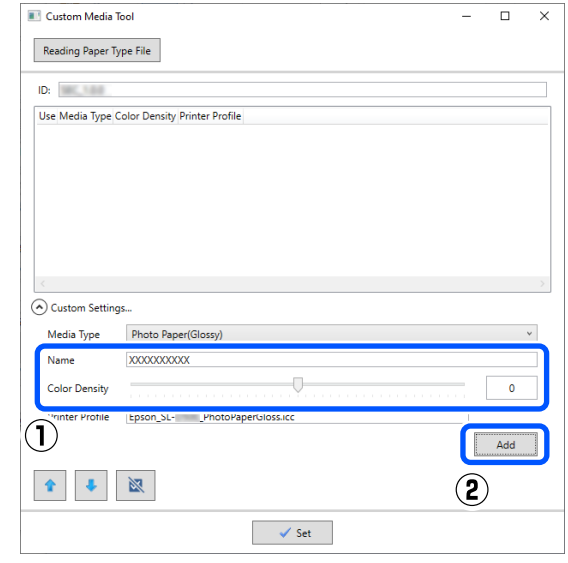

#### *Pastaba.*

Pridėta popieriaus informacija rodoma valdymo skydelio dalyje *Media Type* ir spausdintuvo tvarkyklėje naudojant dalyje *Name* įvestą pavadinimą.

#### $\overline{6}$  [sitikinkite, kad pasirinkta atliekant 5 veiksmą pridėta popieriaus informacija, tada spustelėkite **Set**.

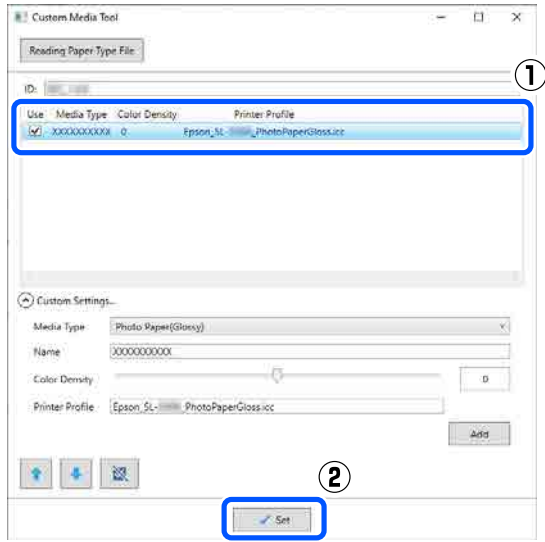

Toliau tęskite vykdydami ekrane rodomas instrukcijas.

Kai nustatymai nustatyti, popieriaus informacija rodoma dalyje valdymo skydelio ir spausdintuvo tvarkyklės dalyje **Media Type**.

# **Valdymo skydelio meniu**

## **Meniu sąrašas**

Toliau pateiktus elementus ir parametrus galima pasirinkti ir vykdyti meniu. Išsamesnės informacijos apie kiekvieną elementą žr. nurodytuose puslapiuose.

#### **Settings**

Daugiau informacijos apie šiuos elementus žr.  $\mathscr{D}$  ["Išsami meniu informacija" puslapyje 100](#page-99-0)

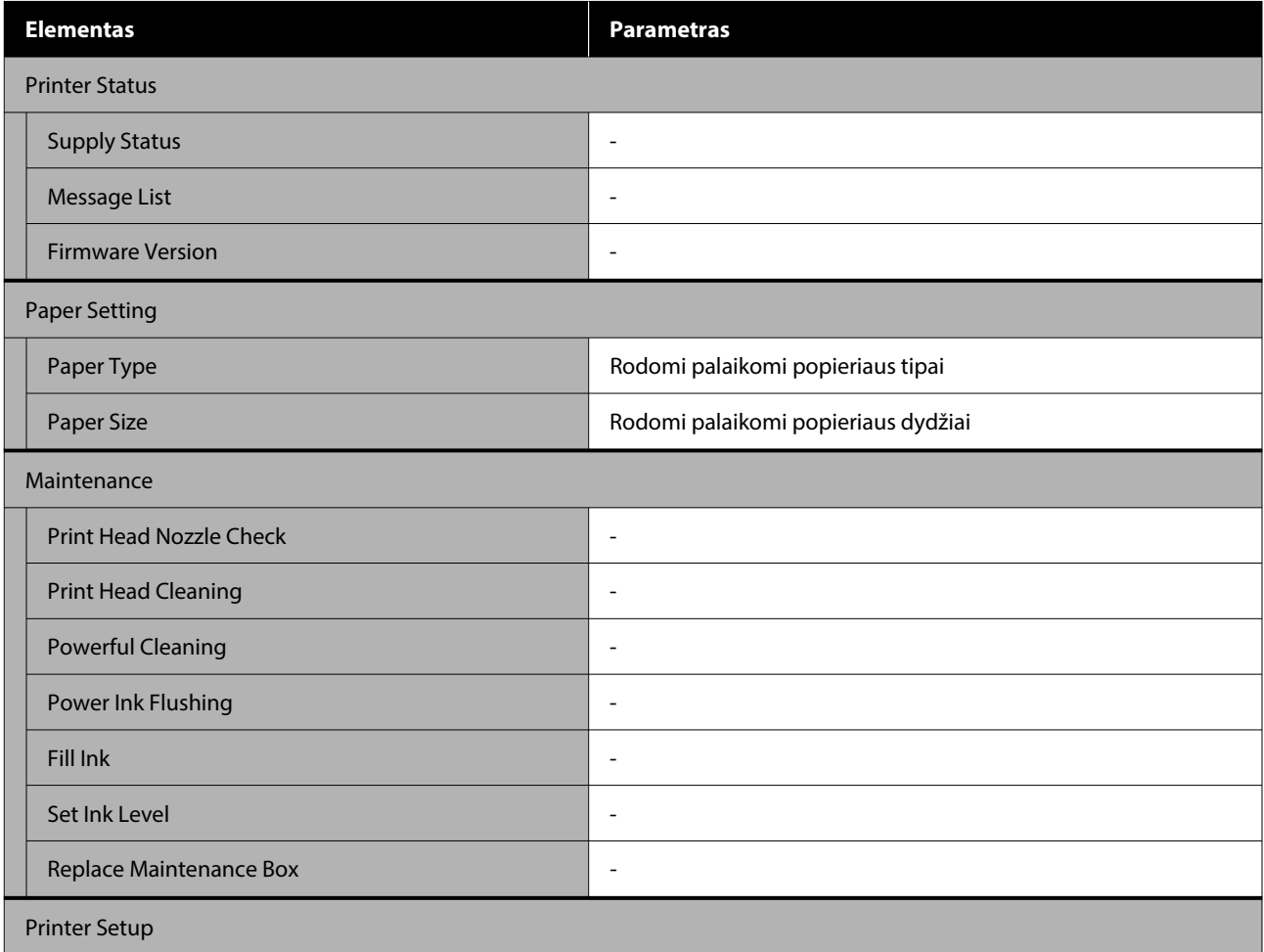

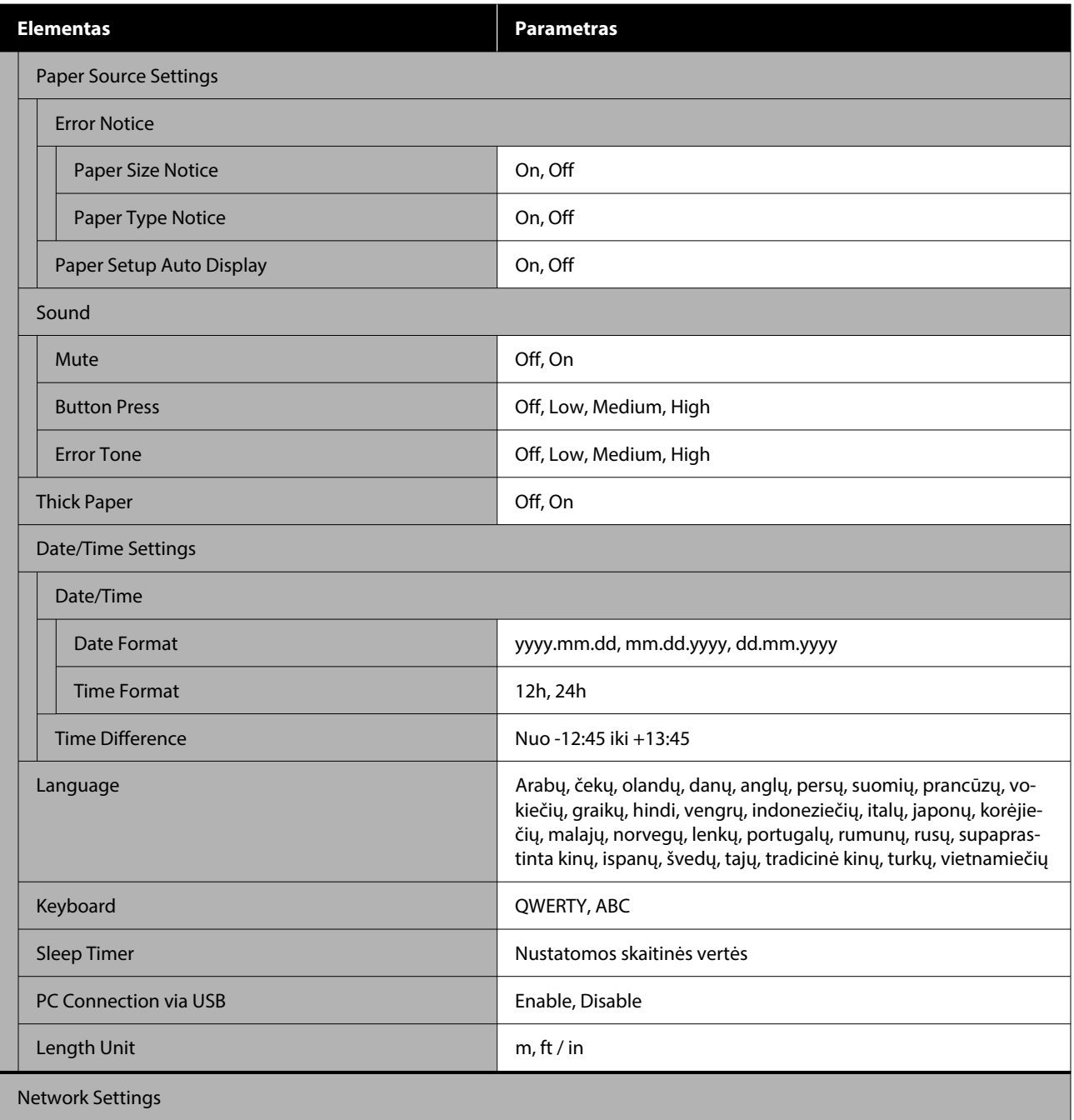

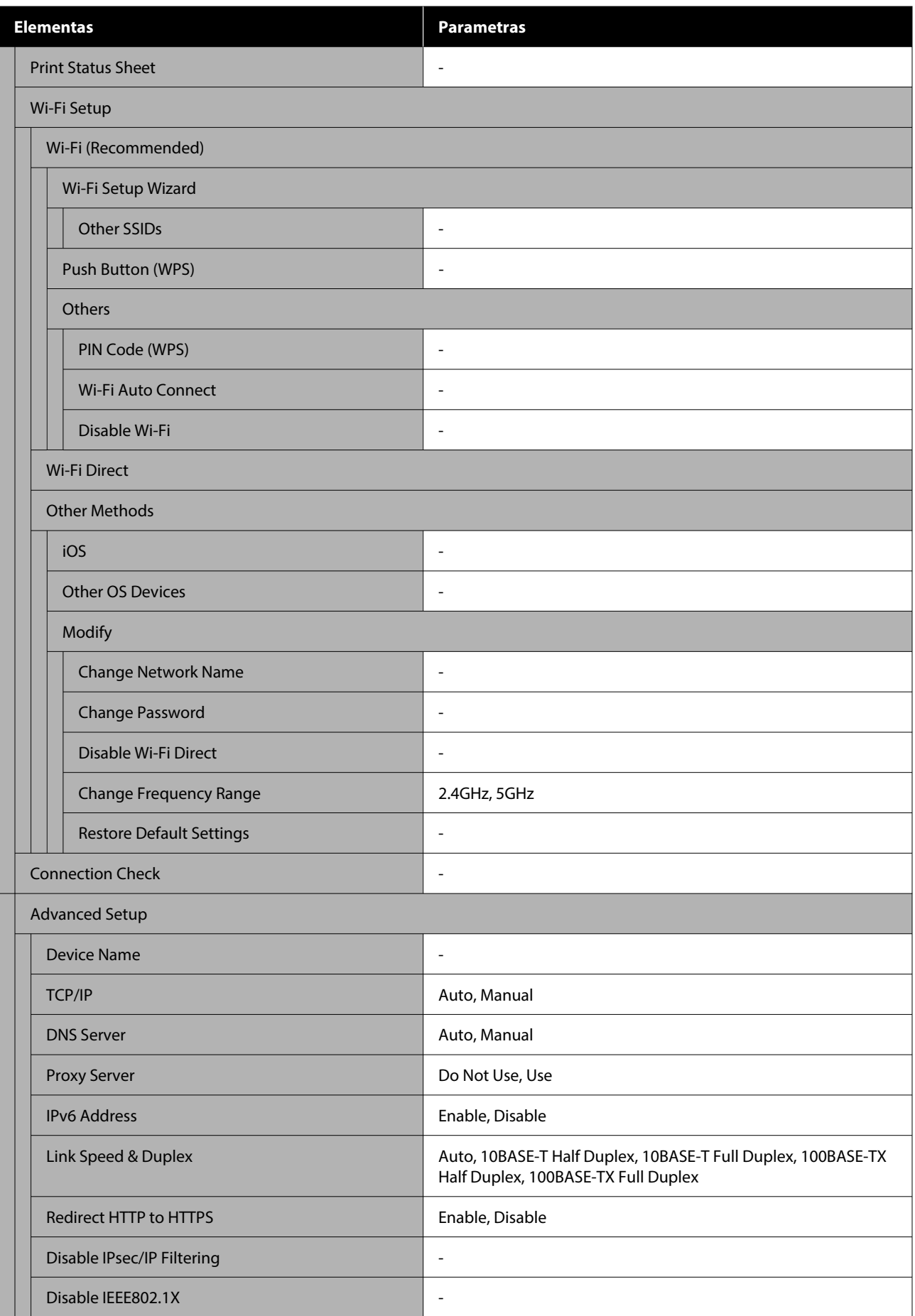

#### **Valdymo skydelio meniu**

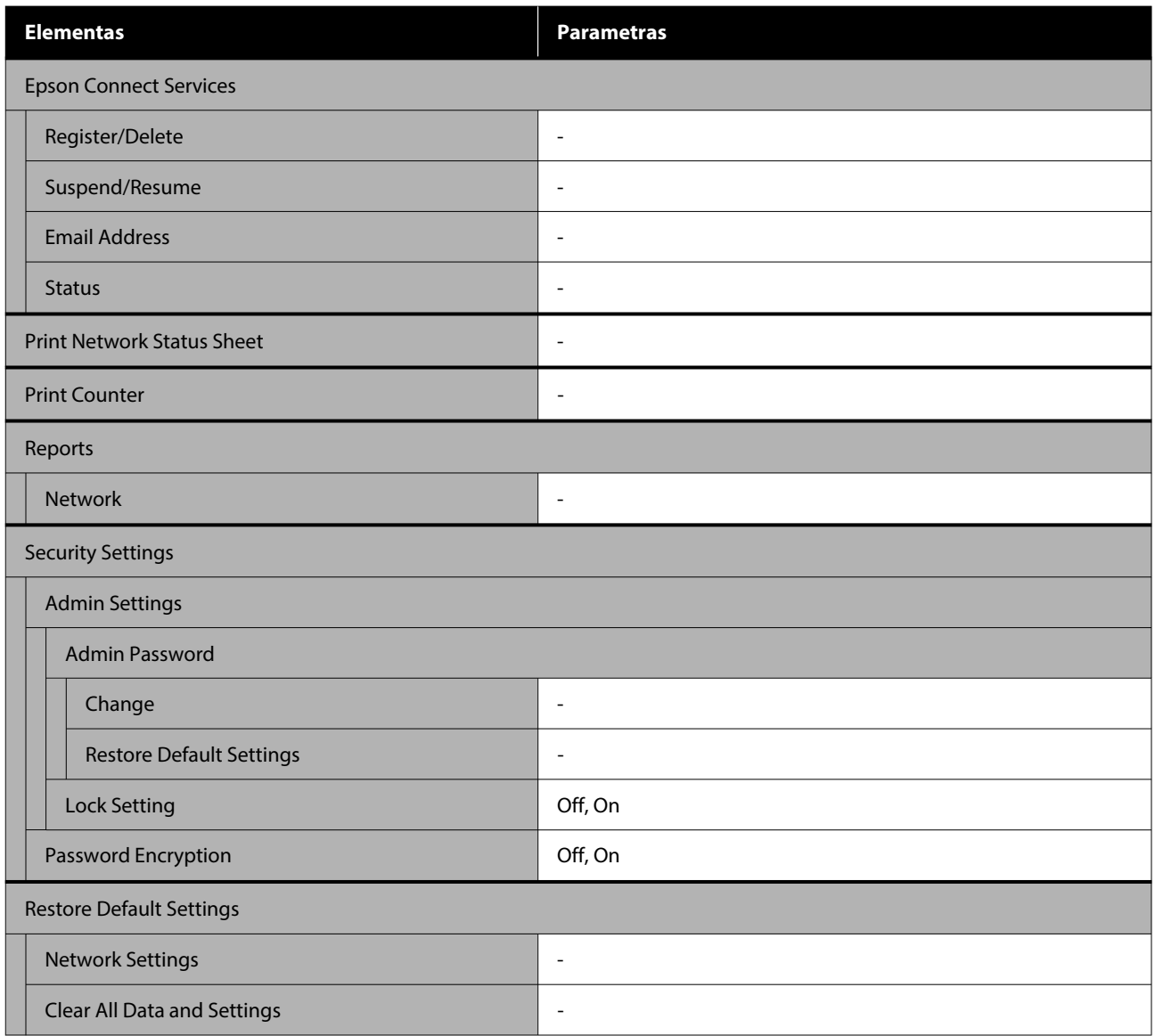

#### **Wi-Fi Setup**

Rodomas toks pat turinys kaip ir dalyje **Settings** — **Network Settings** — **Wi-Fi Setup**.

## <span id="page-99-0"></span>**Išsami meniu informacija**

\* Nurodomi numatytieji nustatymai.

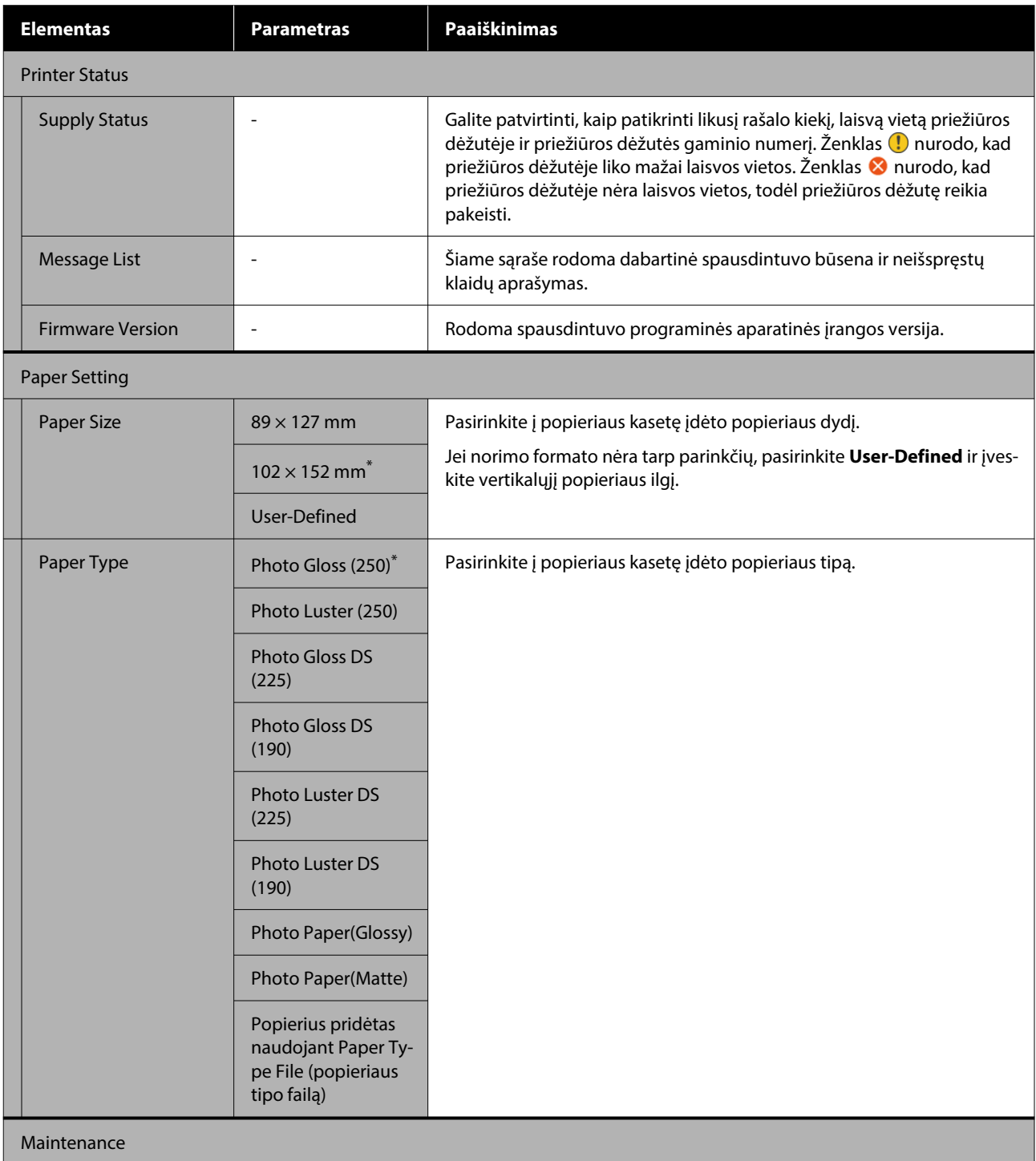

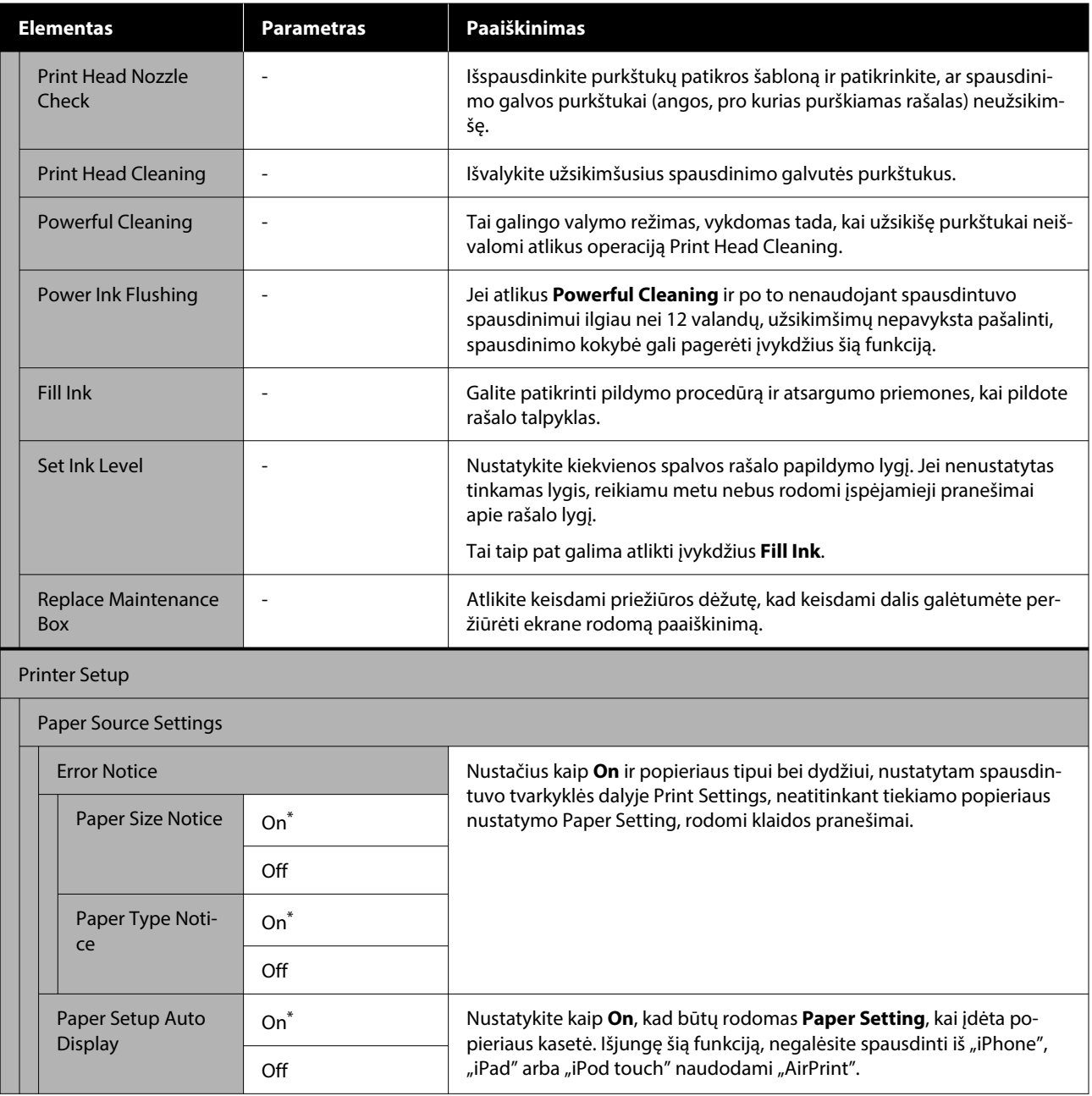

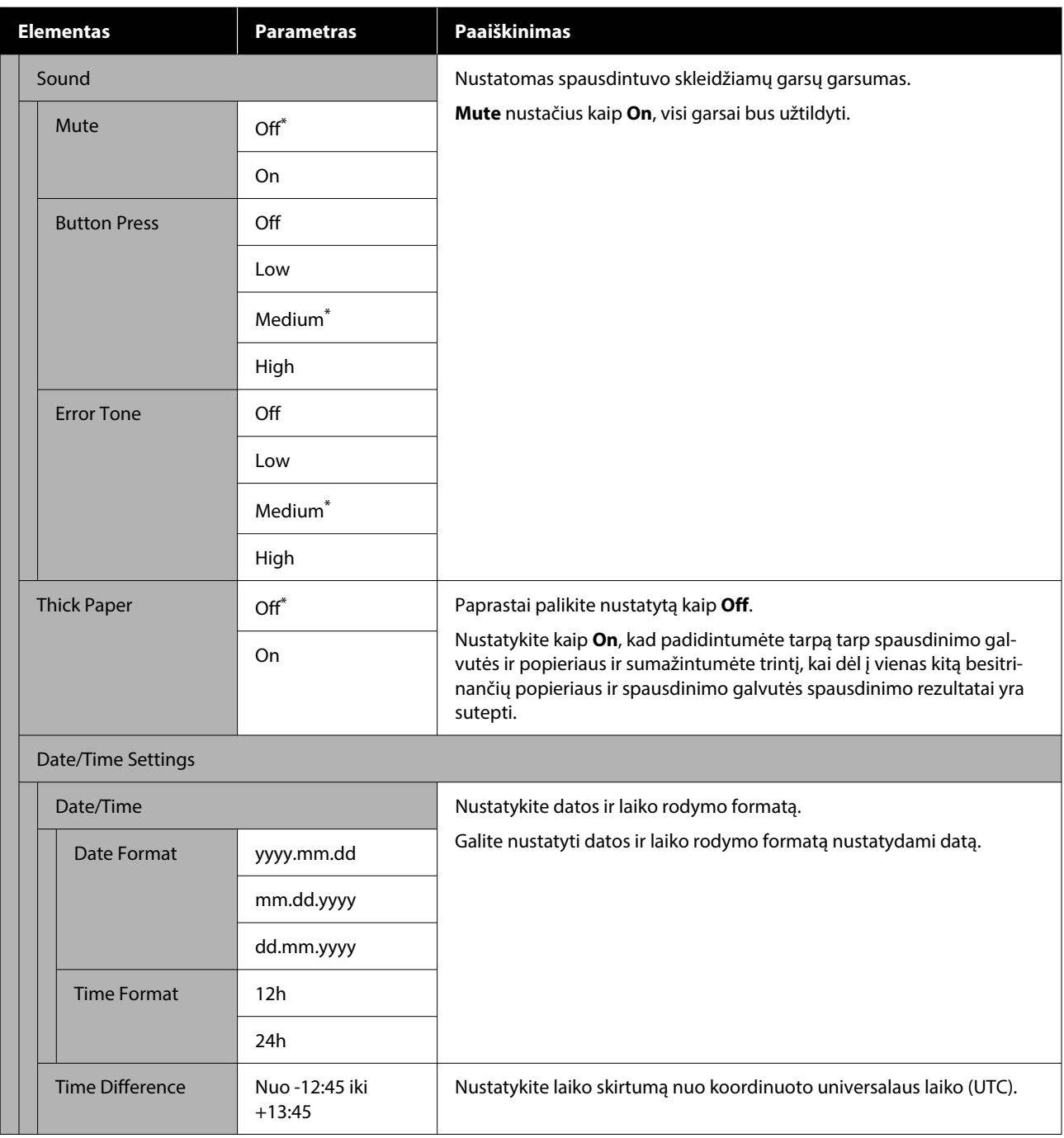

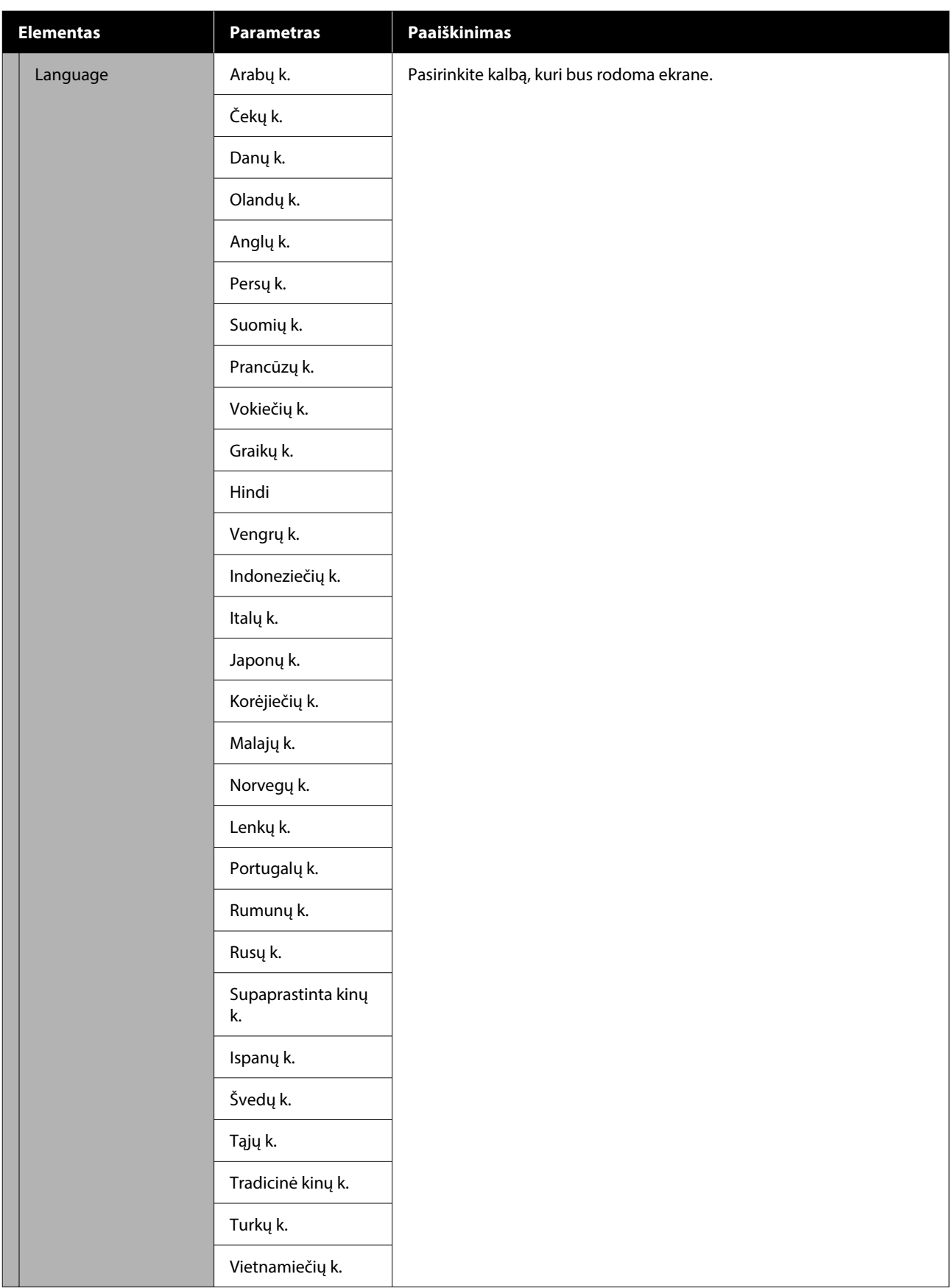

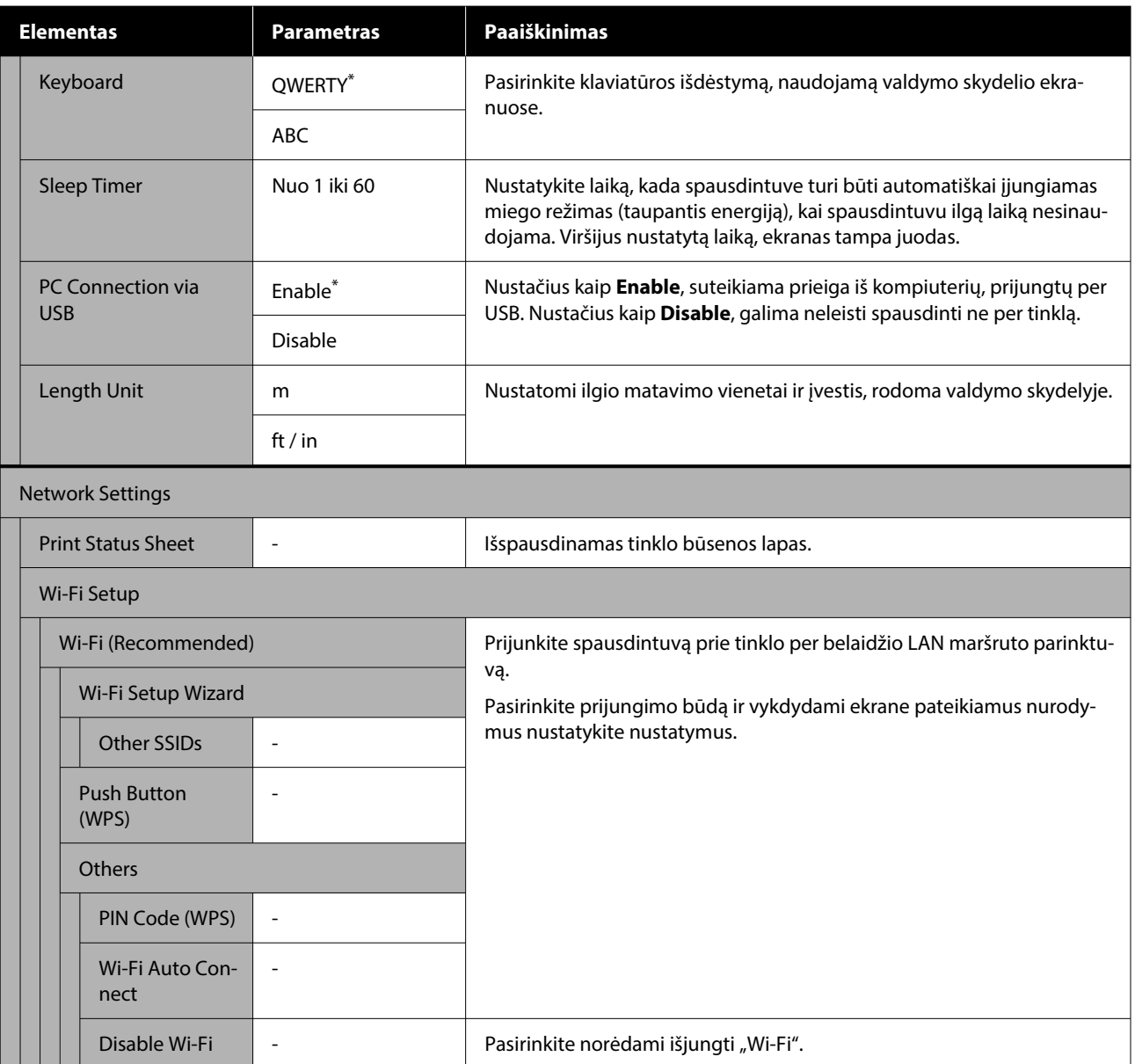

#### **Valdymo skydelio meniu**

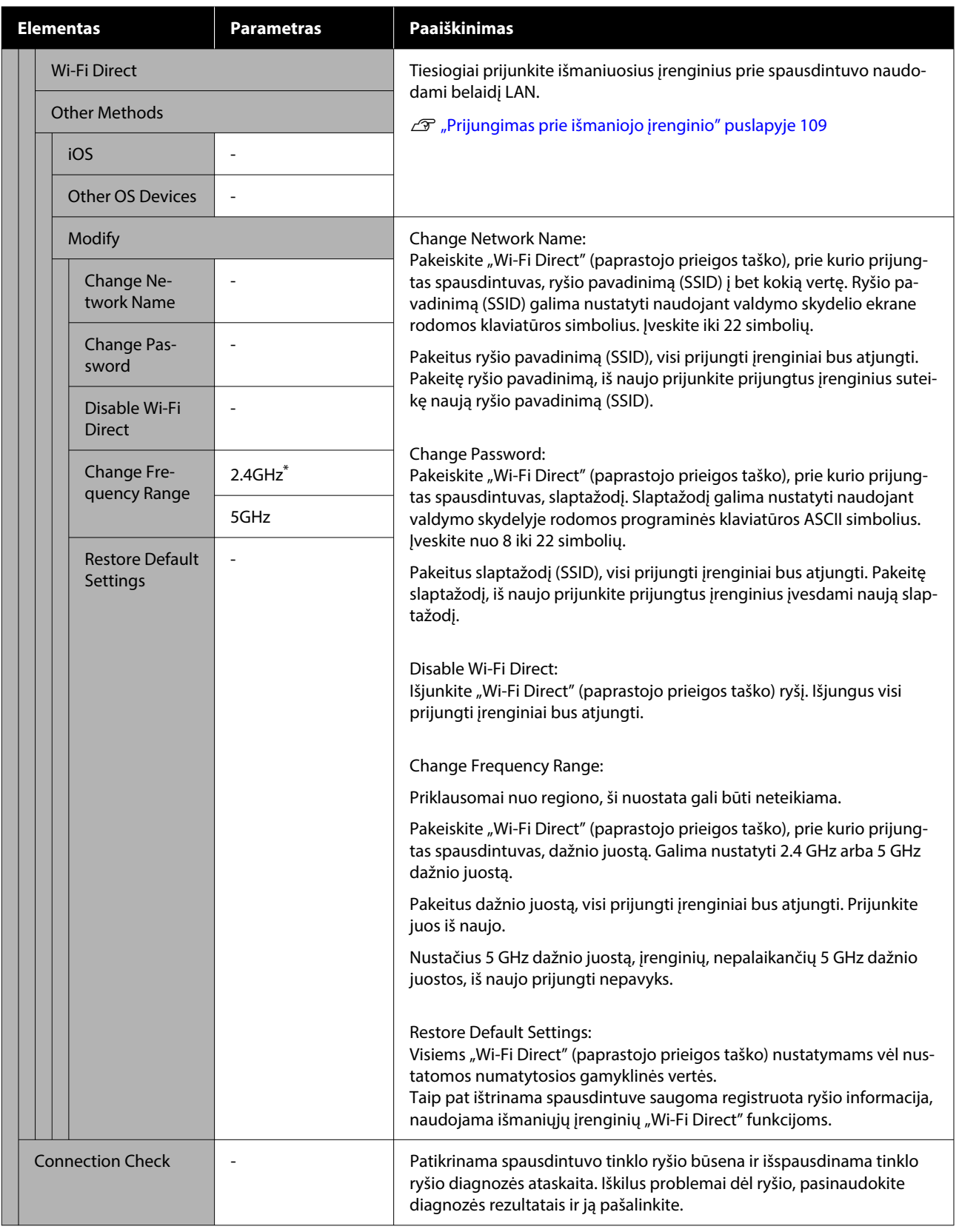

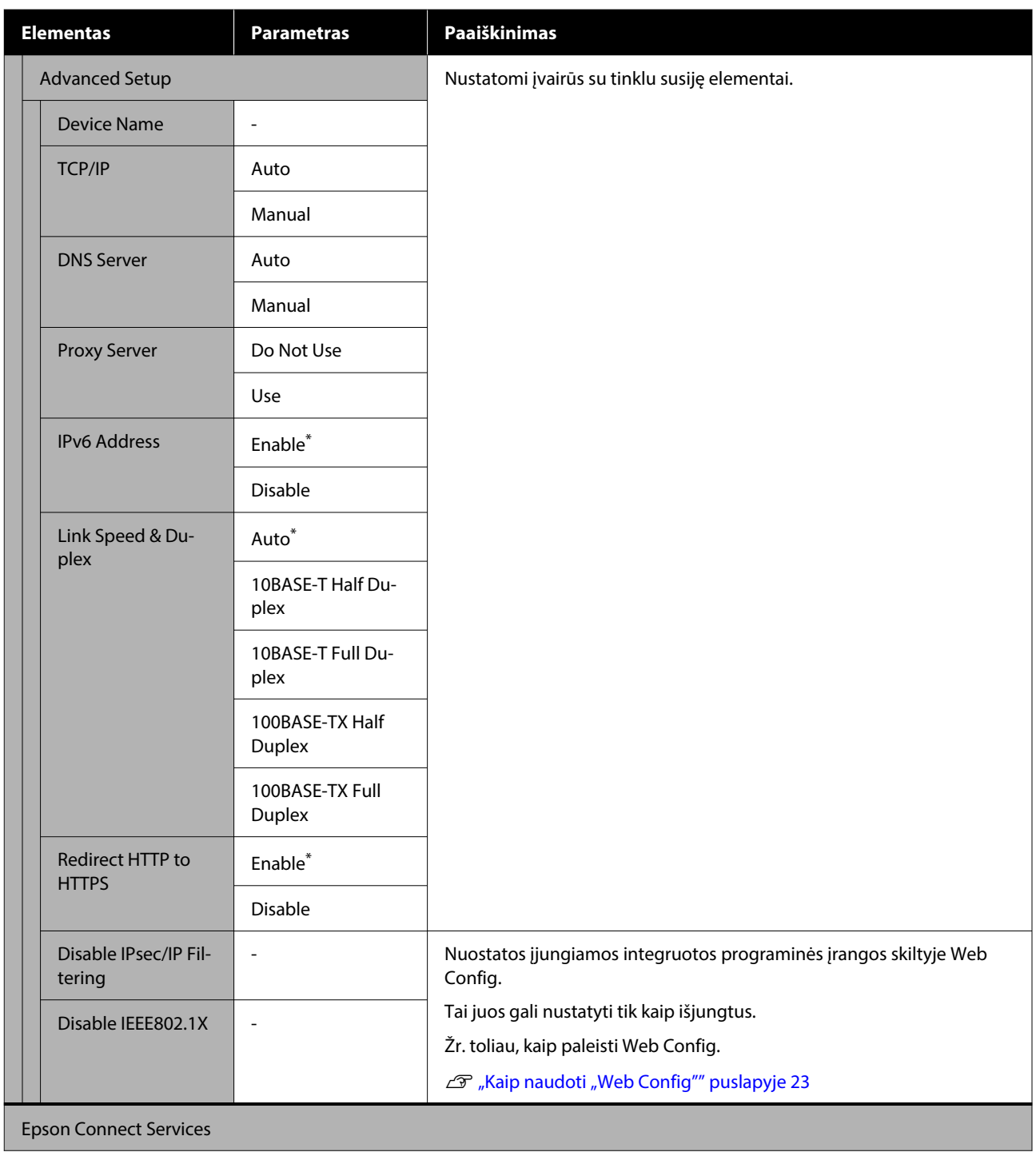

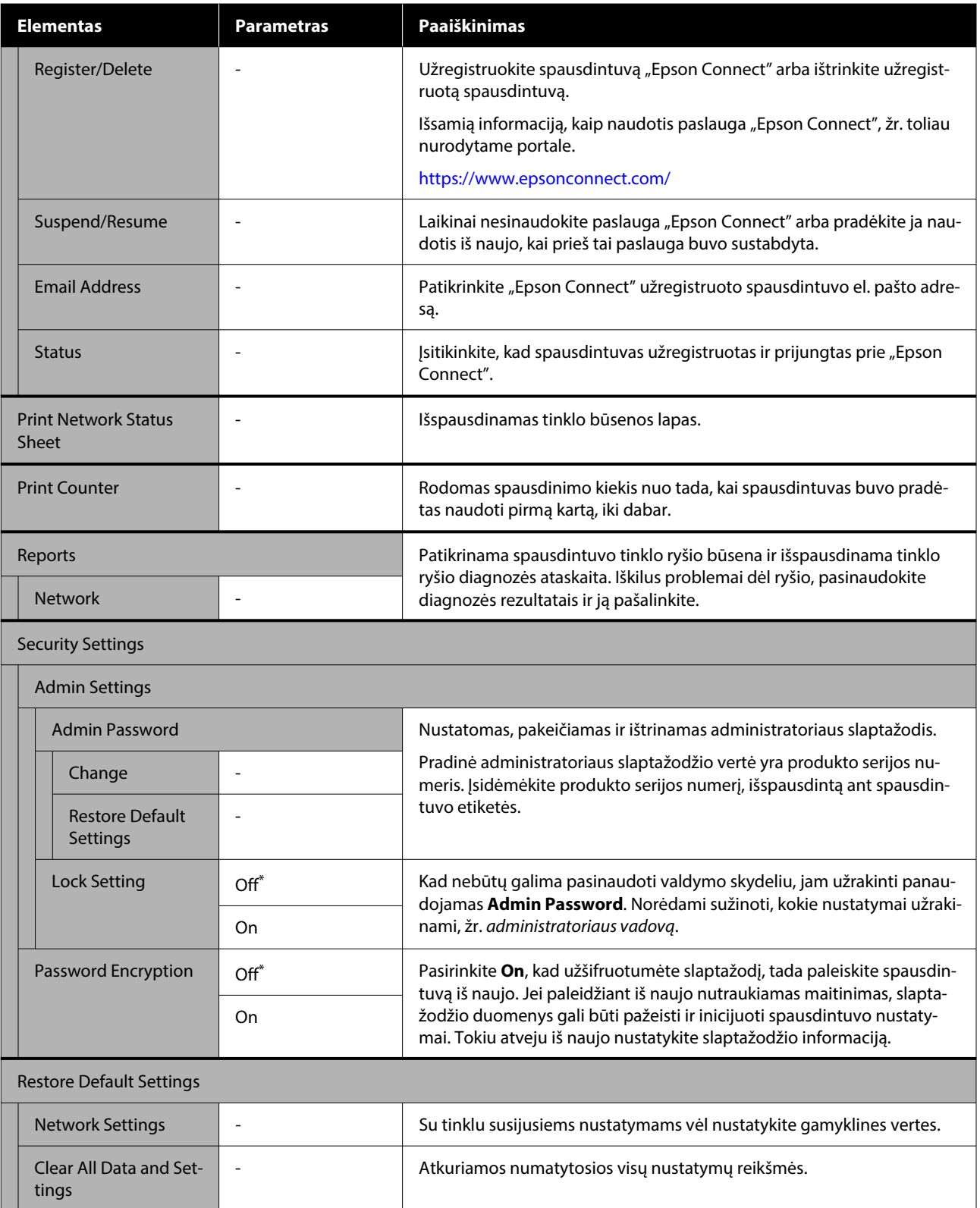

## **Belaidžio LAN ryšys**

## **Belaidžio LAN ryšio tipai**

Galite naudoti šiuos ryšio būdus.

### **"Wi-Fi" ryšys**

Prijunkite spausdintuvą ir kompiuterį arba išmanųjį įrenginį prie belaidžio maršrutizatoriaus. Šis ryšio būdas skirtas norint naudotis išmaniais įrenginiais ir kompiuteriais, prie belaidžio LAN ("Wi-Fi") prijungtais per belaidžio LAN maršruto parinktuvą (prieigos tašką).

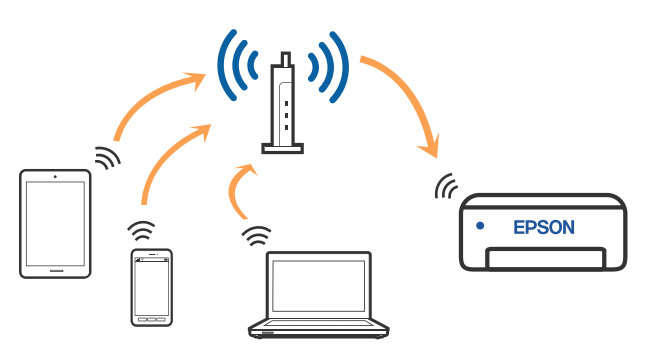

#### **Susijusi informacija**

 $\mathscr{D}$ , Prijungimas prie kompiuterio" puslapyje 108

 $\mathscr{D}$ , Prijungimas prie išmaniojo įrenginio naudojant [belaidžio ryšio maršruto parinktuvą" puslapyje 109](#page-108-0)

Belaidžio ryšio "Wi-Fi" nustatymas [spausdintuve" puslapyje 111](#page-110-0)

### **"Wi-Fi Direct" (paprastojo prieigos taško) ryšys**

Šį ryšio būdą naudokite norėdami spausdintuvą su kompiuteriu arba išmaniuoju įrenginiu sujungti tiesiogiai, nenaudodami belaidžio LAN ("Wi-Fi") ir belaidžio LAN maršruto parinktuvo (prieigos taško). Šiame režime spausdintuvas veikia kaip belaidis maršrutizatorius, todėl galite prie spausdintuvo prijungti įrenginius, nenaudodami standartinio belaidžio maršrutizatoriaus. Tačiau tiesiogiai prie spausdintuvo prijungti įrenginiai tarpusavyje komunikuoti per spausdintuvą negali.

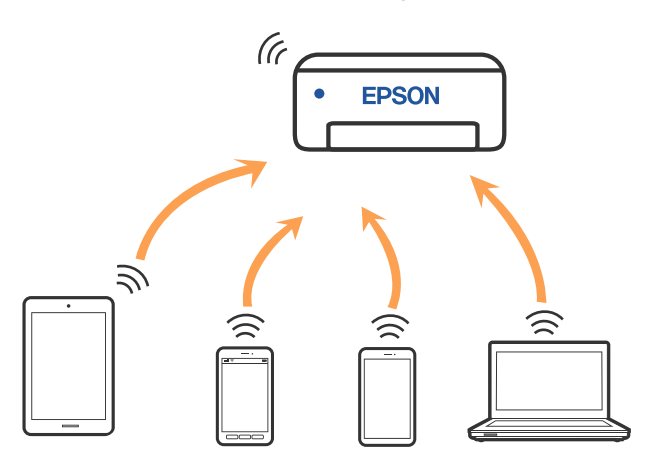

Spausdintuvas tuo pačiu metu gali būti prijungtas prie belaidžio LAN ("Wi-Fi") ir "Wi-Fi Direct" (paprastojo prieigos taško). Tačiau, jei "Wi-Fi Direct" (paprastąjį prieigos tašką) pradėsite nustatyti prisijungę prie belaidžio LAN ("Wi-Fi"), belaidžio LAN ("Wi-Fi") ryšys laikinai bus atjungtas.

#### **Susijusi informacija**

 $\mathscr{D}$  ["Prisijungimas prie "iPhone", "iPad", "iPod touch"](#page-108-0) įrenginių naudojant "Wi-Fi Direct" puslapyje 109

 $\mathscr{D}$ , Prisijungimas prie ne "iOS" įrenginių naudojant ["Wi-Fi Direct"" puslapyje 111](#page-110-0)

## **Prijungimas prie kompiuterio**

Spausdintuvo prijungimui prie kompiuterio rekomenduojame naudoti diegimo programą. Paleisti diegimo programą galite naudodami vieną iš šių būdų.
- <span id="page-108-0"></span>❏ Sąranka per tinklalapį Eikite į toliau nurodytą tinklalapį ir įveskite produkto pavadinimą. Eikite į **Sąranka** ir pradėkite sąranką. <https://epson.sn>
- ❏ Nustatymas naudojant programinės įrangos diską (tik modeliams su pridėtu programinės įrangos disku ir naudotojams, kurių kompiuteriai turi diskų skaitymo įrenginį) Įdėkite programinės įrangos diską į kompiuterį ir laikykitės ekrane esančių instrukcijų.

#### **Prijungimo būdų pasirinkimas**

Laikykitės instrukcijų ekrane, kol pasirodys toliau pavaizduotas ekranas, ir pasirinkite spausdintuvo prijungimo prie kompiuterio būdą.

Pasirinkite prijungimo prie spausdintuvo būdą, tada spustelėkite **Next**.

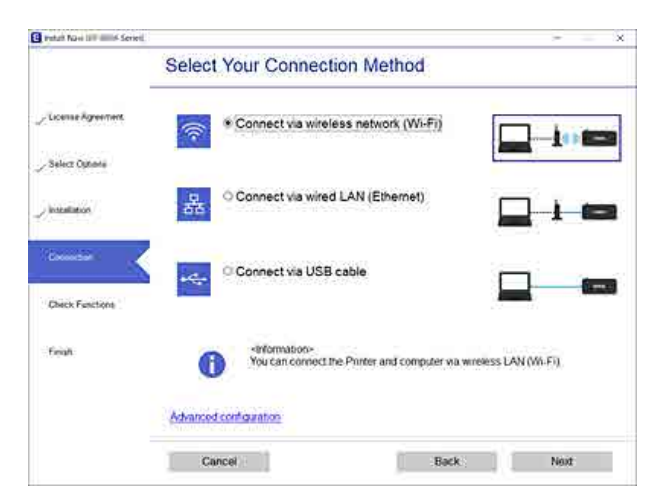

Toliau vadovaukitės ekrane rodomomis instrukcijomis.

# **Prijungimas prie išmaniojo įrenginio**

### **Prijungimas prie išmaniojo įrenginio naudojant belaidžio ryšio maršruto parinktuvą**

Jei naudojate "iOS" arba "Android", patogiai nustatymus nustatyti galite naudodami "Epson Smart Panel". Įdiekite ir paleiskite naujausią "Epson Smart Panel" versiją. Bus paleista "Wi-Fi" sąranka.

### Prisijungimas prie "iPhone", **"iPad", "iPod touch" įrenginių naudojant** "Wi-Fi Direct"

Šis būdas leidžia tiesiogiai prijungti spausdintuvą prie "iPhone", "iPad" arba "iPod touch" nenaudojant belaidžio ryšio maršruto parinktuvo. Norint prisijungti naudojant šį būdą, turi būti įvykdytos toliau nurodytos sąlygos. Jei aplinka neatitinka šių sąlygų, galite prijungti pasirinkdami **Other OS Devices**. Išsamios su prisijungimu susijusios informacijos ieškokite toliau.

- □ "iOS 11" arba naujesnė
- ❏ Standartinės vaizdo kameros programėlės naudojimas QR kodui nuskaityti

Programa "Epson Smart Panel" yra naudojama spausdinant iš išmaniojo įrenginio. Įdiekite "Epson" spausdinimo programėlę, pvz., "Epson Smart Panel", išmaniajame įrenginyje iš anksto.

#### *Pastaba.*

- Jei naudojate "iOS", patogiai nustatymus nustatyti galite naudodami "Epson Smart Panel".
- ❏ Šiuos nustatymus turite parinkti tik norimam prijungti spausdintuvui ir išmaniajam įrenginiui. Kol neišjungsite "Wi-Fi Direct" ar neatkursite tinklo numatytųjų nustatymų, šių nustatymų nereikės pasirinkti iš naujo.
- 

Spausdintuvo pradžios ekrane paspauskite mygtukus  $\triangle$  /  $\nabla$  /  $\triangle$  /  $\triangleright$  ir pasirinkite Wi-Fi **Setup** — **Wi-Fi Direct**.

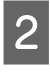

2 Patikrinkite pranešimą ir paspauskite mygtuką OK, kad galėtumėte testi.

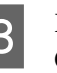

3 Patikrinkite pranešimą ir paspauskite mygtuką OK, kad galėtumėte tęsti.

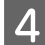

A Mygtukais  $\blacktriangleleft$  /  $\blacktriangleright$  pasirinkite **iOS**, tada paspauskite mygtuką OK.

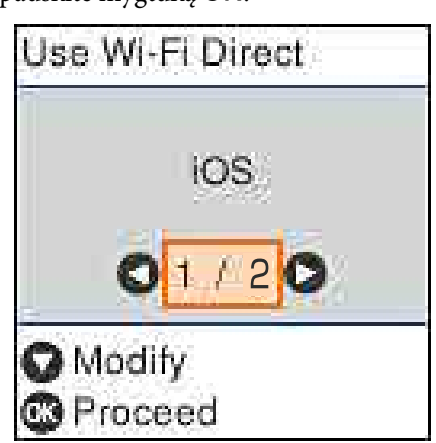

E Patikrinkite pranešimą ir paspauskite mygtuką OK, kad galėtumėte tęsti.

QR kodas rodomas spausdintuvo ekrane.

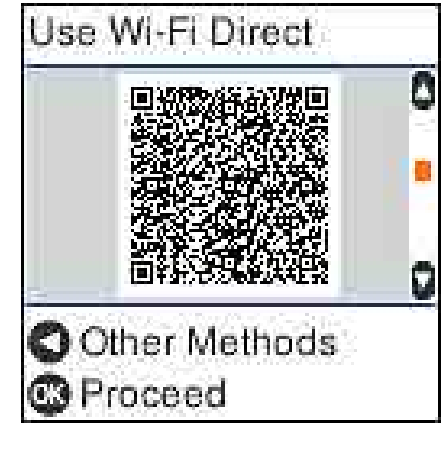

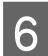

6 "iPhone", "iPad", "iPod touch" įrenginiuose atidarykite standartinę fotoaparato programėlę ir nuskaitykite spausdintuvo ekrane rodomą QR kodą nustatę nuotraukų režimą.

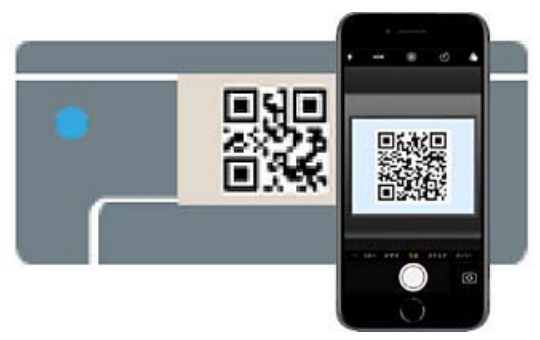

Naudokite "iOS 11" ar naujesnės versijos fotoaparato programėlę. Prijungti spausdintuvo naudojant "iOS 10" arba ankstesnės versijos fotoaparato programėlę nepavyks. Taip pat prie spausdintuvo prisijungti nepavyks naudojant programėlę, skirtą kodams nuskaityti. Jei negalite prisijungti, paspauskite mygtuką

l. Išsamios su prisijungimu susijusios informacijos ieškokite toliau.

7 Palieskite "DIRECT- XXXXX Series" prijungimo prie tinklo pranešimą, rodomą iPhone, iPad arba iPod touch ekrane.

> Vietoje simbolių XXXXX rodomas modelio numeris.

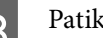

H Patikrinkite pranešimą ir palieskite **Join**.

- **O** Paspauskite spausdintuvo mygtuką OK.
- 

10 Atidarykite naudojamą spausdinimo programėlę, tada pasirinkite spausdintuvą.

> Norėdami pasirinkti spausdintuvą' žr. spausdintuvo ekrane rodomą informaciją.

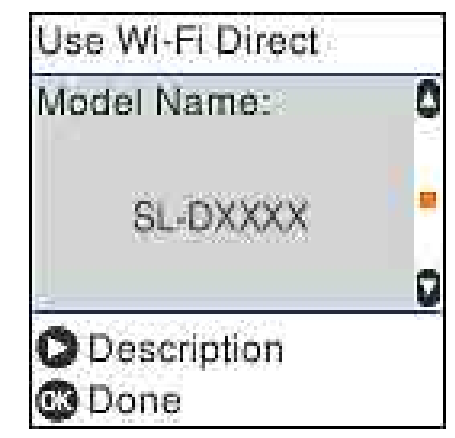

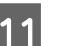

Paspauskite spausdintuvo mygtuką OK.

Kai naudojate išmaniuosius įrenginius, kurie anksčiau buvo prijungti prie spausdintuvo, kad juos vėl prijungtumėte, išmaniojo įrenginio "Wi-Fi" ekrane pasirinkite tinklo pavadinimą (SSID).

#### **Susijusi informacija**

 $\mathscr{D}$ , Prisijungimas prie ne "iOS" įrenginių naudojant "Wi-Fi Direct" puslapyje 111

<span id="page-110-0"></span> $\mathscr{F}$ , Spausdinimas iš išmaniųjų įrenginių" [puslapyje 49](#page-48-0)

### **Prisijungimas prie ne "iOS" jrenginių naudojant** "Wi-Fi **Direct"**

Šis būdas leidžia tiesiogiai prijungti spausdintuvą prie belaidžio ryšio maršruto parinktuvo neturinčių įrenginių.

#### *Pastaba.*

- $\Box$  Jei naudojate "Android", patogiai nustatymus nustatyti galite naudodami "Epson Smart Panel".
- ❏ Šiuos nustatymus turite parinkti tik norimam prijungti spausdintuvui ir įrenginiui. Kol neišjungsite "Wi-Fi Direct" ar neatkursite tinklo numatytųjų nustatymų, šių nustatymų nereikės pasirinkti iš naujo.
- Pradžios ekrane paspauskite mygtukus  $\blacktriangle / \blacktriangledown / \blacktriangle / \blacktriangleright$  ir pasirinkite **Wi-Fi Setup** — **Wi-Fi Direct**.
	- Patikrinkite pranešimą ir paspauskite mygtuką OK.
- 
- Patikrinkite pranešimą ir paspauskite mygtuką OK.
- 

Paspauskite mygtuką <

- Mygtukais **◀ / ▶** pasirinkite Other OS Devices, tada paspauskite mygtuką OK.
- $\overline{6}$  Slinkite ekraną mygtuku  $\overline{v}$  ir patikrinkite "Wi-Fi Direct" ryšio informaciją.

Išmaniojo įrenginio "Wi-Fi" ekrane pasirinkite spausdintuvo valdymo skydelyje rodomą ryšio pavadinimą, tada įveskite slaptažodį.

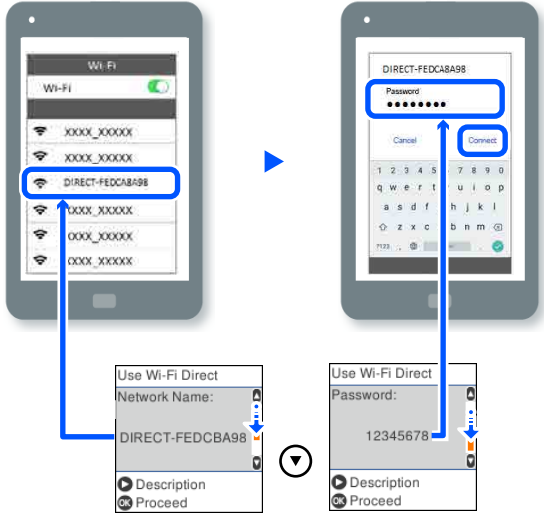

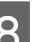

B Paspauskite spausdintuvo mygtuką OK.

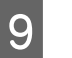

I Atidarykite naudojamą spausdinimo programėlę, tada pasirinkite spausdintuvą.

> Kai naudojate išmaniuosius įrenginius, kurie anksčiau buvo prijungti prie spausdintuvo, kad juos vėl prijungtumėte, išmaniojo įrenginio "Wi-Fi" ekrane pasirinkite tinklo pavadinimą (SSID).

# **Belaidžio ryšio "Wi-Fi" nustatymas spausdintuve**

Galite keliais būdais pasirinkti tinklo parametrus per spausdintuvo valdymo skydelį. Pasirinkite ryšio tipą, atitinkantį jūsų naudojimo aplinką ir sąlygas.

Jeigu žinote prieigos taško informaciją, kaip SSID ir slaptažodį, galite nustatymus atlikti rankiniu būdu.

Jei naudojate belaidžio LAN maršruto parinktuvą (prieigos tašką), palaikantį WPS, nustatymus nustatykite automatiškai paspaudę mygtuką.

Prijungę spausdintuvą prie tinklo prijunkite jį prie įrenginio, kurį norite naudoti (kompiuterio, išmaniojo įrenginio, planšetinio kompiuterio ir pan).

#### **Susijusi informacija**

U""Wi-Fi" nustatymų parinkimas įvedant SSID ir slaptažodį" puslapyje 112

 $\mathscr{D}$  , Wi-Fi" nustatymų nustatymas per mygtukų [sąranką" puslapyje 113](#page-112-0)

U[""Wi-Fi" nustatymų nustatymas atliekant PIN](#page-112-0) [kodo sąranką \(WPS\)" puslapyje 113](#page-112-0)

### **"Wi-Fi" nustatymų parinkimas įvedant SSID ir slaptažodį**

"Wi-Fi" tinklą galite nustatyti įvesdami informaciją, kuri reikalinga prisijungti prie belaidžio maršruto parinktuvo, spausdintuvo valdymo skyde. Norint nustatyti šiuo būdu, jums reikės belaidžio maršruto parinktuvo SSID ir slaptažodžio.

#### *Pastaba.*

Jei naudojate standartinius belaidžio maršruto parinktuvo parametrus, SSID ir slaptažodis yra etiketėje. Jei nežinote SSID ir slaptažodžio, susisiekite su asmeniu, kuris nustatė belaidį maršruto parinktuvą, arba žiūrėkite su belaidžiu maršruto parinktuvu pateikiamą dokumentaciją.

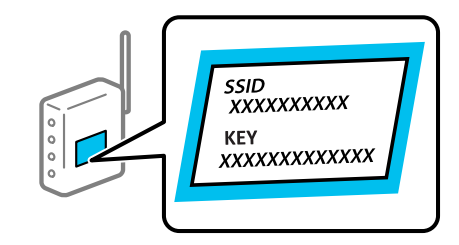

A Pasirinkite **Wi-Fi Setup** pradžios ekrane.

Norėdami pasirinkti elementą, perkelkite centrą ant elemento naudodami mygtukus  $\blacktriangle$  /  $\nabla$  /  $\blacktriangleleft$  /  $\blacktriangleright$ , tada paspauskite mygtuką OK.

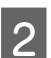

B Pasirinkite **Wi-Fi (Recommended)**.

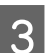

Paspauskite mygtuką OK, kad tęstumėte.

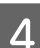

Pasirinkite Wi-Fi Setup Wizard.

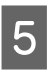

E Pasirinkite belaidžio LAN maršruto parinktuvo (prieigos taško) SSID spausdintuvo valdymo skyde, tada paspauskite mygtuką OK.

#### *Pastaba.*

- ❏ Jei SSID, prie kurio norite prisijungti, nėra rodomas spausdintuvo valdymo skyde, pasirinkite *Search Again*, kad būtų atnaujintas sąrašas. Jei SSID vis dar nematote, pasirinkite *Other SSIDs* ir įveskite SSID tiesiogiai.
- ❏ Jei nežinote SSID, patikrinkite, ar jis parašytas belaidžio maršruto parinktuvo etiketėje. Jei naudojate standartinius belaidžio maršruto parinktuvo parametrus, naudokite etiketėje nurodytą SSID.

### 6 <sup>Įveskite slaptažodį.</sup>

Pasirinkite, ar užbaigus nustatymus spausdinti tinklo ryšio ataskaitą.

#### *Pastaba.*

- ❏ Slaptažodyje skirkite didžiąsias ir mažąsias raides.
- ❏ Jei nežinote tinklo pavadinimo (SSID), patikrinkite, ar jis nenurodytas belaidžio maršruto parinktuvo etiketėje. Jei naudojate standartinius belaidžio maršruto parinktuvo parametrus, naudokite etiketėje nurodytą SSID. Jei jokios informacijos rasti nepavyko, žr. su belaidžiu maršruto parinktuvu gautą dokumentaciją.
- 

7 Jei prisijungti pavyksta, esant reikalui išspausdinkite tinklo ryšio diagnozės ataskaitą ir užbaikite operaciją.

#### **Susijusi informacija**

U["Teksto įvesties ekranas" puslapyje 15](#page-14-0)

 $\mathscr{F}$  ["Tinklo ryšio ataskaitos spausdinimas"](#page-113-0) [puslapyje 114](#page-113-0)

### <span id="page-112-0"></span>**"Wi-Fi" nustatymų nustatymas per mygtukų sąranką**

Galite automatiškai nustatyti belaidį tinklą paspausdami belaidžio ryšio maršruto parinktuvo mygtuką. Jeigu įvykdytos toliau nurodytos sąlygos, galite nustatyti vadovaudamiesi šiuo metodu.

- ❏ Belaidis maršruto parinktuvas yra suderinamas su WPS ("Wi-Fi" apsaugota sąranka).
- ❏ Esama belaidžio ryšio jungtis buvo sudaryta paspaudžiant belaidžio ryšio maršruto parinktuvo mygtuką.
- A Pasirinkite **Wi-Fi Setup** pradžios ekrane.

Norėdami pasirinkti elementą, perkelkite centrą ant elemento naudodami mygtukus  $\blacktriangle / \blacktriangledown / \blacktriangle / \blacktriangleright$ , tada paspauskite mygtuką OK.

B Pasirinkite **Wi-Fi (Recommended)**.

- Paspauskite mygtuką OK, kad tęstumėte.
- 

Pasirinkite **Push Button (WPS)**.

E Palaikykite paspaudę belaidžio ryšio maršruto parinktuvo mygtuką [WPS], iki kol sumirksi apsaugos indikatorius.

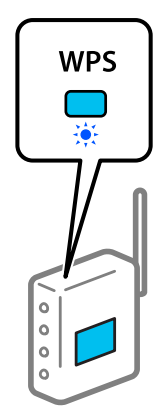

Jeigu nežinote, kur yra [WPS] mygtukas arba jeigu jo nėra ant belaidžio ryšio maršruto parinktuvo, žr. su belaidžio ryšio maršruto parinktuvu pateikiamą dokumentaciją.

6 Paspauskite mygtuką OK spausdintuvo valdymo skydelyje. Toliau vadovaukitės ekrane rodomomis instrukcijomis.

#### *Pastaba.*

Jei ryšys nutrūksta, iš naujo paleiskite belaidžio LAN maršruto parinktuvą (prieigos tašką), patraukite jį arčiau spausdintuvo ir dar kartą atlikite tuos pačius nustatymus. Jei tai nepadeda, išspausdinkite tinklo ryšio ataskaitą ir peržiūrėkite sprendimą.

### **Susijusi informacija**

 $\mathscr{F}$ , Tinklo ryšio ataskaitos spausdinimas" [puslapyje 114](#page-113-0)

### **Nustatymas naudojant "Wi-Fi Auto Connect"**

Tai ryšių nustatymo būdas, naudojamas tada, kai kompiuteryje įdiegta spausdintuvo programinė įranga. Prijungia spausdintuvą prie belaidžio ("Wi-Fi") tinklo naudodamas prie prieigos taško prijungtą kompiuterį. Tiesiog atlikite kompiuteryje pateikiamuose ekranuose nurodytus veiksmus ir nevarkite įvesdami SSID arba saugos raktą.

Paleiskite diegimo programą iš programinės įrangos disko arba tinklalapio, tada vadovaukitės ekrane pateiktais nurodymais ir atlikite Wi-Fi Auto Connect, esančią spausdintuvo nuostatų meniu.

Norėdami įdiegti iš tinklalapio, apsilankykite toliau nurodytame tinklalapyje, tada įveskite produkto numerį. Atsisiųskite programinę įrangą iš sąrankos puslapio skilties "Atsisiuntimas ir prijungimas".

<https://epson.sn>

### **"Wi-Fi" nustatymų nustatymas atliekant PIN kodo sąranką (WPS)**

Prie belaidžio maršruto parinktuvo galite automatiškai prisijungti naudodami PIN kodą. Šį būdą galite naudoti nustatydami, jei belaidžio ryšio maršruto parinktuvas turi WPS (belaidžio ryšio apsaugotos sąrankos) funkciją. Kompiuteriu įveskite belaidžio ryšio maršruto parinktuvo PIN kodą.

<span id="page-113-0"></span>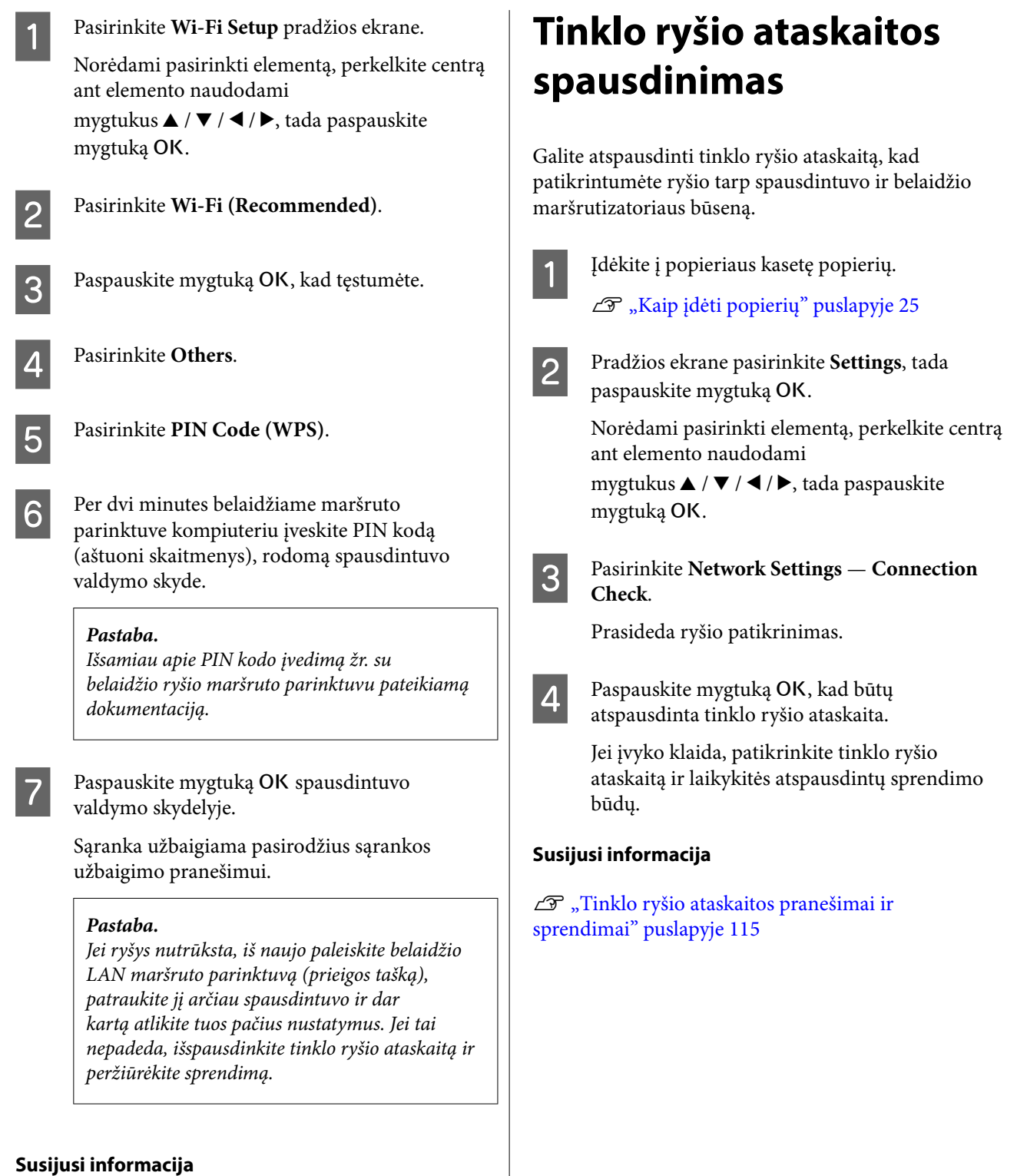

U"Tinklo ryšio ataskaitos spausdinimas" puslapyje 114

### <span id="page-114-0"></span>**Tinklo ryšio ataskaitos pranešimai ir sprendimai**

Patikrinkite tinklo ryšio ataskaitos pranešimus, klaidų kodus ir vadovaukitės sprendimais.

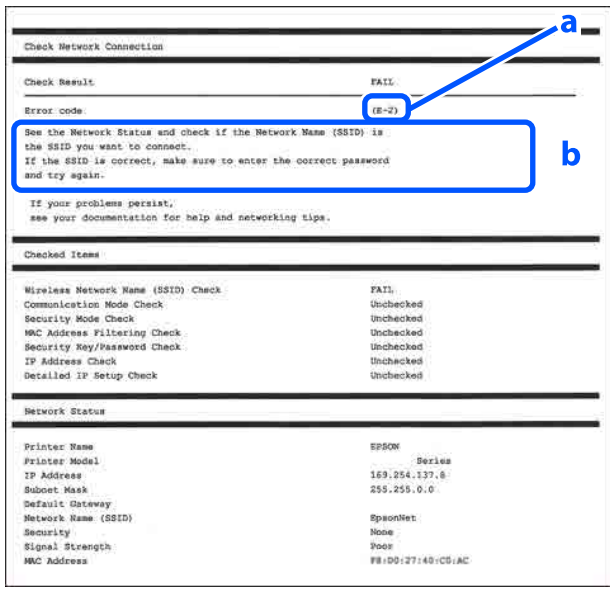

a. Klaidos kodas

b. Pranešimai tinklo aplinkoje

#### **Susijusi informacija**

- $\mathscr{D}$ , E-1" puslapyje 115
- $\mathscr{D}$ , E-2, E-3, E-7" puslapyje 115
- $\mathscr{D}$ , E-5" puslapyje 116
- $\mathscr{D}$  ["E-6" puslapyje 116](#page-115-0)
- $\mathscr{F}$ , E-8" puslapyje 116
- $\mathscr{D}$ , E-9" puslapyje 117
- $\mathscr{L}$ , E-10" puslapyje 117
- $\mathscr{F}$  ["E-11" puslapyje 117](#page-116-0)
- $\mathscr{D}$ , E-12" puslapyje 117
- $\mathscr{D}$ , E-13" puslapyje 118
- $\mathscr{F}$  ["Pranešimas tinklo aplinkoje" puslapyje 119](#page-118-0)

### **E-1**

#### **Sprendimai:**

- ❏ Įsitikinkite, kad prie spausdintuvo ir koncentratoriaus ar kitų tinklo įrenginių patikimai prijungtas eterneto laidas.
- ❏ Įsitikinkite, kad koncentratorius ar kitas tinklo įrenginys yra įjungtas.
- ❏ Jeigu spausdintuvą norite prijungti naudodami "Wi-Fi" ryšį, dar kartą nustatykite spausdintuvo "Wi-Fi" nustatymus, nes jie yra išjungti.

### **E-2, E-3, E-7**

#### **Sprendimai:**

- ❏ Įsitikinkite, kad belaidžio ryšio maršruto parinktuvas įjungtas.
- ❏ Įsitikinkite, kad kompiuteris arba įrenginys yra teisingai prijungtas prie belaidžio ryšio maršruto parinktuvo.
- ❏ Išjunkite belaidžio ryšio parinktuvą. Palaukite maždaug 10 sekundžių, tada įjunkite.
- ❏ Padėkite spausdintuvą arčiau belaidžio ryšio maršruto parinktuvo ir pašalinkite tarp jų esančias kliūtis.
- ❏ Jei SSID įvedėte rankiniu būdu, patikrinkite, ar jis teisingas. Patikrinkite SSID tinklo ryšio ataskaitos dalyje **Network Status**.
- ❏ Jei belaidžio ryšio maršruto parinktuvas turi keletą SSID, pasirinkite rodomą SSID. Kai SSID naudoja nesuderinamą dažnį, spausdintuvas SSID nerodo.
- ❏ Jei tinklo ryšio užmezgimą atliekate naudodami sąrankos mygtukus, įsitikinkite, kad belaidžio ryšio maršruto parinktuvas palaiko WPS. Negalite naudoti sąrankos mygtukų, jei belaidžio ryšio maršruto parinktuvas nepalaiko WPS.
- ❏ Įsitikinkite, kad SSID naudoja tik ASCII simbolius (raidinius ir skaitinius simbolius). Spausdintuvas negali rodyti SSID, jei jame yra ne ASCII simbolių.
- <span id="page-115-0"></span>❏ Prieš jungdamiesi prie belaidžio ryšio maršruto parinktuvo įsitikinkite, kad žinote SSID ir slaptažodį. Jei naudojate belaidžio ryšio maršruto parinktuvą, kuriame nustatyti numatytieji nustatymai, SSID ir slaptažodis yra pateikti belaidžio ryšio maršruto parinktuvo etiketėje. Jei SSID ir slaptažodžio nežinote, susisiekite su asmeniu, kuris nustatė belaidį maršruto parinktuvą, arba žr. su belaidžiu maršruto parinktuvu pateikiamą dokumentaciją.
- ❏ Jei jungiatės prie SSID, sugeneruoto išmaniojo įrenginio peradresavimo, SSID ir slaptažodžio ieškokite prie išmaniojo įrenginio pridėtuose dokumentuose.
- ❏ Jei "Wi-Fi" ryšys staiga nutrūksta, patikrinkite, ar netaikomos toliau pateiktos sąlygos. Jei taikoma bent viena sąlyga, iš naujo nustatykite tinklo nustatymus, atsisiųsdami ir paleisdami programinę įrangą iš šio tinklalapio. <https://epson.sn>— **sąranka**
	- ❏ Naudojant mygtukų sąranką prie tinklo buvo prijungtas kitas išmanusis įrenginys.
	- ❏ "Wi-Fi" tinklo sąranka buvo atlikta naudojant bet kurį kitą metodą nei sąranka mygtukais.

#### **Susijusi informacija**

 $\mathscr{D}$ , Prijungimas prie kompiuterio" puslapyje 108

Belaidžio ryšio "Wi-Fi" nustatymas [spausdintuve" puslapyje 111](#page-110-0)

### **E-5**

### **Sprendimai:**

Įsitikinkite, kad belaidžio ryšio maršruto parinktuvo apsaugos tipas yra nustatytas į vieną iš toliau nurodytų. Priešingu atveju pakeiskite belaidžio ryšio maršruto parinktuvo apsaugos tipą ir iš naujo nustatykite spausdintuvo tinklo nuostatas.

- ❏ WEP-64 bitų (40 bitų)
- ❏ WEP-128 bitų (104 bitų)
- $\Box$  WPA PSK (TKIP / AES)\*
- $\Box$  WPA2 PSK (TKIP / AES)\*
- ❏ WPA (TKIP / AES)
- ❏ WPA2 (TKIP / AES)
- ❏ WPA3-SAE (AES)
- ❏ WPA2/WPA3-Enterprise

\*: WPA PSK taip pat žinomas kaip "WPA Personal". WPA2 PSK taip pat žinomas kaip "WPA2 Personal".

### **E-6**

### **Sprendimai:**

- ❏ Patikrinkite, ar išjungtas MAC adreso filtravimas. Jei jis įjungtas, užregistruokite spausdintuvo MAC adresą, kad jis nebūtų filtruojamas. Daugiau informacijos ieškokite su belaidžio ryšio maršruto parinktuvu pateiktoje dokumentacijoje. Galite patikrinti spausdintuvo MAC adresą tinklo ryšio ataskaitos dalyje **Network Status**.
- ❏ Jei belaidžio ryšio maršruto parinktuvas naudoja bendrą autentifikavimą su WEP apsauga, įsitikinkite, kad autentifikavimo raktas ir indeksas yra teisingi.
- ❏ Jeigu prie belaidžio ryšio maršruto parinktuvo prijungtų įrenginių skaičius yra mažesnis nei jūsų norimų prijungti tinklo įrenginių skaičius, atlikite belaidžio ryšio maršruto parinktuvo nustatymus, kad padidintumėte prijungtų įrenginių skaičių. Kaip atlikti nustatymus, žr. su belaidžio ryšio maršruto parinktuvu pateikiamą dokumentaciją.

#### **Susijusi informacija**

 $\mathscr{D}$ , Prijungimas prie kompiuterio" puslapyje 108

### **E-8**

#### **Sprendimai:**

❏ Jei spausdintuvo IP gavimo adresas yra nustatytas kaip automatinis, įjunkite belaidžio ryšio maršruto parinktuvo DHCP.

<span id="page-116-0"></span>❏ Jei spausdintuvo IP gavimo adresas yra nustatytas kaip rankinis, rankiniu būdu nustatytas IP adresas yra neleistinas, nes nepatenka į diapazoną (pvz., 0.0.0.0.). Spausdintuvo valdymo skyde arba naudodami "Web Config" nustatykite teisingą IP adresą.

### **E-9**

### **Sprendimai:**

Patikrinkite šiuos dalykus.

- ❏ Įrenginiai yra įjungti.
- ❏ Internetą ir kitus kompiuterius ar tinklo įrenginius galite pasiekti per tą patį tinklą iš įrenginių, kuriuos norite prijungti prie spausdintuvo.

Jei spausdintuvas ir tinklo įrenginiai vis tiek nesujungiami, patvirtinę anksčiau pateiktus punktus, išjunkite belaidžio ryšio maršruto parinktuvą. Palaukite maždaug 10 sekundžių, tada įjunkite. Tada iš naujo nustatykite tinklo nustatymus, atsisiųsdami ir paleisdami diegimo programą iš šio tinklalapio.

#### <https://epson.sn>— **sąranka**

#### **Susijusi informacija**

 $\mathscr{D}$ , Prijungimas prie kompiuterio" puslapyje 108

### **E-10**

#### **Sprendimai:**

Patikrinkite šiuos dalykus.

- ❏ Įjungti kiti tinklo įrenginiai.
- ❏ Jei nustatėte rankinį spausdintuvo IP adreso gavimo būdą: tinklo adresai (IP adresas, potinklio šablonas ir numatytasis šliuzas) yra teisingi.

Jei tinklo adresai neteisingi, nustatykite juos iš naujo. Galite patikrinti IP adresą, potinklio šabloną ir numatytąjį šliuzą tinklo ryšio ataskaitos dalyje **Network Status**.

Jei įgalintas DHCP, pakeiskite spausdintuvo IP adreso gavimo nustatymą į automatinį. Jei norite nustatyti IP adresą rankiniu būdu, patikrinkite spausdintuvo IP adresą tinklo ryšio ataskaitos dalyje **Network Status** ir tinklo parametrų ekrane pasirinkite "Rankinis". Nustatykite potinklio šabloną kaip [255.255.255.0].

Jei spausdintuvas ir tinklo įrenginiai vis tiek nesujungiami, išjunkite belaidžio ryšio maršruto parinktuvą. Palaukite maždaug 10 sekundžių, tada įjunkite.

### **E-11**

#### **Sprendimai:**

Patikrinkite šiuos dalykus.

- ❏ Numatytasis šliuzo adresas yra teisingas, jei spausdintuvo TCP/IP sąrankos nustatymą nustatėte kaip rankinį.
- $\Box$  Irenginys, kuris yra nustatytas kaip numatytasis šliuzas, yra įjungtas.

Nustatykite teisingą numatytojo šliuzo adresą. Numatytojo šliuzo adresą galite patikrinti tinklo ryšio ataskaitos dalyje **Network Status**.

### **E-12**

#### **Sprendimai:**

Patikrinkite šiuos dalykus.

- ❏ Įjungti kiti tinklo įrenginiai.
- ❏ Rankiniu būdu nustatyti tinklo adresai (IP adresas, potinklio šablonas ir numatytasis tinklų sietuvas) yra teisingi.
- ❏ Kitų įrenginių tinklo adresai (potinklio šablonas ir numatytasis šliuzas) yra tie patys.
- ❏ IP adresas nekonfliktuoja su kitais įrenginiais.

Jei spausdintuvas ir tinklo įrenginiai vis tiek nesujungiami, patvirtinus anksčiau pateiktus punktus, išbandykite toliau pateiktus veiksmus.

- <span id="page-117-0"></span>❏ Išjunkite belaidžio ryšio parinktuvą. Palaukite maždaug 10 sekundžių, tada įjunkite.
- ❏ Dar kartą pasirinkite tinklo nustatymus, naudodami diegimo programą. Ją galite atsisiųsti iš toliau nurodytos svetainės. <https://epson.sn>— **sąranka**
- ❏ WEP naudojančiame belaidžio ryšio maršruto parinktuve galite užregistruoti kelis slaptažodžius. Užregistravus kelis slaptažodžius patikrinkite, ar spausdintuve nustatytas pirmas užregistruotas slaptažodis.

#### **Susijusi informacija**

U["Prijungimas prie kompiuterio" puslapyje 108](#page-107-0)

### **E-13**

#### **Sprendimai:**

Patikrinkite šiuos dalykus.

- ❏ Tinklo įrenginiai, pvz., belaidžio ryšio maršruto parinktuvas, koncentratorius ir maršruto parinktuvas, yra įjungti.
- ❏ Tinklo įrenginių TCP/IP sąranka nebuvo atlikta rankiniu būdu. (Jei spausdintuvo TCP/IP sąranka nustatoma automatiškai, o kitų įrenginių TCP/IP sąranka atliekama rankiniu būdu, spausdintuvo tinklas gali skirtis nuo kitų įrenginių tinklo.)

Jei problema išlieka, išbandykite šiuos veiksmus.

- ❏ Išjunkite belaidžio ryšio parinktuvą. Palaukite maždaug 10 sekundžių, tada įjunkite.
- ❏ Naudodami diegimo programą atlikite tinklo parametrus kompiuteryje, kuris yra tame pačiame tinkle kaip ir spausdintuvas. Ją galite atsisiųsti iš toliau nurodytos svetainės. <https://epson.sn>— **sąranka**
- ❏ WEP naudojančiame belaidžio ryšio maršruto parinktuve galite užregistruoti kelis slaptažodžius. Užregistravus kelis slaptažodžius patikrinkite, ar spausdintuve nustatytas pirmas užregistruotas slaptažodis.

#### **Susijusi informacija**

 $\mathscr{D}$ , Prijungimas prie kompiuterio" puslapyje 108

# <span id="page-118-0"></span>**Pranešimas tinklo aplinkoje**

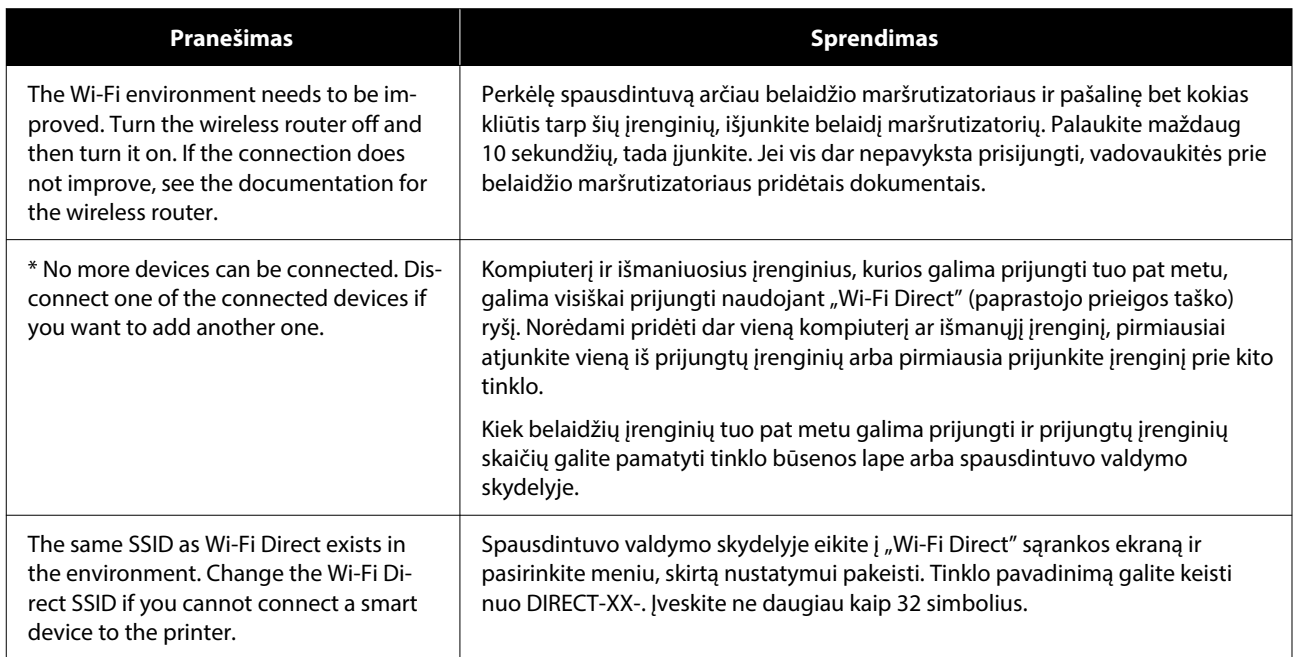

# **Naujų belaidžių maršrutizatorių pridėjimas ar keitimas**

Jeigu paslaugos rinkinio identifikavimo priemonė pasikeičia dėl to, kad yra pakeičiamas belaidis maršrutizatorius ar jeigu pridedamas belaidis maršrutizatorius ir sudaroma nauja tinklo aplinka, iš naujo nustatykite "Wi-Fi" parametrus.

#### **Susijusi informacija**

 $\mathcal{L}$ , Nuostatų parinkimas prisijungimui prie kompiuterio" puslapyje 120

### **Nuostatų parinkimas prisijungimui prie kompiuterio**

Spausdintuvo prijungimui prie kompiuterio rekomenduojame naudoti diegimo programą. Paleisti diegimo programą galite naudodami vieną iš šių būdų.

- ❏ Sąranka per tinklalapį Eikite į toliau nurodytą tinklalapį ir įveskite produkto pavadinimą. Eikite į **Sąranka** ir pradėkite sąranką. <https://epson.sn>
- ❏ Nustatymas naudojant programinės įrangos diską (tik modeliams su pridėtu programinės įrangos disku ir naudotojams, kurių kompiuteriai turi diskų skaitymo įrenginį) Įdėkite programinės įrangos diską į kompiuterį ir laikykitės ekrane esančių instrukcijų.

### **Nuostatų parinkimas prisijungimui prie išmaniojo prietaiso**

Galite naudoti spausdintuvą per išmanųjį įrenginį prijungę spausdintuvą prie to paties "Wi-Fi" tinklo (SSID) kaip ir išmanųjį įrenginį. Kaip naudoti spausdintuvą per išmanųjį įrenginį, žr. toliau.

 $\mathscr{F}$ , Prijungimas prie išmaniojo įrenginio" [puslapyje 109](#page-108-0)

# <span id="page-120-0"></span>**Kai rodomas pranešimas**

### **Spausdintuve rodomas pranešimas**

Jei rodomas vienas iš toliau nurodytų pranešimų, perskaitykite ir vykdykite toliau pateiktus nurodymus.

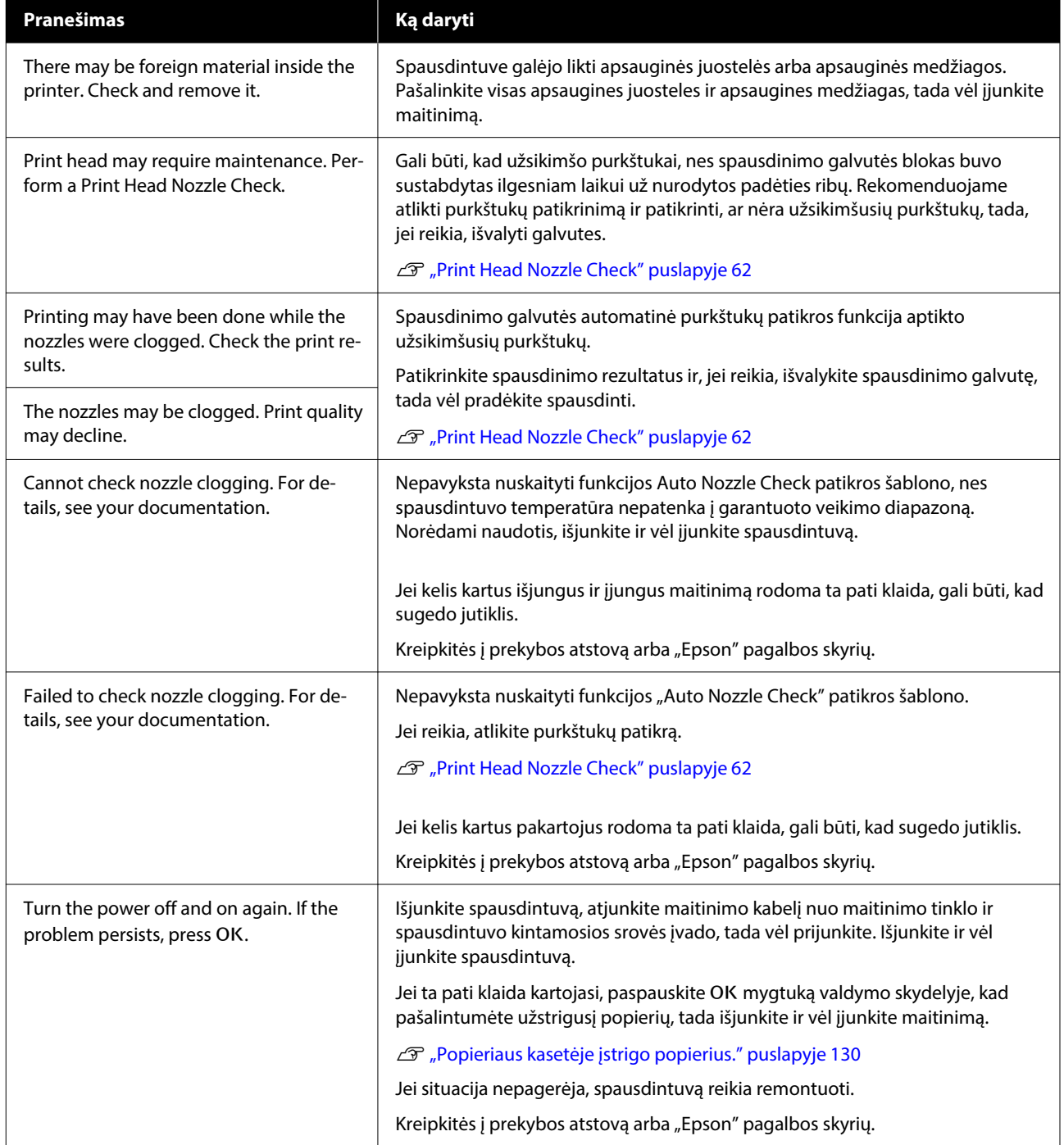

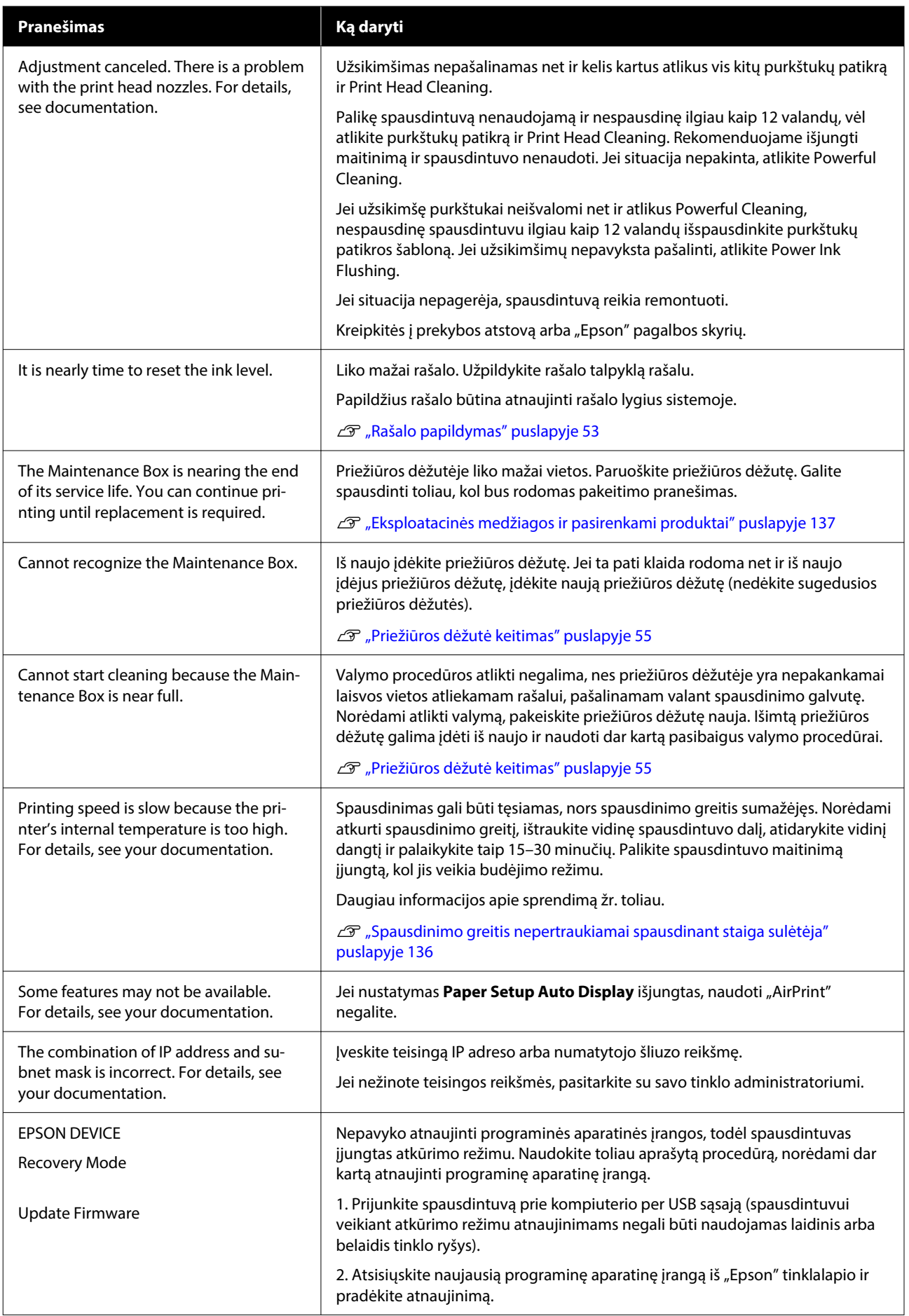

#### **Ekrane rodomi pranešimų kodai**

Pranešimų kodai rodomi viršutinėje dešinėje ekrano dalyje, kurioje teikiami spausdintuvo pranešimai arba klaidos. Pranešimų kodai skirstomi į kategorijas, kaip nurodyta toliau pateiktoje lentelėje, o įvairūs pranešimų kodai rodomi, kai spausdintuvas atitinka nurodytas sąlygas. Ekrane pasirodžius pranešimui, išspręskite klaidą, kaip nurodyta rodomame pranešime.

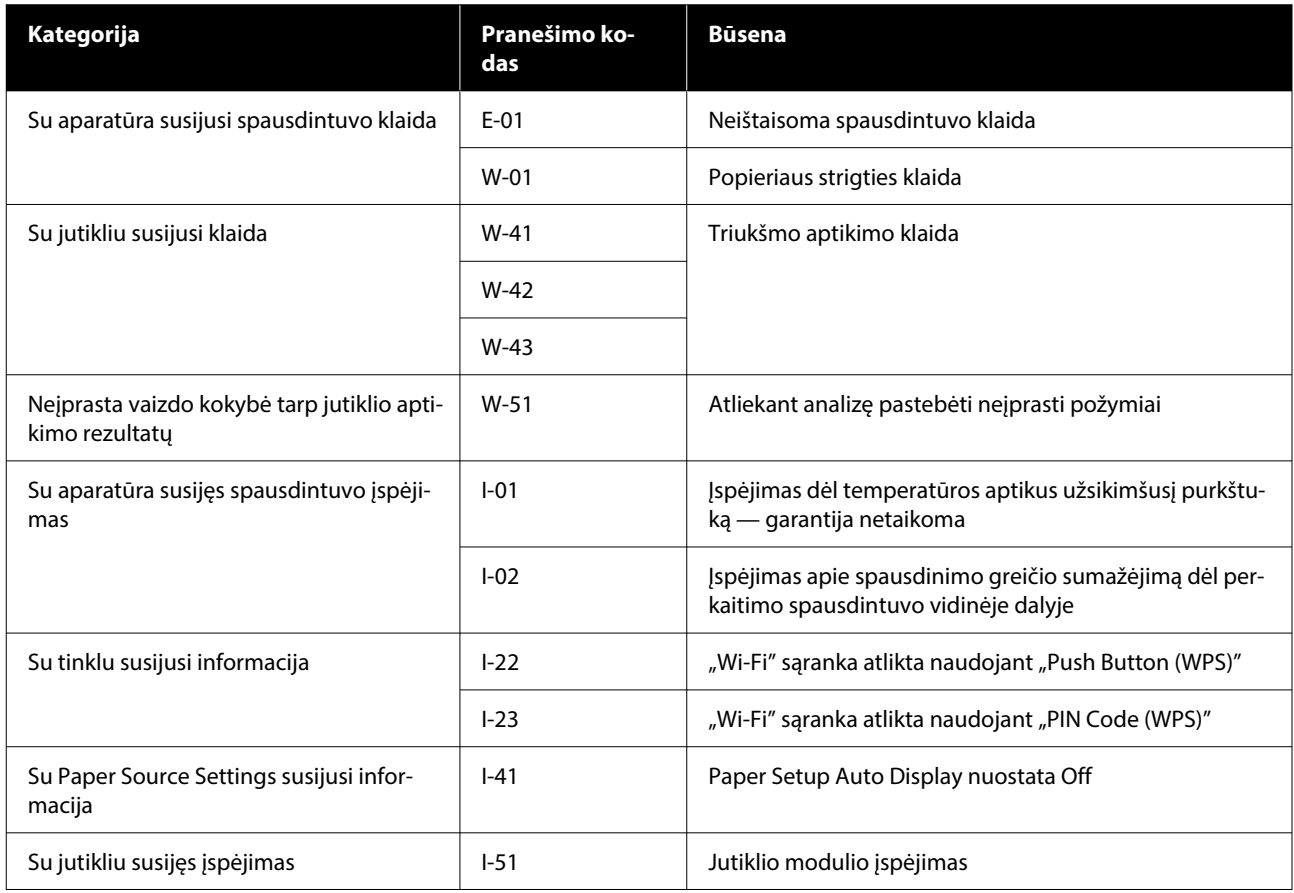

### **Klaidų pranešimai ("Windows")**

Kai spausdinant įvyksta klaida, su spausdintuvu sujungtame kompiuteryje galite patikrinti klaidų pranešimus.

Norėdami klaidų pranešimus patikrinti kompiuteryje, atidarykite "EPSON Status Monitor 3".

Spustelėkite paslaugų piktogramą "Windows" "taskbar (užduočių juostoje)", tada spustelėkite spausdintuvo pavadinimą – **EPSON Status Monitor 3** būtent tokia tvarka ir paleiskite "EPSON Status Monitor 3".

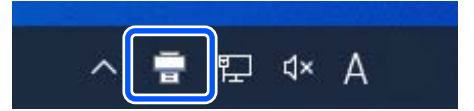

#### **EPSON Status Monitor 3**

Klaidų pranešimai rodomi ekrano viršuje. Jei rodomas klaidos pranešimas, peržvelkite ekrane pateiktą sprendimą ir imkitės būtinųjų veiksmų.

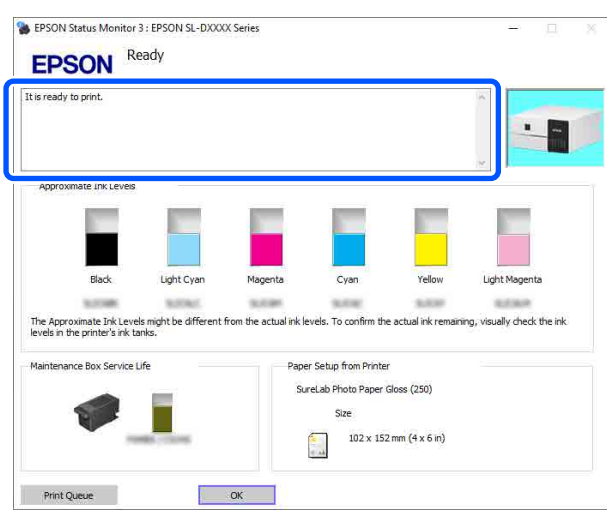

Taip pat patikrinkite spausdintuvo būseną, pvz. likusį rašalo kiekį.

## **Klaidų pranešimai ("Mac")**

Kai spausdinant įvyksta klaida, su spausdintuvu sujungtame kompiuteryje galite patikrinti klaidų pranešimus.

Norėdami klaidų pranešimus patikrinti kompiuteryje, paleiskite techninės priežiūros įrankį.

Techninės priežiūros įrankio paleidimo procedūrą žr. toliau.

A Spustelėkite "Apple" meniu — **System Preferences (sistemos nuostatos)** — **Printers & Scanners (spausdintuvai ir skaitytuvai)** būtent tokia tvarka.

B Pasirinkite spausdintuvą ir spustelėkite **Options & Supplies (parinktys ir reikmenys)** — **Utility (paslaugų programa)** — **Open Printer Utility (atidaryti spausdintuvo paslaugų programą)**.

Klaidų pranešimai rodomi ekrano viršuje. Jei rodomas klaidos pranešimas, spustelėkite **Printer Window**, tada peržvelkite ekrane pateiktą sprendimą ir imkitės būtinųjų veiksmų.

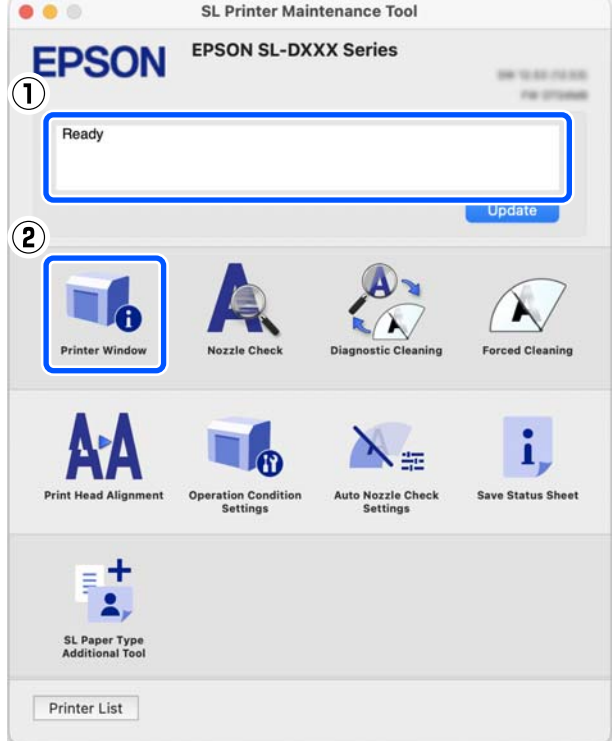

Išsamios informacijos apie techninės priežiūros įrankį ieškokite toliau.

 $\mathscr{D}$ , Priežiūros įrankio naudojimas ("Mac")" puslapyje 80

### **Techninės priežiūros įrankyje rodomi pranešimų kodai (tik "Windows")**

Kai prie kompiuterio prijungtame spausdintuve įvyksta klaida, techninės priežiūros įrankio **Printer history** laukelyje rodomas pranešimo kodas ir pranešimas.

Jei atsiranda klaida, peržvelkite toliau pateiktą ekraną ir imkitės būtinųjų veiksmų.

**Printer history** užveskite pelės žymeklį ant pranešimo kodo, kad būtų rodomas pranešimas.

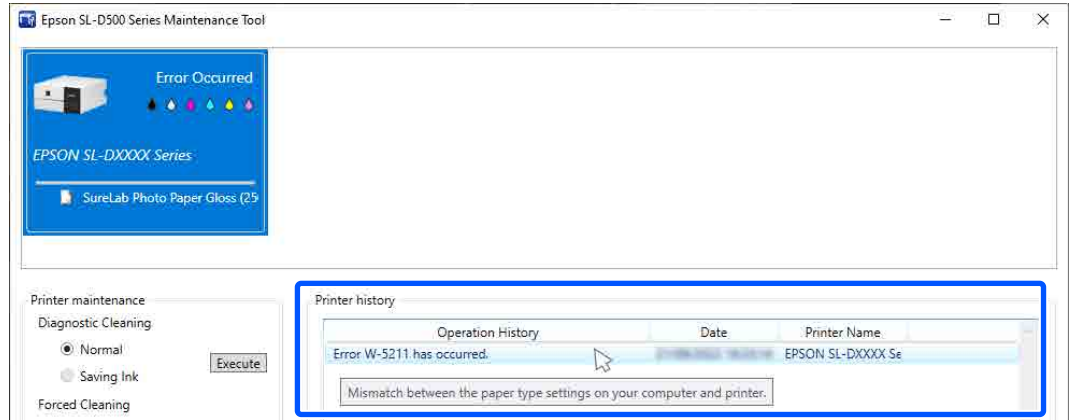

#### *Pastaba.*

*Printer history* rodoma informacija ištrinama automatiškai, kai išeinate iš techninės priežiūros įrankio, todėl ji nerodoma, kai jį paleidžiate kitą kartą.

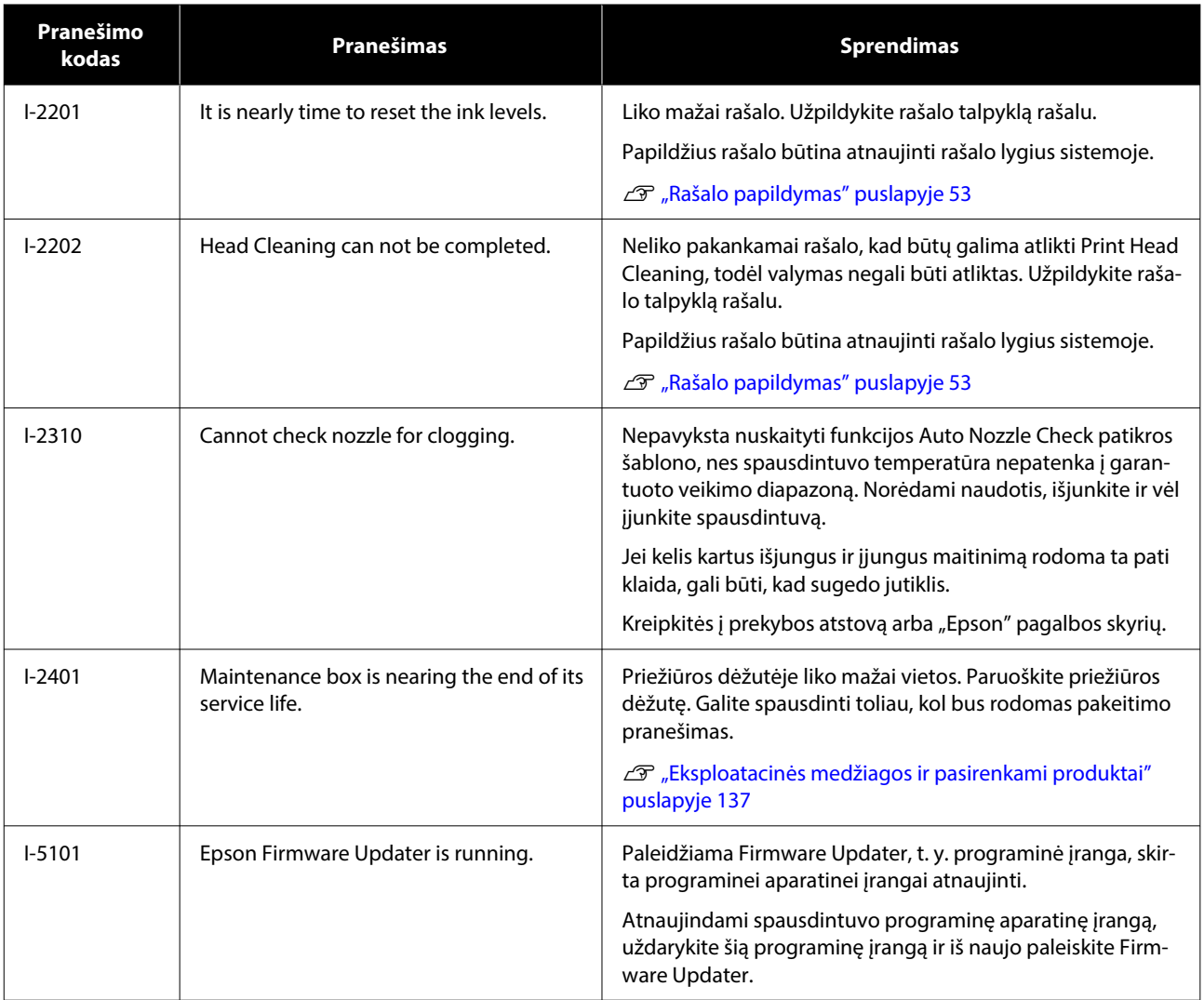

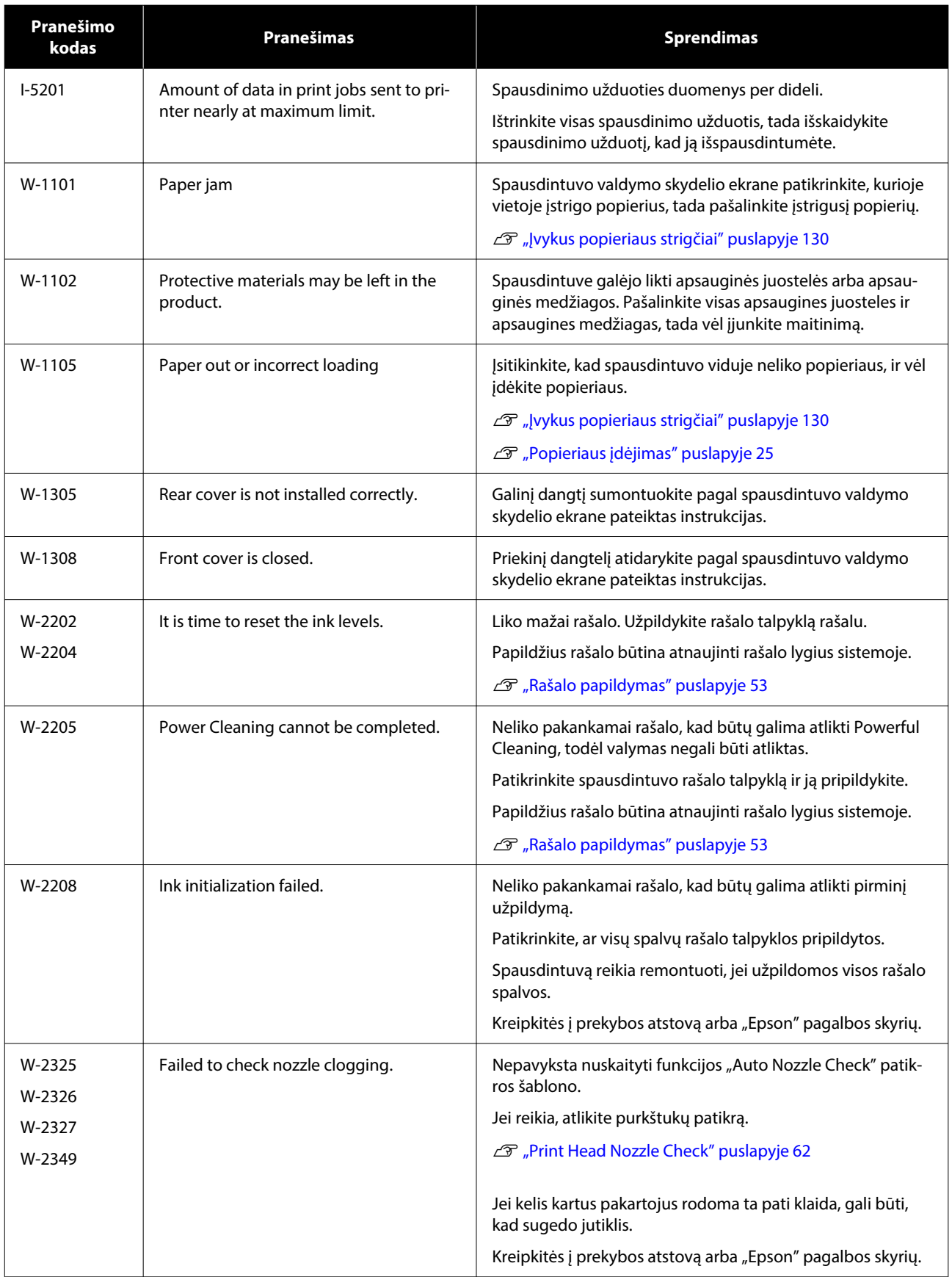

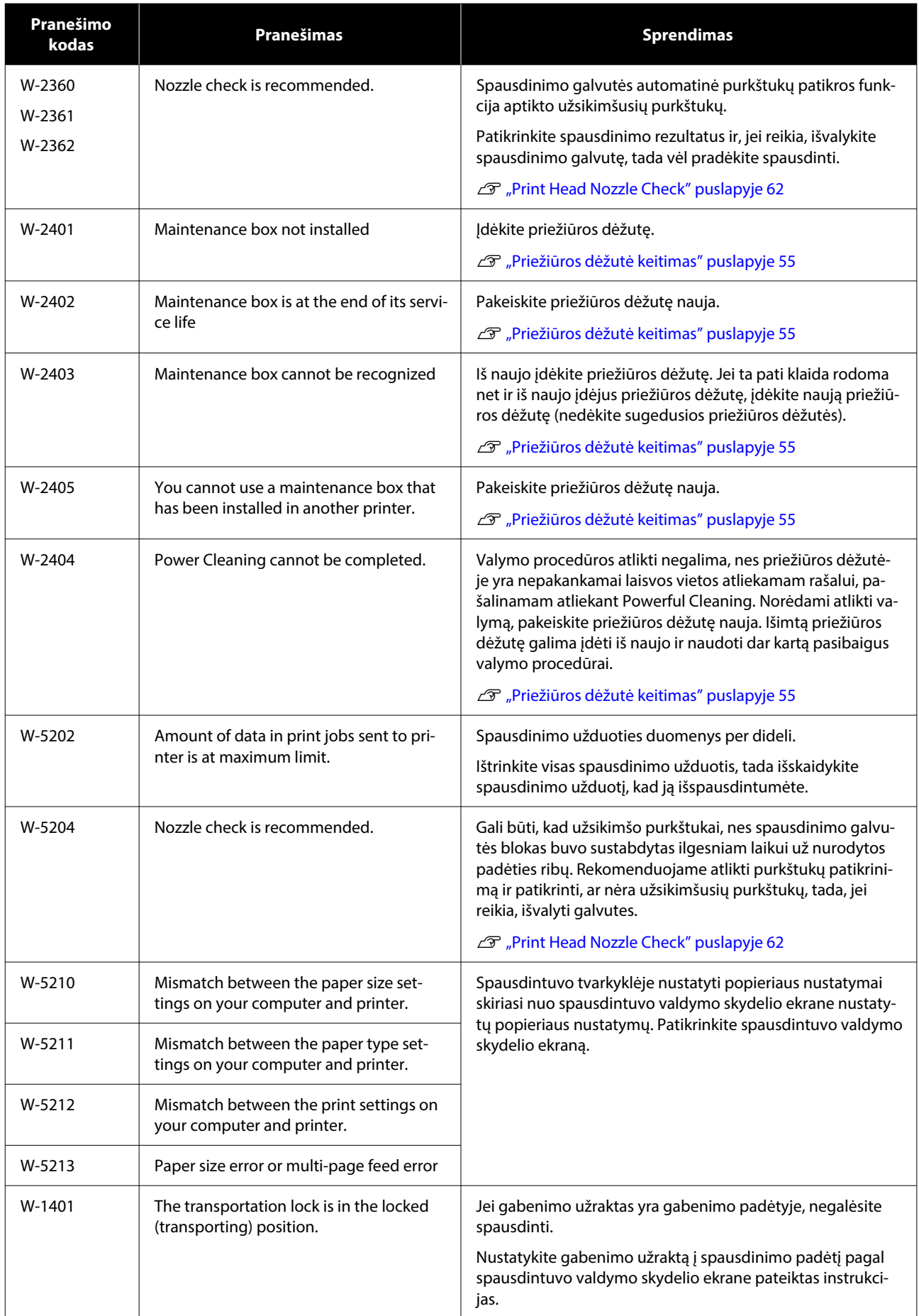

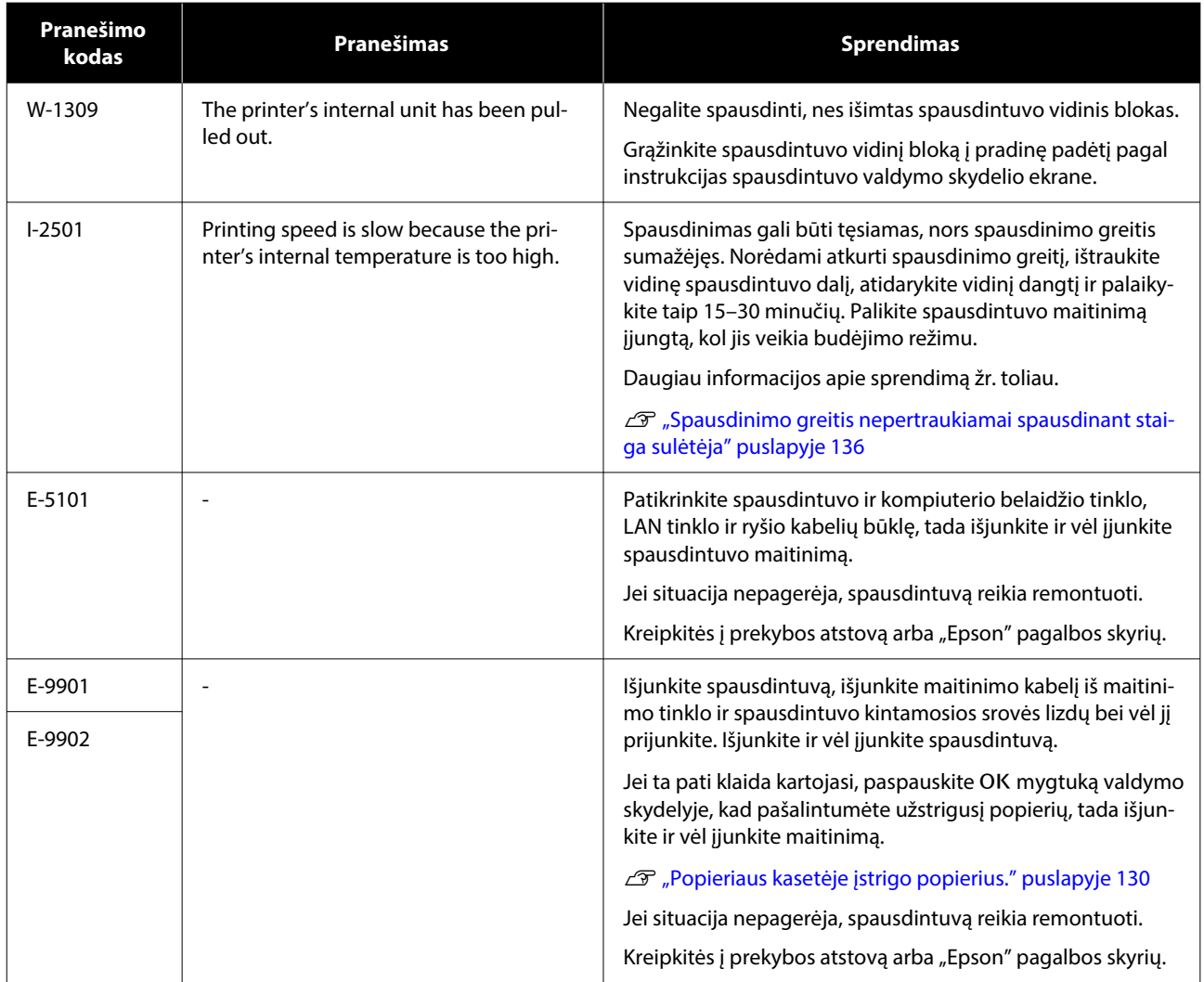

# <span id="page-129-0"></span>**Trikčių šalinimas**

### **Įvykus popieriaus strigčiai**

Įvykus popieriaus strigčiai, valdymo skydelio ekrane rodomi pranešimai. Norėdami sužinoti, kurioje vietoje įstrigo popierius, patikrinkite pranešimus ir pašalinkite įstrigusį popierių.

### *Dėmesio:*

- ❏ Spausdintuvo viduje nieko nelieskite, išskyrus šiame vadove nurodytas dalis. Galite patirti elektros smūgį arba nudegti.
- ❏ Atidarinėdami ir uždarinėdami gaubtus nekiškite rankų prie pagrindinio bloko ir dangčio sujungimo. Įstrigus pirštams ar rankai galite susižaloti.
- ❏ Šalindami įstrigusį popierių, jėga netraukite popieriaus arba popieriaus kasetės. Be to, neatlikite to nepatogia laikysena. Popierius arba popieriaus kasetė gali staiga ištrūkti ir dėl staigios jėgos galite susižeisti.
- ❏ Netrinkite popieriaus kraštų rankomis. Popieriaus lapų kraštai labai ploni ir aštrūs, todėl galite įsipjauti.

### c*Svarbu:*

- ❏ Kai ekrane pasirodo pranešimas Then turn the power off and on again., išjunkite ir vėl įjunkite maitinimą, kad įsitikintumėte, ar klaida pasikartoja. Jei tas pats pranešimas rodomas pakartotinai, vadovaukitės ekrane pateikiamomis instrukcijomis, paspauskite mygtuka OK, tada atlikite toliau nurodyta procedūrą, kad pašalintumėte įstrigusį popierių, tada išjunkite ir vėl įjunkite maitinimą.
- ❏ Šalindami popieriaus strigtis, netraukite popieriaus per jėgą. Galite sugadinti spausdintuvą.
- ❏ Jei popierius įstrigo rankomis nepasiekiamoje spausdintuvo dalyje, nebandykite per jėgą jo ištraukti, bet kreipkitės į savo prekybos atstovą arba "Epson" palaikymo tarnybą.

### **Popieriaus kasetėje įstrigo popierius.**

Norėdami išimti įstrigusį popierių, atlikite šiuos veiksmus:

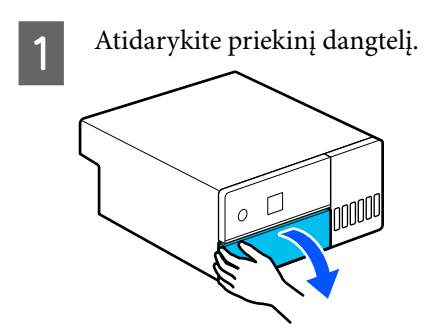

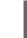

2 Ištraukite popieriaus kasetę.

### c*Svarbu:*

Popieriaus kasetę traukite abiem rankomis. Jei trauksite tik viena ranka, popieriaus kasetė gali iškristi ir susigadinti, nes traukiama popieriaus kasetė yra sunki.

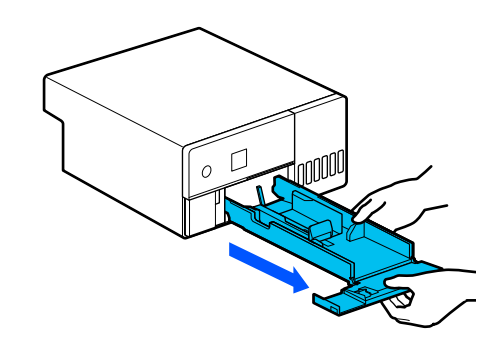

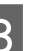

C Lėtai ištraukite viduje įstrigusį popierių ir popieriaus atraižas.

### c*Svarbu:*

Jei ištraukti viduje įstrigusio popieriaus nepavyksta, netraukite jo per jėgą. Norėdami patikrinti, ar neužstrigo popierius galiniame dangtyje, ir ištraukti užstrigusį popierių, žr. kitą skyrių.

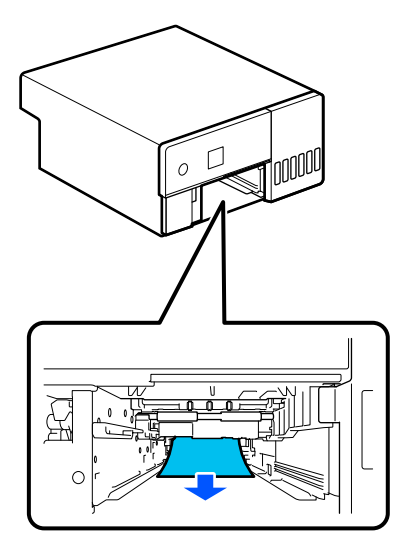

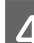

4 Įstatykite popieriaus kasetę.

### c*Svarbu:*

Popieriaus kasetę kiškite abiem rankomis. Jei laikysite tik viena ranka, popieriaus kasetė gali iškristi ir susigadinti, nes į ją įdėtas popierius yra sunkus.

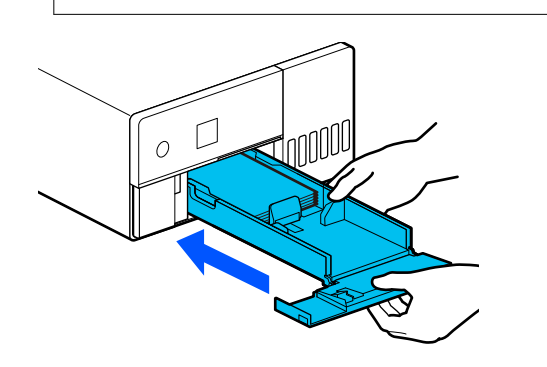

**E Valdymo skydelyje paspauskite mygtuką OK.** Klaida atšaukiama įsigalioja ir rodomas

pradžios ekranas.

#### *Pastaba.*

Jei klaida nepanaikinama net ir valdymo skydelyje paspaudus mygtuką OK, žr. kitą skyrių: patikrinkite, ar neužstrigo popierius galiniame dangtyje, ir ištraukite užstrigusį popierių.

6 Įsitikinkite, kad būsenos lemputė užgeso.

### **Galiniame dangtyje įstrigo popierius.**

Norėdami išimti įstrigusį popierių, atlikite šiuos veiksmus:

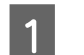

1 Nuimkite galinį dangtį.

Nuimkite galinį dangtį, net jei popierius, įstrigęs galiniame dangtyje, liko spausdintuvo viduje.

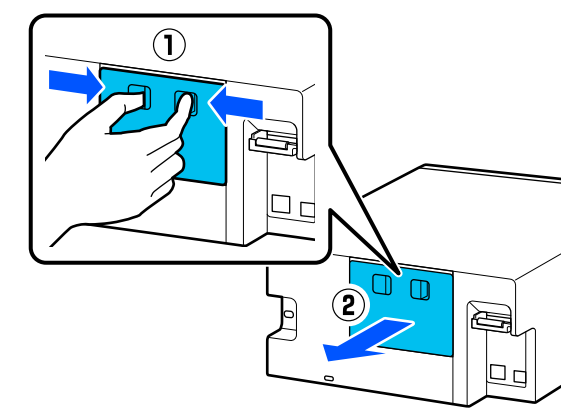

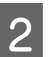

2 Lėtai ištraukite galinio dangčio viduje įstrigusį popierių ir popieriaus atraižas.

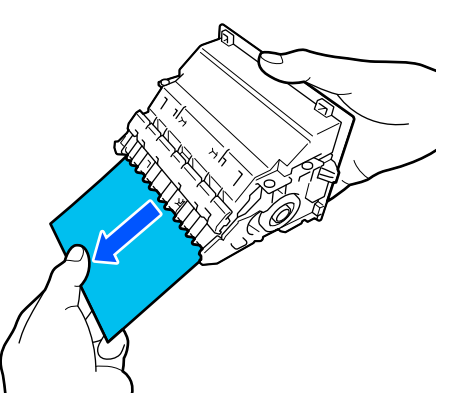

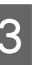

3 Lėtai ištraukite spausdintuvo viduje įstrigusį popierių ir popieriaus atraižas.

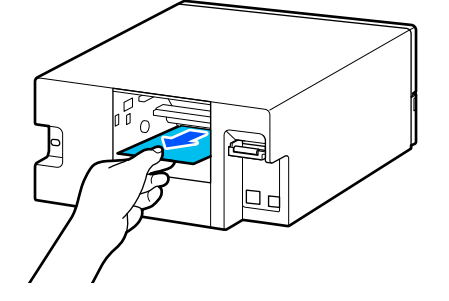

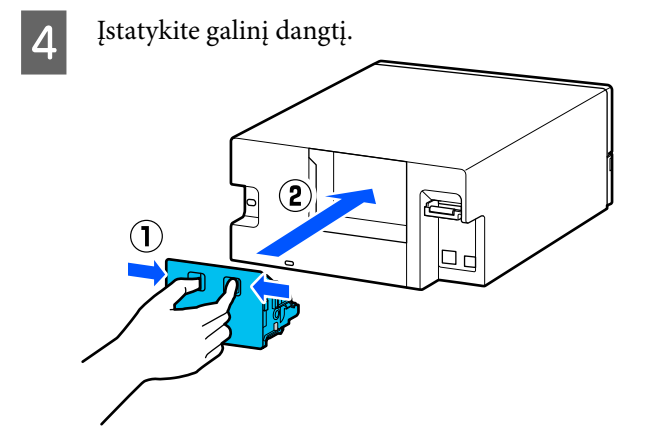

Valdymo skydelyje paspauskite mygtuką OK. Klaida atšaukiama įsigalioja ir rodomas pradžios ekranas.

6 Įsitikinkite, kad būsenos lemputė užgeso.

### **Negalite spausdinti (nes spausdintuvas neveikia)**

### **Spausdintuvo tvarkyklė įdiegta netinkamai ("Windows")**

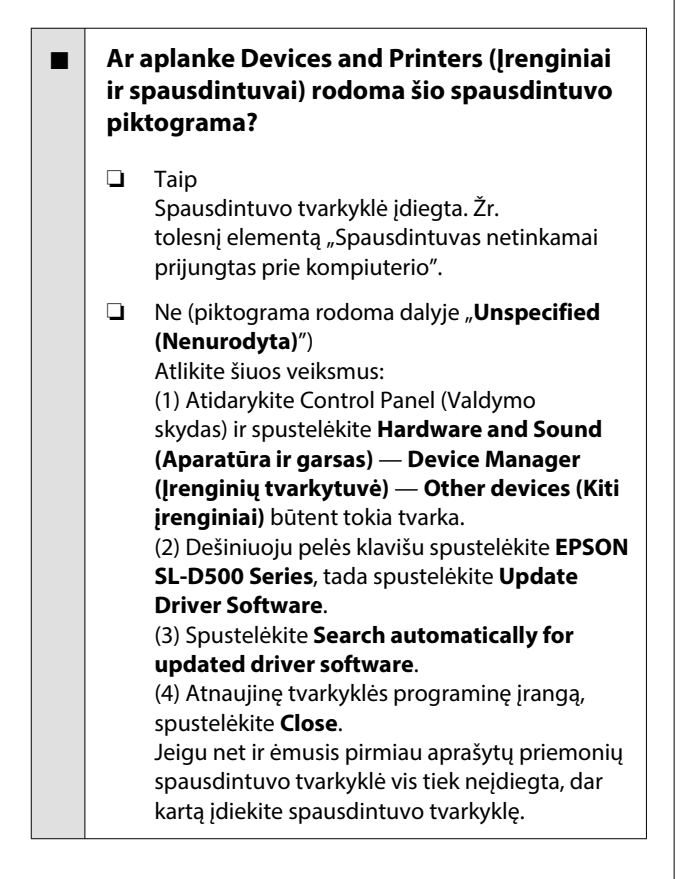

#### o **Ar spausdintuvo prievado nustatymai atitinka spausdintuvo prijungimo prievadą?**

Patikrinkite spausdintuvo prievadą.

Spausdintuvo ypatybių ekrane spustelėkite skirtuką **Port (Prievadas)** ir patikrinkite, ar nustatytas spaus‐ dintuvo pavadinimo prievadas.

Jei nenurodyta, spausdintuvo tvarkyklė įdiegta ne‐ tinkamai.

Pašalinkite ir iš naujo įdiekite spausdintuvo tvarkyk‐ lę.

 $\mathcal{D}$  ["Programinės įrangos pašalinimas" puslapyje 23](#page-22-0)

### **Spausdintuvo tvarkyklė nėra** tinkamai įdiegta ("Mac")

#### o **Ar spausdintuvas įtrauktas į spausdintuvų sąrašą?**

Spustelėkite "Apple" meniu — **System Preferen‐ ces (sistemos nuostatos)** — **Printers & Scanners (spausdintuvai ir skaitytuvai)** būtent tokia tvarka.

Jei spausdintuvo pavadinimas nerodomas, pridėkite spausdintuvą.

### **Spausdintuvas neužmezga ryšio su kompiuteriu**

#### o **Ar kabelis yra tinkamai prijungtas?**

Patikrinkite, ar sąsajos kabelis saugiai prijungtas prie spausdintuvo prievado ir kompiuterio. Taip pat įsiti‐ kinkite, kad kabelis nenutrauktas ir nesulenktas. Jei turite atsarginį kabelį, bandykite prijungti jį.

### **Įvyko spausdintuvo klaida**

- o **Peržiūrėkite valdymo skydelyje rodomą pranešimą.**
	- $\mathscr{D}$  ["Valdymo skydelis" puslapyje 13](#page-12-0)
	- $\mathcal{L}$  ["Kai rodomas pranešimas" puslapyje 121](#page-120-0)

### **Spausdintuvas nustoja spausdinti**

#### o **Ar spausdinimo eilės būsena yra Pause (Pristabdyti)? ("Windows")**

Jei sustabdysite spausdinimą arba spausdintuvas nustos spausdinti dėl klaidos, bus nustatyta spaus‐ dinimo eilės būsena **Pause (Pristabdyti)**. Esant šiai būsenai spausdinti negalite.

Aplanke **Devices and Printers (Įrenginiai ir spaus‐ dintuvai)** dukart spustelėkite spausdintuvo pikto‐ gramą. Jei spausdinimas pristabdytas, atidarykite meniu **Printer (Spausdintuvas)** ir atžymėkite žymi‐ mąjį langelį **Pause (Pristabdyti)**.

#### o **Ar dabartinė spausdintuvo būsena rodoma** kaip Paused (Pristabdyta)? ("Mac")

Atidarykite spausdintuvo būsenos dialogo langą ir patikrinkite, ar spausdinimas yra pristabdytas.

(1) Spustelėkite "Apple" meniu - System Preferen**ces (sistemos nuostatos)** — **Printers & Scanners (spausdintuvai ir skaitytuvai)** būtent tokia tvarka.

(2) Dukart spustelėkite spausdintuvo, kuris yra **Pau‐ sed (Pristabdyta)** būsenos, piktogramą.

(3) Spustelėkite **Resume Printer (Tęsti spausdini‐ mą)**.

### **Spausdintuvas atjungtas**

#### o **Galbūt užmigo kompiuteris?**

Neleiskite kompiuteriui užmigti. Kompiuteriui užmi‐ gus, spausdintuvas gali atsijungti.

Jei spausdintuvas atsijungs, iš naujo paleiskite kom‐ piuterį. Jei spausdintuvas vis tiek neprisijungia net ir iš naujo paleidus kompiuterį, išjunkite ir vėl įjunkite spausdintuvą.

### **Spausdintuvas skleidžia spausdinimo garsus, bet spausdinimas nevyksta**

### **Spausdinimo galvutė juda, bet niekas nespausdinama**

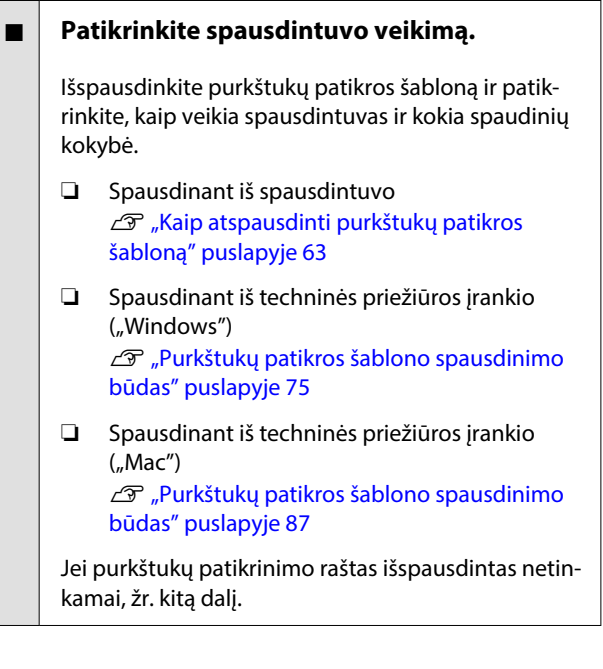

### **Purkštukų patikros šablonas išspausdintas netinkamai**

#### o **Atlikite galvutės valymą.**

Purkštukai gali būti užsikimšę. Atlikę galvutės valy‐ mą, dar kartą išspausdinkite purkštukų patikrinimo raštą.

- ❏ Kai valymas įjungiamas spausdintuve De ["Print Head Cleaning \(normalus valymas\)"](#page-63-0) [puslapyje 64](#page-63-0)
- ❏ Kai valymas įjungiamas naudojant techninės priežiūros įrankį ("Windows") Diagnostic Cleaning" puslapyje 76
- ❏ Kai valymas įjungiamas naudojant techninės priežiūros įrankį ("Mac") U["Diagnostic Cleaning" puslapyje 88](#page-87-0)

### **Negalima spausdinti be paraščių**

#### o **Ar popierius įdėtas tinkamai?**

Vadovaukitės toliau pateiktais veiksmais ir tinkamai įdėkite popieriaus. Spausdinti be paraščių įdėjus po‐ pierių netinkama padėtimi negalima.

U["Popieriaus įdėjimas" puslapyje 25](#page-24-0)

#### o **Ar naudojate popierių, kuris palaiko spausdinimą be paraščių?**

Spausdinti be paraščių galima tik ant popieriaus, kurį tinka naudoti spausdintuve. Žr. toliau ir naudo‐ kite popierių, ant kurio galima spausdinti be paraš‐ čių.

 $\mathscr{F}$  "Palaikoma spausdinimo medžiaga" puslapy[je 138](#page-137-0)

### **Spaudiniai ne tokie, kokių tikėjotės**

### **Spausdinimo kokybė prasta, vaizdas netolygus arba ruožuotas, pernelyg šviesus arba pernelyg tamsus**

o **Ar spausdinimo galvutės purkštukai užsikimšę?** Jei purkštukai užsikimšę, kai kurie iš jų neišpurškia rašalo ir spausdinimo kokybė pablogėja. Atlikite Nozzle Check. ❏ Spausdinant purkštuko patikros šabloną iš spausdintuvo  $\mathscr{D}$  ["Kaip atspausdinti purkštukų patikros](#page-62-0) [šabloną" puslapyje 63](#page-62-0) ❏ Atliekant Nozzle Check naudojant techninės priežiūros įrankį ("Windows")  $\mathscr{D}$  ["Purkštukų patikros būdai" puslapyje 75](#page-74-0) ❏ Atliekant Nozzle Check naudojant techninės priežiūros įrankį ("Mac") U["Purkštukų patikros būdai" puslapyje 87](#page-86-0)

#### o **Ar Media Type nustatymai yra teisingi?**

Spausdinimo kokybei gali turėti įtakos nesutampan‐ tys medžiagos spausdintuvo tvarkyklėje / spausdin‐ tuve ir tikrojo popieriaus nustatymai. Patikrinkite, ar spausdinimo medžiagos tipo nuostata atitinka į spausdintuvą įdėtą popierių.

#### o **Ar naudojate rekomenduojamą (originalų) rašalo buteliuką?**

Šis spausdintuvas sukurtas naudoti su originaliais rašalo buteliukais.

Naudojant neoriginalius produktus, spausdinimo kokybė gali pablogėti.

#### o **Ar lyginote spausdinimo rezultatą su vaizdu ekrane?**

Monitoriai ir spausdintuvai spalvas pateikia skirtin‐ gai, todėl išspausdintos spalvos ne visada idealiai atitinka ekrane matomas spalvas.

### **Spalvos nėra visiškai tokios pačios, kaip kitame spausdintuve**

#### o **Spalvos skiriasi priklausomai nuo kiekvieno tipo spausdintuvų charakteristikų.**

Kadangi rašalai, spausdintuvų tvarkyklės ir jų profi‐ liai kuriami konkrečiam spausdintuvo modeliui, to‐ dėl skirtingo modelio spausdintuvu spausdinamos spalvos nėra visiškai tokios pačios.

### **Spaudinys netinkamai išdėstytas medžiagoje**

#### o **Ar nurodėte spausdinimo sritį?**

Patikrinkite spausdinimo sritį programos ir spaus‐ dintuvo nustatymų srityje.

#### Ar pasirinkti tinkami "Paper Size" **nustatymai?**

Jei **Paper Size**, nustatytas spausdintuvo tvarkyklė‐ je, nesutampa su į spausdintuvą įdėto popieriaus dydžiu, spausdinimo padėtis gali neatitikti arba kai kurie duomenys būtų neatspausdinti. Tokiu atveju patikrinkite spausdinimo nuostatas.

### **Spaudinio paviršius nusitrynęs arba išteptas**

o **Ar popierius ne per storas arba ne per plonas?**

Patikrinkite, ar esamos specifikacijos popierius yra suderinamas su šiuo spausdintuvu.

 $\mathscr{D}$  "Palaikoma spausdinimo medžiaga" puslapy[je 138](#page-137-0)

#### o **Ar spausdinimo galvutė braižo spausdintą paviršių?**

Spausdinant ant storo popieriaus, spausdinimo gal‐ vutė gali subraižyti spausdinimo paviršių ir jį sutepti. Jei taip nutinka, įjunkite Thick Paper funkciją. Tačiau gali sumažėti spausdinimo greitis ir pablogėti koky‐ bė.

- ❏ Nustatant iš spausdintuvo Pradžios ekrane pasirinkite **Settings** — **Printer Setup** — **Thick Paper** — **On**.
- ❏ Nustatant iš spausdintuvo tvarkyklės ("Windows") Spausdintuvo tvarkyklės ekrane **Maintenance** spustelėkite **Speed & Progress**, tada pasirinkite **Thick Paper**.
- ❏ Nustatant iš spausdintuvo tvarkyklės ("Mac") (1) Spustelėkite "Apple" meniu — **System Preferences (sistemos nuostatos)** — **Printers & Scanners (spausdintuvai ir skaitytuvai)** būtent tokia tvarka. (2) Pasirinkite spausdintuvą ir spustelėkite **Options & Supplies (parinktys ir reikmenys)**
	- **Options (Parinktys)**. (3) Parinkčiai **Thick Paper** pasirinkite **On**.

### **Galinė spausdinamo popieriaus pusė yra sutepta**

o **Ar ant plokštės susikaupę dulkių?**

Nuvalykite plokštę.

L<sup>T</sup> ["Plokštės valymas" puslapyje 57](#page-56-0)

### **Popierius susiraukšlėjęs**

#### o **Ar spausdintuvą naudojate esant normaliai patalpos temperatūrai?**

Ypatingąją "Epson" spausdinimo medžiagą reikia naudoti įprastoje kambario temperatūroje (tempe‐ ratūra: nuo 15 iki 25 °C, drėgmė: nuo 40 iki 60 %). In‐ formacijos apie popierių, pvz., ploną kitų gamintojų popierių, kurį naudoti reikalingos specialios sąlygos, ieškokite kartu su popieriumi gautoje dokumentaci‐ joje.

### **Spausdinant be paraščių lieka paraštės**

#### o **Ar teisingi spausdinamų duomenų nustatymai taikomojoje programoje?**

Įsitikinkite, ar popieriaus nustatymai programoje ir spausdintuvo tvarkyklėje yra teisingi.

∠ $\mathcal{F}$  "Spausdinimas be paraščių iš visų pusių" pusla[pyje 43](#page-42-0)

### **Tiekimo ar išėmimo problemos**

### **Popierius netiekiamas**

#### o **Ar popierius įdėtas tinkamai?**

- ❏ Įdėkite į spausdintuvą tinkamo popieriaus.
- ❏ Atkreipkite dėmesį į pastabas dėl popieriaus naudojimo.
- ❏ Nedėkite daugiau popieriaus, nei leidžiama.
- ❏ Popieriaus dydžio nustatymus ir popieriaus tipo nustatymus kompiuteryje pritaikykite pagal faktinį įdėtą popierių.

 $\mathscr{D}$  "Palaikoma spausdinimo medžiaga" puslapy[je 138](#page-137-0)

- $\mathscr{F}$  ["Pastabos dėl popieriaus" puslapyje 16](#page-15-0)
- U["Popieriaus įdėjimas" puslapyje 25](#page-24-0)

#### o **Išvalykite ritinių sąrankos rinkinį.**

Popieriaus tiekimo problema gali iškilti, jei ritinių sąrankos rinkinys yra išteptas, pvz., popieriaus dul‐ kėmis. Nuvalykite ritinių paviršius.

 $\mathscr{D}$  ["Ritinių sąrankos rinkinio valymas" puslapyje 58](#page-57-0)

#### <span id="page-135-0"></span>o **Ritinių sąrankos rinkinį reikia pakeisti nauju.**

Kai pakartotinai iškyla popieriaus tiekimo problema, nors popierius įdėtas ir ritinių sąrankos rinkinys tin‐ kamai nuvalytas, pakeiskite ritinių sąrankos rinkinį nauju.

 $\mathscr{D}$  "Eksploatacinės medžiagos ir pasirenkami pro[duktai" puslapyje 137](#page-136-0)

 $\mathscr{D}$  ["Ritinių sąrankos rinkinio keitimas" puslapyje 61](#page-60-0)

### **Nepavyksta spausdinti iš išmaniojo įrenginio, nors jis**  prijungtas (<sub>u</sub>iOS")

o **Išjungta "Paper Setup Auto Display".**

Įjunkite **Paper Setup Auto Display** toliau nurody‐ tuose valdymo skydelio meniu.

**Settings** — **Printer Setup** — **Paper Source Set‐ tings** — **Paper Setup Auto Display**

#### lšjungta "AirPrint".

Jjunkite "AirPrint" nustatymą dalyje "Web Config".

 $\sqrt{\mathcal{T}}$  Administratoriaus vadovas

### **Kita**

### **Spausdinimo greitis nepertraukiamai spausdinant staiga sulėtėja**

■ Veikia funkcija, kuri apsaugo spausdintuvo **vidinę dalį nuo pažeidimų dėl aukštos temperatūros.**

Spausdinimas gali būti tęsiamas, nors spausdinimo greitis sumažėjęs.

Norėdami atkurti spausdinimo greitį, nuimkite galinį dangtį ir traukite vidinę spausdintuvo dalį tol, kol su‐ stos. Tada atidarykite vidinį dangtį ir palaikykite taip 15–30 minučių. Tai darydami palikite spausdintuvą įjungtą. Neišjunkite spausdintuvo maitinimo.

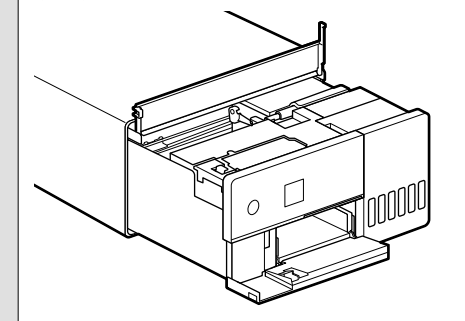

### **Prarastas administratoriaus slaptažodis**

Kreipkitės į prekybos atstovą arba "Epson" **pagalbos skyrių.**

Pradinė administratoriaus slaptažodžio vertė yra produkto serijos numeris. Jei slaptažodį pamiršo‐ te sugalvoję kitą slaptažodį vietoj serijos numerio, kreipkitės į prekybos atstovą arba "Epson" pagalbos skyrių.

Jei **Lock Setting** nustatytas kaip **Off**, atlikite **Clear All Data and Settings** neįvesdami administrato‐ riaus slaptažodžio. Tokiu atveju visiems nustaty‐ mams, įskaitant ir administratoriaus slaptažodį, bus grąžintos pradinės vertės.

U["Valdymo skydelio meniu" puslapyje 96](#page-95-0)

### **Jei problemos neišsprendžiamos**

Jei ėmęsi skyriuje "Trikčių šalinimas" aprašytų priemonių negalite išspręsti problemos, kreipkitės į prekybos atstovą arba "Epson" pagalbos skyrių.

# <span id="page-136-0"></span>**Eksploatacinės medžiagos ir pasirenkami produktai**

Kartu su spausdintuvu galite naudoti toliau nurodytas eksploatacines medžiagas ir pasirenkamus produktus (2022 m. gegužės mėn. duomenimis).

#### **Rašalo buteliukai**

"Epson" rekomenduoja naudoti originalius "Epson" rašalo buteliukus.

"Epson" garantija negalios, jei gedimas įvyko dėl kitokio, nei nurodyta, rašalo naudojimo, įskaitant ir bet kokį originalų "Epson" rašalą, kuris nėra skirtas šiam spausdintuvui, ar bet kokį trečiosios šalies rašalą. Naudodami kitus ne "Epson" gamybos produktus galite sugadinti spausdintuvą (tokiam gedimui netaikoma "Epson" garantija). Kai kuriais atvejais dėl neoriginalaus rašalo spausdintuvas gali veikti permainingai.

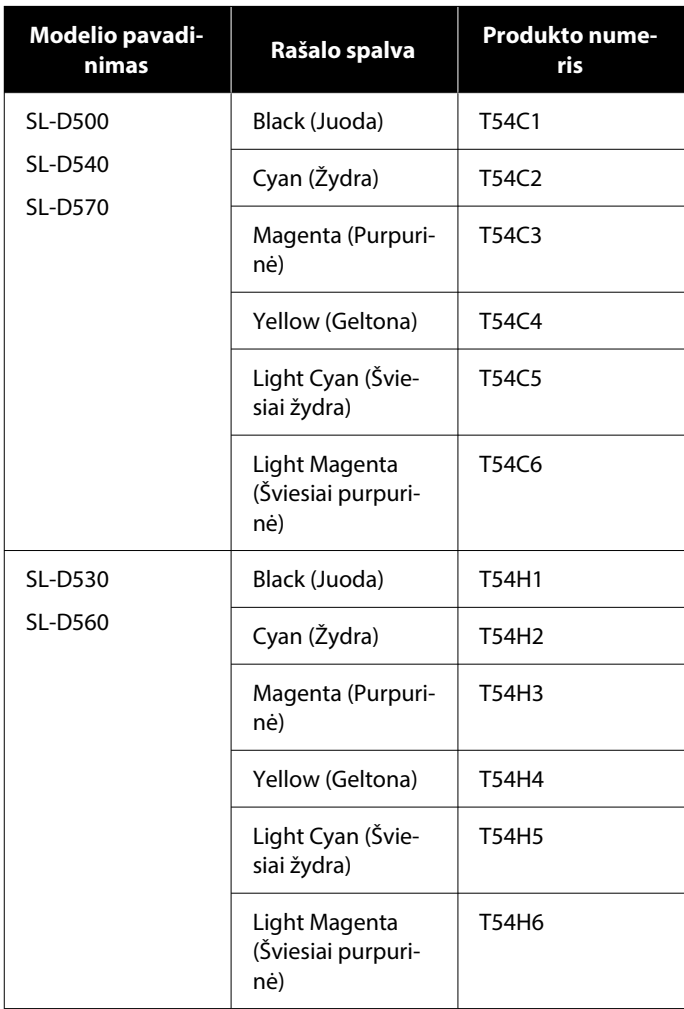

<span id="page-137-0"></span>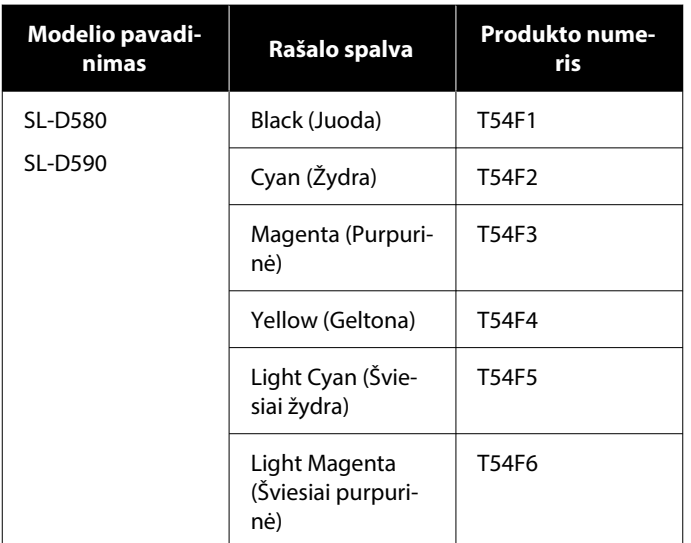

#### **Kita**

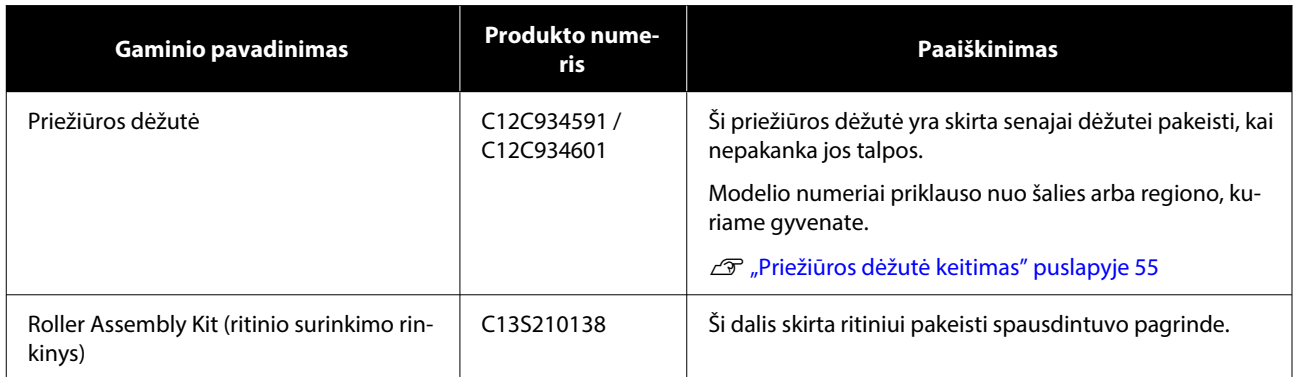

## **Palaikoma spausdinimo medžiaga**

Jei norite gauti aukštos kokybės spausdinimo rezultatus, rekomenduojame naudoti šias "Epson" ypatingąsias spausdinimo medžiagas.

Toliau nurodytą popierių galima naudoti su šiuo spausdintuvu (2022 m. gegužės mėn. duomenimis).

### **"Epson" speciali spausdinimo medžiaga**

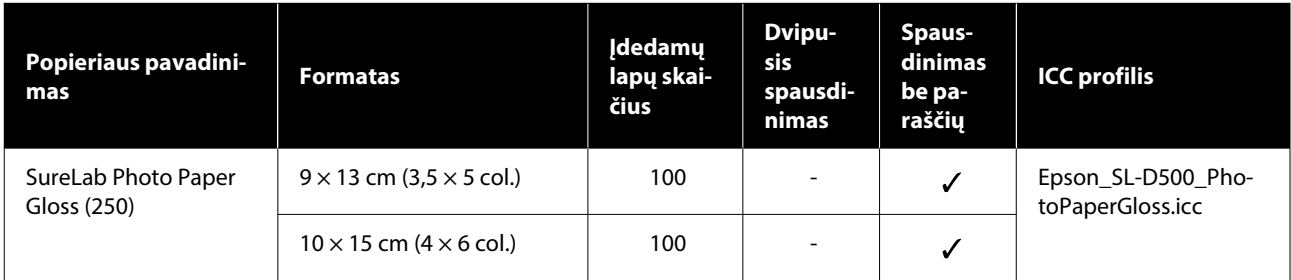

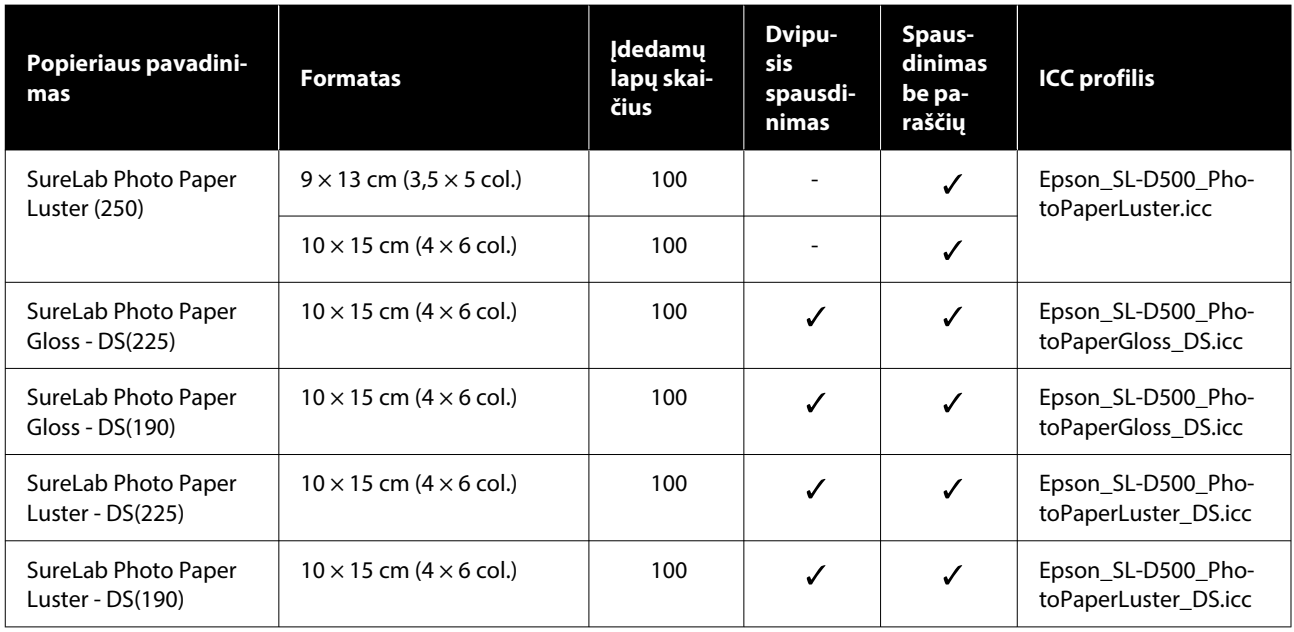

### **Kitas komerciškai prieinamas popierius**

Naudokite kitą komerciškai prieinamą popierių, atitinkantį spausdintuvo specifikacijas.

U["Techninių duomenų lentelė" puslapyje 147](#page-146-0)

Prieš naudodami šį popierių, pridėkite jo tipus.

 $\mathcal{D}$ , Popieriaus informacijos pridėjimas" puslapyje 92

### c*Svarbu:*

❏ Nenaudokite raukšlėto, nusitrynusio, įplyšusio ar nešvaraus popieriaus.

❏ Spausdintuvo specifikacijas atitinkančių tipų popierių galima įdėti, tačiau neteikiama jokių garantijų dėl popieriaus tiekimo ir spaudinių kokybės.

#### **Blizgus fotografinis popierius**

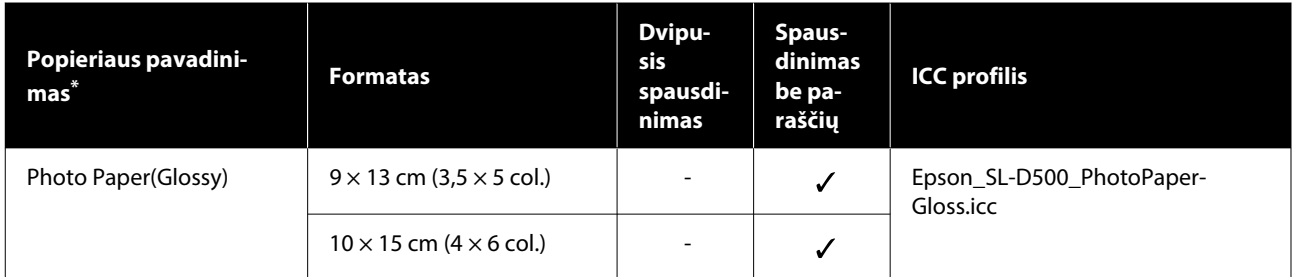

\* Pavadinimas, pasirinktas spausdintuvo ir spausdintuvo tvarkyklės meniu popieriaus tipo nustatymų srityje.

#### **Matinis fotografinis popierius**

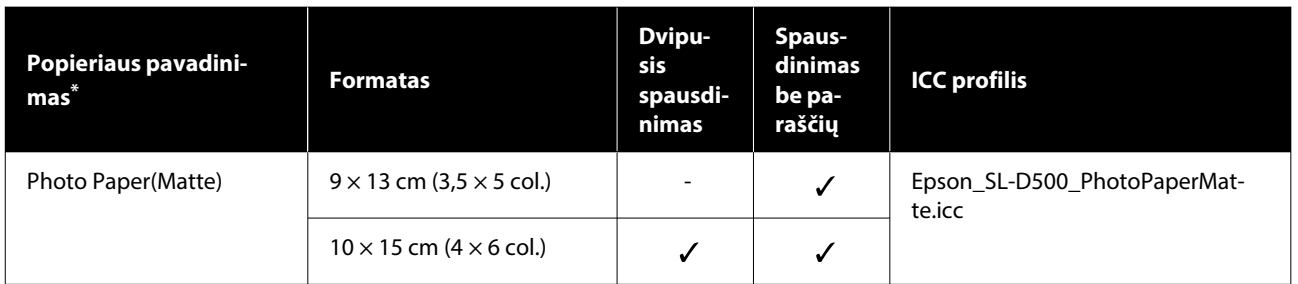

\* Pavadinimas, pasirinktas spausdintuvo ir spausdintuvo tvarkyklės meniu popieriaus tipo nustatymų srityje.

#### **Kartonas**

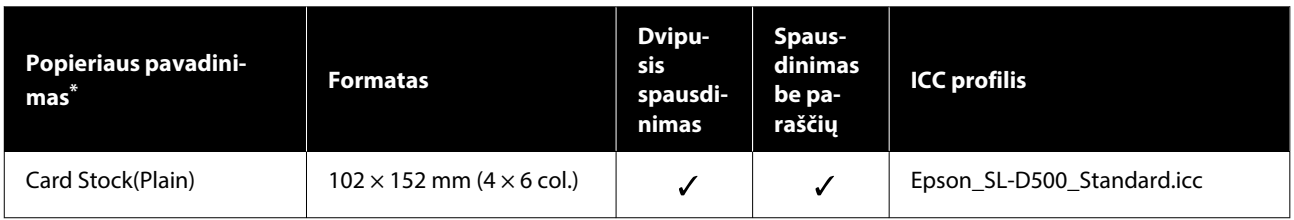

\* Pavadinimas, pasirinktas spausdintuvo ir spausdintuvo tvarkyklės meniu popieriaus tipo nustatymų srityje.

# **Spausdintuvo perkėlimas ir transportavimas**

Šiame skyriuje aprašyta, kaip perkelti ir transportuoti produktą.

### *Dėmesio:*

- ❏ Keldami šį spausdintuvą pasirinkite tinkamą kūno padėtį.
- ❏ Keldami įrenginį laikykite rankomis iš spausdintuvo priekio, kaip parodyta paveiksle žemiau.

Jei laikysite paėmę už kitų vietų, spausdintuvas gali iškristi arba jūsų pirštai gali įstrigti ir juos susižalosite statydami įrenginį į vietą.

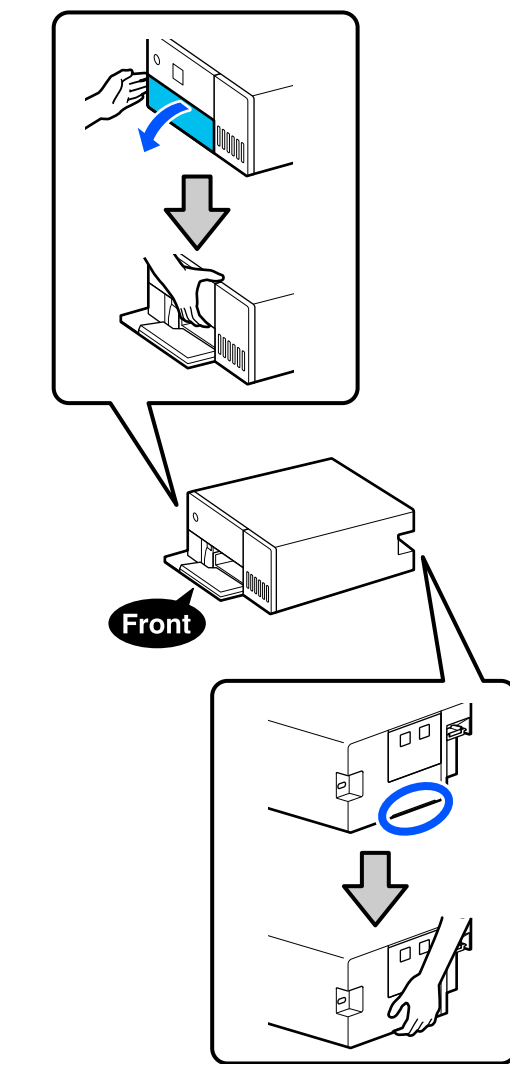

❏ Nekelkite gaminio, kol jo vidiniai komponentai yra ištraukti. Jį numetę galite susižeisti.

### c*Svarbu:*

Perkeldami arba transportuodami spausdintuvą, jį laikykite tolygiai; nepakreipkite jo kampu ar nedėkite apversto. Antraip gali ištekėti rašalas.

### **Spausdintuvo perkėlimas**

Šiame skyriuje aiškinama, kaip perkelti spausdintuvą nedideliu atstumu, pvz., į kitą vietą tame pačiame pastate.

### c*Svarbu:*

Perkeldami spausdintuvą pakelkite jį aukštyn. Nenukreipkite jo į šoną. Antraip galite jį sulaužyti.

### **Pasirengimas perkelti**

Prieš perkeldami spausdintuvą, iš anksto atlikite toliau nurodytus parengiamuosius veiksmus.

- ❏ Išimkite visą popierių iš popieriaus kasetės.
- ❏ Išjunkite spausdintuvą ir atjunkite visus kabelius.

### **Operacijos po perkėlimo**

Perkėlę įsitikinkite, kad spausdinimo galvutė neužsikimšusi, ir tik tada naudokite.

U["Print Head Nozzle Check" puslapyje 62](#page-61-0)

### **Transportavimas**

Šiame skyriuje paaiškinta, kaip transportuoti spausdintuvą.

### **Pasirengimas transportuoti**

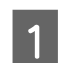

Išimkite visą popierių iš popieriaus kasetės.

8 Išjunkite spausdintuvą, ištraukite iš jo maitinimo laidą ir visus kabelius.

### c*Svarbu:*

Išsijungus įjungimo indikacinei lemputei, ištraukite maitinimo laido kištuką iš elektros lizdo. Spausdinimo galvutė gali būti netinkamai uždengta (spausdinimo galvutė nėra visiškai dešinėje pozicijoje). Jei spausdinimo galvutė bus ilgą laiką neuždengta, spausdinimo kokybė gali pablogėti.

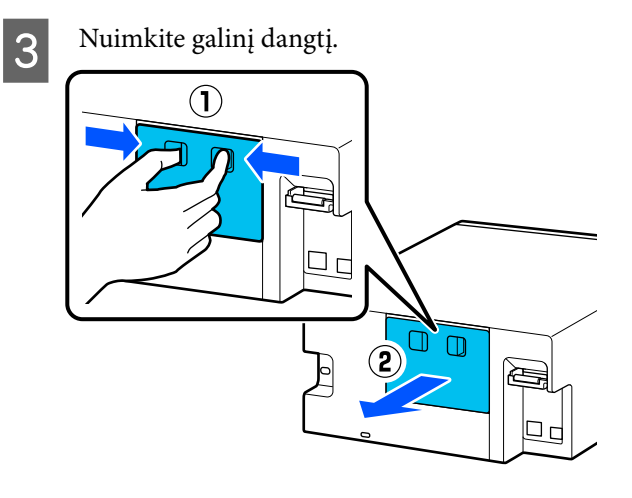

4 Atidarykite priekinį dangtelį.

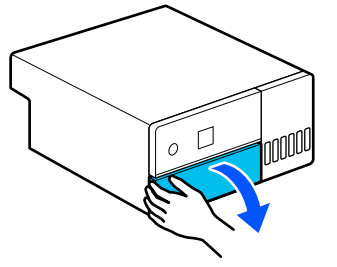

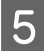

E Suimkite ranka, kaip parodyta paveiksle, ir traukite vidinę dalį tol, kol sustos.

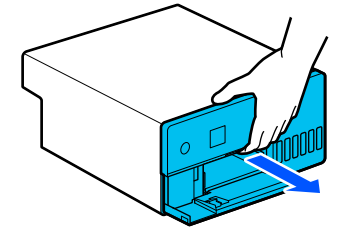

 $\overline{6}$  Atidarykite vidinį dangtį ir nustatykite gabenimo užraktą į gabenimo padėtį, kaip parodyta paveiksle.

> Gabenimo užraktą nustačius į gabenimo padėtį, apsaugoma nuo rašalo nutekėjimo.

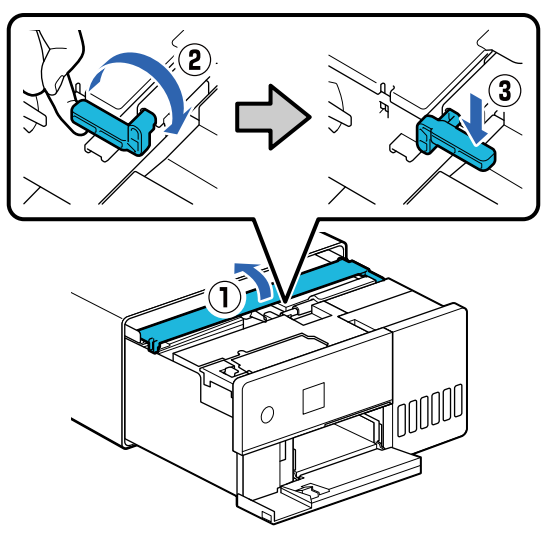

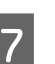

G Norėdami pritvirtinti spausdinimo galvutę, kad ji nejudėtų, naudokite lipnią juostą.

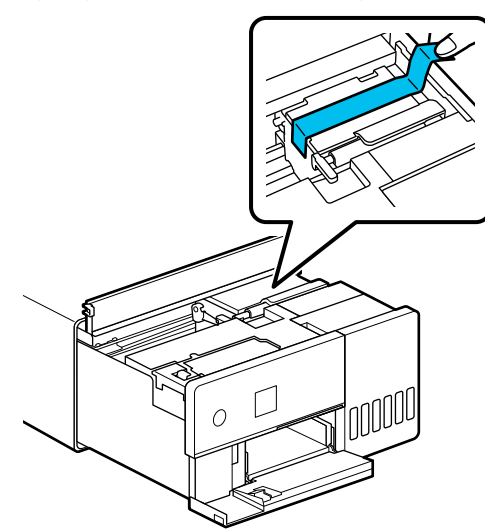

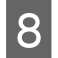

B Įsitikinkite, kad visi rašalo talpyklos dangteliai tvirtai uždaryti.

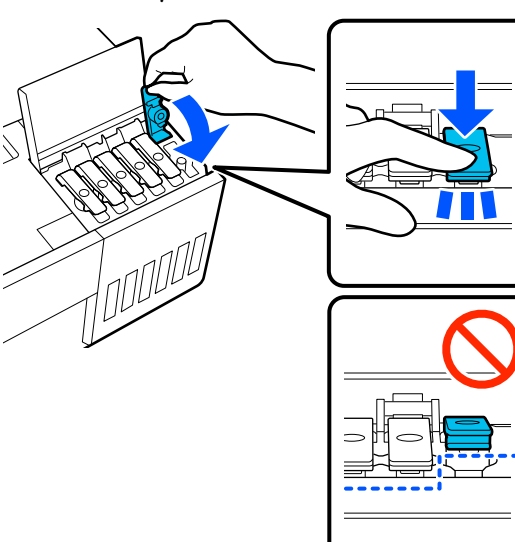

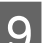

**9** Tvirtai uždarykite rašalo talpyklos gaubtą.

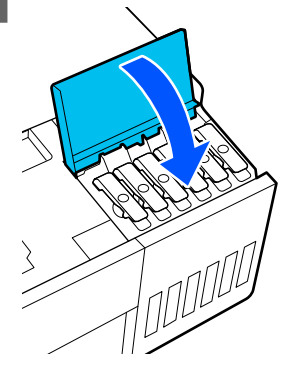

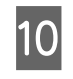

10 Uždarykite vidinį dangtį, įstumkite atgal vidinę spausdintuvo dalį ir uždarykite priekinį dangtelį.

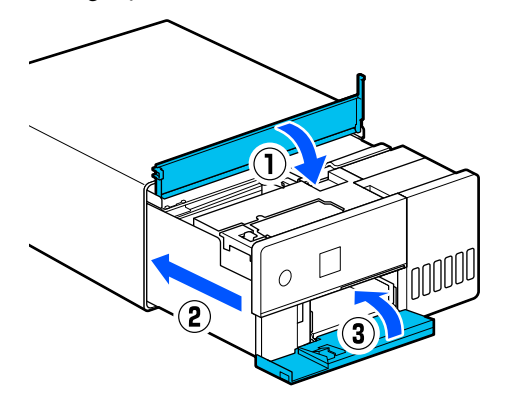

Įstatykite galinį dangtį.

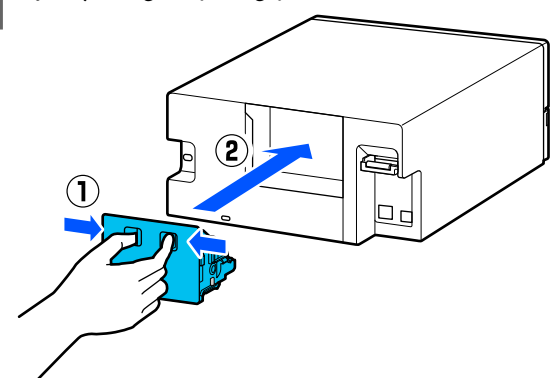

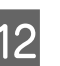

12 Įdėkite spausdintuvą į pateiktą transportavimo maišą ir jį uždarykite.

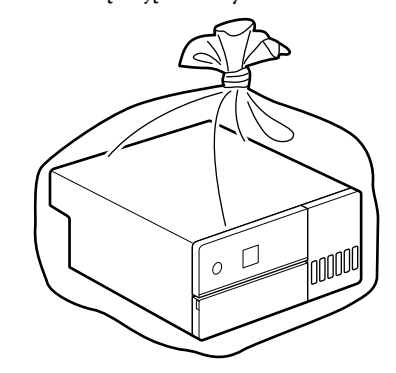

13 Įdėkite spausdintuvą į dėžę ir įpakuokite į apsauginę medžiagą, kuri buvo įsigyta pirkimo metu, arba į kitas pakavimo medžiagas, kurias galima įsigyti prekyboje.

> Spausdintuvas yra preciziškas įrenginys, todėl supakuokite jį taip, kad transportavimo metu būtų apsaugotas nuo smūgių.

### c*Svarbu:*

#### **Rašalo buteliukų transportavimas**

Transportuodami rašalo buteliukus atkreipkite dėmesį į toliau nurodytus dalykus.

- ❏ Sudėkite juos į sandarius maišelius, kad galėtumėte gabenti.
- ❏ Transportuodami rašalo buteliukus, nepakreipkite jų ir saugokite nuo staigių temperatūros pokyčių. Rašalas gali pratekėti, net jei rašalo buteliuko dangtelis patikimai uždarytas.
- ❏ Nedėkite atidarytų rašalo buteliukų į tą patį maišą, kuriame yra spausdintuvas.

### **Veiksmai po transportavimo**

Transportavę spausdintuvą, atlikite toliau aprašytą procedūrą, kad paruoštumėte jį naudojimui.

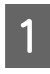

A Nuimkite galinį dangtį.

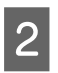

Atidarykite priekinį dangtelį ir traukite vidinę dalį tol, kol sustos.

C Atidarykite vidinį dangtį, nuplėškite spausdinimo galvutę prilaikančią lipnią juostą.

D Nustatykite gabenimo užraktą į spausdinimo padėtį, kaip parodyta paveiksle.

### c*Svarbu:*

Transportavę spausdintuvą grąžinkite gabenimo užraktą į spausdinimo padėtį. Jei jis yra gabenimo padėtyje, negalėsite spausdinti.

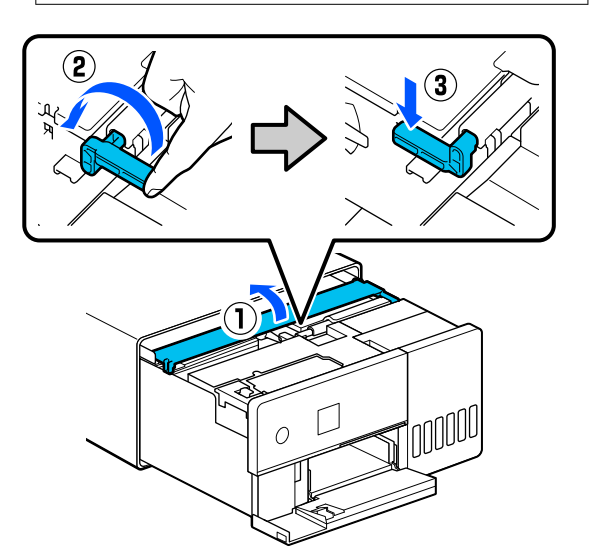

- E Uždarykite vidinį dangtį, įstumkite atgal vidinę spausdintuvo dalį ir uždarykite priekinį dangtelį.
- 

6 Įstatykite galinį dangtį.

- Prijunkite maitinimo laidą ir įjunkite spausdintuvą.
- B Norėdami įsitikinti, kad purkštukai neužsikimšę, atlikite Print Head Nozzle Check

U["Print Head Nozzle Check" puslapyje 62](#page-61-0)

#### *Pastaba.*

Norėdami prijungti LAN / USB laidus prie spausdintuvo, žr. sąrankos vadovą.

Jei po ranka neturite sąrankos vadovo, eikite į <https://epson.sn> ir pasirinkite bei peržiūrėkite savo spausdintuvo modeliui skirtą vadovą.

Taip pat galite peržiūrėti vaizdo įrašą, nurodantį procedūros eigą.

[Epson Video Manuals](https://support.epson.net/p_doc/8c4)
# **Reikalavimai sistemai**

Šio spausdintuvo programinę įrangą galima naudoti toliau nurodytoje aplinkoje (2022 m. gegužės mėn. duomenimis).

Palaikomos OS ir kiti elementai gali keistis.

Naujausios informacijos žr. "Epson" interneto svetainėje.

# **Spausdintuvo tvarkyklė**

### **Windows**

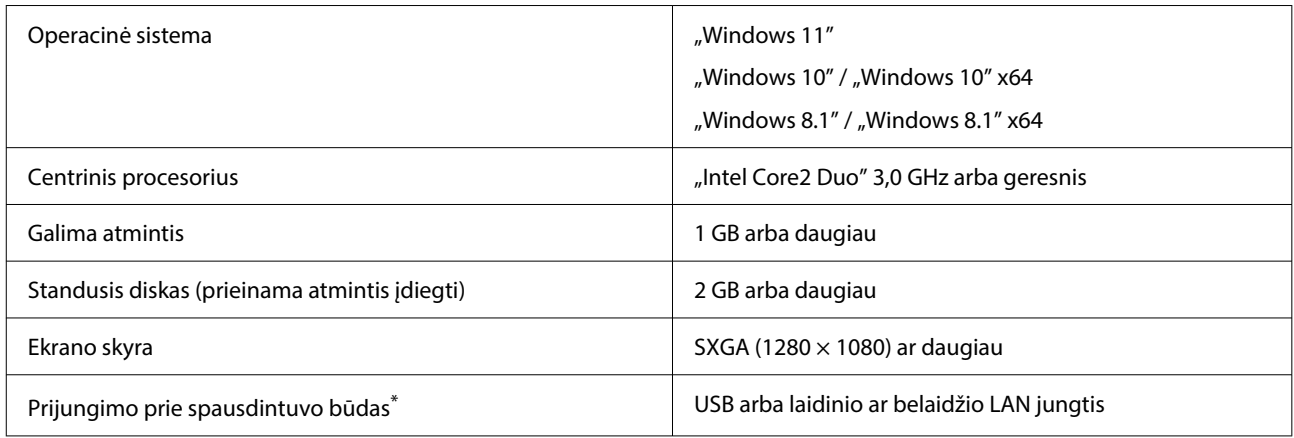

\* Informacijos apie prijungimo būdus (sąsajos techninius duomenis) žr. toliau. U["Techninių duomenų lentelė" puslapyje 147](#page-146-0)

### **Mac**

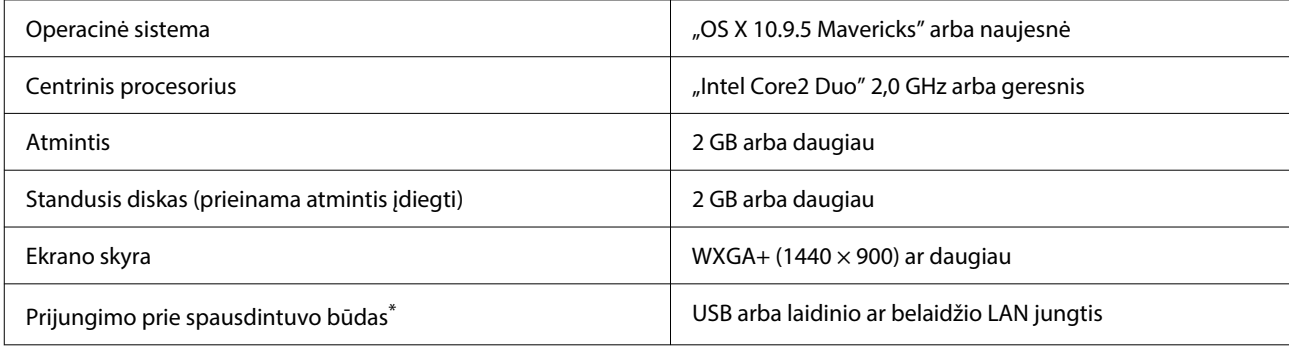

\* Informacijos apie prijungimo būdus (sąsajos techninius duomenis) žr. toliau.

Techninių duomenų lentelė" puslapyje 147

# **Techninės priežiūros įrankis**

### **Windows**

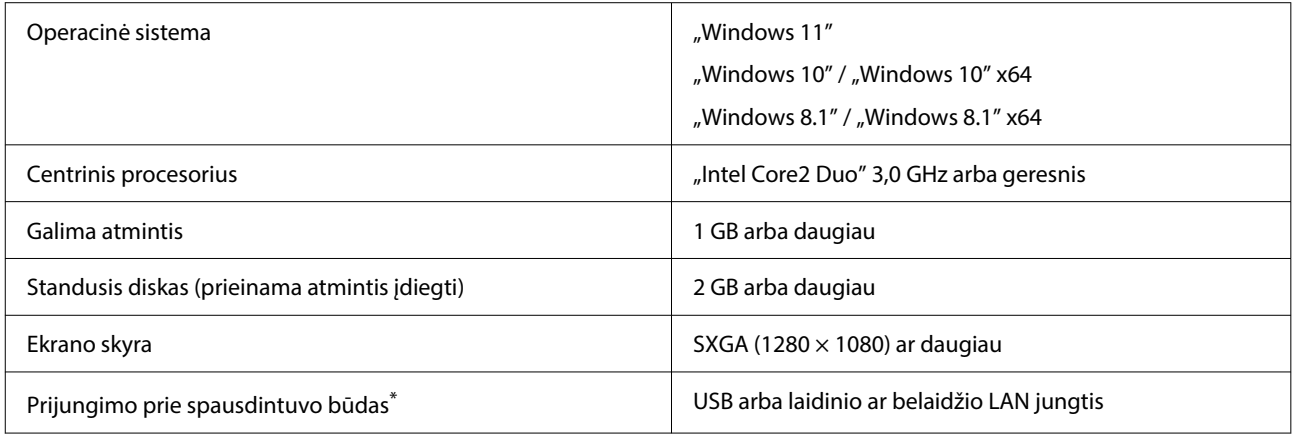

\* Informacijos apie prijungimo būdus (sąsajos techninius duomenis) žr. toliau. U["Techninių duomenų lentelė" puslapyje 147](#page-146-0)

### **Mac**

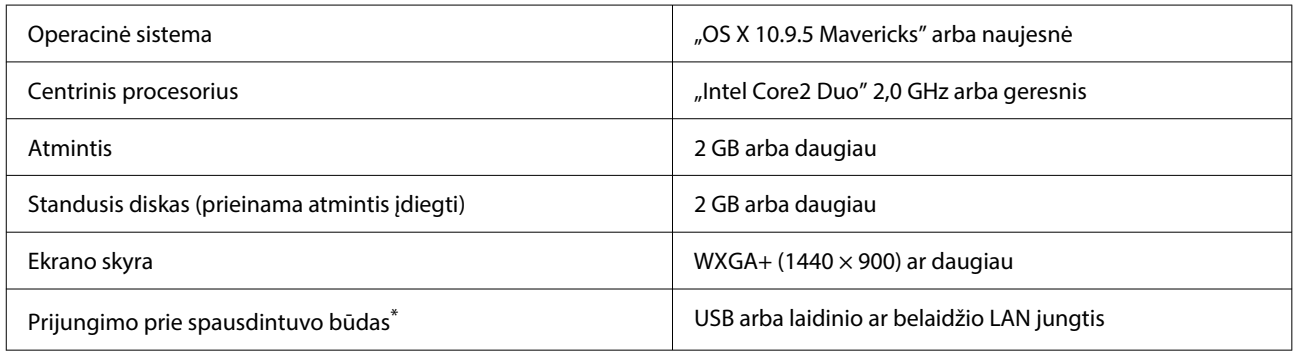

\* Informacijos apie prijungimo būdus (sąsajos techninius duomenis) žr. toliau. U["Techninių duomenų lentelė" puslapyje 147](#page-146-0)

# **Web Config**

Naudokite naujausios versijos naršyklę.

## **Windows**

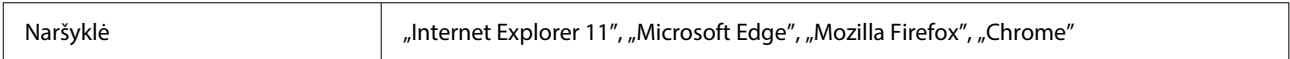

### **Mac**

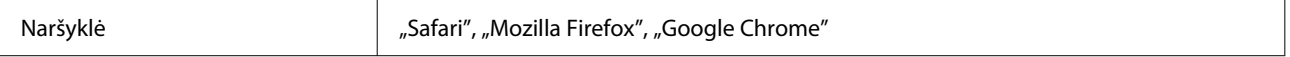

# <span id="page-146-0"></span>**Techninių duomenų lentelė**

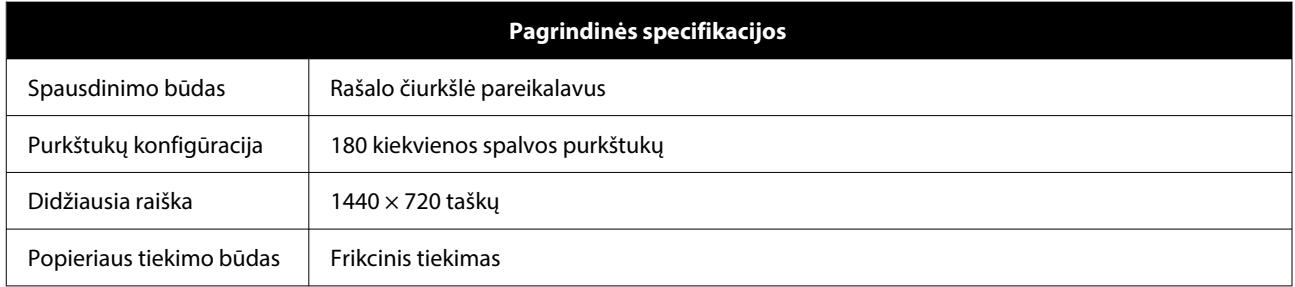

# c*Svarbu:*

Naudokite šį spausdintuvą iki 2000 m aukštyje virš jūros lygio.

#### $\sqrt{2}$ *Įspėjimas:*

Tai yra A klasės gaminys. Namų aplinkoje šis gaminys gali sukelti radijo trikdžių, tokiu atveju naudotojui teks imtis atitinkamų priemonių.

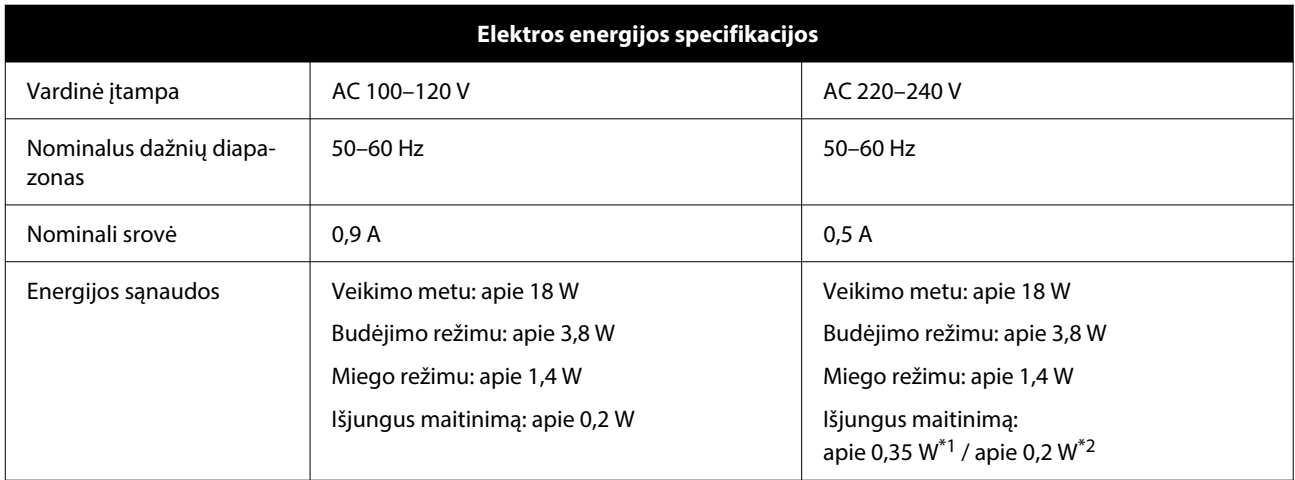

\*1 Tik SL-D540, SL-D560, SL-D570.

\*2 Kiti nei pirmiau išvardinti modeliai.

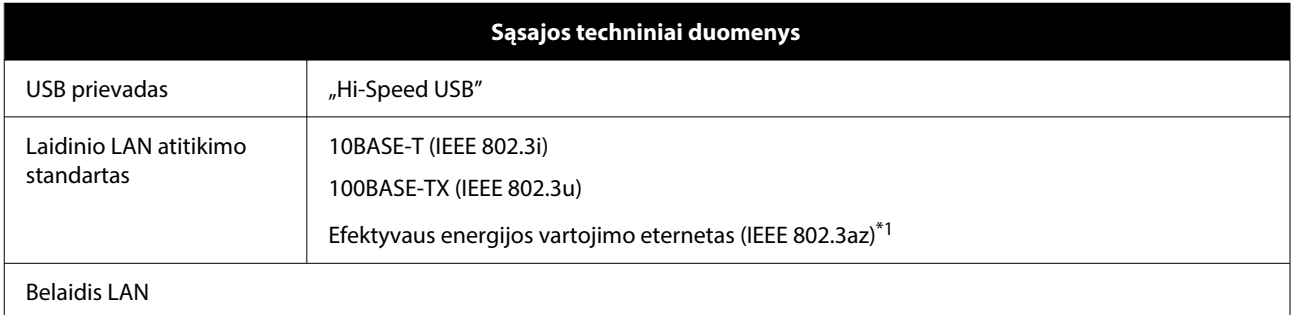

# **Priedas**

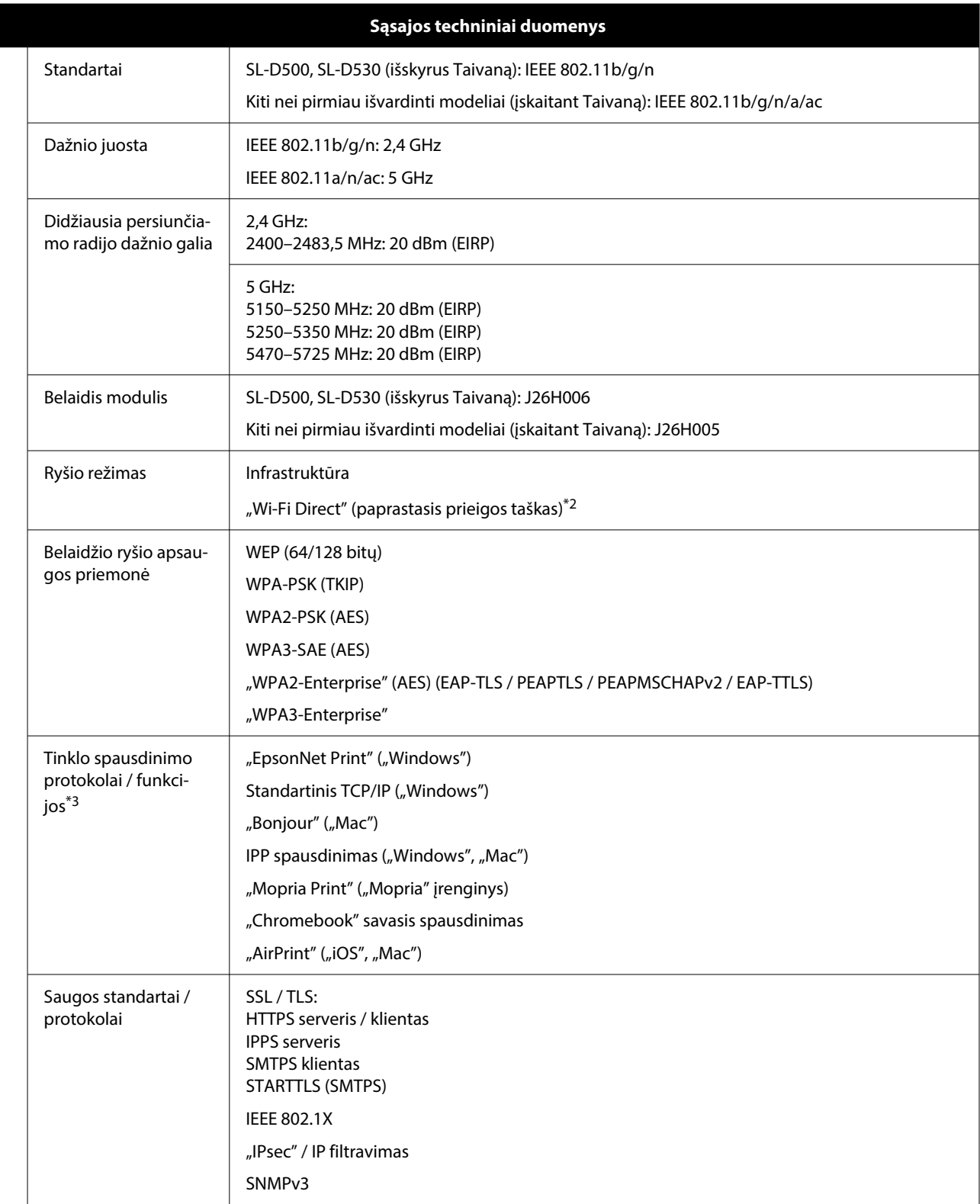

\*1 Prijungtas įrenginys turi atitikti IEEE 802.3az standartus.

\*2 IEEE 802.11b nepalaikomas.

\*3 "EpsonNet Print" palaiko tik IPv4. Kiti palaiko tiek "IPv4", tiek "IPv6".

# *Įspėjimas:*

Norint išvengti licencijuotos paslaugos radijo trikdžių, šis įrenginys skirtas naudoti patalpoje, atokiau nuo langų, kad būtų užtikrinta maksimali apsauga. Lauke įrengta įranga (arba jos perdavimo antena) naudojama pagal licenciją.

# **Vartotojams Europoje**

Radijo įrangos informacija: Šis produktas tyčia skleidžia apibūdintas radijo bangas, kaip nurodyta.

(a) dažnio juostoje, kurioje veikia radijo įranga; 2,4–2,4835 GHz

(b) maksimali radijo dažnio galia, perduodama dažnio juostoje, kurioje veikia radijo įranga, yra 20 dBm ("EIRP" galia)

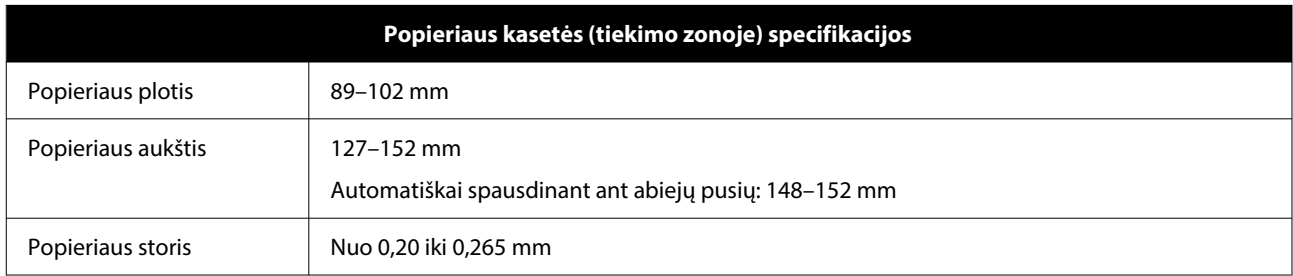

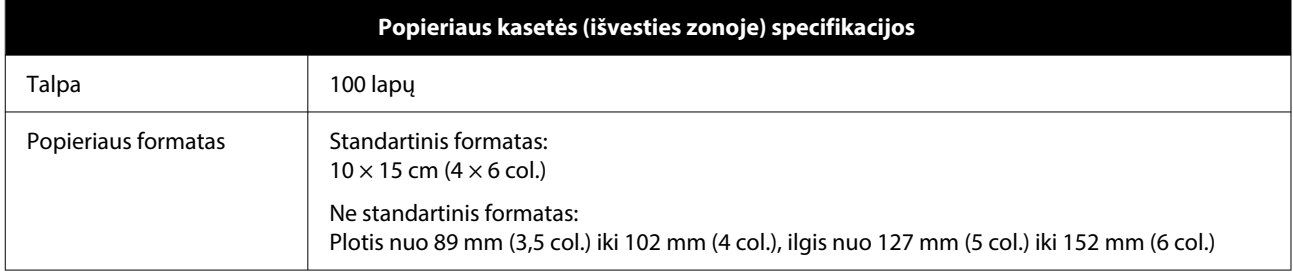

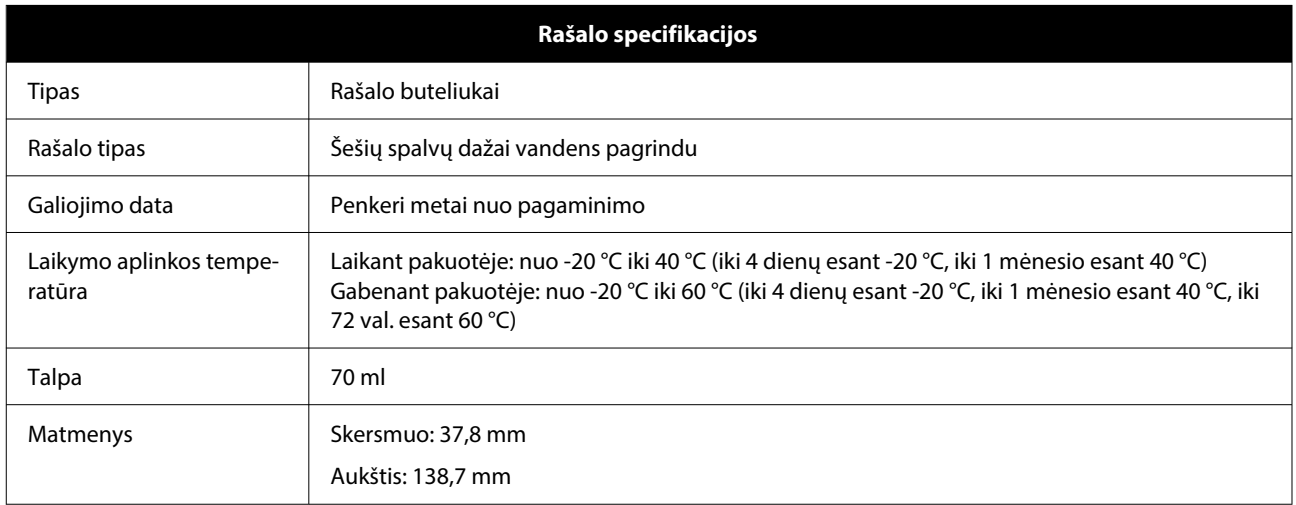

# c*Svarbu:*

Ilgą laiką palikus rašalą buteliuke -14 °C temperatūroje jis užšąla. Jei rašalas užšalo, palikite jį kambario temperatūroje (25 °C) bent dvi valandas, kol atšils (ir neliks kondensato).

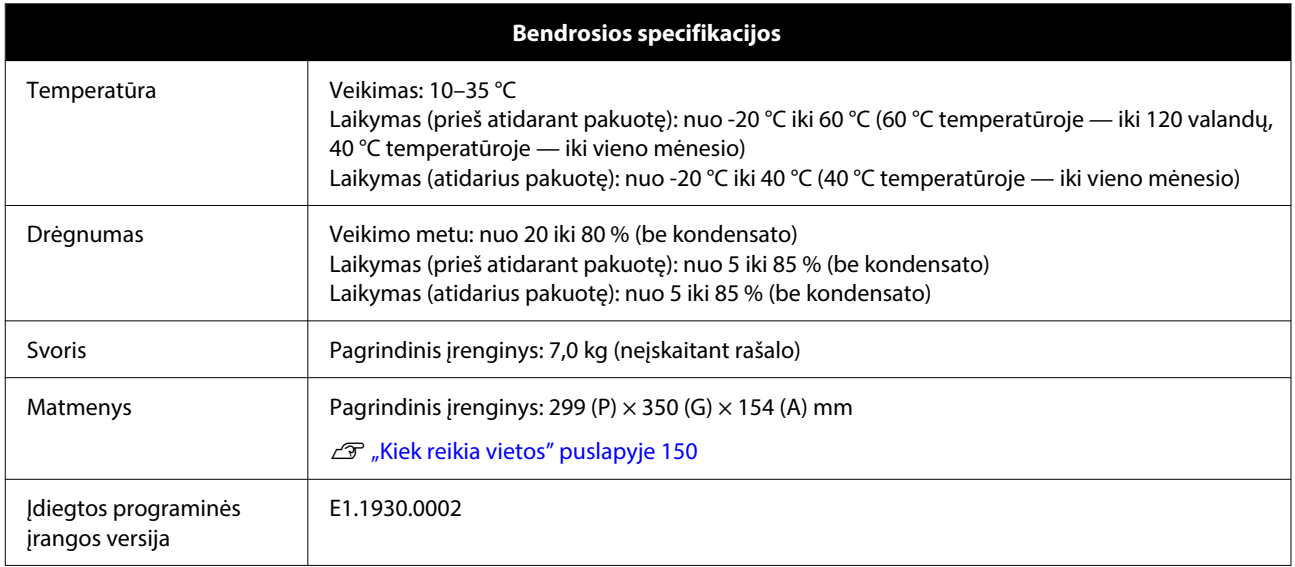

# **Kiek reikia vietos**

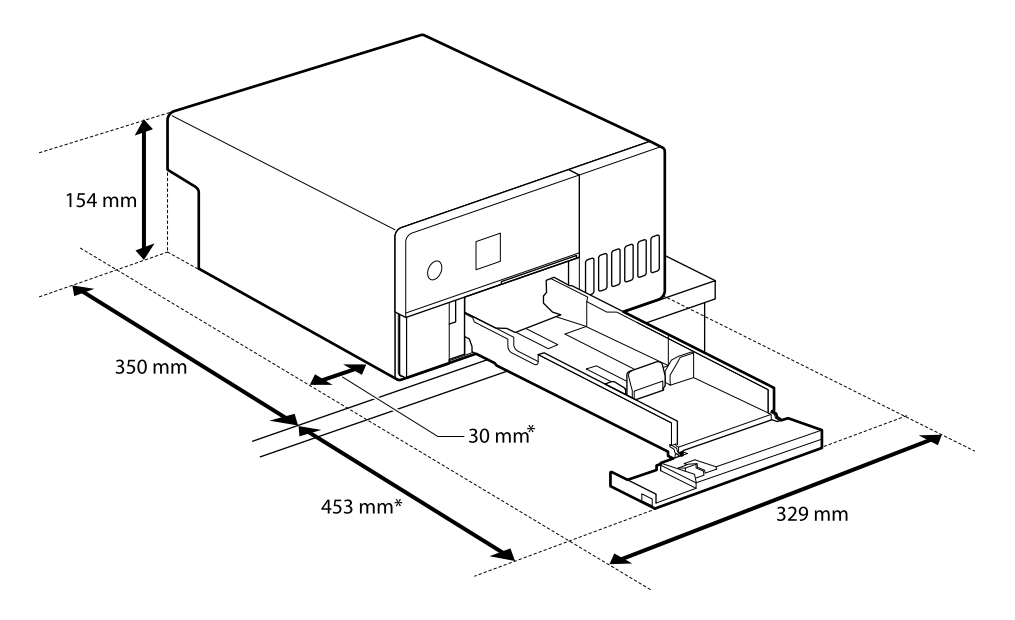

\* Techninei priežiūrai reikalinga vieta.

# **ATVIROJO KODO PROGRAMINĖS ĮRANGOS LICENCIJOS SĄLYGOS**

Šiame gaminyje naudojama atvirojo kodo programinė įranga, taip pat programinė įranga, kurios teisės priklauso "Epson".

## **Priedas**

Visi licencinių sutarčių ir atvirojo kodo programinės įrangos tekstai pateikti toliau.

# **"Windows"**

64 bitų: %ProgramFiles(x86)%\EPSON\SL-D500 Series\License\License.txt

32 bitų: %ProgramFiles%\EPSON\SL-D500 Series\License\License.txt

## **"Linux"**

/usr/share/doc/epson-inkjet-printer-sld500-series/COPYING.LIB

/usr/share/doc/epson-inkjet-printer-sld500-series/COPYING.EPSON